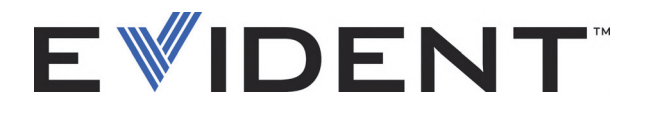

# BondMaster 600 Appareil pour l'analyse des composites

Manuel de l'utilisateur

DMTA-10045-01FR — Rév. E Septembre 2022

Ce manuel d'instructions contient l'information essentielle pour l'utilisation sûre et efficace de ce produit Evident. Lisez-le soigneusement avant d'utiliser ce produit. Servez-vous du produit de la façon décrite. Gardez ce manuel d'instructions en lieu sûr et à portée de la main.

EVIDENT SCIENTIFIC INC., 48 Woerd Avenue, Waltham, MA 02453, USA

© Evident 2022. Tous droits réservés. Aucune partie de cette publication ne peut être reproduite, traduite ou distribuée sans l'autorisation écrite expresse d'Evident.

Traduit de *: BondMaster 600 — Composite Bond Tester: User's Manual* (DMTA-10045-01EN – Rev. G, September 2022) Copyright © 2022 by Evident.

Ce document a été conçu et traduit avec les précautions d'usage afin d'assurer l'exactitude des renseignements qu'il contient. Il correspond à la version du produit fabriqué antérieurement à la date indiquée sur la page de titre. Il peut donc exister certaines différences entre le manuel et le produit si ce dernier a été modifié par la suite.

L'information contenue dans ce document peut faire l'objet de modifications sans préavis.

Numéro de pièce : DMTA-10045-01FR Rév. E Septembre 2022

Imprimé aux États-Unis d'Amérique

Les logos SD, miniSD et microSD sont des marques déposées de SD-3C, LLC.

Tous les noms de produits sont des marques de commerce et des marques déposées de leurs propriétaires respectifs et des tiers.

# Table des matières

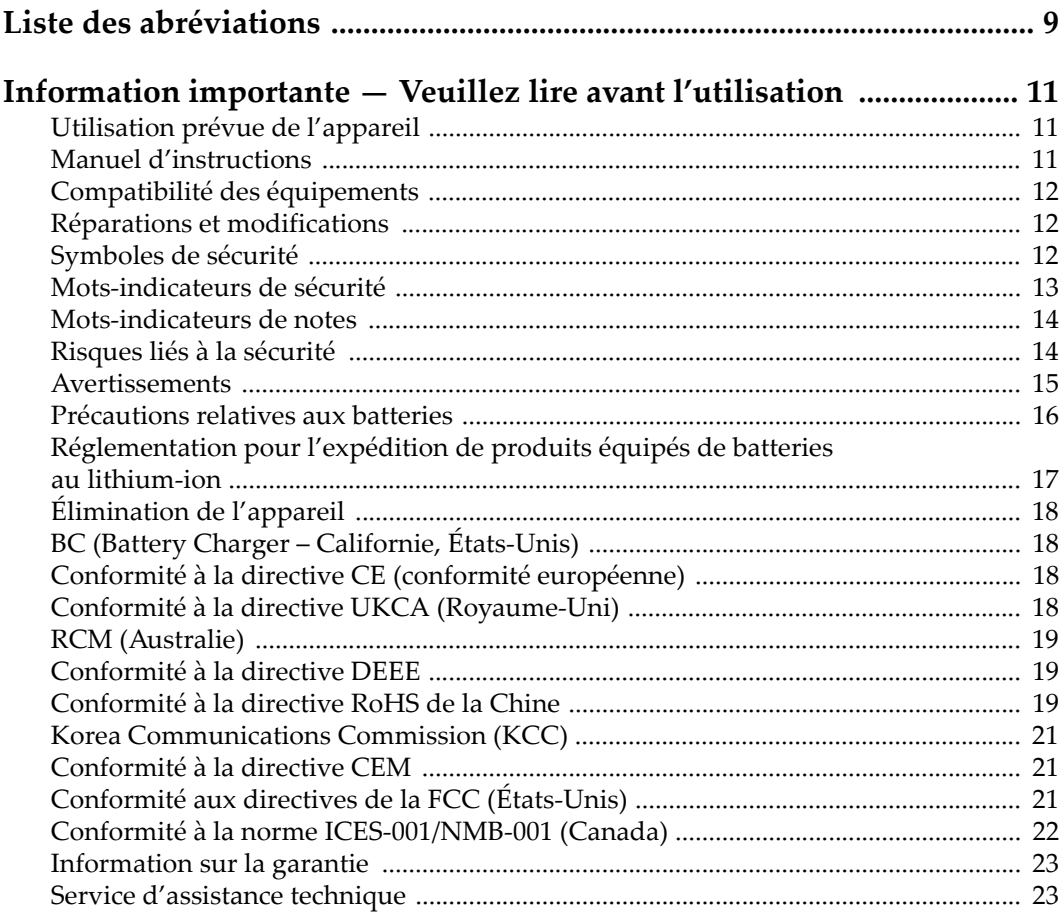

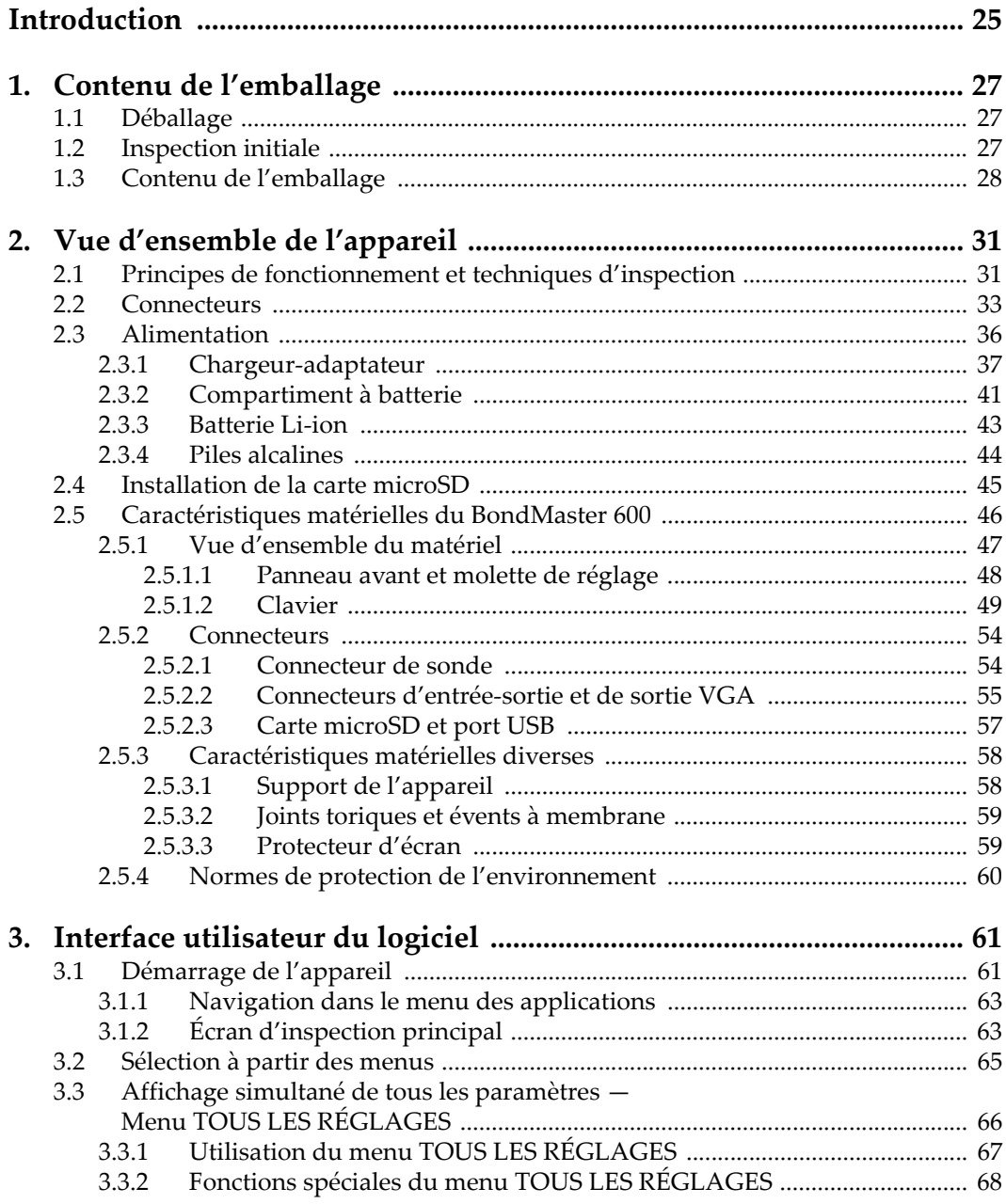

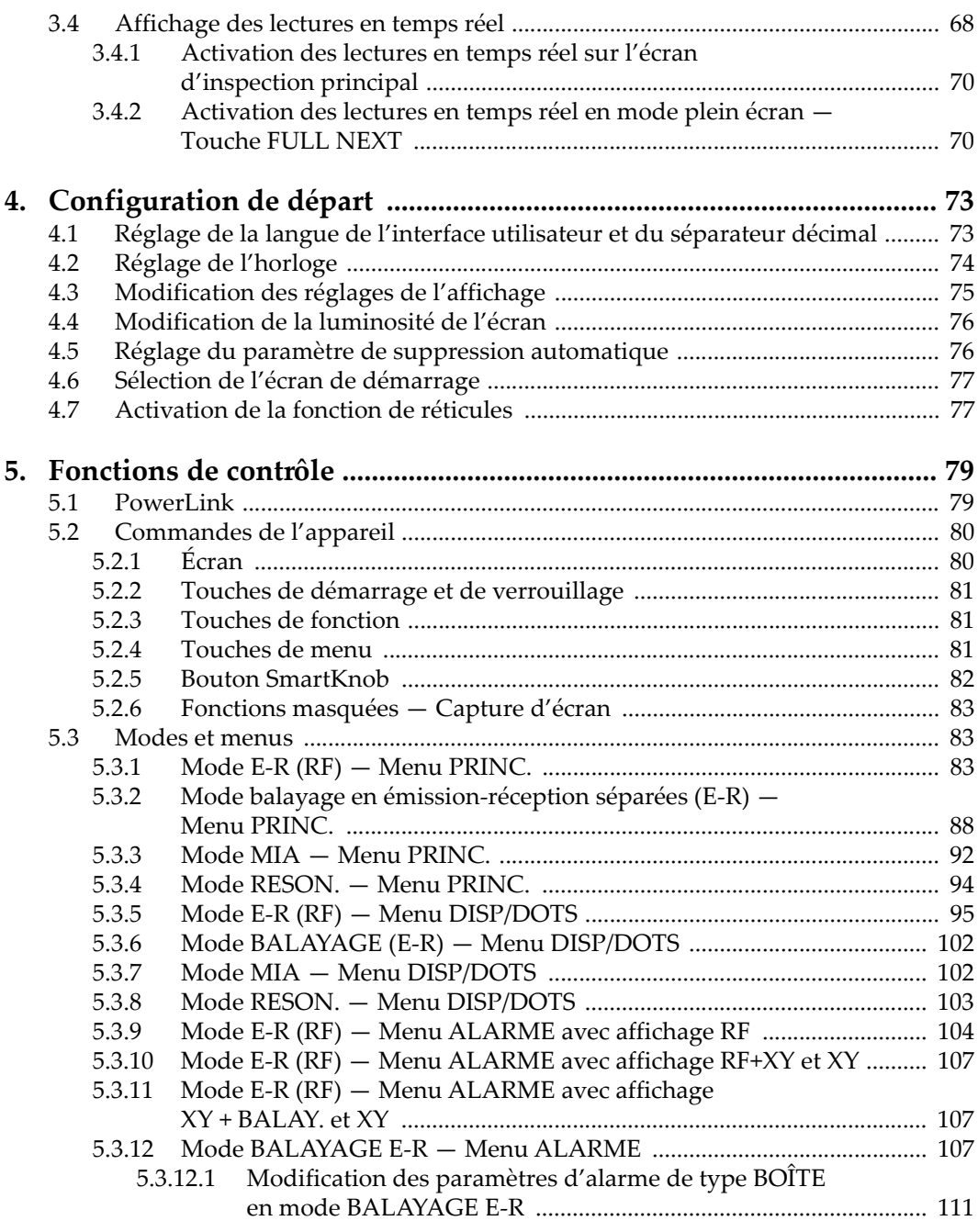

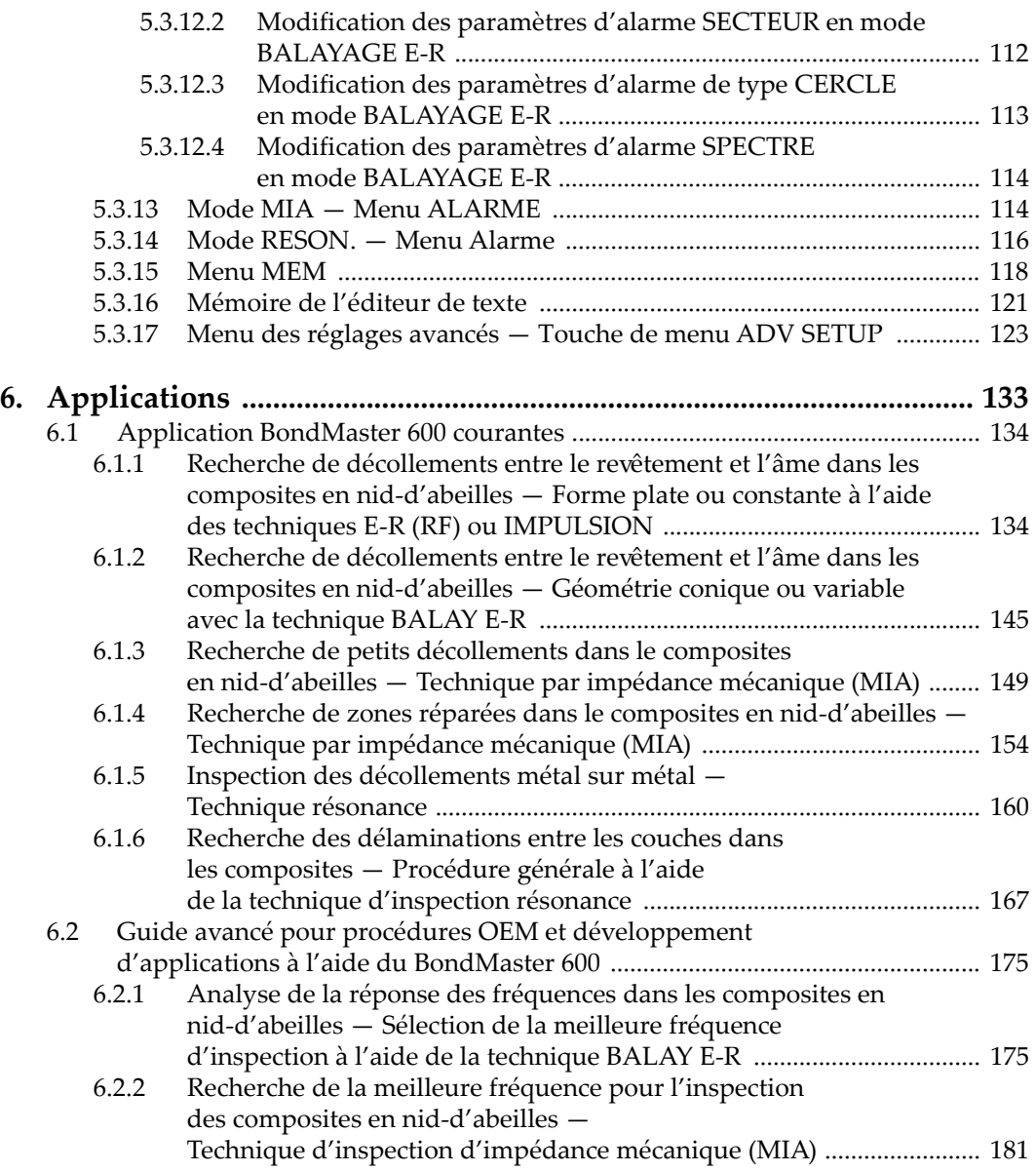

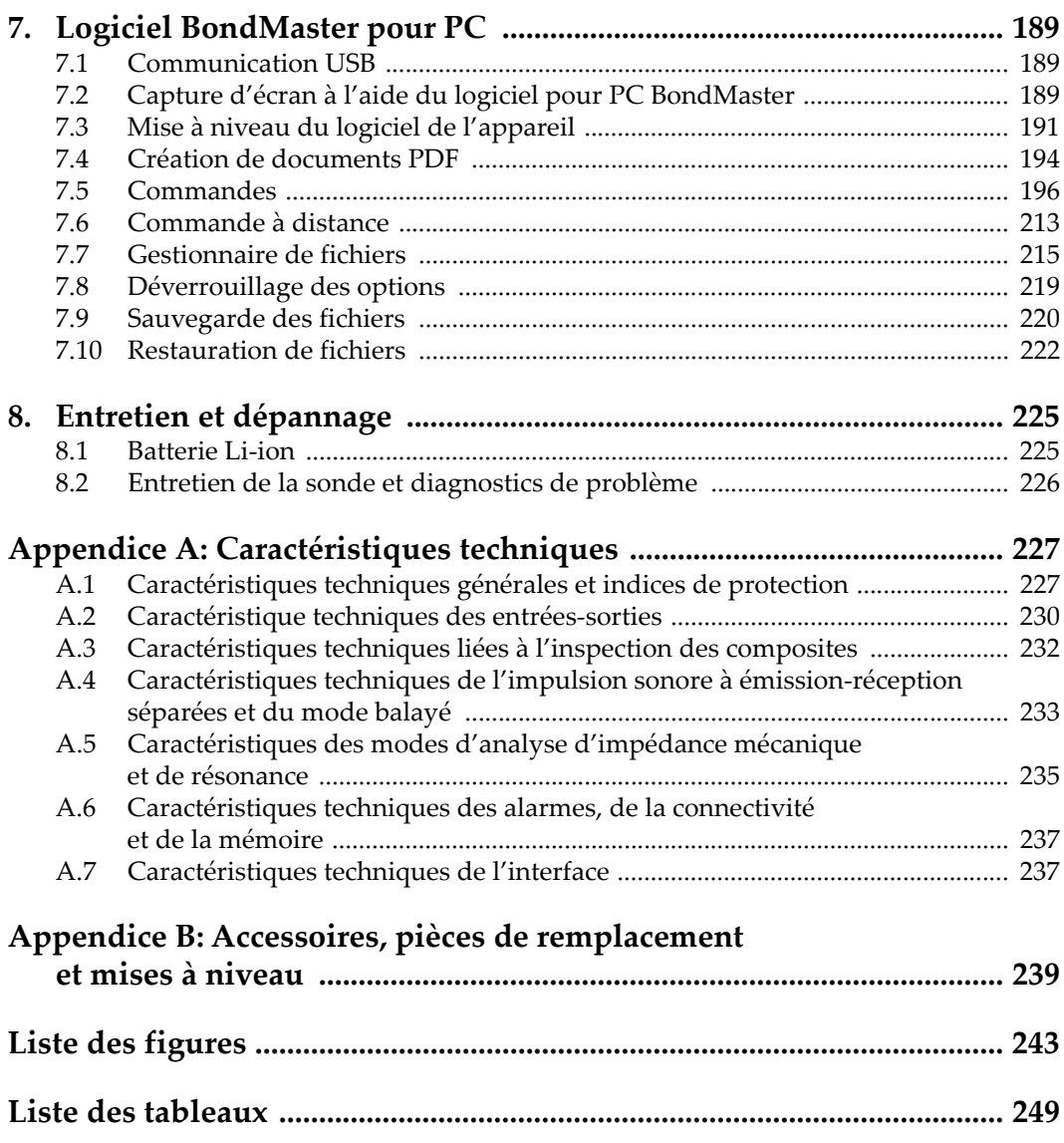

# <span id="page-8-0"></span>**Liste des abréviations**

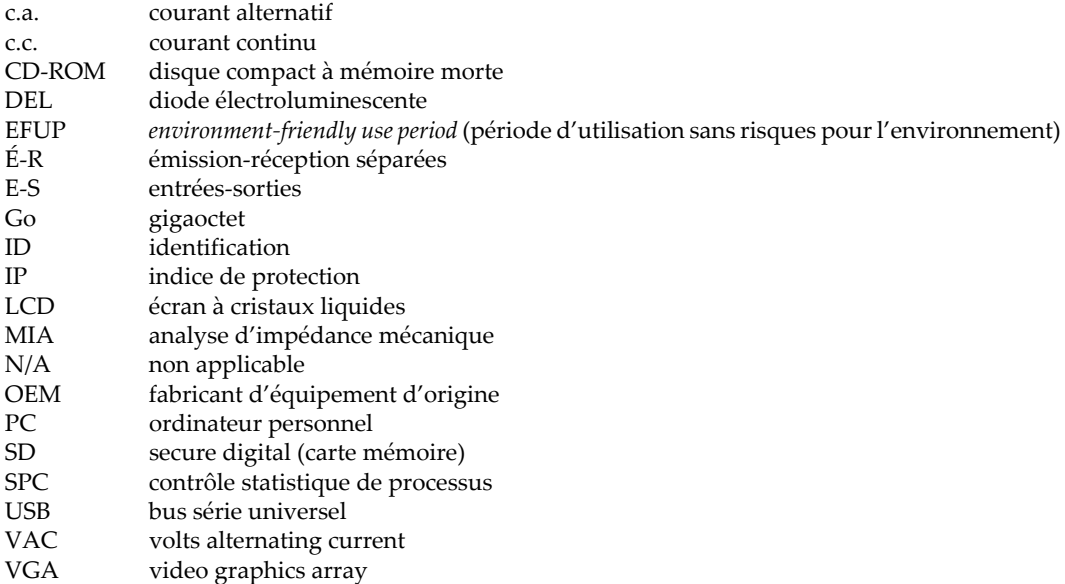

# <span id="page-10-0"></span>**Information importante — Veuillez lire avant l'utilisation**

#### <span id="page-10-1"></span>**Utilisation prévue de l'appareil**

L'appareil BondMaster 600 est conçu pour effectuer des inspections non destructives sur des matériaux commerciaux et industriels.

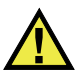

AVERTISSEMENT

N'utilisez pas l'appareil BondMaster 600 à d'autres fins que celles pour lesquelles il a été conçu. Il ne doit jamais servir à inspecter des parties du corps humain ou du corps animal.

#### <span id="page-10-2"></span>**Manuel d'instructions**

Ce manuel d'instructions contient de l'information essentielle pour l'utilisation sûre et efficace de ce produit. Lisez-le attentivement avant d'utiliser ce produit. Servezvous du produit de la façon décrite. Gardez ce manuel d'instructions en lieu sûr et à portée de main.

#### IMPORTANT

Certaines caractéristiques des composants illustrés dans ce document peuvent différer de celles des composants installés sur votre appareil. Toutefois, le principe de fonctionnement reste le même.

## <span id="page-11-0"></span>**Compatibilité des équipements**

Utilisez cet appareil uniquement avec les accessoires approuvés fournis par Evident. Les accessoires fournis par Evident et approuvés pour l'utilisation avec cet appareil sont décrits plus loin dans ce manuel.

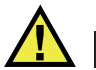

**ATTENTION** 

Utilisez toujours de l'équipement et des accessoires qui respectent les exigences d'Evident. L'utilisation de matériel incompatible peut causer un dysfonctionnement, des dommages à l'appareil ou des blessures.

#### <span id="page-11-1"></span>**Réparations et modifications**

Cet appareil ne comporte aucune pièce pouvant être réparée par l'utilisateur. L'ouverture du boîtier de l'appareil peut entraîner l'annulation de la garantie.

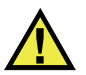

**ATTENTION** 

Pour éviter toutes blessures ou tous dommages matériels, ne désassemblez pas l'appareil, ne le modifiez pas et ne tentez pas de le réparer.

### <span id="page-11-2"></span>**Symboles de sécurité**

Vous pourriez voir les symboles de sécurité suivants sur l'appareil et dans le manuel d'instructions :

Symbole d'avertissement général

Ce symbole signale à l'utilisateur un danger potentiel. Toutes les instructions de sécurité qui accompagnent ce symbole doivent être respectées pour éviter les blessures et les dommages matériels.

Symbole d'avertissement de haute tension

Ce symbole signale un risque de choc électrique à une tension supérieure à 1000 volts. Toutes les instructions de sécurité qui accompagnent ce symbole doivent être respectées pour éviter les blessures.

## <span id="page-12-0"></span>**Mots-indicateurs de sécurité**

Vous pourriez voir les mots-indicateurs de sécurité suivants dans la documentation relative à l'appareil :

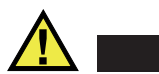

**DANGER** 

Le mot-indicateur DANGER signale un danger imminent. Il attire l'attention sur une procédure, une utilisation ou toute autre indication qui, si elle n'est pas suivie ou respectée, causera la mort ou des blessures graves. Ne passez pas outre le texte associé au mot-indicateur DANGER à moins que les conditions spécifiées soient parfaitement comprises et remplies.

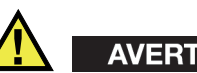

# AVERTISSEMENT

Le mot-indicateur AVERTISSEMENT signale un danger potentiel. Il attire l'attention sur une procédure, une utilisation ou toute autre indication qui, si elle n'est pas suivie ou respectée, pourrait causer des blessures graves, voire provoquer la mort. Ne passez pas outre le texte associé au mot-indicateur AVERTISSEMENT à moins que les conditions spécifiées soient parfaitement comprises et remplies.

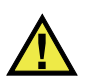

# **ATTENTION**

Le mot-indicateur ATTENTION signale un danger potentiel. Il attire l'attention sur une procédure, une utilisation ou toute autre indication qui, si elle n'est pas suivie ou respectée, peut causer des blessures corporelles mineures ou modérées, des dommages matériels – notamment au produit –, la destruction du produit ou d'une de ses parties, ou la perte de données. Ne passez pas outre le texte associé au motindicateur ATTENTION à moins que les conditions spécifiées soient parfaitement comprises et remplies.

#### <span id="page-13-0"></span>**Mots-indicateurs de notes**

Vous pourriez voir les mots-indicateurs de notes suivants dans la documentation relative à l'appareil :

#### IMPORTANT

Le mot-indicateur IMPORTANT signale une note contenant une information importante ou une information essentielle à l'achèvement d'une tâche.

#### **NOTE**

Le mot-indicateur NOTE attire l'attention sur une procédure, une utilisation ou une condition similaire qui demande une attention particulière. Une note peut aussi signaler une information pertinente supplémentaire utile, mais facultative.

#### **CONSEIL**

Le mot-indicateur CONSEIL attire l'attention sur une information qui vous aide à appliquer les techniques et les procédures décrites dans le manuel en fonction de vos besoins particuliers, ou qui vous donne des conseils sur la manière la plus efficace d'utiliser les fonctionnalités du produit.

#### <span id="page-13-1"></span>**Risques liés à la sécurité**

Avant de mettre l'appareil en marche, vérifiez que les précautions de sécurité appropriées ont été prises (consultez les avertissements ci-dessous). De plus, prenez note des étiquettes et des symboles externes placés sur l'appareil, lesquels sont décrits sous «[Symboles de sécurité](#page-11-2)».

#### <span id="page-14-0"></span>**Avertissements**

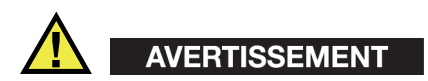

#### **Avertissements généraux**

- Lisez attentivement les instructions contenues dans le présent manuel avant de mettre l'appareil en marche.
- Gardez le manuel d'instructions en lieu sûr aux fins de consultation ultérieure.
- Suivez les procédures d'installation et d'utilisation.
- Respectez scrupuleusement les avertissements de sécurité placés sur l'appareil et ceux contenus dans le présent manuel d'instructions.
- Le système de protection de l'appareil peut être altéré si l'équipement est utilisé d'une façon qui n'est pas spécifiée par le fabricant.
- Ne remplacez aucune pièce et n'effectuez aucune modification non autorisée sur l'appareil.
- Les instructions de réparation, s'il y a lieu, s'adressent à un personnel technique qualifié. Afin d'éviter les chocs électriques dangereux, n'effectuez aucune réparation à moins d'être qualifié pour le faire. Pour tout problème ou toute question au sujet de cet appareil, communiquez avec Evident ou l'un de ses représentants autorisés.
- Ne touchez pas aux connecteurs directement avec les mains. Il pourrait en résulter un mauvais fonctionnement ou un choc électrique.
- N'introduisez aucun corps étranger métallique ou autre dans les connecteurs de l'appareil ou dans toute autre ouverture. Il pourrait en résulter un mauvais fonctionnement ou un choc électrique.

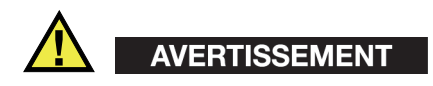

#### **Précautions relatives à l'alimentation électrique**

L'appareil ne doit être raccordé qu'à une source d'alimentation du type indiqué sur la plaque signalétique.

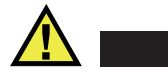

#### **ATTENTION**

Evident ne peut garantir la sécurité électrique de l'appareil s'il est alimenté ou rechargé à l'aide d'un cordon d'alimentation non approuvé pour les produits Evident.

#### <span id="page-15-0"></span>**Précautions relatives aux batteries**

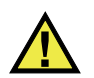

#### **ATTENTION**

- Avant de jeter une batterie, vérifiez les lois et règlements locaux en vigueur et respectez-les.
- Le transport des batteries Li-ion est régi par les Recommandations relatives au transport des marchandises dangereuses des Nations Unies. Les gouvernements, les organisations intergouvernementales et les autres organisations internationales doivent suivre les principes présentés dans ces recommandations, afin de contribuer à l'harmonisation mondiale des principes liés à ce domaine. Parmi ces organisations, mentionnons l'Organisation de l'aviation civile internationale (OACI), l'Association du transport aérien international (IATA), l'Organisation maritime internationale (OMI), le département des Transports des États-Unis (USDOT), Transports Canada (TC), et d'autres. Veuillez communiquer avec le transporteur pour connaître les règlements en vigueur avant d'expédier des batteries Li-ion.
- Pour la Californie (États-Unis) seulement :

Il est possible que cet appareil contienne une batterie CR. Ce type de batterie contient du perchlorate et peut nécessiter une manipulation particulière. Pour obtenir de plus amples renseignements, veuillez consulter le site Web suivant : <http://www.dtsc.ca.gov/hazardouswaste/perchlorate>.

- N'ouvrez pas, n'écrasez pas et ne perforez pas les batteries; agir autrement pourrait causer des blessures.
- Ne brûlez pas les batteries. Tenez-les loin du feu et d'autres sources de chaleur extrême. L'exposition de batteries à des sources de chaleur extrême (plus de 80 °C) peut causer une explosion ou des blessures.
- N'échappez pas les batteries, ne les cognez pas et ne les soumettez pas à d'autres mauvais traitements, car cela pourrait exposer le contenu corrosif et explosif des cellules.
- Ne court-circuitez pas les bornes des batteries. Un court-circuit peut causer des blessures ou de graves dommages aux batteries et les rendre inutilisables.
- N'exposez pas une batterie à l'humidité ou à la pluie; agir autrement pourrait engendrer une décharge électrique.
- Utilisez uniquement un chargeur externe approuvé par Evident pour recharger les batteries.
- N'utilisez que des batteries fournies par Evident.
- N'entreposez pas de batteries ayant un niveau de charge inférieur à 40 %. Avant de les entreposer, assurez-vous que leur niveau de charge se situe entre 40 % et 80 %.
- Pendant l'entreposage, maintenez le niveau de charge des batteries entre 40 % et 80 %.
- Retirez les batteries de l'appareil BondMaster 600 lorsque vous entreposez celuici.

## <span id="page-16-0"></span>**Réglementation pour l'expédition de produits équipés de batteries au lithium-ion**

#### IMPORTANT

Lorsque vous expédiez des batteries Li-ion, assurez-vous de suivre tous les règlements locaux relatifs au transport.

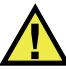

### AVERTISSEMENT

Les batteries endommagées ne peuvent pas être expédiées par les voies normales. N'expédiez AUCUNE batterie endommagée à Evident. Contactez le représentant Evident de votre région ou les spécialistes locaux en matière d'élimination de matériaux.

# <span id="page-17-0"></span>**Élimination de l'appareil**

Avant d'éliminer l'appareil BondMaster 600, assurez-vous de respecter la réglementation locale en vigueur.

# <span id="page-17-1"></span>**BC (Battery Charger – Californie, États-Unis)**

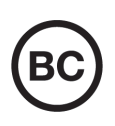

CE

Le symbole «BC» indique que ce produit a été testé et qu'il est conforme au règlement sur l'efficacité énergétique de la Californie, titre 20, sections 1601 à 1608 concernant les systèmes de chargement de batteries. Le chargeur de batterie interne de cet appareil a été testé et certifié conformément aux exigences de la California Energy Commission (CEC); cet appareil est répertorié dans la base de données en ligne du CEC (T20).

## <span id="page-17-2"></span>**Conformité à la directive CE (conformité européenne)**

Cet appareil est conforme aux exigences de la directive 2014/30/UE sur la compatibilité électromagnétique, aux exigences de la directive 2014/35/UE sur le matériel électrique destiné à être employé sous certaines limites de tension, et aux exigences de la directive 2015/863/UE, laquelle modifie la directive 2011/65/UE concernant la restriction des substances dangereuses (RoHS). Le symbole «CE» (conformité européenne) signifie que le produit est conforme à toutes les directives applicables de l'Union européenne.

# <span id="page-17-3"></span>**Conformité à la directive UKCA (Royaume-Uni)**

Cet appareil est conforme aux exigences de la réglementation de 2016 sur la compatibilité électromagnétique et sur la sécurité du matériel électrique, et aux exigences de la réglementation de 2012 sur la restriction de l'utilisation de certaines substances dangereuses dans les équipements électriques et électroniques. Le symbole «UKCA» confirme la conformité aux directives susmentionnées.

# <span id="page-18-0"></span>**RCM (Australie)**

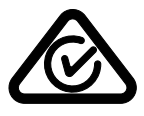

Le symbole de marque réglementaire de conformité (RCM – Regulatory Compliance Mark) indique que le produit satisfait à toutes les normes applicables et qu'à ce titre, l'Australian Communications and Media Authority (ACMA) a autorisé sa présence sur le marché australien.

## <span id="page-18-1"></span>**Conformité à la directive DEEE**

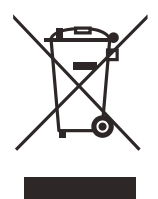

Conformément à la directive européenne 2012/19/UE sur les déchets d'équipements électriques et électroniques (DEEE), ce symbole indique que le produit ne doit pas être mis au rebut avec les déchets municipaux et qu'il doit plutôt faire l'objet d'une collecte sélective. Veuillez consulter votre distributeur Evident pour savoir comment retourner l'appareil ou pour connaître les modes de collecte offerts dans votre pays.

#### <span id="page-18-2"></span>**Conformité à la directive RoHS de la Chine**

La directive RoHS (*Restriction of Hazardous Substances*) de la Chine est le terme utilisé en général dans l'industrie pour référer à la loi intitulée *Administration pour le contrôle de la pollution causée par les produits d'information électronique* (ACPEIP), laquelle a été mise en place par le ministère de l'Industrie de l'information de la République populaire de Chine.

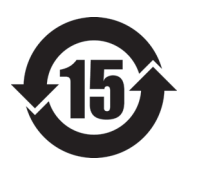

Le symbole de la directive RoHS de la Chine indique la période d'utilisation du produit sans risques pour l'environnement (EFUP). Il s'agit du nombre d'années pouvant s'écouler avant que survienne tout danger de fuite dans l'environnement et de détérioration chimique des substances dangereuses ou toxiques contenues dans l'appareil. La période EFUP de l'appareil BondMaster 600 a été fixée à 15 ans.

**Note** : La période d'utilisation sans risques pour l'environnement ne doit pas être interprétée comme la période pendant laquelle le fonctionnement et la performance du produit sont garantis.

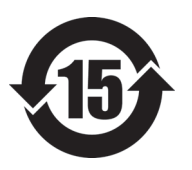

本标志是根据"电器电子产品有害物质限制使用管理办法" 以及 " 电子电气产品有害物质限制使用标识要求 " 的规定, 适用于在中国销售的电器电子产品上的电器电子产品有害物 质使用限制标志。

电器电子产品有 害物质限制使用 标志

(注意)电器电子产品有害物质限制使用标志内的数字为在 正常的使用条件下有害物质等不泄漏的期限,不是保证产品 功能性能的期间。

|                                                |      |            | 有害物质       |            |              |         |           |  |
|------------------------------------------------|------|------------|------------|------------|--------------|---------|-----------|--|
| 部件名称                                           |      | 铅及其化<br>合物 | 汞及其化<br>合物 | 镉及其化<br>合物 | 六价铬及<br>其化合物 | 多溴联苯    | 多溴二苯<br>醚 |  |
|                                                |      | (Pb)       | (Hg)       | (Cd)       | (Cr(VI))     | (PBB)   | (PBDE)    |  |
| 主体                                             | 机构部件 | $\times$   | $\circ$    | $\circ$    | $\circ$      | $\circ$ | $\circ$   |  |
|                                                | 光学部件 | $\times$   | $\circ$    | $\circ$    | $\Omega$     | $\circ$ | $\circ$   |  |
|                                                | 电气部件 | $\times$   | $\circ$    | $\circ$    | $\Omega$     | $\circ$ | $\circ$   |  |
| 附件                                             |      | $\times$   | $\circ$    | $\circ$    | $\Omega$     | $\circ$ | $\circ$   |  |
| 本表格依据 SJ/T 11364 的规定编制。                        |      |            |            |            |              |         |           |  |
| 。. 夷示该有害物质在该部件所有均质材料中的今景均在 GR/T26572 抑完的限量要求以下 |      |            |            |            |              |         |           |  |

产品中有害物质的名称及含量

月功贝M科甲的含重功住 GB/T26572 规定的限

×:表示该有害物质至少在该部件的某一均质材料中的含量超出 GB/T26572 规定的限量要求。

## <span id="page-20-0"></span>**Korea Communications Commission (KCC)**

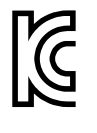

Le vendeur et l'acheteur doivent savoir que la marque KC indique que cet équipement a été déclaré conforme aux limites prévues par la Corée du Sud pour le matériel électronique de classe A et qu'il peut être utilisé à l'extérieur. Cet appareil est conforme aux exigences de la Corée relativement à la compatibilité électromagnétique (CEM).

Le code MSIP de l'appareil est le suivant : MSIP-REM-OYN-B600

이 기기는 업무용 환경에서 사용할 목적으로 적합성평가를 받은 기기로서 가정용 환 경에서 사용하는 경우 전파간섭의 우려가 있습니다 .

#### <span id="page-20-1"></span>**Conformité à la directive CEM**

Cet équipement génère et utilise des ondes radioélectriques. Il peut provoquer des interférences s'il n'est pas installé et utilisé de façon appropriée, c'est-à-dire dans le respect rigoureux des instructions du fabricant. L'appareil BondMaster 600 a été testé et reconnu conforme aux limites définies pour un dispositif industriel en conformité avec les exigences de la directive CEM.

### <span id="page-20-2"></span>**Conformité aux directives de la FCC (États-Unis)**

#### **NOTE**

Cet équipement a été testé et reconnu conforme aux limites définies pour un dispositif numérique de classe A en vertu de la partie 15 de la réglementation de la FCC. Ces limites sont conçues pour fournir une protection suffisante contre les interférences nuisibles lorsque l'appareil est utilisé dans un environnement commercial. Cet appareil génère, utilise et émet de l'énergie de fréquences radio et, en cas d'installation ou d'utilisation non conformes aux instructions, il peut provoquer des interférences nuisibles aux communications radio. L'utilisation de cet appareil dans un secteur résidentiel peut entraîner des interférences nuisibles, lesquelles devront être corrigées aux frais de l'utilisateur.

#### IMPORTANT

Les changements ou les modifications à l'appareil n'ayant pas été expressément approuvés par l'autorité responsable en matière de conformité pourraient annuler le droit de l'utiliser.

#### **Déclaration de conformité du fournisseur relativement aux exigences de la Federal Communications Commission (FCC)**

Par la présente, nous déclarons que le produit suivant :

Nom du produit : BondMaster 600 Modèle : BondMaster 600-MR/BondMaster 600-CW

répond aux exigences suivantes de la réglementation de la FCC :

partie 15, sous-partie B, section 15.107 et section 15.109.

Renseignements supplémentaires :

Cet appareil est conforme à la partie 15 de la réglementation de la FCC. Son fonctionnement est soumis aux deux conditions suivantes :

- (1) Cet appareil ne doit pas causer d'interférences nuisibles.
- (2) Cet appareil doit accepter toute interférence reçue, y compris des interférences qui peuvent provoquer un fonctionnement non désiré.

Nom de la partie responsable :

EVIDENT SCIENTIFIC INC.

Adresse :

48 Woerd Avenue, Waltham, MA 02453, États-Unis

Numéro de téléphone :

+1 781 419-3900

### <span id="page-21-0"></span>**Conformité à la norme ICES-001/NMB-001 (Canada)**

This Class A digital apparatus complies with Canadian ICES-001.

Cet appareil numérique de la classe A est conforme à la norme NMB-001 du Canada.

#### <span id="page-22-0"></span>**Information sur la garantie**

Evident garantit que ce produit est exempt de tout défaut matériel ou de fabrication pour la durée et les conditions spécifiées dans les conditions générales (*Terms and Conditions*) énoncées au<https://www.olympus-ims.com/fr/terms/>.

La présente garantie ne couvre que l'équipement qui a été utilisé correctement, selon les indications fournies dans le présent manuel, et qui n'a été soumis à aucun usage excessif ni à aucune réparation ou modification non autorisée.

Inspectez le produit attentivement au moment de la réception pour y relever les marques de dommages externes ou internes qui auraient pu survenir durant le transport. Signifiez immédiatement tout dommage au transporteur qui effectue la livraison, puisqu'il en est normalement responsable. Conservez l'emballage, les bordereaux et tout autre document d'expédition et de transport nécessaires pour la soumission d'une demande de règlement pour dommages. Après avoir informé le transporteur, communiquez avec Evident pour qu'elle puisse vous aider relativement à votre demande de règlement et vous acheminer l'équipement de remplacement, s'il y a lieu.

Le présent manuel d'instructions explique le fonctionnement normal de votre appareil Evident. Toutefois, les informations consignées ici sont uniquement offertes à titre informatif et ne devraient pas servir à des applications particulières sans vérification ou contrôle indépendants par l'utilisateur ou le superviseur. Cette vérification ou ce contrôle indépendants des procédures deviennent d'autant plus nécessaires lorsque l'application gagne en importance. Pour ces raisons, nous ne garantissons d'aucune façon, explicite ou implicite, que les techniques, les exemples ou les procédures décrites ici sont conformes aux normes de l'industrie ou qu'ils répondent aux exigences de toute application particulière.

Evident se réserve le droit de modifier tout produit sans avoir l'obligation de modifier de la même façon les produits déjà fabriqués.

### <span id="page-22-1"></span>**Service d'assistance technique**

Evident s'engage à fournir un service à la clientèle et une assistance technique irréprochables. Si vous éprouvez des difficultés lorsque vous utilisez votre produit, ou s'il ne fonctionne pas comme décrit dans la documentation, consultez d'abord le manuel de l'utilisateur, et si vous avez encore besoin d'assistance, communiquez avec notre service après-vente. Pour trouver le centre de services le plus près de chez vous, consultez la page des centres de services sur le site Web d'Evident Scientific.

# <span id="page-24-0"></span>**Introduction**

Ce manuel de l'utilisateur présente les instructions de fonctionnement de l'appareil d'inspection des composites Bond Master 600 d'Evident qui permet de détecter la présence de défauts de surface sur divers types de matériaux composites grâce à la technologie des ondes acoustiques et ultrasonores (voir la [Figure i-1 à la page 25](#page-24-1)). Il contient les explications relatives à la technologie utilisée, aux notions de sécurité, ainsi qu'aux caractéristiques matérielles et logicielles.

<span id="page-24-1"></span>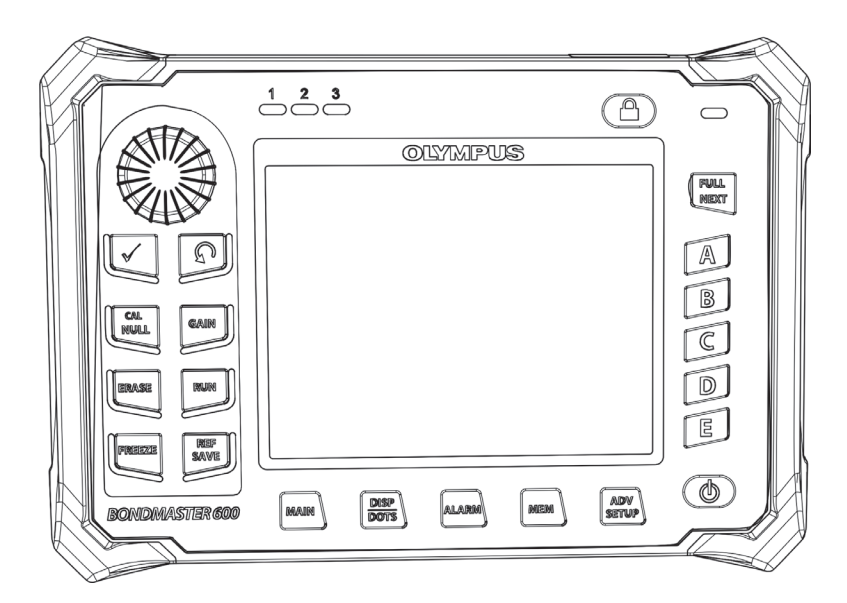

**Figure i-1 BondMaster 600**

# <span id="page-26-0"></span>**1. Contenu de l'emballage**

L'appareil BondMaster 600 est offert en deux modèles différents :

- B600 : modèle de base offrant les modes par émission-réception séparées
- B600M : modèle offrant plusieurs modes, y compris émission-réception séparées, analyse d'impédance mécanique (MIA) et résonance

Avant de vous servir du BondMaster 600 pour la première fois, examinez attentivement le contenu de l'emballage pour vérifier que tous les articles requis s'y trouvent et que rien ne manque.

#### <span id="page-26-1"></span>**1.1 Déballage**

Tous les emballages doivent être ouverts et inspectés sur réception. Inspectez le produit attentivement au moment de la réception pour y relever les marques de dommages externes ou internes qui auraient pu survenir durant le transport. En cas de bris, avertissez le transporteur et conservez le matériel livré jusqu'à ce qu'un représentant de l'entreprise de transport constate les dommages. Toutes les options du BondMaster 600 sont installées en usine, à l'exception du chargeur-adaptateur de batterie universel et des accessoires externes. Vérifiez le contenu des emballages avec le bordereau d'expédition pour vous assurer d'avoir reçu tous les accessoires commandés.

#### <span id="page-26-2"></span>**1.2 Inspection initiale**

Après avoir déballé le BondMaster 600 et avoir comparé le contenu de l'emballage avec la liste du bordereau d'expédition, vous pouvez effectuer l'inspection visuelle et le test de fonctionnement comme suit :

#### **Pour effectuer l'inspection initiale**

- 1. Vérifiez s'il y a des bris apparents ou de structure sur l'emballage ou sur l'appareil.
- 2. Mettez le BondMaster 600 sous tension.
- 3. Laissez l'appareil exécuter le test automatique de démarrage.
- 4. Confirmez l'affichage du message d'ouverture de session.

### <span id="page-27-0"></span>**1.3 Contenu de l'emballage**

Le BondMaster 600 est livré en standard avec plusieurs accessoires essentiels (voir la [Figure 1-1 à la page 29](#page-28-0)) :

- Certificat d'étalonnage (réf. Evident : B600-CERT [U8010093]).
- Chargeur-adaptateur (réf. Evident : EP-MCA-*X*), où « *X* » indique le type de cordon d'alimentation c.a. (voir le [Tableau 16 à la page 240\)](#page-239-0).
- Câble d'alimentation c.a.
- Mallette de transport (réf. Evident : 600-TC [U8780294])
- *Guide d'utilisation abrégé* (réf. Evident : DMTA-10044-01 *XX*, où « *XX* » indique la langue [voir le [Tableau 16 à la page 240](#page-239-0) pour obtenir le numéro de pièce].
- *Manuel de l'utilisateur et logiciel d'interfaçage pour PC* sur CD-ROM du BondMaster 600 (réf. Evident : B600-CD [U8141002])
- <span id="page-27-1"></span>• Carte de mémoire MicroSD, 2 Go (réf. Evident : MICROSD-ADP-2GB [U8779307]).
- <span id="page-27-2"></span>• Câble de communication USB (réf. Evident : EPLTC-C-USB-A-6 [U8840031])
- Batterie Li-ion rechargeable pour les appareils de la série 600; 10,8 V, 6,2 Ah et 67 Wh (réf. Evident : 600-BAT-L-3 [U8051431])
- Support de piles pour 8 piles avec fiche de connexion (réf. Evident : 600-BAT-AA [U8780295])
- Câble pour les modes émission-réception séparées et MIA du BondMaster 600; longueur de 3,3 m, connecteurs 11 broches à 11 broches (réf. Evident : SBM-CPM-P11 [U8800058])
- Câble pour le mode de résonance pour le BondMaster 600; longueur de 1,8 m, connecteurs 11 broches à 6 broches (réf. Evident : SBM-CR-P6 [U8800059])
- Dragonne installée à l'usine sur le côté gauche de l'appareil (réf. Evident : 38DLP-HS [U8779371])

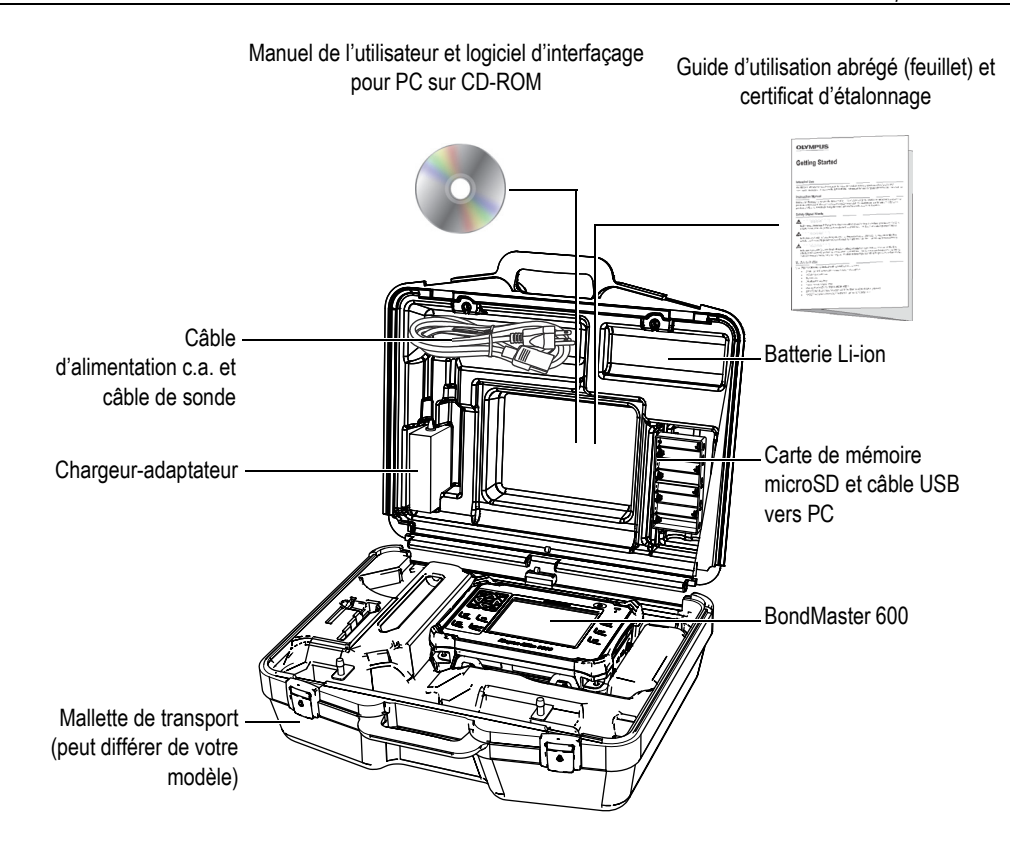

**Figure 1-1 Contenu de la mallette**

<span id="page-28-0"></span>Vous trouverez la liste des accessoires optionnels offerts par Evident à [« Accessoires,](#page-238-1)  [pièces de remplacement et mises à niveau » à la page 239.](#page-238-1)

# <span id="page-30-0"></span>**2. Vue d'ensemble de l'appareil**

Ce chapitre présente un bref aperçu de l'appareil d'inspection des composites BondMaster 600 d'Evident. Il donne des renseignements sur le principe de fonctionnement, les différents accessoires et l'ensemble des exigences opérationnelles courantes.

#### <span id="page-30-1"></span>**2.1 Principes de fonctionnement et techniques d'inspection**

D'une grande polyvalence, le BondMaster 600 fonctionne selon plusieurs modes différents (à l'aide de diverses techniques) qui permettent d'inspecter une large gamme de matériaux composites variés afin de vérifier leur intégrité structurelle et de garantir qu'ils ne présentent aucun décollement ou délamination. Les différents modes de fonctionnement tirent profit de divers types de sondes et de configurations, selon la pièce inspectée et la géométrie qu'elle présente. Des sondes personnalisées peuvent être conçues et fabriquées aux fins d'applications spécifiques. Léger et portable, le BondMaster 600 peut fonctionner à partir de la batterie interne ou d'une autre source d'alimentation de 90 V à 240 V, sous une fréquence de 50 Hz ou 60 Hz.

Peu importe le mode d'inspection selon lequel le BondMaster 600 fonctionne ou le type de sondes utilisé, le courant électrique alternatif fait osciller les cristaux piézoélectriques installés dans les sondes. En fonction du mode d'inspection, les oscillations du cristal causent des vibrations utilisées de différentes manières quand elles sont transférées dans la pièce inspectée.

En mode à émission-réception séparées (pour toutes les techniques d'inspection), ces oscillations produisent des vibrations dans la membrane « virtuelle » créée par le décollement d'une partie du matériau composite. Le décollement agit comme une membrane qui vibre plus facilement que le restant de la structure composite. Cette membrane répond plus facilement aux vibrations et génère des oscillations de plus grande amplitude que le matériau autour.

La recherche de défauts en mode à émission-réception séparées est effectuée en recherchant les oscillations de plus grande amplitude dans le cristal de réception. Avec les techniques d'inspection RF et IMPULSION du mode à émission-réception séparées (inspection à fréquence fixe), il est possible de découvrir des décollements des deux côtés de la pièce. La technique IMPULSION applique un filtre d'enveloppe aux signaux reçus. (Le terme « IMPULSION » a été repris des produits BondMaster antérieurs). La technique d'inspection BALAYAGE du mode à émission-réception séparées toutefois, balaie une étendue de fréquences, ce qui convient davantage, par exemple, pour les épaisseurs variées des volets des avions ou des stabilisateurs. Cette technique est aussi particulièrement bien adaptée aux inspections des composites à nid-d'abeilles avec âme en aluminium.

En mode d'analyse d'impédance mécanique (MIA) et résonance, les oscillations générées par le cristal émetteur de la sonde sont aussi transférées à la pièce inspectée, mais de façon plus rigide. La sonde utilise les oscillations de la pièce pour sentir les changements dans l'impédance mécanique, plutôt que d'utiliser les vibrations de la membrane comme en mode à émission-réception séparées et en techniques d'inspection.

En mode MIA, l'impédance mécanique est détectée à l'aide du mouvement limité du cristal récepteur de l'entraînement mécanique. Le cristal est posé sur la pièce inspectée à l'aide d'un arbre plein (extrémité de la sonde). L'autre côté du cristal récepteur est couplé au cristal émetteur à l'aide d'un matériau semi-élastique. Ainsi, le mouvement du cristal récepteur devient plus ou moins limité quand l'impédance mécanique de la pièce inspectée change. En présence d'une discontinuité, l'extrémité de la sonde oscille plus librement, le cristal est donc soumis à une pression mécanique alternée plus faible. Par conséquent, la tension d'amplitude détectée par l'appareil est aussi plus faible. Toutefois, si la pièce inspectée possède une forte impédance mécanique (par exemple, pour les réparations des composites en nid-d'abeilles), le mouvement du cristal récepteur devient encore plus limité, faisant augmenter la pression et les signaux d'amplitude du cristal récepteur. C'est pourquoi le mode MIA est un excellent moyen pour identifier ce genre de réparation et les âmes enfoncées dans les composites en nid d'abeilles. Généralement, le mode MIA permet de trouver des décollements plus petits que le mode à émission-réception séparées.

Le mode résonance, tout comme le mode MIA, peut aussi être utilisé pour contrôler l'impédance mécanique de la pièce inspectée. (Le terme « résonance » peut d'ailleurs être trompeur, car il réfère à la résonance de la sonde et NON à la résonance de la pièce.) En mode résonance, le cristal de la sonde est couplé à des composants électroniques passifs qui forment un filtre à résonance. La sonde monocristal doit être couplée à la pièce inspectée avec un couplant à faible viscosité. Étant donné que le cristal fait partie du circuit résonnant, tout changement de son impédance électrique

aura une incidence sur le point de résonance (phase et amplitude). L'impédance électrique du cristal est affectée par l'impédance mécanique de la pièce inspectée, couplée au cristal lors d'une inspection en mode résonance. Les changements d'impédance mécanique surviennent en présence de décollements ou de délaminages entre les couches. Tout changement d'impédance mécanique de la pièce est reflété dans l'amplitude et la phase affichées sur l'écran de l'appareil. Le mode résonance est généralement utilisé pour rechercher des décollements métal à métal et des délaminages entre les couches. Dans les composites en fibre de carbone ou en fibre de verre, il est souvent possible d'évaluer l'emplacement de la discontinuité en utilisant la déflexion de phase sur l'écran de l'appareil.

#### <span id="page-32-0"></span>**2.2 Connecteurs**

<span id="page-32-1"></span>La [Figure 2-1 à la page 33](#page-32-2) illustre les connexions du BondMaster 600 au chargeur-adaptateur, à la carte microSD et à l'ordinateur (PC).

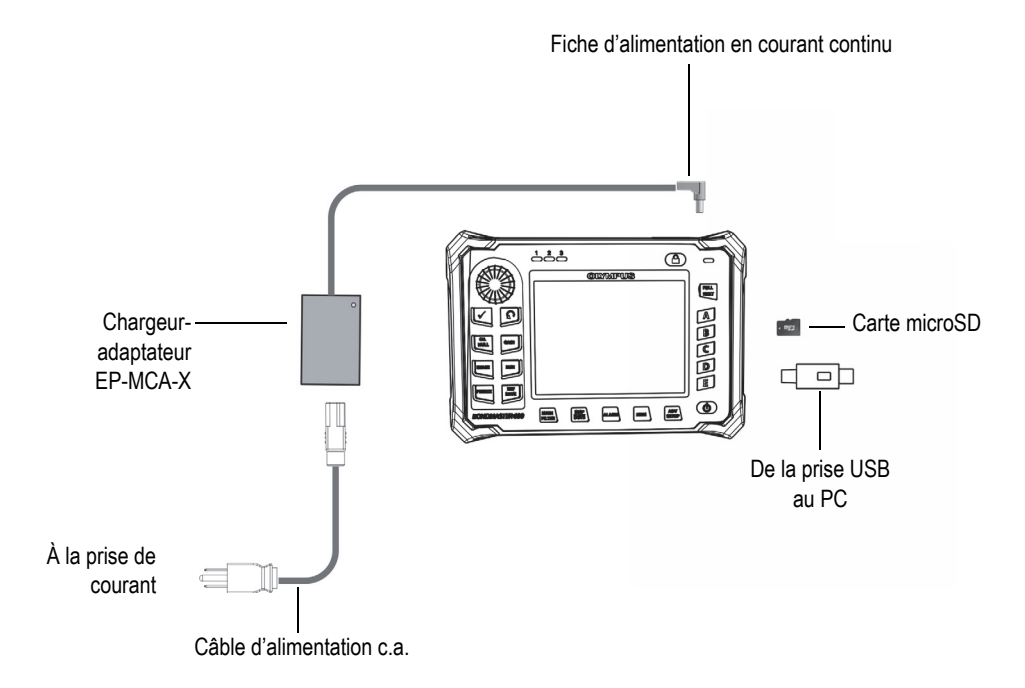

<span id="page-32-2"></span>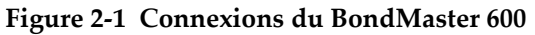

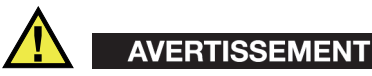

Utilisez seulement le câble d'alimentation c.a. fourni avec l'appareil, à moins que des instructions contraires ne soient fournies dans le manuel. L'utilisation d'un câble d'alimentation non autorisé peut causer un dysfonctionnement de l'appareil ou même occasionner des blessures à l'utilisateur.

Les connecteurs c.c. et de la sonde sont situés sur le dessus du BondMaster 600 (voir la [Figure 2-2 à la page 34](#page-33-2)).

<span id="page-33-0"></span>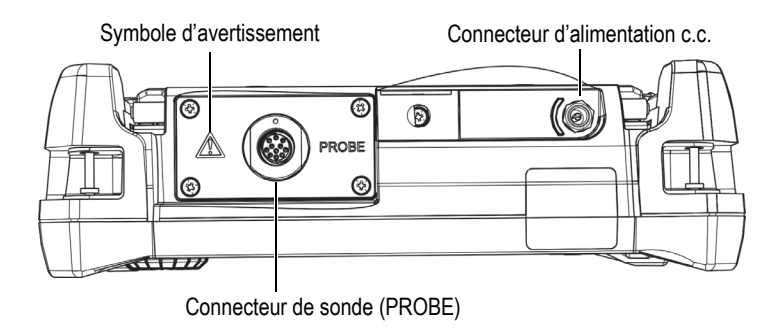

**Figure 2-2 Connecteurs placés sur le dessus de l'appareil**

<span id="page-33-2"></span>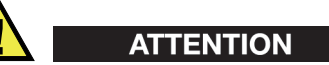

N'introduisez aucun corps étranger métallique dans les connecteurs de l'appareil ou dans toute autre ouverture. Il pourrait en résulter un dysfonctionnement ou un choc électrique. Pour éviter tout risque de choc électrique, ne touchez pas aux conducteurs internes du connecteur de la sonde. Ils peuvent contenir jusqu'à 80 V de tension.

<span id="page-33-1"></span>Le port USB et la fente pour la carte de mémoire microSD extractible sont situés sur le côté droit de l'appareil, derrière le couvercle des entrées et sorties (E-S) [voir la [Figure 2-3 à la page 35](#page-34-0)].

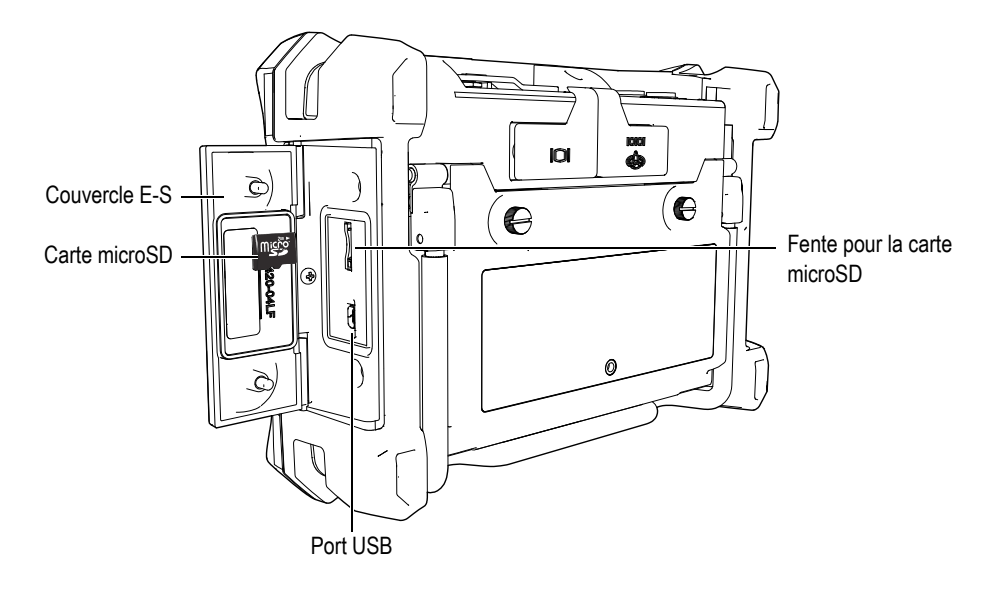

**Figure 2-3 Connecteurs situés sous le couvercle E-S**

<span id="page-34-0"></span>Les connecteurs E-S et de sortie VGA sont situés dans la partie supérieure du panneau arrière de l'appareil (voir la [Figure 2-4 à la page 36\)](#page-35-1). Chaque connecteur est protégé par un couvercle en caoutchouc.

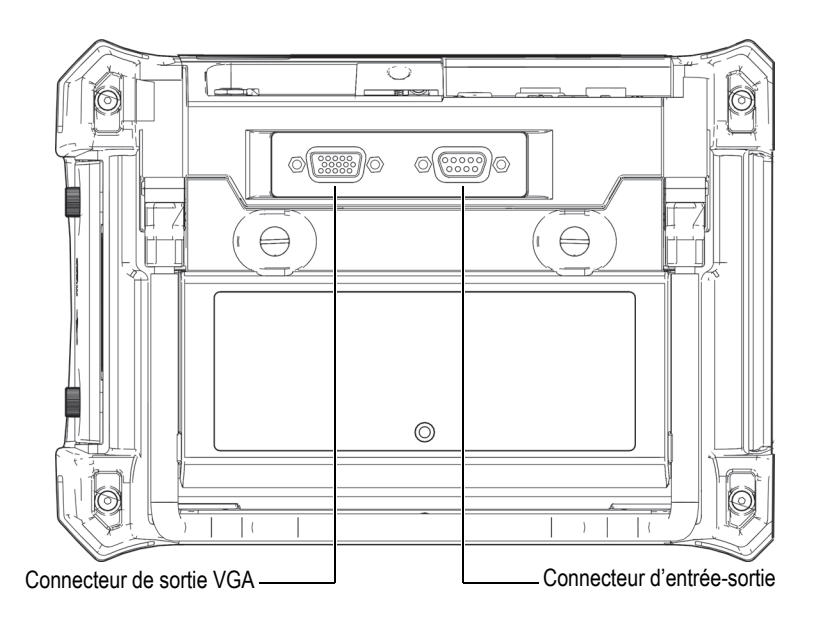

**Figure 2-4 Connecteurs E-S et VGA**

### <span id="page-35-1"></span><span id="page-35-0"></span>**2.3 Alimentation**

Le BondMaster 600 est conçu pour fonctionner selon trois types d'alimentation :

- Directement à partir du chargeur-adaptateur BondMaster 600
- Au moyen de la batterie Li-ion interne
- À partir du support de piles alcalines interne

Appuyez sur le bouton de mise en marche  $(\bigcup)$  pour allumer le BondMaster 600 (voir la [Figure 2-5 à la page 37\)](#page-36-1). Lorsque vous appuyez sur le bouton une fois, l'appareil émet un bip, affiche l'écran d'accueil, et puis émet un second bip environ 5 secondes plus tard.
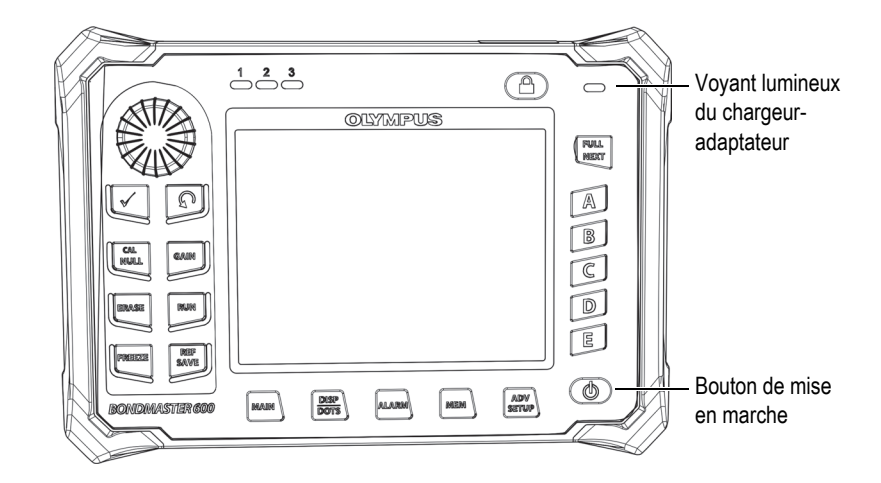

**Figure 2-5 Emplacement du bouton de mise en marche et du voyant lumineux d'alimentation du BondMaster 600**

### <span id="page-36-2"></span><span id="page-36-0"></span>**2.3.1 Chargeur-adaptateur**

Le chargeur-adaptateur du BondMaster 600 est fourni en standard avec tous les appareils. Avec ou sans batterie installée, le chargeur-adaptateur constitue la principale méthode d'alimentation de l'appareil. Il sert aussi à la recharge de la batterie Li-ion lorsqu'elle est installée dans l'appareil. Un voyant lumineux placé sur le panneau avant de l'appareil affiche l'état actuel du chargeur-adaptateur (voir les [Figure 2-5 à la page 37](#page-36-0) et [Figure 2-6 à la page 37](#page-36-1)).

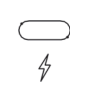

<span id="page-36-1"></span>**Figure 2-6 Voyant lumineux du chargeur-adaptateur sur le panneau avant de l'appareil**

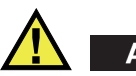

# AVERTISSEMENT

Utilisez seulement le câble d'alimentation fourni avec l'appareil, à moins que des instructions contraires ne soient fournies dans le manuel. L'utilisation d'un câble d'alimentation non autorisé peut causer un dysfonctionnement de l'appareil ou même occasionner des blessures à l'utilisateur.

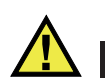

# AVERTISSEMENT

Le chargeur-adaptateur du BondMaster 600 (réf. :EP-MCA-X) est conçu pour alimenter l'appareil et pour charger la batterie Li-ion seulement (réf. : 600-BAT-L-3 [U8051431]).

N'essayez pas de charger d'autres types de batteries, y compris celles qui se trouvent dans le support à piles, (réf. : 600-BAT-AA [U8780295]), et n'utilisez pas d'autre modèle de chargeur-adaptateur. Cela pourrait causer une explosion et des blessures. N'essayez pas d'alimenter ou de charger d'autres types d'équipement électrique à l'aide du chargeur-adaptateur (réf. : EP-MCA-X), à moins que le manuel ne donne des instructions contraires. Une mauvaise utilisation du chargeur-adaptateur peut causer l'explosion de la batterie ou de l'appareil et entraîner des blessures graves, voire provoquer la mort.

#### **Pour connecter le chargeur-adaptateur**

1. Connectez le cordon d'alimentation c.a. au chargeur-adaptateur, et puis à une prise de courant adéquate (voir la [Figure 2-7 à la page 39\)](#page-38-0).

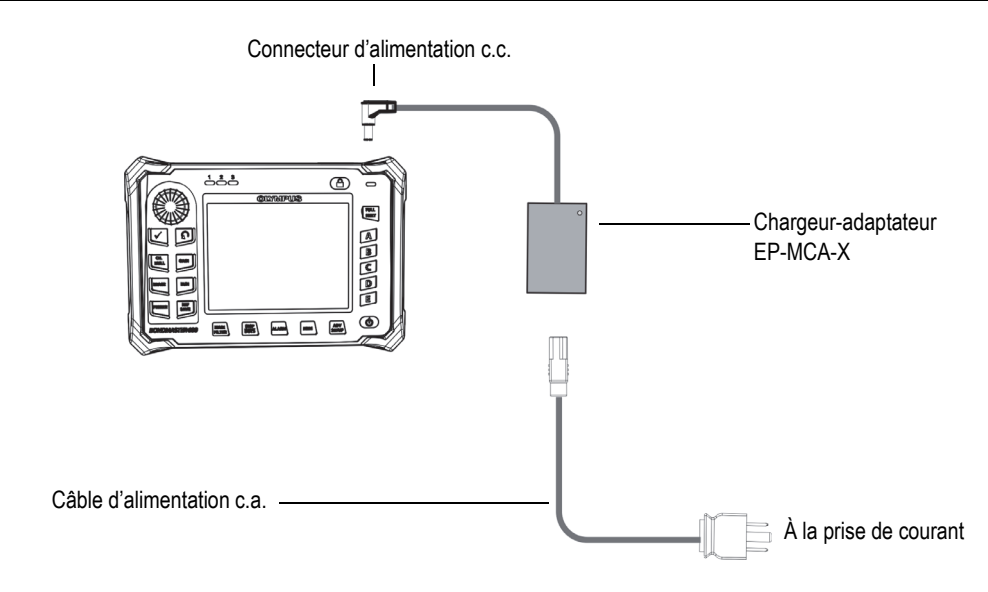

**Figure 2-7 Connexion du chargeur-adaptateur**

- <span id="page-38-0"></span>2. Soulevez le couvercle en caoutchouc qui protège le connecteur c.c. situé sur le dessus du BondMaster 600.
- 3. Connectez la fiche d'alimentation c.c. du chargeur-adaptateur au connecteur d'alimentation c.c. situé sur le dessus du BondMaster 600 (voir la [Figure 2-8 à la](#page-39-0)  [page 40](#page-39-0)).

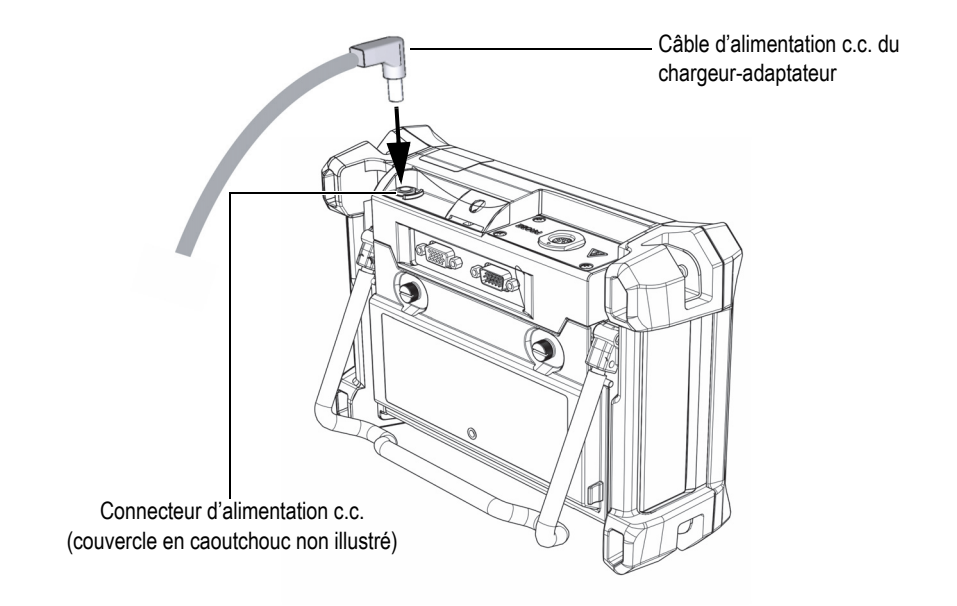

**Figure 2-8 Connexion du câble d'alimentation c.c.**

<span id="page-39-0"></span>Le [Tableau 1 à la page 40](#page-39-1) décrit les indicateurs affichant l'état du chargeur-adaptateur et le niveau de charge de la batterie. Ils sont situés dans la partie supérieure du panneau avant de l'appareil et dans l'interface utilisateur.

<span id="page-39-1"></span>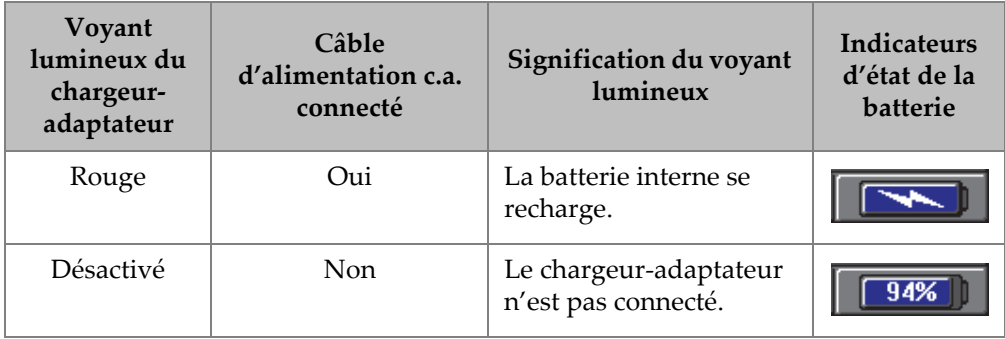

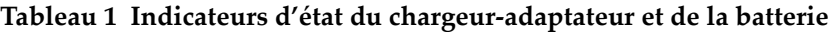

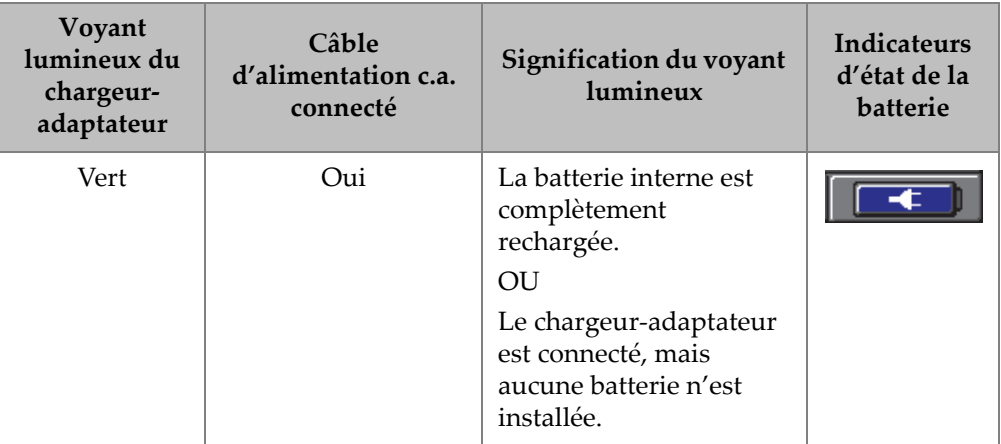

#### **Tableau 1 Indicateurs d'état du chargeur-adaptateur et de la batterie** *(suite)*

# **2.3.2 Compartiment à batterie**

Le couvercle du compartiment à batterie du BondMaster 600 vous permet d'accéder rapidement et sans outil à la batterie ou aux batteries de type AA placées dans le support à piles. Deux vis imperdables tiennent le couvercle en place et assure son étanchéité.

Un trou, protégé de l'intérieur par un évent à membrane hermétique, est percé au centre de la partie inférieure du couvercle. Il s'agit d'un dispositif de sécurité qui permet l'évacuation des gaz de la batterie si elle est endommagée. Ne le perforez pas.

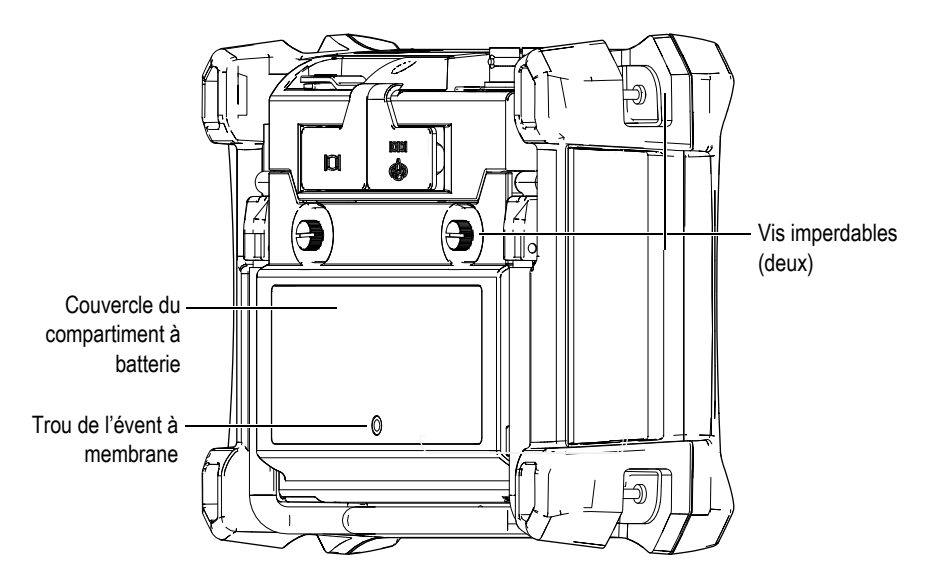

**Figure 2-9 Compartiment à batterie**

Le BondMaster 600 peut recevoir une batterie Li-ion rechargeable (réf. Evident : 600- BAT-L-3 [U8051431]) qui peut être rechargée à même l'appareil ou dans le chargeur de batterie externe, en option (réf. Evident : EPXT-EC-X [U8767043). Pour une portabilité accrue, vous pouvez aussi alimenter l'appareil à partir de huit piles alcalines de type AA standard installées dans le support à piles (réf. Evident : 600-BAT-AA [U8780295]).

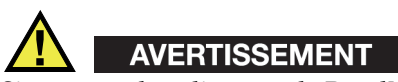

Si vous voulez alimenter le BondMaster 600 au moyen d'une batterie rechargeable, n'utilisez que celle fournie par Evident (réf. : 600-BAT-L-3 [U8051431]. L'utilisation de tout autre type de batterie peut causer une explosion et des blessures.

# **2.3.3 Batterie Li-ion**

Généralement, le BondMaster 600 est utilisé comme un appareil portable alimenté par une batterie Li-ion qui se recharge grâce au chargeur-adaptateur (les deux sont fournis avec l'appareil). Si la batterie est entretenue correctement, et si l'appareil est utilisé dans des conditions d'inspection normales, la batterie Li-ion a une autonomie de fonctionnement en continu de 6 à 8 heures.

#### IMPORTANT

La batterie Li-ion n'est pas complètement chargée lorsque l'appareil est expédié. Chargez-la pendant deux à trois heures avant de l'utiliser pour faire fonctionner l'appareil (voir [« Chargeur-adaptateur » à la page 37](#page-36-2)).

#### **Pour installer ou remplacer la batterie Li-ion**

- 1. Relevez complètement le support de l'appareil (voir la [Figure 2-10 à la page 44\)](#page-43-0)
- 2. Sur le panneau arrière, dévissez les deux vis imperdables qui retiennent le couvercle du compartiment à batterie.
- 3. Retirez le couvercle du compartiment à batterie.
- 4. Retirez la batterie du compartiment à batterie (ou installez-la à l'intérieur).
- 5. Vérifiez si les joints d'étanchéité du couvercle du compartiment à batterie sont propres et en bon état.
- 6. Replacez le couvercle du compartiment à batterie sur le panneau arrière de l'appareil, et puis resserrez les deux vis imperdables.

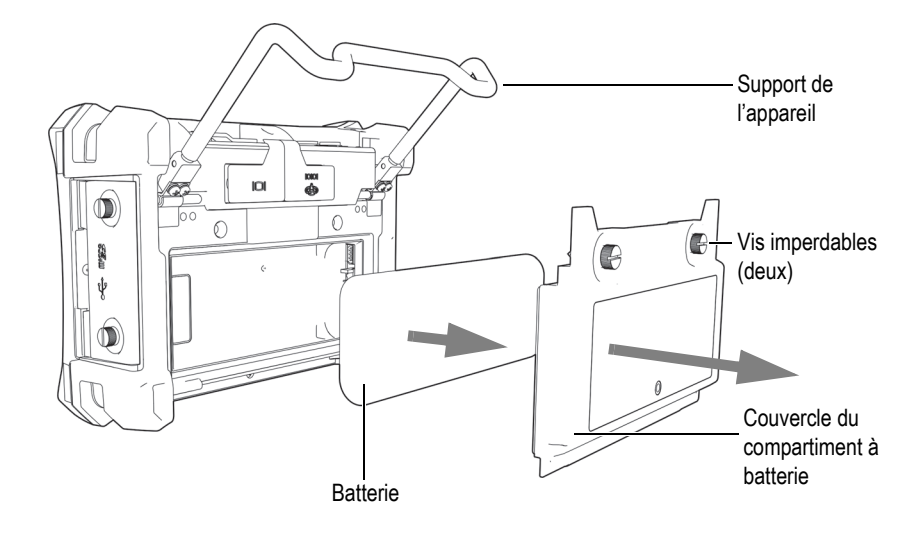

**Figure 2-10 Retrait de la batterie Li-ion**

### <span id="page-43-0"></span>**2.3.4 Piles alcalines**

Le BondMaster 600 est équipé d'un support de piles en option (réf. Evident : 600-BAT-AA [U8780295]). Cet accessoire vous permet de placer huit piles alcalines de type AA pour alimenter l'appareil quand vous ne disposez pas d'une alimentation c.a. ou que la batterie Li-ion est déchargée. Dans des conditions d'inspection typiques, les piles alcalines fonctionnent généralement en continu pendant 3 heures.

#### **Pour installer le support à piles alcalines**

- 1. Relevez complètement le support de l'appareil (voir la [Figure 2-11 à la page 45\)](#page-44-0)
- 2. Sur le panneau arrière, dévissez les deux vis imperdables qui retiennent le couvercle du compartiment à batteries, et puis retirez le couvercle.
- 3. Retirez la batterie Li-ion, s'il y a lieu.
- 4. Installez 8 piles alcalines de type AA dans le support à piles.
- 5. Branchez le connecteur du support à piles alcalines à l'appareil.
- 6. Mettez le support à piles alcalines en place dans le compartiment à batterie.
- 7. Replacez le couvercle du compartiment à batterie sur le panneau arrière de l'appareil, et puis serrez les deux vis imperdables.

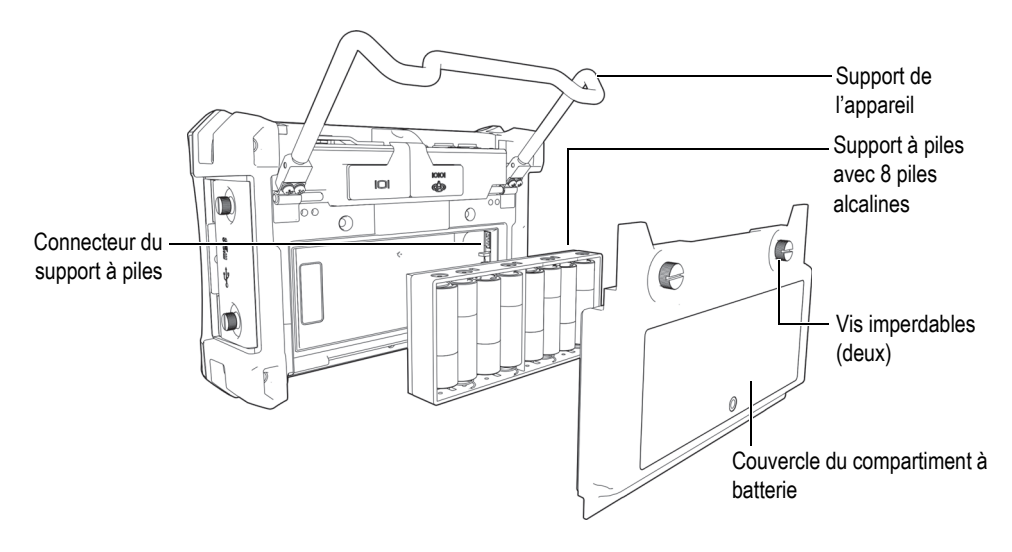

**Figure 2-11 Support à piles alcalines**

# NOTE

<span id="page-44-0"></span>Il convient aussi de noter que lorsque des piles alcalines sont installées dans l'appareil, le témoin de la batterie de l'interface utilisateur affiche **ALK**. Précisons que le chargeur-adaptateur ne recharge pas les piles alcalines installées dans le support à piles.

# **2.4 Installation de la carte microSD**

Vous pouvez installer une carte de mémoire microSD de 2 Go (réf. Evident : MICROSD-ADP-2GB [U8779307]) dans le BondMaster 600.

#### **Pour installer la carte de mémoire microSD extractible**

- 1. Retirez la carte de l'emballage.
- 2. Déserrez les deux vis imperdables, et puis ouvrez le couvercle E-S de l'appareil (voir la [Figure 2-12 à la page 46\)](#page-45-0).

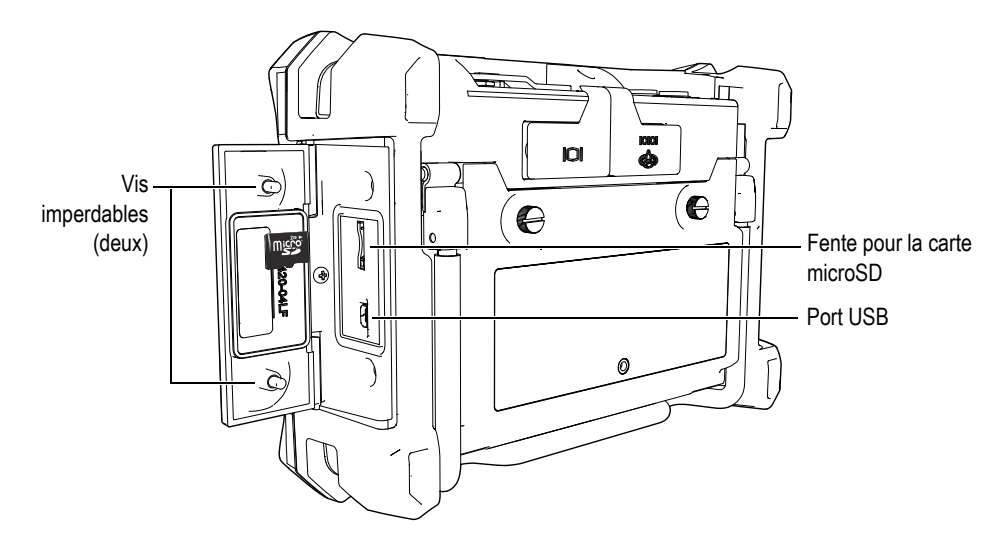

**Figure 2-12 Installation de la carte microSD**

- <span id="page-45-0"></span>3. Tenez la carte de façon à ce que l'étiquette microSD soit orientée vers le panneau arrière de l'appareil.
- 4. Faites glisser délicatement la carte microSD dans la fente jusqu'à ce qu'elle s'enclenche.

#### **NOTE**

Pour retirer la carte microSD, poussez-la délicatement vers l'intérieur l'appareil, et puis relâchez-la. Un mécanisme à ressort éjecte partiellement la carte, ce qui vous permet de la saisir et de la retirer de l'appareil.

# **2.5 Caractéristiques matérielles du BondMaster 600**

Le BondMaster 600 offre de nombreuses caractéristiques matérielles pratiques. Certaines sont tout à fait nouvelles, alors que d'autres constituent des améliorations de caractéristiques provenant de l'ancien modèle BondMaster 1000e+. Il est important de vous familiariser avec l'utilisation et l'entretien de ces éléments.

### **2.5.1 Vue d'ensemble du matériel**

La [Figure 2-13 à la page 47](#page-46-0) et la [Figure 2-14 à la page 48](#page-47-0) illustrent les principaux composants de l'appareil.

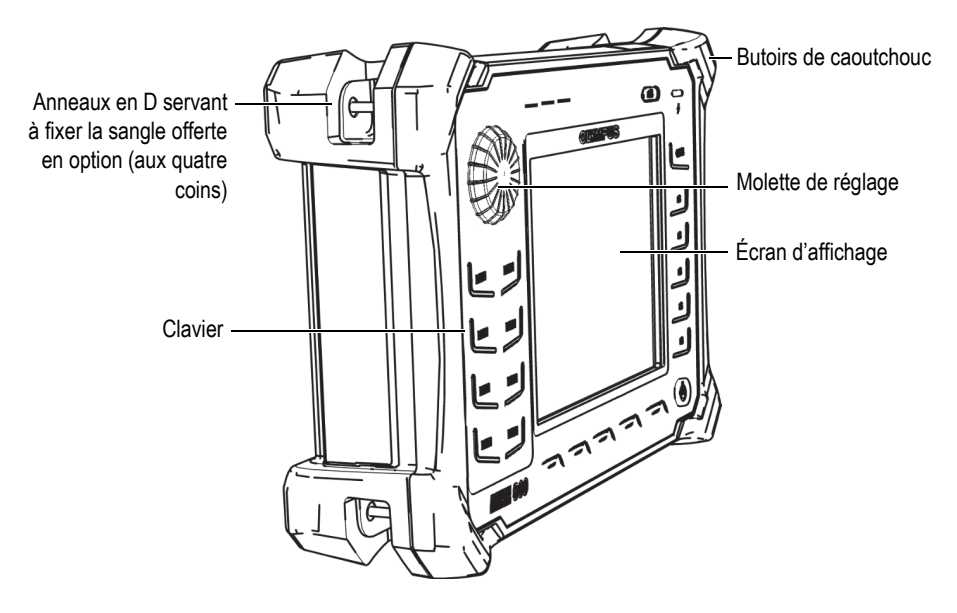

<span id="page-46-0"></span>**Figure 2-13 Vue d'ensemble des composants matériels du BondMaster 600 — Panneau avant**

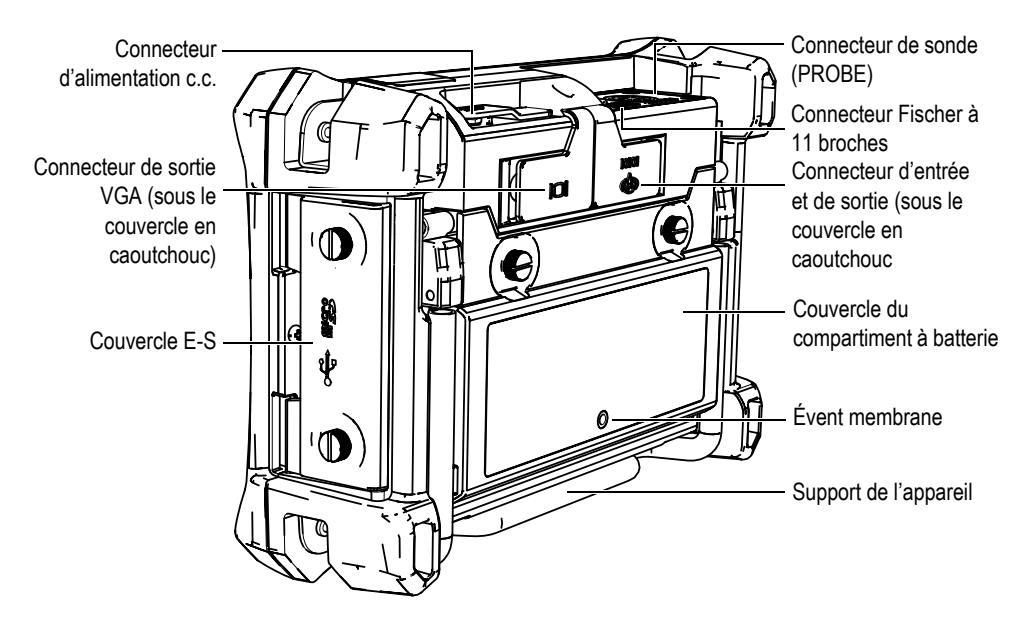

<span id="page-47-0"></span>**Figure 2-14 Vue d'ensemble des composants matériels du BondMaster 600 — Panneau arrière**

### **2.5.1.1 Panneau avant et molette de réglage**

La molette de réglage SmartKnob est une caractéristique importante du BondMaster 600, car elle constitue la méthode principale pour modifier les différents paramètres de menu. Tout au long de ce manuel, le terme « molette » fait référence à la molette SmartKnob.

Le clavier du BondMaster 600 situé sur le panneau avant de l'appareil contient des touches placées autour de l'écran. Ces touches, utilisées de concert avec la molette SmartKnob, donnent un accès direct aux menus et aux paramètres courants; elles permettent le réglage facile des différentes valeurs (voir la [Figure 2-15 à la page 49](#page-48-0)).

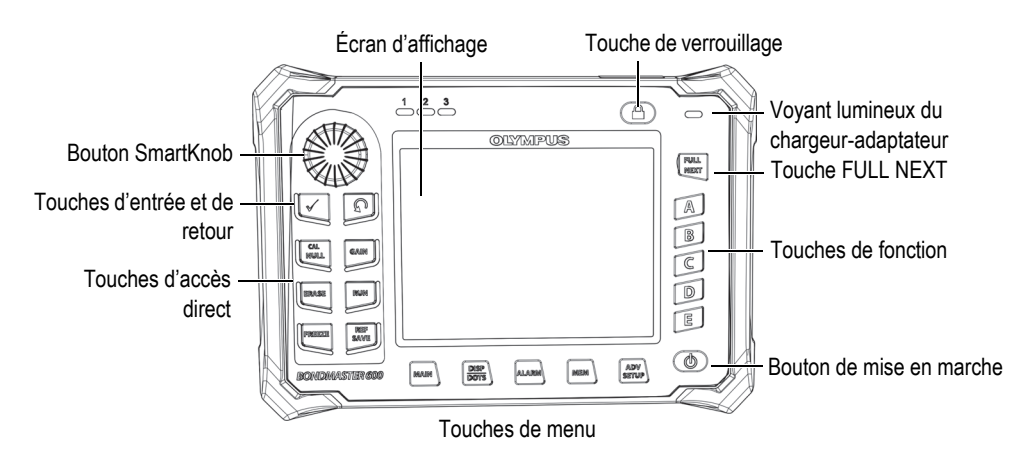

<span id="page-48-0"></span>**Figure 2-15 Panneau avant du BondMaster 600, molette SmartKnob et clavier**

### **2.5.1.2 Clavier**

L'appareil BondMaster 600 est offert avec un clavier en anglais, en chinois et en japonais, ou encore avec un clavier international (voir les [Figure 2-16 à la page 50](#page-49-0) à [Figure 2-19 à la page 51](#page-50-0) et le [Tableau 2 à la page 52](#page-51-0)). Selon la configuration du clavier, le texte de certaines touches peut être remplacé par des pictogrammes. Dans ce manuel, la référence aux touches est faite selon le clavier anglais qui indique sa fonction. Les touches servent à sélectionner les éléments des menus ou les paramètres de l'écran et à modifier la valeur des paramètres.

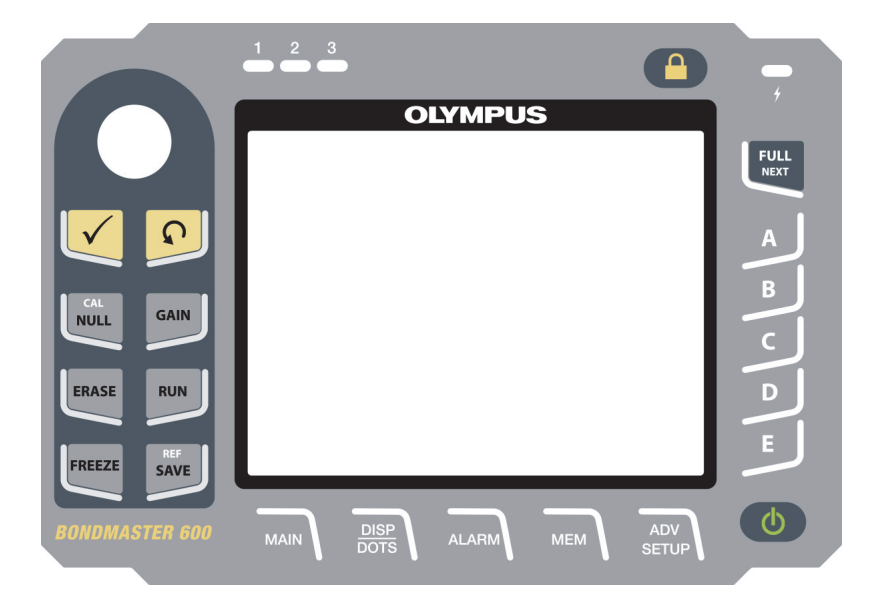

**Figure 2-16 Clavier anglais du BondMaster 600**

<span id="page-49-0"></span>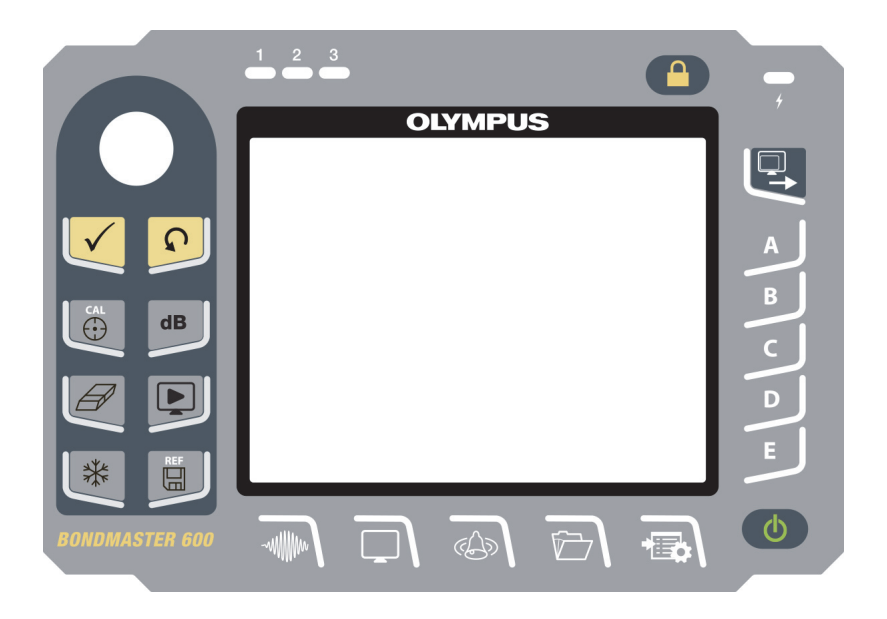

**Figure 2-17 Clavier international du BondMaster 600**

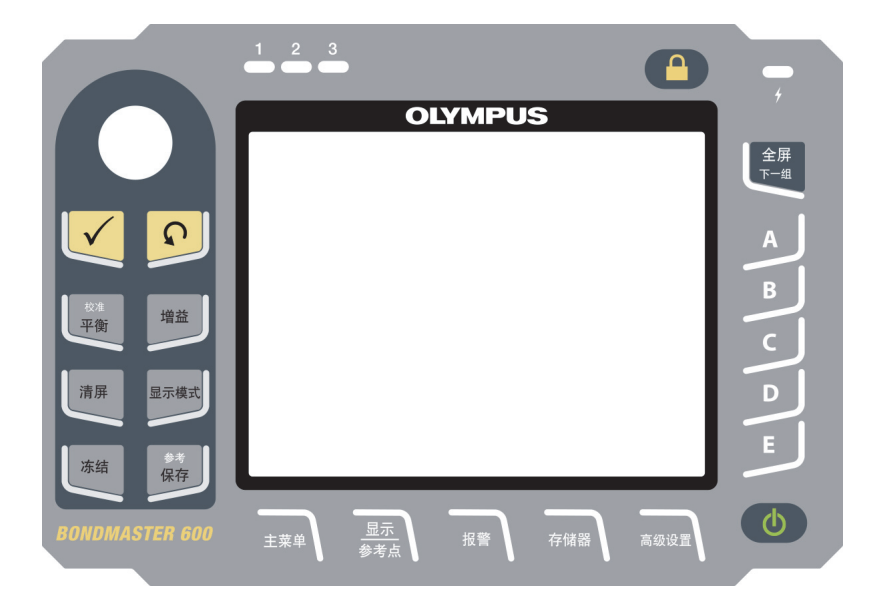

**Figure 2-18 Clavier chinois du BondMaster 600**

<span id="page-50-0"></span>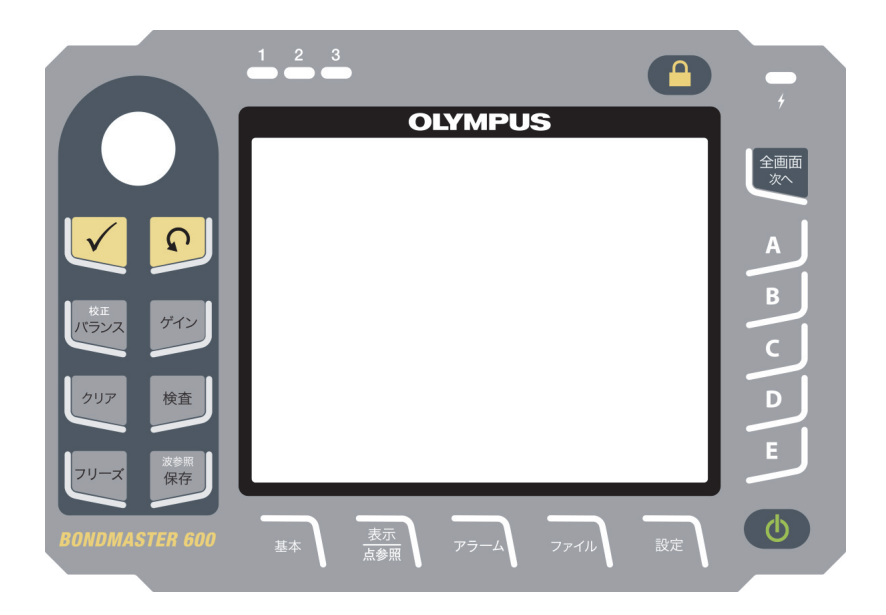

**Figure 2-19 Clavier japonais du BondMaster 600**

<span id="page-51-0"></span>

| Nom de la<br>fonction | Symbole du<br>clavier<br>international | Description de la fonction                                                                                                    |  |  |
|-----------------------|----------------------------------------|----------------------------------------------------------------------------------------------------|--|--|
| Touche<br>d'entrée    |                                        | Sert à confirmer les sélections.                                                                                                    |  |  |
| Touche de<br>retour   |                                        | Sert à quitter un menu et à revenir à l'écran<br>précédent.                                                                                                    |  |  |
| CAL/NULL              | <b>CAL</b><br><del>়</del>             | Si on appuie une fois sur cette touche<br>d'accès direct, un équilibrage de l'appareil<br>s'effectue. Si on appuie sur cette touche et<br>qu'on la maintient enfoncée, alors<br>l'assistant d'étalonnage est lancé en mode<br>RÉSONNANCE et MIA seulement.     |  |  |
| <b>GAIN</b>           | $\mathbf d\mathbf B$                   | Touche d'accès direct qui sert à afficher les<br>réglages de gain de l'appareil : horizontal et<br>vertical combinés, horizontal seulement,<br>vertical seulement ou angle.                                                                                    |  |  |
| <b>ERASE</b>          |                                        | Touche d'accès direct qui sert à effacer<br>l'image en cours.                                                                                                    |  |  |
| <b>RUN</b>            |                                        | Touche d'accès direct qui sert à modifier le<br>mode d'affichage Selon le mode de<br>fonctionnement, différents affichages sont<br>disponibles. NOTE : la modification du<br>mode d'affichage modifie aussi les réglages<br>possibles des menus de l'appareil. |  |  |
| <b>FREEZE</b>         | ╬                                      | Touche d'accès direct qui sert à figer<br>l'image affichée sur l'appareil pour<br>approfondir l'évaluation. Lorsque l'image<br>est figée, le BondMaster 600 permet aussi<br>l'étalonnage des signaux et la modification<br>du gain et de l'angle.              |  |  |

**Tableau 2 Fonctions du clavier**

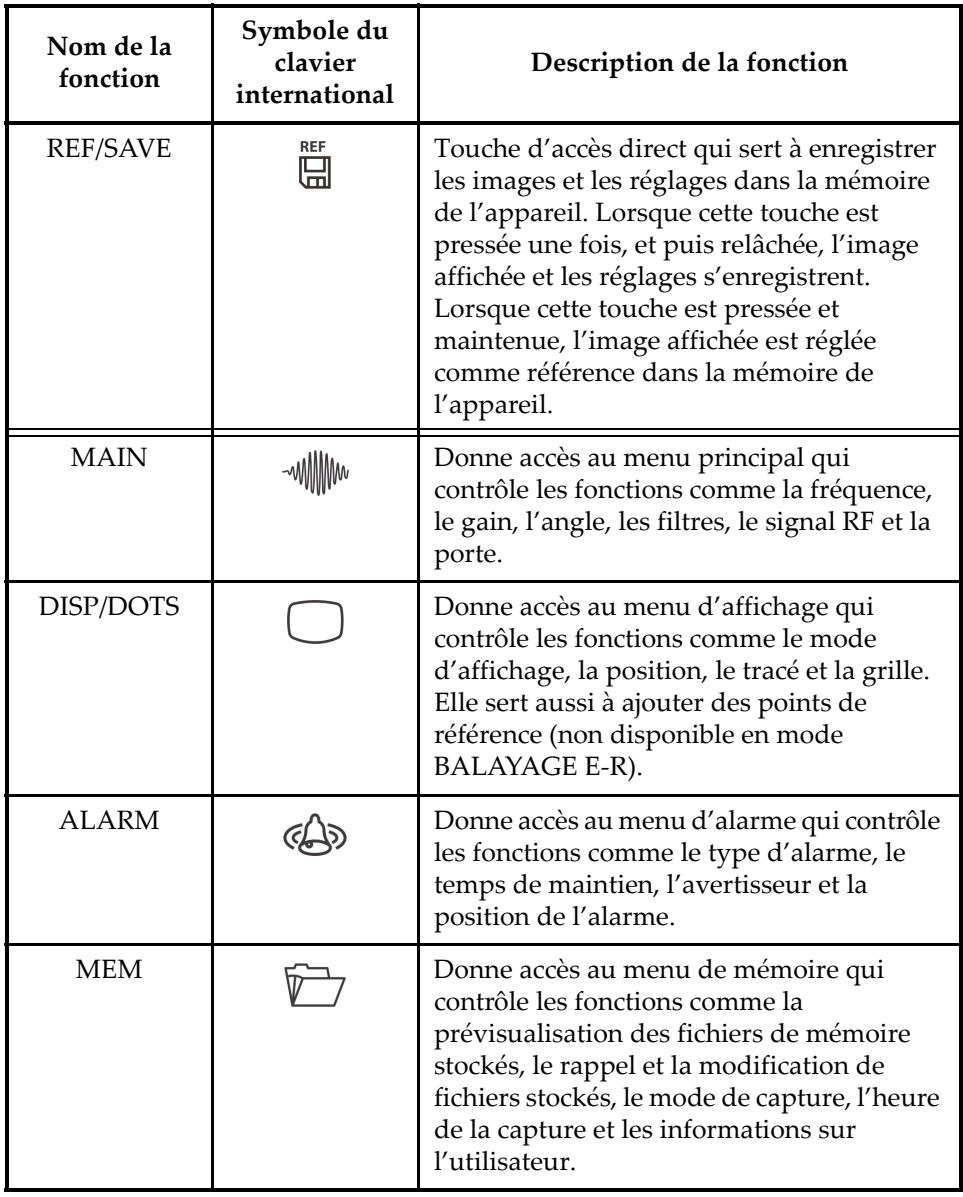

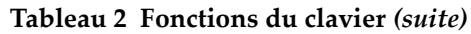

| Nom de la<br>fonction | Symbole du<br>clavier<br>international | Description de la fonction                                                                                                    |  |  |
|-----------------------|----------------------------------------|----------------------------------------------------------------------------------------------------|--|--|
| <b>ADV/SETUP</b>      |                                        | Donne accès aux réglages avancés de<br>l'appareil, y compris le menu CHOIX<br><b>APPLIC., le menu TOUS LES</b><br>REGLAGES, le mode de l'appareil, la<br>palette de couleurs, le mot de passe, la<br>configuration des systèmes, la<br>réinitialisation, le menu d'étalonnage, les<br>options de déverrouillage, et les<br>informations réglementaires. |  |  |
| <b>FULL/NEXT</b>      |                                        | Sert à activer le mode plein écran ou à<br>sélectionner des éléments du menu.                                                                                                    |  |  |
| A                     | A                                      | Touche de fonction                                                                                                    |  |  |
| B                     | B                                      | Touche de fonction                                                                                                    |  |  |
| $\subset$             | $\subset$                              | Touche de fonction                                                                                                    |  |  |
| D                     | D                                      | Touche de fonction                                                                                                    |  |  |
| E                     | E                                      | Touche de fonction                                                                                                    |  |  |

**Tableau 2 Fonctions du clavier** *(suite)*

### **2.5.2 Connecteurs**

Le BondMaster 600 comporte plusieurs types de connecteur permettant de brancher les composants matériels.

### **2.5.2.1 Connecteur de sonde**

Le BondMaster 600 est équipé d'un connecteur Fischer à 11 broches.

Il est situé sur le dessus de l'appareil, du côté gauche (voir la [Figure 2-20 à la page 55\)](#page-54-0).

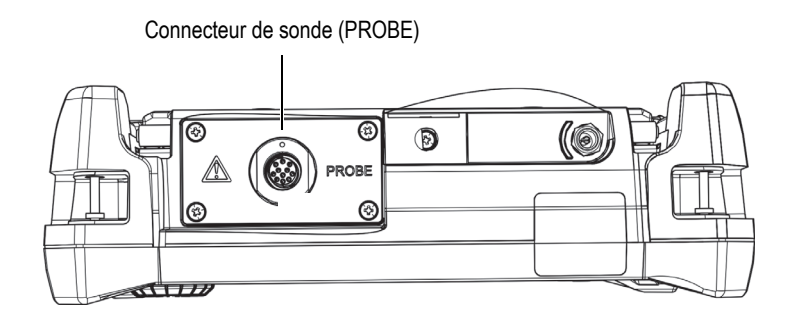

**Figure 2-20 Emplacement du connecteur de sonde**

<span id="page-54-0"></span>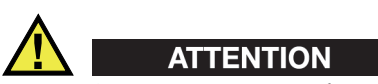

N'introduisez aucun corps étranger métallique dans les connecteurs de l'appareil ou dans toute autre ouverture. Il pourrait en résulter un dysfonctionnement ou un choc électrique. Pour éviter tout risque de choc électrique, ne touchez pas aux conducteurs internes du connecteur de la sonde. Ils peuvent contenir jusqu'à 80 V de tension.

### **2.5.2.2 Connecteurs d'entrée-sortie et de sortie VGA**

Les connecteurs E-S et de sortie VGA sont situés dans la partie supérieure du panneau arrière de l'appareil (voir la [Figure 2-21 à la page 56](#page-55-0)). Chaque connecteur est protégé par un couvercle en caoutchouc.

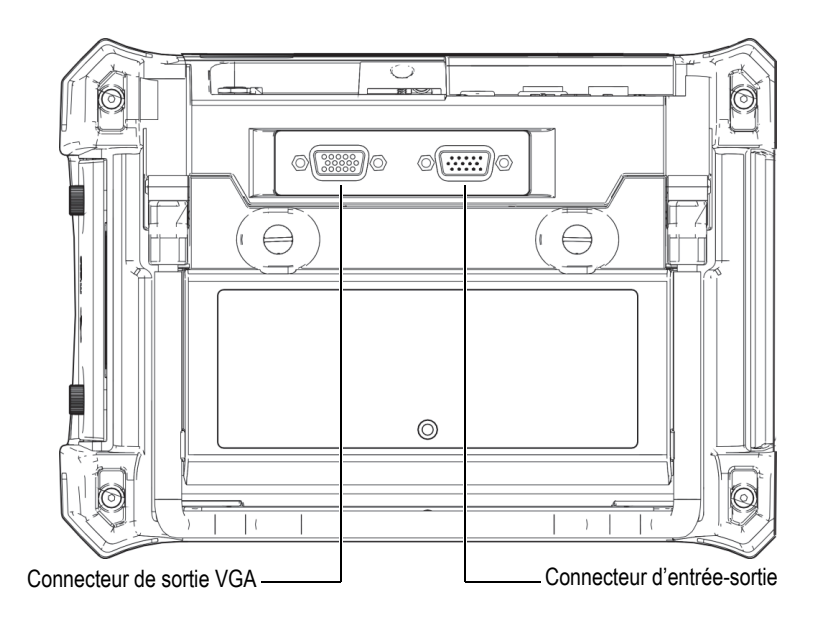

**Figure 2-21 Connecteurs E-S et de sortie VGA**

<span id="page-55-0"></span>Le connecteur de sortie VGA vous permet de connecter l'appareil à un écran d'ordinateur analogique standard. Le connecteur d'entrée-sortie sert à connecter un avertisseur sonore externe ou, s'il y a lieu, un contrôle externe permettant d'intégrer le BondMaster 600 à un système. Pour des renseignements sur la communication avec un ordinateur, voir [« Carte microSD et port USB » à la page 57](#page-56-0).

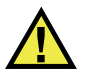

# **ATTENTION**

N'exposez pas l'appareil à des conditions difficiles ou à l'humidité si les connecteurs E-S et de sortie VGA ne sont pas protégés par leur couvercle de caoutchouc. Pour protéger les connecteurs contre la corrosion et éviter les dommages à l'appareil, replacez le couvercle protecteur en caoutchouc sur les connecteurs lorsqu'aucun câble n'est connecté.

# <span id="page-56-0"></span>**2.5.2.3 Carte microSD et port USB**

Du côté droit du BondMaster 600, un couvercle protège la fente de la carte de mémoire microSD et le port USB (voir la [Figure 2-22 à la page 57](#page-56-1)). Le couvercle E-S ferme contre un évent à membrane scellé qui protège les connecteurs des liquides.

Le BondMaster 600 est doté de deux cartes de mémoire microSD de 2 Go, dont l'une est intégrée et l'autre est amovible. La carte de mémoire microSD intégrée de 2 Go est montée sur le circuit imprimé à l'intérieur de l'appareil et sert au stockage interne des données. Dans le cas où l'appareil est endommagé de façon irréversible, il est possible de la faire retirer par un spécialiste d'un centre de service autorisé afin de récupérer les données essentielles stockées sur l'appareil.

L'appareil peut être connecté à un ordinateur par l'entremise du port USB. Pour transférer des fichiers en communiquant avec un PC, vous devez installer le logiciel d'interfaçage (réf. Evident : B600-CD [U8141002]) livré avec l'appareil. Pour davantage de renseignements, voir [« Logiciel BondMaster pour PC » à la page 189.](#page-188-0) L'appareil peut aussi communiquer directement avec d'autres programmes de contrôle statistique de processus.

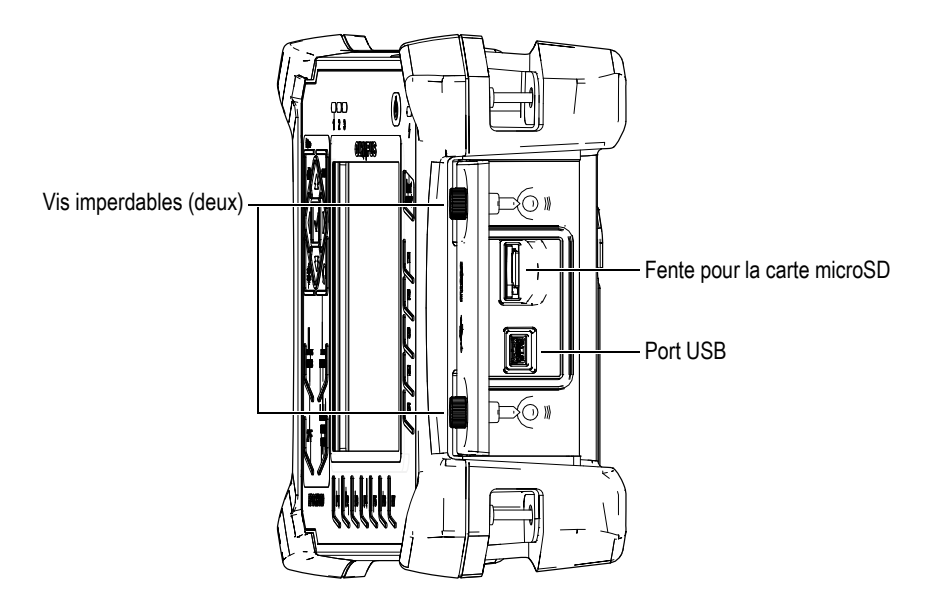

<span id="page-56-1"></span>**Figure 2-22 Fente pour la carte microSD et port USB**

Deux vis imperdables maintiennent le couvercle des entrées et sorties fermé. Pour serrer et desserrer les vis, vous pouvez utiliser une pièce de monnaie ou un tournevis.

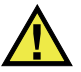

# ATTENTION

N'exposez pas l'appareil à des conditions difficiles ou à l'humidité si le couvercle des entrées-sorties est ouvert. Pour protéger les connecteurs contre la corrosion et éviter d'endommager l'appareil, gardez le couvercle E-S fermé et scellé lorsqu'aucun câble n'est connecté.

### **2.5.3 Caractéristiques matérielles diverses**

Les caractéristiques matérielles du BondMaster 600 lui octroie une polyvalence qui en fait un appareil s'adaptant parfaitement à une variété d'environnements de travail.

### **2.5.3.1 Support de l'appareil**

Le BondMaster 600 est équipé d'un support articulé qui permet de consulter l'écran sous différents angles (voir la [Figure 2-23 à la page 59\)](#page-58-0). Il est fixé au dos de l'appareil à l'aide de deux blocs d'articulation solides. Il est recouvert d'un revêtement à haut coefficient de frottement qui l'empêche de glisser. La partie centrale incurvée du support permet de déposer l'appareil en toute sûreté sur des surfaces courbes.

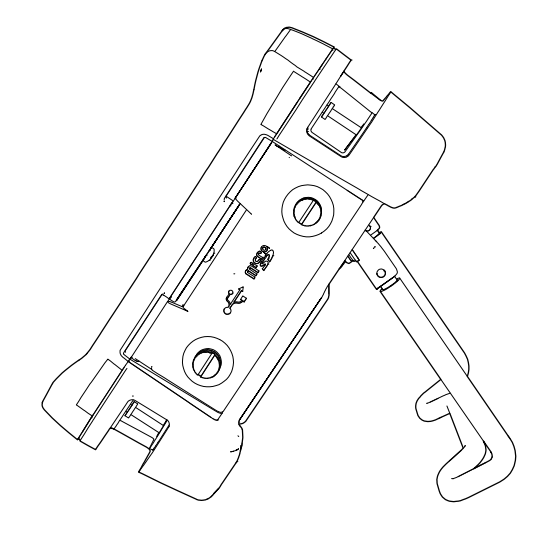

**Figure 2-23 Support du BondMaster**

### <span id="page-58-0"></span>**2.5.3.2 Joints toriques et évents à membrane**

Le BondMaster 600 est équipé de joints d'étanchéité qui protègent les composants internes de l'appareil de l'environnement extérieur :

- Joint d'étanchéité du couvercle du compartiment à batterie
- Joint d'étanchéité du couvercle E-S
- Évent membrane

Pour qu'ils protègent durablement les composants internes, ces joints d'étanchéité doivent être entretenus de façon appropriée. Ils sont d'ailleurs examinés, et remplacés si nécessaire, lors de l'étalonnage annuel de l'appareil. Il faut souligner que cet entretien doit être effectué par un centre de service Evident autorisé.

#### **2.5.3.3 Protecteur d'écran**

L'écran du BondMaster 600 est protégé par une pellicule de plastique transparente. Evident recommande fortement de la maintenir en place. Des pellicules de protection de remplacement sont offertes en paquet de dix (réf. Evident : 600-DP [U8780297]).

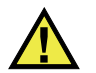

# ATTENTION

L'écran est fixé de façon permanente à l'appareil afin d'en assurer l'étanchéité. Si l'écran est endommagé, il faut remplacer tout le panneau avant de l'appareil et les touches de clavier.

### **2.5.4 Normes de protection de l'environnement**

Le BondMaster 600 est un appareil extrêmement robuste et durable qui peut être utilisé dans les environnements difficiles. Evident teste l'étanchéité de ses appareils aux liquides et à l'humidité selon le système IP (indice de protection international).

Le BondMaster 600 a été testé pour satisfaire aux exigences de l'indice de protection IP66. L'appareil est conçu et fabriqué pour répondre à ce niveau d'étanchéité dès sa sortie d'usine. Pour que votre appareil conserve cet indice de protection, vous devez entretenir correctement les joints d'étanchéité exposés régulièrement à des conditions difficiles. De plus, pour vous assurer du bon entretien des joints d'étanchéité, vous devez retourner l'appareil à un centre de service Evident autorisé une fois par année. Précisons qu'Evident ne peut garantir le maintien de l'indice de protection si les joints d'étanchéité de l'appareil ont été manipulés. Vous devez donc faire preuve de jugement et prendre les précautions nécessaires avant d'exposer votre appareil à des conditions difficiles.

Le BondMaster répond aux normes de protection énumérées au [Tableau 6 à la](#page-226-0)  [page 227](#page-226-0).

# **3. Interface utilisateur du logiciel**

Ce chapitre décrit les principaux écrans et menus du logiciel de l'appareil d'inspection des composites BondMaster 600. Vous trouverez, sur le panneau arrière de l'appareil, un guide abrégé relatif au clavier et aux fonctions. (voir la [Figure 3-1 à la page 61](#page-60-0)).

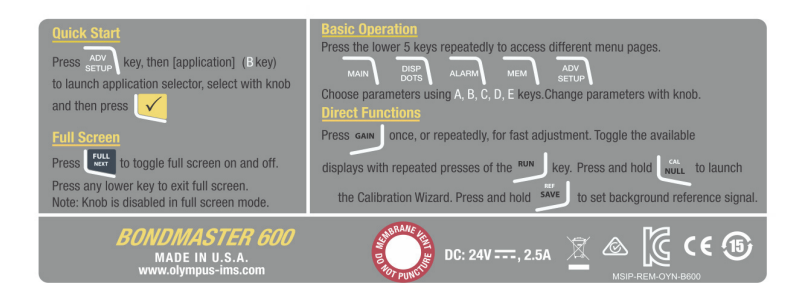

<span id="page-60-0"></span>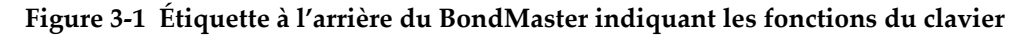

# **3.1 Démarrage de l'appareil**

Lorsqu'on le met en marche, le BondMaster 600 démarre selon l'un des deux modes possibles, en fonction de ce qui est connecté à l'appareil :

- Lorsqu'aucune sonde n'est connectée à l'appareil, ou si la sonde connectée est standard (sans connectivité PowerLink), le premier écran affiché par le logiciel BondMaster 600 est celui du mode de configuration rapide de l'application (voir la [Figure 3-2 à la page 62\)](#page-61-0). Sélectionnez une application parmi les applications de base de ce menu pour configurer automatiquement les réglages appropriés.
- Par ailleurs, si au moment du démarrage une sonde PowerLink est connectée à l'appareil, le BondMaster 600 se met en marche en affichant l'écran

d'identification PowerLink (voir la [Figure 3-3 à la page 62](#page-61-1)) qui vous permet de configurer automatiquement ce type de sonde.

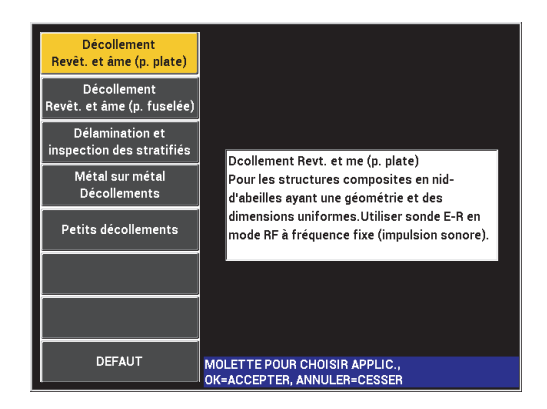

**Figure 3-2 Choix d'application dans le menu de configuration rapide**

<span id="page-61-0"></span>

|                          | <b>SONDE</b>     |                  |
|--------------------------|------------------|------------------|
|                          |                  |                  |
| <b>DESCRIPTION SONDE</b> | 9323945          | SONDE            |
| <b>V/S SONDE</b>         | T06665           |                  |
| <b>YPE SONDE</b>         | <b>Broadband</b> | <b>CONTINUER</b> |
|                          |                  |                  |
|                          |                  |                  |
|                          |                  |                  |
|                          |                  |                  |
|                          |                  |                  |
|                          |                  |                  |
|                          |                  |                  |
|                          |                  |                  |
|                          |                  |                  |
|                          |                  |                  |
|                          |                  |                  |

<span id="page-61-1"></span>**Figure 3-3 Écran d'identification PowerLink**

### NOTE

Les applications du BondMaster 600 sont conçues pour une configuration rapide de l'appareil. Toutefois, assurez-vous de respecter les procédures d'entretien établies lorsque vous faites une inspection.

# **3.1.1 Navigation dans le menu des applications**

La navigation dans le menu est conçue pour être intuitive et les réglages de chaque application permettent de lancer l'inspection immédiatement. L'appareil requiert peu ou pas de réglages supplémentaires.

#### **Pour naviguer dans le menu des applications**

- 1. Tournez la molette de réglage pour sélectionner l'une des applications.
- 2. Appuyez sur la touche d'entrée  $(\checkmark)$  pour confirmer le choix de l'application.  $O<sub>U</sub>$

Appuyez sur la touche de retour ( $\bigcap$ ) pour revenir à l'écran principal de l'appareil.

#### **Pour naviguer dans le menu des applications PowerLink**

◆ Lorsqu'une sonde PowerLink est connectée et que l'écran d'identification PowerLink s'affiche (voir la [Figure 3-3 à la page 62\)](#page-61-1), chargez le programme stocké dans la sonde pour configurer automatiquement le BondMaster 600 en appuyant sur la touche A.

OU

Contournez le programme stocké dans la sonde et accédez à l'écran d'inspection

principal de l'appareil en appuyant sur le touche de retour  $(\Box)$ .

# **3.1.2 Écran d'inspection principal**

L'écran d'inspection principal s'affiche une fois que les premières étapes du menu de configuration rapide ou du menu PowerLink sont complétées (voir la [Figure 3-4 à la](#page-63-0)  [page 64](#page-63-0)).

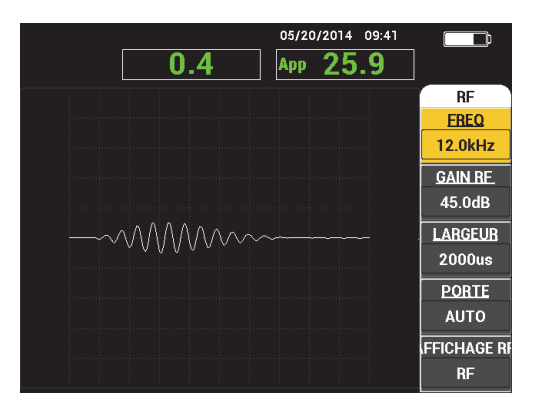

**Figure 3-4 Écran d'inspection principal**

#### **NOTE**

<span id="page-63-0"></span>La [Figure 3-4 à la page 64](#page-63-0) illustre un exemple type de l'écran d'inspection principal. Son aspect peut varier, selon l'application choisie ou le programme PowerLink chargé (voir la [Figure 3-2 à la page 62](#page-61-0) et la [Figure 3-3 à la page 62\)](#page-61-1).

L'indicateur de charge de la batterie apparaît en haut de l'écran, sauf en mode plein écran (pour plus de renseignements, voir le [Tableau 1 à la page 40\)](#page-39-1). L'heure et la date restent apparents aussi, sauf en mode plein écran.

La zone rectangulaire située dans le coin supérieur gauche de l'écran est une barre d'accès rapide (voir la [Figure 3-5 à la page 65](#page-64-0)). Lorsqu'on presse la touche d'accès direct GAIN ( $\bigcirc$  B), elle affiche l'une des options suivantes :

- Les réglages de gain horizontal et vertical combinés
- Le gain horizontal seulement
- Le gain vertical seulement

La barre d'accès rapide reste apparente jusqu'à ce qu'une autre touche soit utilisée.

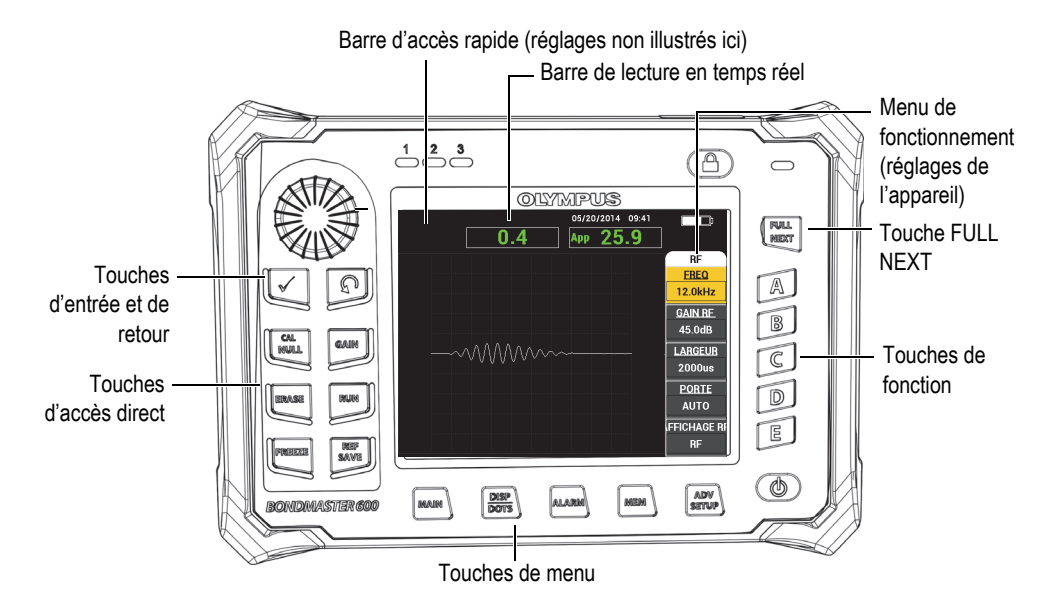

<span id="page-64-0"></span>**Figure 3-5 Panneau avant et écran d'inspection principal du** BondMaster 600

La barre de lecture en temps réel affiche les mesures qui peuvent être configurées par l'utilisateur (voir la [Figure 3-5 à la page](#page-64-0) 65). Elle affiche un maximum de deux mesures en temps réel parmi les choix possibles. La barre de lecture en temps réel peut être réglée pour afficher une ou deux mesures. Elle peut aussi être désactivée. Pour plus d'information, voir [« Affichage des lectures en temps réel » à la page 68.](#page-67-0)

Les réglages de l'appareil s'affichent du côté droit de l'écran principal. Les renseignements indiqués peuvent différer selon la touche de menu sur laquelle on appuie.

# **3.2 Sélection à partir des menus**

Les touches de menu suivantes se trouvent dans la partie inférieure du panneau avant du BondMaster 600 : MAIN ( 1), DISP/DOTS ( ), ALARM (  $\mathbb{Q}$ ), MEM ( $\sqrt[n]{\overline{\mathbb{Z}}}$ ) et ADV SETUP ( $\sqrt[n]{\overline{\mathbb{Z}}}$ ). Lorsqu'on appuie sur l'une de ces touches, le menu

de fonctionnement s'affiche du côté droit de l'écran (voir la [Figure 3-5 à la page 65](#page-64-0)). Selon l'application, si une touche de menu est pressée une seconde fois, un menu secondaire peut s'afficher avec les paramètres disponibles pour cette touche.

#### **Pour faire une sélection dans le menu**

1. Appuyez sur l'une des touches de menu situées au bas du panneau avant pour

afficher un menu : MAIN ( $\llbracket \mathbb{W} \rrbracket$ ), DISP/DOTS ( ), ALARM ( $\llbracket \mathbb{Q} \rrbracket$ ), MEM  $(\overleftrightarrow{V})$ , OU ADV SETUP  $(\overleftrightarrow{V})$ .

Appuyer sur la même touche de menu une fois de plus permet de passer d'une option à l'autre et de mettre à jour les paramètres réglables.

2. Sélectionnez le paramètre à modifier en appuyant sur la touche de fonction (A, B, C, D ou E) située à côté du paramètre à changer.

Tournez la molette de réglage pour en modifier la valeur. La valeur sélectionnée avec la molette est automatiquement réglée et enregistrée; vous n'avez pas à utiliser la touche d'entrée.

# **3.3 Affichage simultané de tous les paramètres — Menu TOUS LES RÉGLAGES**

En lieu et place du menu de fonctionnement, le BondMaster 600 permet aussi d'afficher simultanément l'ensemble des paramètres au moyen du menu **TOUS RÉGLAGES**. Ce menu est constitué de trois éléments principaux : la barre de titre, les paramètres et les messages d'aide (voir la [Figure 3-6 à la page 67](#page-66-0)**).**

|                  |                                                                            | Paramètres   |                  |          |                  |               |
|------------------|----------------------------------------------------------------------------|--------------|------------------|----------|------------------|---------------|
| Barre de titre - | <b>TOUS LES RÉGLAGES E-R (RF)</b>                                          |              |                  |          |                  |               |
|                  | <b>MODE</b>                                                                | $E-R$ (RF)   | <b>EBEQ</b>      | 10.0kHz  | ALRM 1 XY        | <b>NEG</b>    |
|                  | <b>TYPE SONDE</b>                                                          |              | <b>ANGLE</b>     | 120.0deg | <b>FORME</b>     | <b>BOÎTE</b>  |
|                  | N° SERIE                                                                   | No Probe     | <b>GAIN H</b>    | 4.0dB    | <b>HAUT</b>      | 70.0%         |
|                  | <b>EXCT SDE</b>                                                            | <b>MOYEN</b> | <b>GAIN V</b>    | 4.0dB    | <b>BAS</b>       | 30.0%         |
|                  | <b>FILTRE PB</b>                                                           | 10Hz         | <b>GAIN RE</b>   | 45.0dB   | <b>GCH</b>       | 30.0%         |
|                  | <b>TAUX REPET</b>                                                          | 300          |                  |          | <b>DROITE</b>    | 70.0%         |
|                  |                                                                            |              |                  |          |                  |               |
|                  | <b>DSP MODE</b>                                                            | $RF + XY$    | POS <sub>H</sub> | 50%      | ALRM 2 XY        | <b>OFF</b>    |
|                  | <b>AFFICHAGE RF</b>                                                        | <b>RF</b>    | POS V            | 50%      | <b>FORME</b>     | <b>CERCLE</b> |
|                  | <b>GRILLE</b>                                                              | <b>FINE</b>  |                  |          | <b>RAYON</b>     | 20.0%         |
|                  | <b>PERSIST</b>                                                             | <b>OFF</b>   |                  |          | <b>HORIZ</b>     | 50.0%         |
|                  | <b>EFF ECRN</b>                                                            | <b>OFF</b>   |                  |          | <b>VERT</b>      | 50.0%         |
|                  | <b>TPS BALAY.</b>                                                          | $5.0$ Sec    |                  |          |                  |               |
|                  | <b>BAL. PLEIN</b>                                                          | ON           |                  |          |                  |               |
|                  | PORTE                                                                      | <b>AUTO</b>  | <b>ALARM RF</b>  | POS      | <b>ALM BALAY</b> | <b>OFF</b>    |
|                  | <b>LARGEUR</b>                                                             | 2000us       | <b>HAUT</b>      | 70.0%    | <b>HAUT</b>      | 75.0%         |
|                  | NBR DE CYCLES 10                                                           |              | <b>BAS</b>       | 30.0%    | <b>BAS</b>       | 25.0%         |
| Message d'aide   | APPUYEZ [A] POUR Tre COL, [B] POUR 2e COL, [C] POUR 3e COL, [E] POUR SUIV. |              |                  |          |                  |               |

**Figure 3-6 Menu TOUS LES RÉGLAGES**

### <span id="page-66-1"></span><span id="page-66-0"></span>**3.3.1 Utilisation du menu TOUS LES RÉGLAGES**

Le menu **TOUS LES RÉGLAGES** est accessible à partir de la touche de menu ADV SETUP  $(\sqrt[4]{\mathbb{R}})$ .

#### **Pour utiliser le menu TOUS LES RÉGLAGES**

- 1. Appuyez sur la touche de menu ADV SETUP ( $\sqrt[4]{\mathbb{H}(\mathcal{S})}$ ).
- 2. Appuyez sur la touche B.
- 3. Appuyez sur la touche FULL NEXT  $\overline{\mathbb{Q}}$ ) pour sélectionner le paramètre à modifier.
- 4. Tournez la molette de réglage pour choisir la valeur souhaitée.
- 5. Appuyez sur la touche FULL NEXT ( $\bigcirc$ ) pour sélectionner d'autres paramètres à modifier.

OU

Appuyez sur la touche  $\bigcap$  pour quitter le menu et revenir à l'écran précédent.

### NOTE

En raison du très grand nombre de paramètres offerts sur l'appareil, le menu **TOUS LES RÉGLAGES** comporte de nombreux écrans. La zone de message d'aide au bas du menu indique toutes les options de navigation qui peuvent être utiles.

# **3.3.2 Fonctions spéciales du menu TOUS LES RÉGLAGES**

Le menu **TOUS LES RÉGLAGES** offre deux fonctions exclusives : **AVERT. EXT.** (avertisseur sonore externe) et **ALM SALOG** (sortie analogique d'alimentation). Ces fonctions activent les connecteurs de sortie situés sur le panneau arrière du BondMaster 600 (voir la [Figure 2-21 à la page 56\)](#page-55-0). Pour les activer, suivez les instructions fournies à [« Utilisation du menu TOUS LES RÉGLAGES » à la page 67](#page-66-1).

### NOTE

Si le Bond Master 600 est utilisé dans un environnement bruyant, une alarme externe peut être utilisée. L'alarme sonore se branche au connecteur E-S sur le panneau arrière de l'appareil et augmente la puissance sonore de l'alarme à 70 dB (voir le [Tableau 6 à](#page-226-0)  [la page 227](#page-226-0) pour les caractéristiques de la pièce).

# <span id="page-67-0"></span>**3.4 Affichage des lectures en temps réel**

La barre de lecture en temps réel affiche les mesures qui peuvent être configurées par l'utilisateur (voir la [Figure 3-5 à la page](#page-64-0) 65). Elle affiche un maximum de deux mesures en temps réel parmi les choix possibles qui dépendent du mode de fonctionnement choisi. La barre de lecture en temps réel peut être réglée pour afficher une ou deux mesures. Elle peut aussi être désactivée.

Voici les lectures qui peuvent être affichées (voir la [Figure 3-7 à la page 69](#page-68-0) et la [Figure 3-8 à la page 69](#page-68-1)) :

• **LIVE AMPL** — Distance maximale entre la position XY (horizontale, verticale) actuelle du point (mode balayage exclu) et la position d'équilibrage.

- **LIVE VERT** Distance maximale entre la position verticale (Y) actuelle du point (mode balayage exclu) et la position d'équilibrage.
- **LIVE HORZ** Distance maximale entre la position horizontale (Y) actuelle du point (mode balayage exclu) et la position d'équilibrage.
- **LIVE ANGL** Angle de la position XY actuelle par rapport au point null (excepté le mode balayage).
- **AMPLITUDE C. à C.** Tension crête à crête ou signal le plus large (mode balayage seulement)

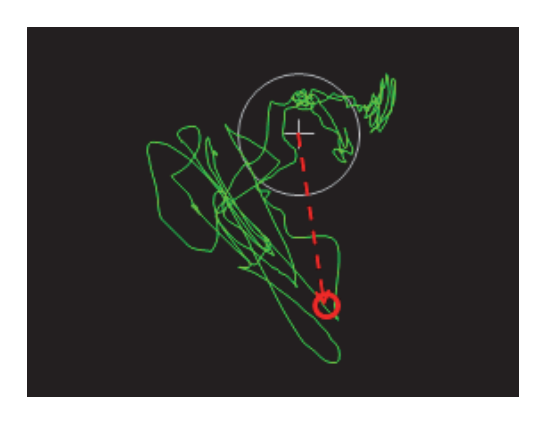

**Figure 3-7 Exemple de LIVE AMPL, LIVE VERT, LIVE HORZ, et LIVE ANGL**

<span id="page-68-0"></span>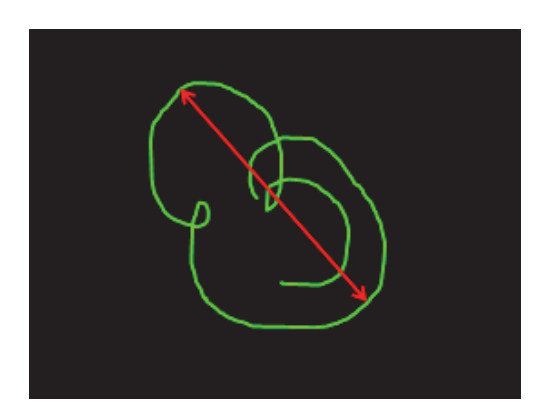

<span id="page-68-1"></span>**Figure 3-8 Exemple de tension crête à crête**

# **3.4.1 Activation des lectures en temps réel sur l'écran d'inspection principal**

Les lectures en temps réel sont activées à partir de la touche de menu ADV SETUP  $\mathcal{M}^{\mathbb{R}}$ .)

#### **Pour activer la barre de lecture en temps réel sur l'écran d'inspection principal**

- 1. Appuyez sur la touche de menu ADV SETUP ( $\sqrt[3]{\mathbb{E}(\frac{1}{2})}$ ).
- 2. Appuyez sur la touche B.
- 3. Appuyez sur la touche C.
- 4. Appuyez sur la touche FULL NEXT  $\bigcirc$  pour naviguer jusqu'à la lecture ou à l'emplacement souhaité.

#### **NOTE**

Sur l'écran d'inspection principal, seuls les emplacements **HAUT GCH** et **HAUT DROIT** sont valides pour les lectures en temps réel. Pour les emplacements possibles en mode plein écran, voir [« Activation des lectures en temps réel en mode plein écran](#page-69-0)  [— Touche FULL NEXT » à la page 70](#page-69-0).

- 5. Tournez la molette de réglage pour faire un choix.
- 6. Appuyez sur la touche FULL NEXT  $\overline{\mathbb{Q}}$  pour naviguer jusqu'à un autre type de lecture ou d'emplacement.  $O<sub>U</sub>$

Appuyez sur la touche de retour  $\left(\bigcap\right)$  pour sortir.

### <span id="page-69-0"></span>**3.4.2 Activation des lectures en temps réel en mode plein écran — Touche FULL NEXT**

Les lectures en temps réel sont aussi disponibles en mode plein écran auquel on peut

accéder à l'aide de la touche FULL NEXT  $\overline{\bigoplus}$ ) montrée à la [Figure 3-5 à la page 65](#page-64-0). L'emplacement des lectures affichées en mode plein écran est différent de celui sur l'écran d'inspection principal; elles peuvent être personnalisées par l'utilisateur.

En mode plein écran, les emplacements possibles des lectures en temps réel sont les suivants : **HAUT GAUCHE**, **HAUT CNTR** (haut centre), **HAUT DROITE**, **GAUCHE**, **DROITE**, **BAS GCH** (bas gauche), ou **BAS CNTR** (bas centre).

#### NOTE

Les réglages **EFF ECRN** (effacer affichage) et **PERSIST** (persistance) ont des répercussions considérables sur la performance et le résultat des lectures en temps réel. Il est recommandé de tester ces paramètres en particulier.

#### **Pour activer les lectures en temps réel en mode plein écran (touche FULL NEXT)**

- 1. Appuyez sur la touche de menu ADV SETUP ( $\sqrt[3]{\mathbb{E}[\cdot]}$ ).
- 2. Appuyez sur la touche B.
- 3. Appuyez sur la touche E.
- 4. Appuyez sur la touche B.
- 5. Appuyez sur la touche FULL NEXT  $\overline{Q}$ ) pour naviguer jusqu'à la lecture ou à l'emplacement souhaité.
- 6. Tournez la molette de réglage pour faire un choix.
- 7. Appuyez sur la touche FULL NEXT  $\begin{pmatrix} 0 \\ \end{pmatrix}$  pour naviguer jusqu'à un autre type de lecture ou d'emplacement.

OU

Appuyez sur la touche de retour  $(\bigcap)$  pour sortir.
# **4. Configuration de départ**

Ce chapitre présente les configurations de base de l'appareil d'inspection des composites BondMaster 600.

# **4.1 Réglage de la langue de l'interface utilisateur et du séparateur décimal**

Vous pouvez configurer l'interface utilisateur BondMaster 600 dans les langues suivantes : anglais, français, espagnol, allemand, japonais, chinois, russe, suédois, italien, portugais, norvégien, hongrois, polonais, hollandais et tchèque. Vous pouvez également modifier le symbole du séparateur décimal d'un nombre.

#### **Pour modifier la langue de l'interface utilisateur et le symbole du séparateur décimal**

1. Appuyez deux fois sur la touche de menu ADV SETUP ( $\sqrt[4]{\frac{1}{2}}$ ), et puis appuyez sur la touche B pour accéder à l'écran **REGL. SYSTEME** (voir la [Figure 4-1 à la](#page-73-0)  [page 74](#page-73-0)).

| <b>REGL. SYSTEME</b>                        |               |      |              |                 |    |  |
|---------------------------------------------|---------------|------|--------------|-----------------|----|--|
| LANGUE                                      |               |      |              | <b>FRANÇAIS</b> |    |  |
| <b>SEP DEC</b>                              |               |      |              | POINT (.)       |    |  |
| EFF AUTO                                    |               |      |              | ON              |    |  |
| <b>RETICULES</b>                            |               |      |              | ON              |    |  |
| FENÊTRE APPLICATION AU DEMARRAGE            |               |      | ON           |                 |    |  |
| <b>LUMINOSITE</b>                           |               |      |              | 100%            |    |  |
| <b>SORTIE VGA</b>                           |               |      |              | ON              |    |  |
|                                             |               |      |              |                 |    |  |
| <b>ANNEE</b>                                | 2014          | MOIS | 8            | <b>JOUR</b>     | 7  |  |
| MODE                                        | 12 HRES HEURE |      | <b>10 AM</b> | MINUTE          | 30 |  |
| <b>FORMAT DATE</b>                          |               |      |              | MM/DD/YYYY      |    |  |
|                                             |               |      |              |                 |    |  |
|                                             |               |      |              |                 |    |  |
|                                             |               |      |              |                 |    |  |
|                                             |               |      |              |                 |    |  |
| MOLETTE POUR MODIF ET [SUIV] POUR NAVIGUER. |               |      |              |                 |    |  |

**Figure 4-1 Écran REGL. SYSTEME**

- <span id="page-73-0"></span>2. Dans l'écran **REGL. SYSTEME**, appuyez sur la touche FULL NEXT ( $\bigcirc$ ) jusqu'à ce que le paramètre LANGUE soit sélectionné.
- 3. Au moyen de la molette, sélectionnez la langue souhaitée.
- 4. Appuyez sur la touche FULL NEXT ( $\bigcirc$ ) jusqu'à ce que le paramètre **SEP DEC** soit sélectionné.
- 5. Au moyen de la molette, sélectionnez le symbole souhaité pour représenter le séparateur décimal : **POINT (.)** ou **VIRGULE (,)**.
- 6. Appuyez sur  $\bigcap$  pour revenir à l'écran d'inspection principal.

# **4.2 Réglage de l'horloge**

Le BondMaster 600 est doté d'une horloge interne qui indique la date et l'heure. Vous pouvez configurer ces paramètres et en sélectionner le format. Le BondMaster 600 enregistre tous les résultats d'inspection ainsi que leur date d'acquisition.

#### **Pour régler l'horloge**

1. Appuyez deux fois sur la touche de menu ADV SETUP ( $\sqrt[3]{\frac{1}{2}}$ ), et puis appuyez sur la touche B pour accéder à l'écran **REGL. SYSTEME** (voir la [Figure 4-1 à la](#page-73-0)  [page 74](#page-73-0)).

- 2. Réglez les paramètres **ANNEE**, **MOIS, JOUR, MODE** (**12 HRES** ou **24 HRES**), **HEURE, MINUTE**, et **FORMAT DATE** de la façon suivante :
	- *a*) Appuyez sur la touche FULL NEXT ( $\rightarrow$ ) jusqu'à ce que le paramètre souhaité (**ANNEE**, **MOIS**, **JOUR**, etc.) soit sélectionné.
	- *b)* Tournez la molette de réglage jusqu'à ce que la valeur correcte s'affiche.
- 3. Appuyez sur  $\bigcap$  pour revenir à l'écran d'inspection principal.

# **4.3 Modification des réglages de l'affichage**

Vous pouvez modifier l'apparence de certains éléments de l'affichage comme la luminosité, l'auto-suppression et la sortie VGA. Également, vous pouvez choisir que l'écran de l'application s'affiche au démarrage.

## **Pour modifier les réglages de l'affichage**

- 1. Appuyez deux fois sur la touche de menu ADV SETUP ( $\sqrt[4]{\mathbb{E}(\frac{1}{2})}$ ).
- 2. Appuyez sur la touche B pour accéder à l'écran **REGL. SYSTEME**.
- 3. Dans l'écran **REGL. SYSTEME** (voir la [Figure 4-1 à la page 74\)](#page-73-0), utilisez la touche FULL NEXT ( $\bigcirc$ ) pour surligner le paramètre souhaité, et puis changez- en la valeur avec la molette :
	- *a)* Réglez le paramètre **LUMINOSITÉ** à un des niveaux de luminosité prédéfinis : **0 %**, **25 %**, **50 %**, **75 %** ou **100 %** (voir [« Modification de la](#page-75-0)  [luminosité de l'écran » à la page 76](#page-75-0) pour davantage de renseignements).
	- *b)* Réglez le paramètre **SORTIE VGA** à **ON** ou **OFF**.
	- *c)* Réglez le paramètre **EFF AUTO** à **ON** ou **OFF** (voir [« Réglage du paramètre](#page-75-1)  [de suppression automatique » à la page 76](#page-75-1) pour en savoir plus).
	- *d)* Réglez le paramètre **FENETRE APPLICATION AU DEMARRAGE** à **ON** ou à **OFF** (voir [« Sélection de l'écran de démarrage » à la page 77](#page-76-0) pour davantage de renseignements).
- 4. Appuyez sur  $\bigcap$  pour revenir à l'écran d'inspection principal.

# <span id="page-75-0"></span>**4.4 Modification de la luminosité de l'écran**

Vous pouvez modifier la luminosité de l'écran du BondMaster 600 en modifiant l'intensité du rétroéclairage. La luminosité de l'écran peut être réglée à 0 %, 25 %, 50 %, 75 % et 100 %. Plus le pourcentage sélectionné est élevé, plus la luminosité de l'écran augmente. Par défaut, la luminosité de l'écran est réglée à 50 %. L'appareil est doté d'un écran transflectif en couleurs qui reflète la lumière ambiante et qui devient plus lumineux sous la lumière directe. Lorsque la luminosité ambiante est plus forte, vous pouvez diminuer le pourcentage de **LUMINOSITE** de l'écran.

#### **Pour modifier la luminosité de l'écran**

- 1. Appuyez deux fois sur ADV SETUP, et puis sur la touche B pour accéder à l'écran **RÉGL. SYSTEME**. Ensuite, appuyez sur la touche FULL NEXT jusqu'à ce que le paramètre **LUMINOSITE** soit sélectionné.
- 2. Au moyen de la molette, sélectionnez le pourcentage de **LUMINOSITE** souhaité : **0 %**, **25 %**, **50 %**, **75 %** ou **100 %**.
- 3. Appuyez sur  $\bigcap$  pour revenir à l'écran d'inspection principal.

#### **NOTE**

La réduction du pourcentage de **LUMINOSITE** de l'écran augmente l'autonomie de la batterie. Les spécifications en matière d'autonomie de la batterie sont établies en fonction du pourcentage de **LUMINOSITE** fixé à **50 %**.

# <span id="page-75-1"></span>**4.5 Réglage du paramètre de suppression automatique**

Vous pouvez régler le BondMaster 600 de manière à ce que le contenu de l'écran

s'efface automatiquement après avoir appuyé sur la touche CAL NULL  $(\cdot, \cdot)$ . Par défaut, la fonction **EFF AUTO** est réglé à **ON**, mais il est possible de la désactiver en sélectionnant **OFF**.

### **Pour régler la fonction d'auto suppression**

- 1. Appuyez deux fois sur la touche de menu ADV SETUP ( $\sqrt[4]{\mathbb{E}(\frac{1}{2})}$ ), et puis appuyez sur la touche B pour accéder à l'écran **REGL. SYSTEME**. Ensuite, appuyez sur la touche FULL NEXT ( $\bigcirc$ ) jusqu'à ce que le paramètre **EFF AUTO** soit sélectionné.
- 2. Utilisez la molette pour désactiver (**OFF**) ou activer (**ON**) la fonction.
- 3. Appuyez sur  $\bigcap$  pour revenir à l'écran d'inspection principal.

# <span id="page-76-0"></span>**4.6 Sélection de l'écran de démarrage**

Vous pouvez régler le BondMaster 600 de manière à ce que l'écran **MENU DES APPLICATIONS** s'affiche automatiquement au démarrage de l'appareil. Cette fonction peut aussi être désactivée, alors l'appareil affichera plutôt l'écran d'inspection principal. Par défaut, la fonction **FENETRE APPLICATION AU DEMARRAGE** est activée (**ON**).

### **Pour sélectionner un écran de démarrage**

1. Appuyez deux fois sur la touche de menu ADV SETUP ( $\sqrt[4]{\mathbb{E}(\frac{1}{2})}$ ), et puis appuyez sur la touche B pour accéder à l'écran **REGL. SYSTEME**. Ensuite, appuyez sur la

touche FULL NEXT ( $\rightarrow$ ) jusqu'à ce **FENÊTRE APPLICATION AU DEMARRAGE** soit sélectionné.

- 2. Utilisez la molette pour désactiver (**OFF**) ou activer (**ON**) la fonction.
- 3. Appuyez sur  $\bigcap$  pour revenir à l'écran d'inspection principal.

# **4.7 Activation de la fonction de réticules**

Le BondMaster 600 peut être réglé de manière à afficher des réticules permettant de mieux visualiser la position d'équilibrage (voir la [Figure 4-2 à la page 78](#page-77-0)). Les réticules peuvent être activés pour les écrans XY seulement (avec ou sans fenêtre divisée), mais fonctionnent dans TOUS les modes.

### **Pour activer la fonction de réticules**

1. Appuyez deux fois sur la touche de menu ADV SETUP ( $\sqrt[4]{\mathbb{E}(\xi)}$ ), et puis appuyez sur la touche B pour accéder à l'écran **REGL. SYSTEME**. Ensuite, appuyez sur la

touche FULL NEXT ( $\bigcirc$ ) jusqu'à ce que le paramètre **RETICULES** soit sélectionné.

- 2. Utilisez la molette pour désactiver (**OFF**) ou activer (**ON**) la fonction.
- 3. Appuyez sur  $\bigcap$  pour revenir à l'écran d'inspection principal.

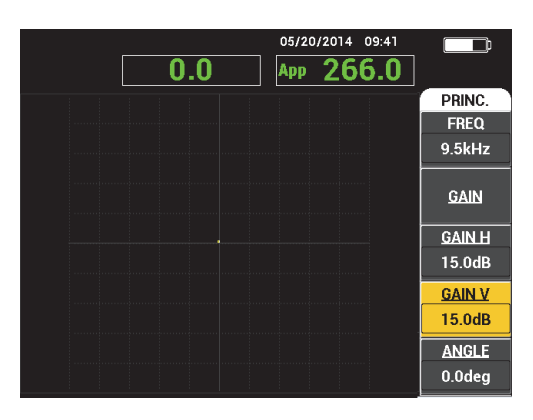

<span id="page-77-0"></span>**Figure 4-2 Réticules et point d'équilibrage**

# **5. Fonctions de contrôle**

Ce chapitre donne les renseignements utiles sur les fonctions de contrôle de l'appareil d'inspection des composites BondMaster 600.

## **5.1 PowerLink**

La fonction PowerLink permet à l'appareil BondMaster 600 de reconnaître automatiquement les sondes PowerLink Evident connectées à l'appareil. L'appareil se configure alors selon les paramètres programmés sur la puce d'identification PowerLink. Chaque sonde PowerLink est programmée en usine et comporte un numéro de modèle, une fréquence de fonctionnement et un gain prédéfinis, ainsi qu'un numéro de série.

Lorsqu'une sonde PowerLink est branché à l'appareil, l'écran d'identification PowerLink s'affiche (voir la [Figure 5-1 à la page 79\)](#page-78-0).

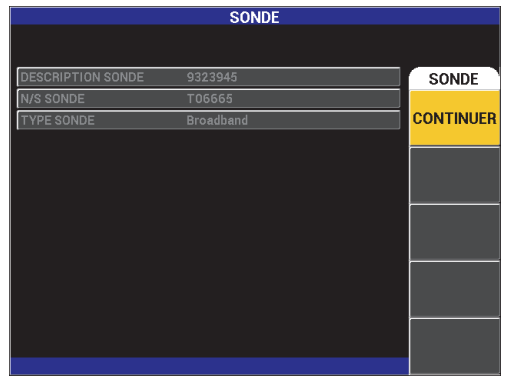

<span id="page-78-0"></span>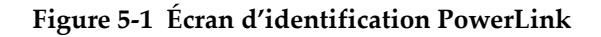

À ce moment, si la fonction PowerLink a été activée, les réglages de la sonde seront chargés dans le BondMaster 600. Si la fonction PowerLink a été désactivée, cet écran sera ignoré. Dans les deux cas, l'appareil procédera ensuite vers l'écran d'inspection principal.

Si vous démarrez l'appareil alors qu'une sonde PowerLink est branchée, appuyez sur

la touche A pour activer la fonction PowerLink, ou appuyez sur  $\bigcap$  pour pour suivre en l'ignorant.

# **5.2 Commandes de l'appareil**

Les commandes du BondMaster 600 sont illustrées à la [Figure 5-2 à la page 80.](#page-79-0)

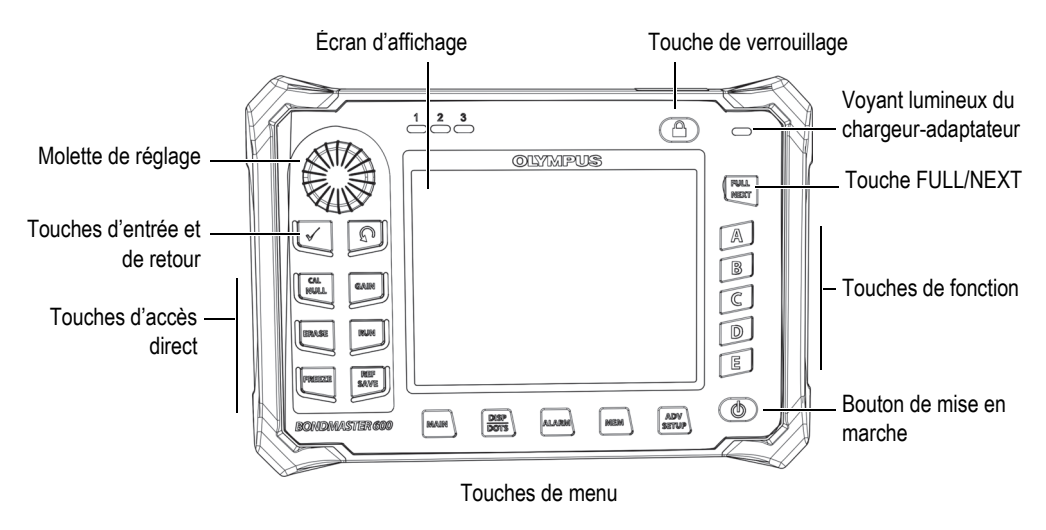

**Figure 5-2 Commandes du panneau avant du BondMaster 600**

## <span id="page-79-0"></span>**5.2.1 Écran**

Le BondMaster 600 possède un écran à cristaux liquides (LCD) en couleurs avec une résolution de 640 × 480 (entièrement VGA). L'écran LCD comporte le signal de la sonde, les différents menus, la barre d'état, les divers messages et un affichage de

texte en mode plein écran, suivant les besoins. Plusieurs modes d'affichage sont possibles. Le mode d'affichage, aussi désigné sous le nom de RUN, peut être modifié à

partir de la touche de menu RUN  $(\Box)$ .

## **5.2.2 Touches de démarrage et de verrouillage**

Le bouton de mise en marche  $\left(\bigcup_{n=1}^{\infty}\right)$  permet de démarrer et d'arrêter l'appareil. Au démarrage, l'appareil devrait normalement récupérer les réglages qu'il avait au moment de la fermeture.

Le verrouillage de l'appareil peut être activé ou désactivé simplement en appuyant

sur la touche à cet effet :  $\bigcup_{n=1}^{\infty}$ . Lorsque le verrouillage est activé, la molette ainsi que la plupart des touches de menu et de fonction (A, B, C, D et E) de l'appareil sont désactivées. Cela évite toute entrée accidentelle une fois que l'appareil est correctement étalonné et qu'il est prêt à l'inspection.

Lorsque le verrouillage est activé, un voyant s'illumine sous l'indicateur de niveau de charge de la batterie, dans le coin supérieur droit de l'écran, et seules les touches

d'accès direct suivantes restent fonctionnelles : CAL NULL  $(\bigodot$ ), ERASE  $(\bigodot)$ , FREEZE (  $\frac{1}{2}$ ) et REF SAVE ( $\boxed{\Box}$ ). Le message d'erreur **Paramètres verrouillés** s'affiche au bas de l'écran si vous tentez de les utiliser.

# **5.2.3 Touches de fonction**

Les touches de fonction situées du côté droit du BondMaster 600 servent à sélectionner les paramètres réglables de l'appareil. Lorsque qu'une touche de fonction est pressée, le paramètre dans la boîte apparaissant directement à côté de cette touche (A, B, C, D ou E) est sélectionné.

# <span id="page-80-0"></span>**5.2.4 Touches de menu**

Les touches de menu placées dans la partie inférieure du panneau avant de l'appareil servent à sélectionner les menus de fonctionnement. Chaque touche de menu donne accès à deux ou plusieurs sous-menus. Les pressions consécutives sur une touche de menu permettent de passer d'un sous-menu à l'autre. Une pression sur l'une des touches de fonction (A, B, C, D ou E) situées à côté d'un élément du menu permet de modifier cet élément ou d'accéder à d'autres menus ou sous-menus.

Les touches de menu suivantes sont disponibles :

# $MAIN$  ( $\sqrt{W}$ )

Donne accès au menu principal qui contrôle les fonctions comme la fréquence, le gain, l'angle et les filtres.

# DISP/DOTS ( )

Donne accès au menu d'affichage qui contrôle les fonctions comme le mode d'affichage, la position, le tracé et la grille.

# $ALARM$  ( $\left(\frac{1}{2}\right)$ )

Donne accès au menu d'alarme qui contrôle les fonctions comme le type d'alarme, le temps de maintien, le volume de l'avertisseur et la position de l'alarme.

# $MEM ($

Donne accès au menu de mémoire qui contrôle les fonctions comme la prévisualisation des fichiers de mémoire stockés, le rappel et la modification de fichiers stockés, le mode de capture, l'heure de la capture et les informations sur l'utilisateur.

# ADV SETUP  $(\frac{1}{2}, \frac{1}{2})$

Donne accès au menu de configuration **TOUS LES REGLAGES** qui contrôle les paramètres de configuration, comme le mode de fréquence, la palette de couleurs, le mot de passe, les options de verrouillage et la réinitialisation. Ce menu affiche en même temps tous les réglages de l'appareil.

# **5.2.5 Bouton SmartKnob**

La molette de réglage SmartKnob est située dans le coin supérieur gauche de l'appareil. Sa fonction première est de permettre le réglage des paramètres sélectionnés sur l'appareil. Lorsque la boîte du paramètre à régler est sélectionnée, il suffit de tourner la molette dans le sens horaire pour en augmenter la valeur ou dans le sens antihoraire pour en diminuer la valeur. Dans certains cas, la molette peut aussi servir à répondre rapidement aux divers messages de l'appareil.

# **5.2.6 Fonctions masquées — Capture d'écran**

Vous pouvez envoyer un fichier de capture d'écran du BondMaster 600 vers la carte

microSD extractible en maintenant la touche de menu MAIN enfoncée ( ), et puis en appuyant sur la touche REF SAVE  $(\Box)$ . Il est également possible de faire une capture d'écran à partir du logiciel pour PC BondMaster (voir la [« Capture d'écran à](#page-188-0)  [l'aide du logiciel pour PC BondMaster » à la page 189\)](#page-188-0).

# **5.3 Modes et menus**

Les menus du BondMaster 600 décrits dans cette section s'ouvrent en appuyant sur les touches de menu correspondantes, lesquelles sont décrites à [« Touches de menu »](#page-80-0)  [à la page 81](#page-80-0).

## **NOTE**

Les menus du BondMaster 600 varient en fonction des éléments suivants :

- Le mode de fonctionnement
- Le mode d'affichage (ou fonction RUN)

Donc, les commandes principales MODE et RUN déterminent ce qui est affiché dans les menus.

# **5.3.1 Mode E-R (RF) — Menu PRINC.**

L'affichage du mode E-R (RF) est semblable à celui du mode par impulsions. Cependant, les données affichées sont celles du signal brut amplifié de la sonde. Ces données ne sont pas traitées par l'appareil (voir la [Figure 5-3 à la page 84](#page-83-0)).

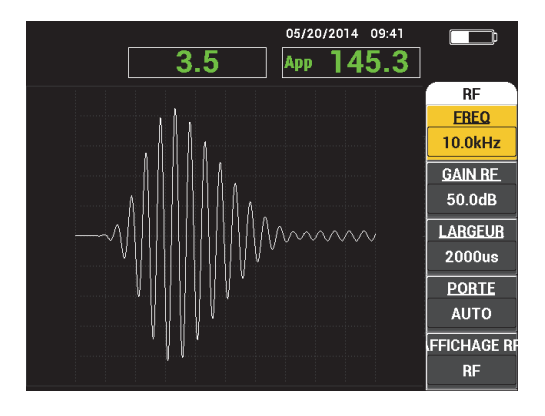

**Figure 5-3 Affichage RF**

<span id="page-83-0"></span>Les paramètres suivants peuvent être réglés à partir du menu principal E-R (RF) [voir la [Figure 5-4 à la page 85\]](#page-84-0) :

- **FREQ** (fréquence)
- **GAIN RF**
- **LARGEUR**
- **PORTE**
- **AFFICHAGE RF**
- **CYCLES**
- **GAIN H/V** (gain horizontal et vertical)
- **GAIN H** (gain horizontal)
- **GAIN V** (gain vertical)
- **ANGLE**
- **TAUX REPET** (taux de répétition)
- **EXCT SDE** (excitation de la sonde)
- **FILTRE PB** (filtre passe-bas)

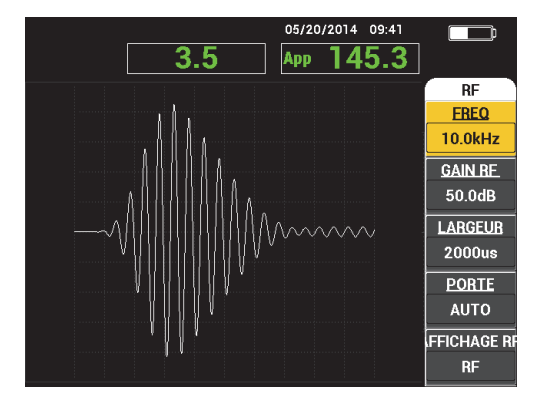

**Figure 5-4 Menu principal E-R (RF)**

### <span id="page-84-0"></span>**Modification des paramètres du mode E-R (RF) à partir du menu MAIN**

## NOTE

L'information suivante s'applique lorsque l'appareil est réglé en mode E-R (RF) et que la touche de menu MAIN (  $\text{W}$ ) a été pressée.

## **FREQ** (fréquence)

Le réglage de la fréquence (**FREQ**) détermine la fréquence de l'impulsion sonore. Vous pouvez le régler de 1 kHz à 50 kHz.

Pour modifier le paramètre **FREQ**, appuyez sur la touche A, et puis tournez la molette à la fréquence désirée.

#### **CONSEIL**

Appuyez sur la touche d'entrée ( ) une fois lorsque le paramètre **FREQ** est sélectionné afin d'activer la fonction de réglage précis de la molette qui permet de faire passer l'incrémentation de la fréquence de 1,0 (rapide) à 0,1 (précis). Par défaut, la molette est réglée sur l'incrémentation rapide, et le paramètre **FREQ** est sélectionné lorsque la fonction de réglage rapide est activée. Pour réactiver la fonction de mise au

point rapide de la molette, appuyez une autre fois sur la touche  $\checkmark$ .

#### **GAIN RF**

Le paramètre **GAIN RF**, ou gain vertical, permet de contrôler le gain de l'impulsion sonore. Ce paramètre est réglable de 0,0 dB à 70,0 dB.

Le paramètre **GAIN RF** constitue le réglage de gain principal et il doit toujours être réglé en premier lorsque vous souhaitez modifier le gain.

Pour modifier le paramètre **GAIN RF**, appuyez sur la touche B, et puis tournez la molette pour obtenir la valeur souhaitée.

#### **LARGEUR**

Le paramètre de **LARGEUR** contrôle la durée qui s'affiche après le début de l'impulsion sonore indiqué sur l'axe Y (amplitude) par rapport à l'axe T (affichage du temps).

Pour modifier le paramètre **LARGEUR**, appuyez sur la touche B, et puis tournez la molette pour obtenir la valeur souhaitée.

#### **PORTE**

Le paramètre **PORTE** permet de contrôler la position de l'**AFFICHAGE RF**, à l'endroit où le point flottant est calculé. La position de la **PORTE** détermine l'amplitude du signal et la phase sur l'affichage XY. Pour des résultats optimaux, réglez la **PORTE** située à gauche de la première crête maximale à **AFFICHAGE RF**, ou sur sa crête maximale. Le paramètre de porte **AUTO** permet la lecture automatique de la valeur de position maximale du signal.

Pour modifier le paramètre **PORTE**, appuyez sur la touche D, et puis tournez la molette pour obtenir la valeur souhaitée.

#### **AFFICHAGE RF**

Le paramètre **AFFICHAGE RF** permet de contrôler l'affichage et peut être réglé sur le mode **RF** ou **IMPULS**. (Le terme « **IMPULSION** » a été repris de produits antérieurs). L'affichage **IMPULS.** utilise un filtre d'enveloppe qui s'applique par dessus le filtre RF.

Pour modifier le paramètre **AFFICHAGE RF**, appuyez sur la touche E, et puis tournez la molette pour obtenir la valeur souhaitée.

### **CYCLES**

Le paramètre **CYCLES** permet de contrôler le nombre de cycles du signal de l'impulsion sonore pour les modes **E-R (RF)** et **IMPULSION**; il peut être réglé entre **1** et **10**.

Pour modifier le paramètre **CYCLES**, appuyez sur la touche de menu MAIN

(  $\text{MMM}$ , ensuite sur la touche A, et puis tournez la molette pour obtenir le nombre de cycles souhaités.

**GAIN H/V** (gain horizontal et vertical)

Le paramètre **GAIN H/V** s'applique aux modes d'affichage (RUN) qui utilisent l'affichage XY. Ce paramètre permet de contrôler le gain horizontal et vertical séparément sur l'affichage XY.

Pour modifier le paramètre **GAIN H/V**, appuyez sur la touche de menu MAIN

(  $\text{M}_{\text{M}}$ ) une fois ou deux (selon le type d'affichage choisi), ensuite sur la touche B, et puis tournez la molette pour obtenir la valeur souhaitée.

### **GAIN H** (gain horizontal)

Le paramètre **GAIN H** permet de contrôler le gain horizontal (X) et s'applique aux modes RUN qui utilisent un affichage XY.

Pour modifier le paramètre **GAIN H**, appuyez sur la touche de menu MAIN

(  $\text{MMM}$ ) une fois ou deux (selon le type d'affichage choisi), ensuite sur la touche C, et puis tournez la molette pour obtenir la valeur souhaitée.

#### **GAIN V** (gain vertical)

Le paramètre **GAIN V** permet de contrôler le gain vertical (Y) et s'applique aux modes d'affichage qui utilisent un affichage XY.

Pour modifier le paramètre **GAIN V**, appuyez sur la touche de menu MAIN

 $(\sqrt[4M]{\binom{M}{M}}$ une fois ou deux (selon le type d'affichage choisi), ensuite sur la touche D, et puis tournez la molette pour obtenir la valeur souhaitée.

## **ANGLE**

Le paramètre **ANGLE** s'applique seulement aux modes d'affichage qui utilisent un affichage XY. Il permet de contrôler la rotation des signaux qui apparaissent dans l'affichage XY. Il s'agit d'un paramètre utile si vous souhaitez, par exemple, que l'angle d'un décollement sur la face cachée (défaut) soit différent de celui d'un décollement à la surface.

Pour modifier le paramètre **ANGLE**, appuyez sur la touche de menu MAIN

(  $\text{MMM}$ ) une fois ou deux (selon le type d'affichage choisi), ensuite sur la touche E, et puis tournez la molette pour obtenir la valeur souhaitée.

### **TAUX REPET** (taux de répétition)

Le paramètre **TAUX REPET** permet de contrôler la fréquence de récurrence de l'impulsion sonore.

Pour modifier le paramètre **TAUX REPET**, appuyez sur la touche de menu MAIN

( $\text{L}$ ), ensuite sur la touche C, et puis tournez la molette pour obtenir le nombre de répétitions souhaitées.

**EXCT SDE** (excitation de la sonde)

Le BondMaster 600 offre trois niveaux d'excitation de la sonde : **BAS**, **MOYEN** et **HAUT**. La tension crête à crête correspondant à chaque intensité se situe respectivement à environ 2 V, 6 V et 12 V.

Pour régler le niveau d'excitation de la sonde, appuyez deux fois sur la touche de

menu MAIN ( $\text{``M\#W}\text{''},$  et puis sur la touche D. Lorsque le paramètre **EXCT SDE** est sélectionné, tournez la molette pour obtenir le niveau souhaité.

#### **FILTRE PB**

Le paramètre **FILTRE PB** s'applique seulement aux modes d'affichage qui utilisent un affichage XY. Vous pouvez l'ajuster pour lisser le signal dans l'affichage XY.

Pour modifier le paramètre **FILTRE PB**, appuyez sur la touche de menu MAIN

(  $\text{MMM}$ ) deux ou trois fois (selon le type d'affichage choisi), ensuite sur la touche E, et puis tournez la molette pour obtenir la valeur souhaitée.

## <span id="page-87-0"></span>**5.3.2 Mode balayage en émission-réception séparées (E-R) — Menu PRINC.**

En mode balayage E-R, la sonde est excitée par un signal balayé à partir d'une fréquence de départ et de fin spécifiques. Le signal affiché représente la fréquence d'excitation balayée (voir la [Figure 5-5 à la page 89\)](#page-88-0).

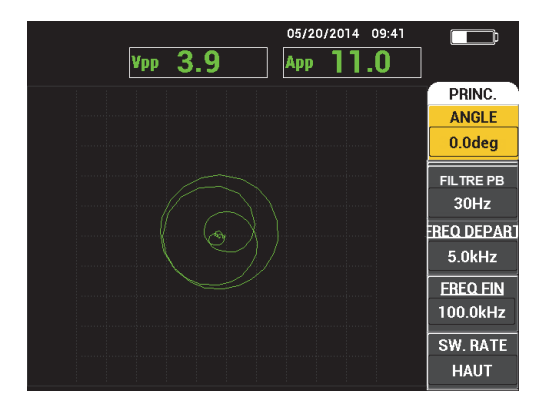

**Figure 5-5 Affichage du BALAYAGE E-R**

<span id="page-88-0"></span>Les paramètres suivants peuvent être réglés à partir du menu principal BALAYAGE  $E-R$ :

- **ANGLE**
- **GAIN** (**GAIN H/V**) (gain horizontal et vertical)
- **FREQ DEPART** (fréquence de départ)
- **FREQ FIN** (fréquence de fin)
- **SW. RATE** (taux de balayage)
- **TRACE FRQ1** (traçabilité fréquence 1)
- **TRACE FRQ2** (traçabilité fréquence 2)
- **GAIN H** (gain horizontal)
- **GAIN V** (gain vertical)
- **EXCT SDE** (excitation de la sonde); pour renseignements, voir [« Mode balayage](#page-87-0)  [en émission-réception séparées \(E-R\) — Menu PRINC. » à la page 88](#page-87-0)

### **Modification des paramètres du mode BALAYAGE E-R à partir du menu PRINC.**

#### **NOTE**

L'information suivante s'applique lorsque l'appareil est réglé en mode BALAY E-R et que la touche de menu MAIN ( $\mathbb{W}$ ) a été pressée.

#### **ANGLE**

Le paramètre **ANGLE** permet de contrôler la rotation du signal d'affichage.

Pour modifier le paramètre **ANGLE**, appuyez sur la touche A, et puis tournez la molette pour obtenir la valeur souhaitée.

#### **GAIN** (**GAIN H/V**) (gain horizontal et vertical)

Le paramètre **GAIN** permet de contrôler le gain complet du signal.

Pour modifier le paramètre GAIN, appuyez sur la touche de menu MAIN ( $\text{``\textcircled{\tiny W}\textcircled{\tiny W}}$ ) une fois, ensuite sur la touche B, et puis tournez la molette à la valeur désirée.

#### **FREQ DEPART** (fréquence de départ)

Le paramètre **FREQ DEPART** permet de contrôler la valeur du point de départ de la fréquence de balayage.

Pour modifier le paramètre **FREQ DEPART**, appuyez sur la touche C, et puis tournez la molette à la fréquence de départ désirée.

#### **FREQ FIN** (fréquence de fin)

Le paramètre **FREQ FIN** permet de contrôler la valeur du point d'arrêt de la fréquence de balayage.

Pour modifier le paramètre **FREQ ARRET**, appuyez sur la touche D, et puis tournez la molette à la fréquence de fin désirée.

#### **SW. RATE** (taux de balayage)

Le paramètre **SW. RATE** permet de contrôler le taux des impulsions en mode émission-réception séparées et peut être réglé selon l'une des options suivantes : **BAS**, **MOYEN** ou **HAUT**.

Pour modifier le réglage du paramètre **SW. RATE**, appuyez sur la touche E, et puis tournez la molette pour sélectionner la valeur désirée.

#### **TRACE FRQ1** (traçabilité fréquence 1)

Par défaut, le paramètre **TRACE FRQ1** est désactivé (**OFF**). Pour le modifier,

appuyez sur la touche de menu MAIN ( ), ensuite sur la touche A, et puis tournez la molette à la valeur désirée. Cette commande est possible seulement si l'affichage est réglé à **SPEC + XY** ou **SPECTRE** et il est plus facile de l'utiliser en mode d'affichage **SPEC + XY**. Pour régler correctement le paramètre **TRACE FRQ1** :

- 1. Balayez une zone saine du matériau à inspecter et régler le gain suivant les besoins pour éviter une saturation du signal.
- 2. Balayez ensuite une zone problématique et observez le résultat sur l'affichage **SPECTRE**.
- 3. Repérez l'endroit qui présente la plus grande différence entre les résultats obtenus pour chacune des deux zones. Placez le marqueur **TRACE FRQ1** à cette position.

#### **TRACE FRQ2** (traçabilité fréquence 2)

Par défaut, le paramètre **TRACE FRQ2** est désactivé (OFF). Pour modifier le

paramètre **TRACE FRQ2**, appuyez sur la touche de menu MAIN ( $\text{W}\text{W}$ ), ensuite sur la touche B, et puis tournez la molette à la valeur désirée. Cette commande est possible seulement si l'affichage est réglé à **SPEC + XY** ou **SPECTRE** et il est plus facile de l'utiliser en mode d'affichage **SPEC + XY**. Pour régler le paramètre **TRACE FRQ2** correctement :

- 1. Balayez une zone saine du matériau à inspecter et régler le gain suivant les besoins pour éviter une saturation du signal.
- 2. Balayez ensuite une zone problématique et observez le résultat sur l'affichage **SPECTRE**.

Repérez l'endroit qui présente la plus grande différence entre les résultats obtenus pour chacune des deux zones. Placez le marqueur **TRACE FRQ2** à cette position.

## NOTE

La fonction de traçabilité de la fréquence sert à élaborer des applications et à créer des procédures. Elle peut contrôler jusqu'à deux fréquences définies par l'utilisateur et affiche la traçabilité persistante dans le plan XY en enregistrant la position d'une fréquence donnée à partir du signal de balayage en émission-réception séparées. Cette fonction ne fonctionne qu'en mode émission-réception séparées. Généralement, elle

fonctionne mieux lorsque le paramètre **TAUX BALAY** est réglé à **BAS** et que l'étendue des fréquences de balayage de **DEPART** et de **FIN** sont réduites en fonction de celle considérée comme d'intérêt.

#### **GAIN H** (gain horizontal)

Le paramètre **GAIN H** permet de contrôler le gain horizontal de l'appareil.

Pour modifier le paramètre **GAIN H**, appuyez sur la touche de menu MAIN

(  $\text{MMM}$ , ensuite sur la touche C, et puis tournez la molette pour obtenir la valeur souhaitée.

**GAIN V** (gain vertical)

Le paramètre **GAIN V** permet de contrôler le gain vertical de l'appareil.

Pour modifier le paramètre **GAIN V**, appuyez sur la touche de menu MAIN

(  $\text{M}_{\text{M}}$ ), ensuite sur la touche D, et puis tournez la molette pour obtenir la valeur souhaitée.

# <span id="page-91-1"></span>**5.3.3 Mode MIA — Menu PRINC.**

En mode d'analyse d'impédance mécanique (MIA), un balayage de fréquence effectué avec la sonde sur une pièce sans défaut est comparé avec un balayage de fréquence effectué sur une pièce avec défauts. Ce procédé permet de définir la fréquence appropriée pour l'inspection (voir la [Figure 5-6 à la page 92\)](#page-91-0).

<span id="page-91-0"></span>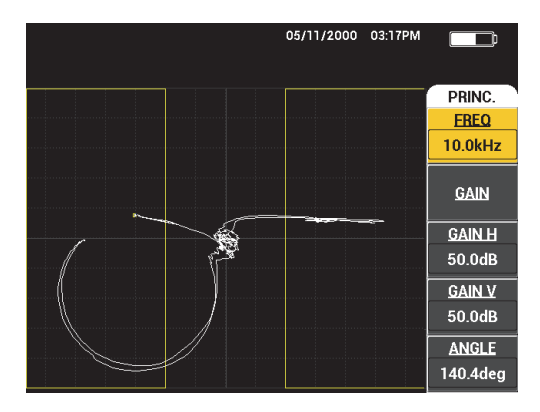

**Figure 5-6 Affichage du mode MIA**

Les paramètres suivants peuvent être réglés à partir du menu MAIN du mode MIA :

- **FREQ** (fréquence)
- **GAIN** (combiné)
- **GAIN H** (gain horizontal)
- **GAIN V** (gain vertical)
- **ANGLE**
- **EXCT SDE** (excitation de la sonde)
- **FILTRE PB** (filtre passe-bas)

## **Modification des paramètres du mode MIA à partir du menu MAIN**

## **NOTE**

Pour des renseignements sur le réglage des paramètres **GAIN**, **GAIN H**, **GAIN V** ou **EXCT SDE**, voir [« Mode balayage en émission-réception séparées \(E-R\) — Menu](#page-87-0)  [PRINC. » à la page 88](#page-87-0). La description des paramètres tient pour acquis que l'appareil

est réglé en mode MIA et que la touche de menu MAIN ( $\llbracket \mathcal{W} \rrbracket$ ) a été pressée.

## **FREQ** (fréquence)

Le paramètre **FREQ** permet de contrôler la fréquence du signal d'affichage.

Pour modifier le paramètre **FREQ**, appuyez sur la touche A, et puis tournez la molette à la fréquence désirée.

## **ANGLE**

Le paramètre **ANGLE** permet de contrôler l'angle du signal d'affichage.

Pour modifier le paramètre **ANGLE**, appuyez sur la touche E, et puis tournez la molette pour obtenir la valeur souhaitée.

## **FILTRE PB** (filtre passe-bas)

Le paramètre **FILTRE PB** peut être réglé de 1 Hz à 480 Hz, suivi par le filtre à large bande. Le filtre passe-bas est réglable par incrément de 1 Hz jusqu'à 50 Hz, par incrément de 2 Hz jusqu'à 100 Hz, par incrément de 5 Hz jusqu'à 200 Hz, par incrément de 10 Hz jusqu'à 300 Hz et enfin, par incréments de 20 Hz jusqu'à 480 Hz, suivi par le filtre à large bande.

Pour modifier le paramètre **FILTRE PB**, appuyez sur la touche E et puis tournez la molette pour obtenir la valeur souhaitée.

# **5.3.4 Mode RESON. — Menu PRINC.**

Le mode de résonance utilise une sonde syntonisée pour obtenir une résonance à une certaine fréquence. Lorsque l'appareil est en mode de résonance, un balayage de fréquence est effectué pour déterminer la fréquence de résonance de la sonde. L'amplitude et la phase du balayage s'affichent (voir la [Figure 5-7 à la page 94\)](#page-93-0)

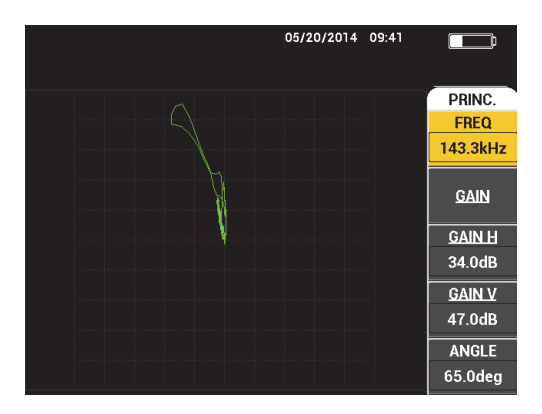

**Figure 5-7 Affichage de la résonance**

<span id="page-93-0"></span>Les paramètres suivants peuvent être réglés à partir du mode de résonance du menu PRINC. :

- **FREQ** (fréquence)
- **GAIN** (combiné)
- **GAIN H** (gain horizontal)
- **GAIN V** (gain vertical)
- **ANGLE**
- **EXCT SDE** (excitation de la sonde)
- **FILTRE PB** (filtre passe-bas)

#### **Modification des paramètres du mode RESON. à partir du menu PRINC.**

#### NOTE

Pour plus de renseignements sur le réglage des paramètres, voir [« Mode MIA —](#page-91-1)  [Menu PRINC. » à la page 92.](#page-91-1) La description des paramètres tient pour acquis que l'appareil est réglé en mode de résonance et que la touche de menu MAIN a été pressée (  $\text{``M\#M\#}$ ).

## <span id="page-94-0"></span>**5.3.5 Mode E-R (RF) — Menu DISP/DOTS**

Le menu **DISP/DOTS** (affichage/points) permet de modifier les options d'affichage de l'appareil.

Les paramètres suivants peuvent être réglés à partir du menu **DISP/DOTS** du mode  $E-R(RF)$ :

- **LANCER**
- **CURSEUR**
- **GRILLE**
- **POSITION**
- **POS H**
- **POS V**
- **STOCKER SUIV**
- **RECRIRE POINT**
- **EFF. POINT**
- **EFFACER TOUT**
- **CONFIG. REF**
- **EFF ECRN**
- **PERSIST**
- **TPS BALAY.**

### **Modification des paramètres du mode E-R (RF) à partir du menu DISP/DOTS**

**NOTE** 

L'information suivante s'applique lorsque l'appareil est réglé en mode BALAY E-R et que la touche de menu DISP/DOTS ( ) a été pressée.

#### **LANCER**

Le paramètre **LANCER** permet de contrôler le mode d'affichage de la sonde utilisée (voir la [Figure 5-8 à la page 97\)](#page-96-0).

Pour modifier le paramètre **LANCER**, appuyez sur la touche A, et puis tournez la molette pour obtenir la valeur souhaitée.

## NOTE

On peut aussi accéder à ce paramètre pour le modifier en appuyant sur la touche

d'accès direct ( ) située sur le côté gauche du panneau avant de l'appareil, tout juste sous la molette.

La modification du type de mode d'affichage changera aussi la disponibilité des

fonctions des menus auxquels on accède par les touches MAIN ( $\llbracket \text{min} \rangle$ , DISP /DOTS

 $\vert$ ) et ALARM ( $\mathbb{Q}$ ).

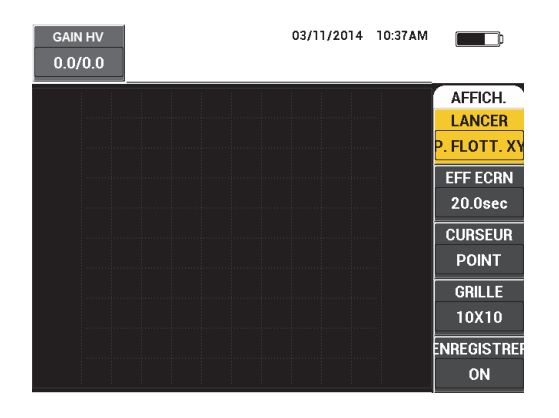

**Figure 5-8 Réglage du mode d'affichage**

#### <span id="page-96-0"></span>**CURSEUR**

Le paramètre **CURSEUR** permet de contrôler si un point ou une boîte doit apparaître dans l'affichage du point flottant.

Pour modifier le paramètre **CURSEUR**, appuyez sur la touche C, et puis tournez la molette pour obtenir la valeur souhaitée.

#### **GRILLE**

Le paramètre **GRILLE** permet de contrôler le type de grille affichée sur l'appareil. Cinq types de grille écran sont disponibles : **OFF**, **10 × 10**, **FINE**, **RAPIDE** et **WEB**. Par défaut, le BondMaster 600 utilise une grille 10 × 10.

Pour régler la grille, appuyez sur la touche D. Lorsque le paramètre **GRILLE** est sélectionné, tournez la molette pour choisir le type de grille.

#### **OFF**

L'appareil n'affiche aucun modèle de grille.

#### **10 × 10**

Un modèle de grille 10 × 10 s'affiche avec certaines zones inutilisables des côtés gauche et droit de l'écran.

#### **FINE**

Une grille présentant 13 divisions horizontales centrées et 10 divisions verticales centrées s'affiche. Les divisions situées à gauche et à droite sont égales à la moitié de la largeur normale.

#### **RAPIDE**

Une grille présentant 6,5 divisions horizontales centrées et 5 divisions verticales centrées s'affiche. Les divisions de la grille situées dans le haut et le bas sont égales à la moitié de la largeur normale, alors que les divisions situées à gauche et à droite sont égales au quart de la largeur normale.

### **WEB**

Offre une grille polaire.

#### **POSITION**

Le paramètre **POSITION** permet de contrôler la position d'équilibrage du point flottant sur l'écran de l'appareil. Il y a cinq préréglages disponibles pour la position d'équilibrage : **CENTRE**, **BAS DRT** (bas droite), **BAS CNTR** (bas centre), **HAUT CNTR** (haut centre) et **HAUT GCH**. Il y a aussi une position modifiable : **PERSO.** Par défaut, la position d'équilibrage est réglée au centre de l'écran.

Pour régler la position d'équilibrage, appuyez sur la touche C. Lorsque le paramètre **POSITION** est sélectionné, tournez la molette pour obtenir la position souhaitée.

### **POS H**

Le paramètre **POS H** permet de contrôler la position d'équilibrage du point flottant de l'axe horizontal lorsque vous choisissez un emplacement de point flottant personnalisé.

Pour modifier le paramètre **POS H**, appuyez sur la touche D, et puis tournez la molette pour obtenir la valeur souhaitée.

#### **POS V** (position verticale)

Le paramètre **POS V** permet de contrôler la position d'équilibrage du point flottant de l'axe vertical lorsque vous choisissez un emplacement de point flottant personnalisé.

Pour modifier le paramètre **POS V**, appuyez sur la touche E, et puis tournez la molette pour obtenir la valeur souhaitée.

## **STOCKER SUIV**

Le paramètre **STOCKER SUIV** vous permet de stocker les positions de points qui apparaissent sur l'écran de l'appareil. Lorsque qu'il est activé, le paramètre **STOCKER SUIV** enregistre l'emplacement des points, ainsi que la valeur numérique à l'écran (voir la [Figure 5-9 à la page 99\)](#page-98-0)

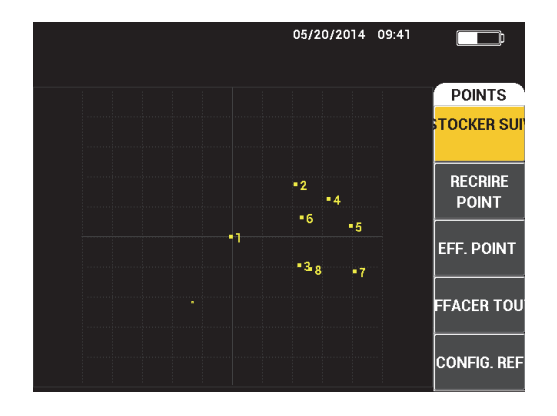

**Figure 5-9 Points enregistrés**

<span id="page-98-0"></span>Pour enregistrer l'emplacement d'un point, appuyez sur la touche A. Appuyez à répétition sur la touche A pour enregistrer plus de points.

#### **RECRIRE POINT**

Le paramètre **RECRIRE POINT** vous permet de ressaisir l'emplacement d'un point, ce qui est très pratique si, par exemple, vous avez accidentellement appuyé sur une touche.

#### **NOTE**

Le paramètre **RECRIRE POINT** vous permet de ressaisir uniquement l'emplacement du point en cours.

Pour réécrire l'emplacement d'un point, appuyez sur la touche B.

#### **EFF. POINT**

Le paramètre **EFF. POINT** vous permet de supprimer l'emplacement d'un point.

## **NOTE**

Le paramètre **EFF. POINT** vous permet de ressaisir uniquement l'emplacement du point actuel.

Pour supprimer l'emplacement d'un point, appuyez sur la touche C. Appuyez à répétition sur la touche C pour supprimer les points un à la fois, dans l'ordre inverse selon lequel ils ont été inscrits sur l'écran de l'appareil.

#### **EFFACER TOUT**

Le paramètre **EFFACER TOUT** vous permet de supprimer tous les emplacements de point.

Pour supprimer tous les emplacements des points, appuyez sur la touche D.

#### NOTE

Appuyer sur **EFFACER TOUT** supprime immédiatement tous les emplacement de point, et ce, sans possibilité de retour.

#### **CONFIG. REF** (réglage de l'image de référence)

Le paramètre **CONFIG. REF** (régler la référence) vous permet de régler une image de référence pour l'écran de l'appareil. Cette image est visible une fois que la touche de suppression a été pressée.

Pour régler une image de référence pour l'écran d'affichage de l'appareil, appuyez sur la touche E. Il est également possible d'activer le paramètre de réglage de

l'image de référence en appuyant sur la touche d'accès direct REF SAVE ( $\Box$ ) et en la maintenant enfoncée jusqu'à ce qu'un alerte sonore se fasse entendre.

#### **EFF ECRN** (suppression de l'affichage)

Le paramètre **EFF ECRN** (effacer l'écran) permet de contrôler le fréquence de suppression automatique de l'écran de l'appareil. La fréquence peut être réglée entre 0 (désactivé) et 60 secondes. Par défaut, l'appareil est réglé par incrément de 0,1 seconde (réglage précis). Il est également possible de modifier le réglage **EFF ECRN** par incrément de 1 seconde (réglage rapide) en appuyant sur la touche d'entrée. Si la fonction de réglage rapide est activée, le paramètre **EFF ECRN** est surligné, comme le montre la [Figure 5-10 à la page 101.](#page-100-0)

Pour modifier le paramètre **EFF ECRN**, appuyez sur la touche A, et puis tournez la molette pour obtenir la valeur souhaitée.

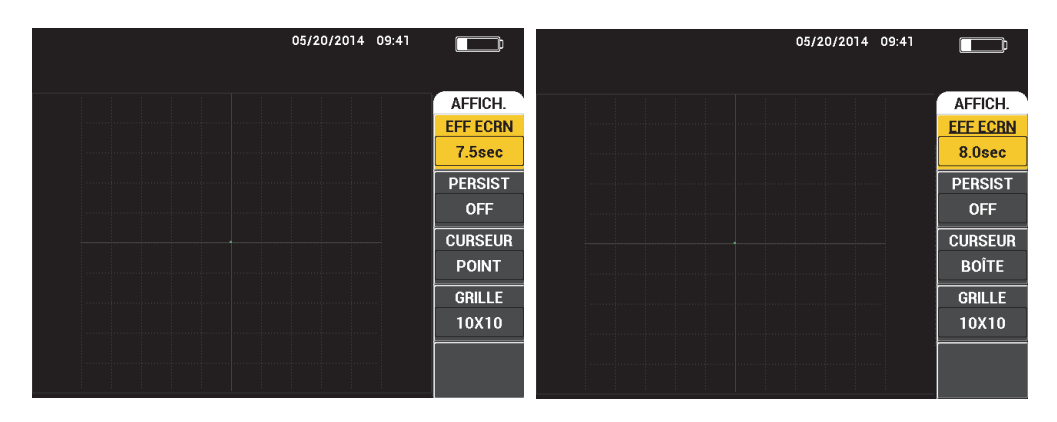

<span id="page-100-0"></span>**Figure 5-10 Fonctions de suppression de l'affichage (EFF ECRN) en mode précis (***gauche***) ou rapide (***droite***)**

## **NOTE**

La fonction de suppression de l'affichage n'est pas disponible si la persistance variable est activée (**PERSIST**).

#### **PERSIST** (persistance variable)

Le paramètre **PERSIST** (persistance variable) permet d'effacer l'écran automatiquement. Vous pouvez régler l'affichage sur un plan d'impédance (pas de balayage) de manière à ce que les tracés du signal à l'écran s'effacent après une durée déterminée. Cette durée peut varier de 0,1 à 10 secondes, par incrément de 0,1 seconde. Par défaut, le paramètre **PERSIST** est désactivé (**OFF**).

Pour activer le paramètre de persistance variable, appuyez sur la touche B. Lorsque le paramètre de persistance variable est surligné, tournez la molette pour obtenir la valeur désirée.

#### **TPS BALAY.**

Vous permet de régler la durée des affichages (mode LANCER) qui utilisent la vue **BALAY**.

Pour modifier le paramètre **TPS BALAY.**, appuyez sur la touche de menu

DISP/DOTS ( ) une fois, ensuite sur la touche E, et puis tournez la molette pour obtenir la valeur souhaitée.

# **5.3.6 Mode BALAYAGE (E-R) — Menu DISP/DOTS**

Les paramètres suivants peuvent être réglés à partir du menu DISP/DOTS du mode BALAYAGE (E-R) :

- **RUN**
- **CURSEUR**
- **GRILLE**
- **EFF ECRN**
- **ENREGISTRER**

## **NOTE**

Pour davantage de renseignements sur le réglage des paramètre **LANCER**, **CURSEUR**, **GRILLE**, OU **EFF ECRN**, voir [« Mode E-R \(RF\) — Menu DISP/DOTS » à](#page-94-0)  [la page 95.](#page-94-0) La description des paramètres tient pour acquis que l'appareil est réglé en

mode BALAYAGE E-R et que la touche de menu DISP/DOTS ( ) a été pressée.

#### **ENREGISTRER**

Le paramètre **ENREGISTRER** vous permet d'afficher les traces de signaux à suivi de fréquence (jusqu'à deux traces) pendant un LANCER utilisant l'affichage XY.

Pour modifier le paramètre **ENREGISTRER**, appuyez sur la touche de menu

DISP/DOTS ( ) deux fois, ensuite sur la touche E, et puis tournez la molette pour obtenir la valeur souhaitée.

# **5.3.7 Mode MIA — Menu DISP/DOTS**

Les paramètres suivants peuvent être réglés à partir du menu DISP/DOTS du mode MIA :

- **LANCER**
- **POSITION**
- **POS H** (position horizontale)
- **POS V** (position verticale)
- **STOCKER SUIV**
- **RECRIRE POINT**
- **EFF. POINT**
- **EFFACER TOUT**
- **CONFIG. REF**
- **EFF ECRN** (suppression de l'affichage)
- **PERSIST**
- **CURSEUR**
- **GRILLE**
- **TPS BALAY.**

## **NOTE**

Pour plus de renseignements sur le réglage des paramètres, voir [« Mode E-R \(RF\) —](#page-94-0)  [Menu DISP/DOTS » à la page 95.](#page-94-0) La description des paramètres tient pour acquis que

l'appareil est réglé en mode MIA et que la touche de menu DISP/DOTS ( ) a été pressée.

## **5.3.8 Mode RESON. — Menu DISP/DOTS**

En mode de résonance, les paramètres suivants peuvent être réglés à partir du menu **DISP/DOTS** :

- **LANCER**
- **POSITION**
- **POS H** (position horizontale)
- **POS V** (position verticale)
- **STOCKER SUIV**
- **RECRIRE POINT**
- **EFF. POINT**
- **EFFACER TOUT**
- **CONFIG. REF**
- **EFF ECRN** (suppression de l'affichage)
- **PERSIST**
- **CURSEUR**
- **GRILLE**

### **• TPS BALAY.**

## NOTE

Pour plus de renseignements sur le réglage des paramètres, voir [« Mode E-R \(RF\) —](#page-94-0)  [Menu DISP/DOTS » à la page 95.](#page-94-0) La description des paramètres tient pour acquis que l'appareil est réglé en mode de résonance et que la touche de menu DISP/DOTS

) a été pressée.

## <span id="page-103-0"></span>**5.3.9 Mode E-R (RF) — Menu ALARME avec affichage RF**

Les paramètres suivants peuvent être réglés dans le menu **ALARME** du mode E-R (RF) de l'affichage RF :

- **ALARM RF**
- **HAUT**
- **BAS**
- **MAINTIEN**
- **AVERT.**

## NOTE

L'information suivante s'applique lorsque l'appareil est réglé en mode E-R (RF) et que la touche de menu ALARM  $(\mathbb{Q})$  a été pressée.

#### **ALARM RF**

Le paramètre **ALARM RF** permet de contrôler le type d'alarme RF et il peut être réglé à **OFF** (désactivé), **POS** (positif) ou **NEG** (négatif).

Pour modifier le paramètre **ALARM RF**, appuyez sur la touche A, et puis tournez la molette pour obtenir la valeur souhaitée.

#### **HAUT**

Le paramètre **HAUT** permet de contrôler le seuil supérieur de l'alarme. Le pourcentage affiché constitue le pourcentage de la hauteur totale de l'écran. La [Figure 5-11 à la page 105](#page-104-0) illustre un exemple de cette commande.

05/20/2014 09:41  $\blacksquare$ **DEFINIR** ALARM RF **POS HAUT** 80.0%  $\overline{BAS}$ 79.0% **MAINTIEN**  $0.0<sub>sec</sub>$ **AVERT. ON** 

Pour modifier le seuil de l'alarme **HAUT**, appuyez sur la touche B, et puis tournez la molette pour obtenir le seuil d'alarme souhaité.

**Figure 5-11 Contrôle du seuil de l'alarme**

#### <span id="page-104-0"></span>**BAS**

Le paramètre **BAS** permet de contrôler le seuil inférieur de l'alarme. Le pourcentage affiché constitue le pourcentage de la hauteur totale de l'écran. La [Figure 5-11 à la page 105](#page-104-0) illustre un exemple de cette commande.

Pour modifier le seuil de l'alarme **BAS**, appuyez sur la touche C et puis tournez la molette pour obtenir la valeur souhaitée.

#### **MAINTIEN**

Le paramètre **MAINTIEN** permet de contrôler le délai durant lequel l'alarme est active après que les conditions d'alarme soient survenues. Le temps de maintien de l'alarme peut être réglé entre 0,0 (désactivé) et 10 secondes. La [Figure 5-12 à la](#page-105-0)  [page 106](#page-105-0) illustre un exemple de cette commande.

Pour modifier le paramètre **MAINTIEN**, appuyez sur la touche D, et puis tournez la molette pour obtenir la valeur souhaitée.

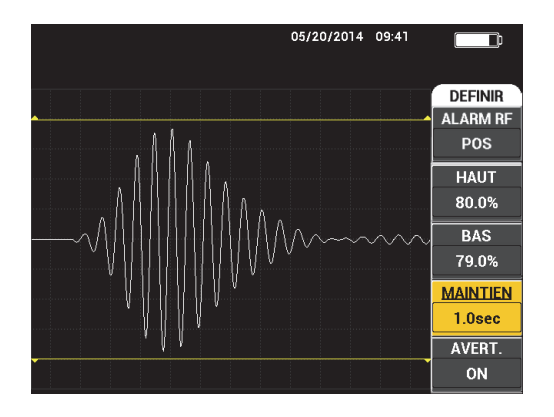

**Figure 5-12 Commande de maintien de l'alarme**

#### <span id="page-105-0"></span>**AVERT.**

Le paramètre **AVERT.** permet de contrôler l'avertisseur sonore de l'alarme. L'avertisseur sonore d'alarme offre deux options : **OFF** (désactivé) ou **ON** (activé) (voir la [Figure 5-13 à la page 106\)](#page-105-1).

Pour modifier le paramètre **AVERT.**, appuyez sur la touche E, et puis tournez la molette pour obtenir la valeur souhaitée.

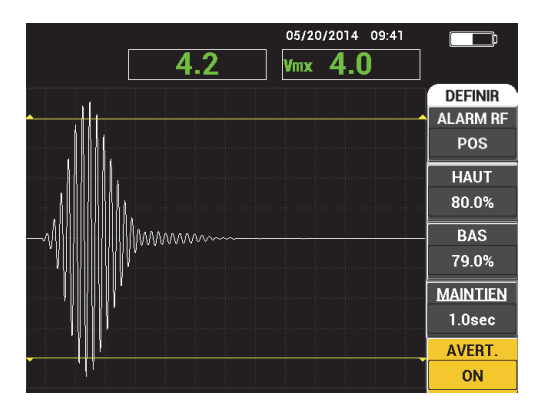

<span id="page-105-1"></span>**Figure 5-13 Commande de l'avertisseur de l'alarme**

## **5.3.10 Mode E-R (RF) — Menu ALARME avec affichage RF+XY et XY**

Les paramètres suivants peuvent être réglés à partir du menu **ALARME** du mode E-R (RF) de l'affichage RF+XY et XY :

- **ALARM RF** (voir la [« Mode E-R \(RF\) Menu ALARME avec affichage RF » à la](#page-103-0)  [page 104](#page-103-0))
- **ALRM 1 XY** (voir la [« Mode BALAYAGE E-R Menu ALARME » à la page 107\)](#page-106-0)
- **ALRM 2 XY** (voir la [« Mode BALAYAGE E-R Menu ALARME » à la page 107\)](#page-106-0)
- **MAINTIEN** (voir la [« Mode E-R \(RF\) Menu ALARME avec affichage RF » à la](#page-103-0)  [page 104](#page-103-0))
- **AVERT** (voir la [« Mode E-R \(RF\) Menu ALARME avec affichage RF » à la](#page-103-0)  [page 104](#page-103-0))

# **5.3.11 Mode E-R (RF) — Menu ALARME avec affichage XY + BALAY. et XY**

Les paramètres suivants peuvent être réglés à partir du menu **ALARME** du mode E-R (RF) de l'affichage XY + BALAY. et XY :

- **ALM BALAY** (voir la [« Mode MIA Menu ALARME » à la page 114\]](#page-113-0)
- **ALRM 1 XY** (voir la [« Mode BALAYAGE E-R Menu ALARME » à la page 107\)](#page-106-0)
- **ALRM 2 XY** (voir la [« Mode BALAYAGE E-R Menu ALARME » à la page 107\)](#page-106-0)
- **MAINTIEN** (voir la [« Mode E-R \(RF\) Menu ALARME avec affichage RF » à la](#page-103-0)  [page 104](#page-103-0))
- **AVERT** (voir la [« Mode E-R \(RF\) Menu ALARME avec affichage RF » à la](#page-103-0)  [page 104](#page-103-0))

# <span id="page-106-0"></span>**5.3.12 Mode BALAYAGE E-R — Menu ALARME**

Les paramètres suivants peuvent être réglés dans le menu **ALARME** du mode BALAYAGE E-R :

- Menu **DEFINIR** :
	- **SPEC. ALRM (alarme du spectre)**
	- **ALRM 1 XY (alarme 1 XY)**
	- **ALRM 2 XY (alarme 2 XY)**
	- **MAINTIEN**
- **AVERT.**
- Menu **ALRM 1 XY** :
	- **FORME**
- Menu **ALRM 2 XY** :
	- **FORME**

## **NOTE**

Pour plus de renseignements concernant les paramètres **MAINTIEN** et **AVERT.**, voir [« Mode E-R \(RF\) — Menu ALARME avec affichage RF » à la page 104](#page-103-0). La description des paramètres tient pour acquis que l'appareil est réglé en mode BALAYAGE E-R et

que la touche de menu ALARME (<a>) a été pressée.

#### **SPEC. ALRM (alarme du spectre)**

Le paramètre **SPEC. ALRM** active l'alarme à partir de l'affichage **SPECTRE**, et vous pouvez la configurer comme étant positive ou négative.

Pour modifier le paramètre **SPEC. ALRM**, appuyez sur la touche A, et puis tournez la molette pour obtenir la valeur souhaitée.

#### **ALRM 1 XY** (alarme 1 XY)

Le paramètre **ALRM 1 XY** permet de contrôler le type de l'alarme 1 XY et il doit être réglé à **OFF** (désactivé), à **POS** (fréquence positive) ou à **NEG** (fréquence négative).

Pour modifier le type d'alarme 1 XY, appuyez sur la touche B, et puis tournez la molette pour obtenir la valeur souhaitée.

## **ALRM 2 XY** (alarme 2 XY)

Le paramètre **ALRM 2 XY** permet de contrôler le type de l'alarme 2 XY et il doit être réglé à **OFF** (désactivé), à **POS** (fréquence positive) ou à **NEG** (fréquence négative).

Pour modifier le type d'alarme 2 XY, appuyez sur la touche C, et puis tournez la molette pour obtenir la valeur souhaitée.

Des exemples de réglage des alarmes **MAINTIEN** et **AVERT.** en mode balayage E-R apparaissent à la [Figure 5-14 à la page 109](#page-108-0) et à la [Figure 5-15 à la page 109.](#page-108-1)
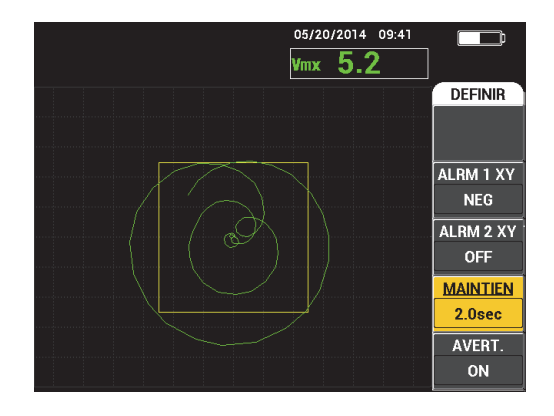

**Figure 5-14 Réglage de l'alarme MAINTIEN en mode balayage E-R**

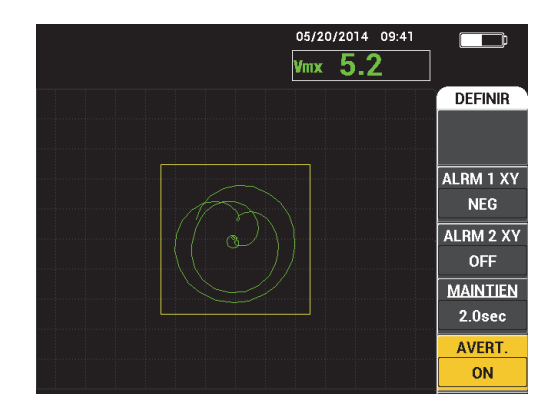

**Figure 5-15 Réglage de l'alarme AVERT. en mode balayage E-R**

### **FORME**

#### **NOTE**

Le paramètre **FORME** est disponible seulement lorsque les alarmes **ALRM 1 XY** ou **ALRM 2 XY** ont été activées. Par conséquent, les informations suivantes ne s'appliquent que si ces alarmes ont bel et bien été activées.

Le paramètre **FORME** permet de contrôler la forme du seuil de l'alarme. Il peut être réglé à **BOÎTE**, **SECTEUR** ou **CERCLE**.

Pour modifier la forme du seuil d'alarme **ALRM 1 XY**, appuyez sur la touche de

menu ALARM ( $\mathcal{L}$ ) deux fois, ensuite sur la touche A, et puis tournez la molette pour obtenir la forme d'alarme voulue.

Pour modifier la forme du seuil d'alarme **ALRM 2 XY**, appuyez sur la touche de

menu ALARM ( $\circledast$ ) trois fois, ensuite sur la touche A, et puis tournez la molette pour obtenir la forme d'alarme voulue.

**NOTE** 

Le type de **FORME** sélectionné peut être réglé au moyen des touches de fonction (B, C, D ou E). [Tableau 3 à la page 110](#page-109-0) indique la touche de fonction à utiliser selon les différents types de forme souhaitée.

<span id="page-109-0"></span>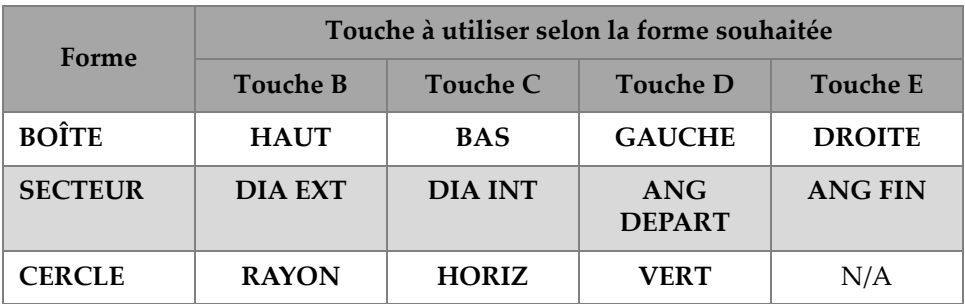

#### **Tableau 3 Réglage de la FORME — ALRM 1 XY et ALRM 2 XY en mode balayage E-R**

# **5.3.12.1 Modification des paramètres d'alarme de type BOÎTE en mode BALAYAGE E-R**

## **NOTE**

L'information suivante s'applique lorsque le menu **ALRM 1 XY** ou **ALRM 2 XY** est activé et que l'option **BOÎTE** est sélectionnée dans le menu **FORME** (voir la [Figure 5-16 à la page 111](#page-110-0)).

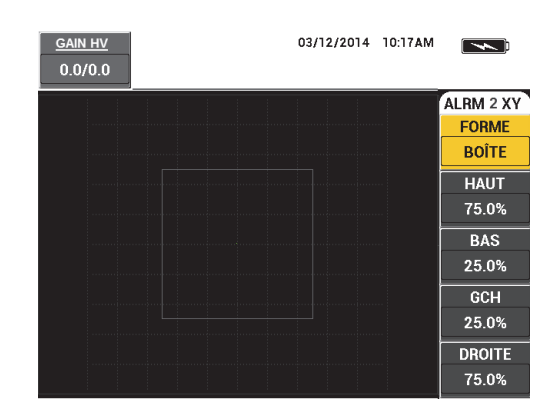

**Figure 5-16 Réglage de l'alarme BOÎTE en mode balayage E-R**

<span id="page-110-0"></span>Pour changer la forme de la BOÎTE d'alarme (**ALRM 1 XY** ou **ALRM 2 XY**), modifiez les paramètres suivant :

- **HAUT** : contrôle le haut du seuil de l'alarme de type BOÎTE. Pour modifier le réglage, appuyez sur la touche B, et puis tournez la molette jusqu'à la position de seuil voulue.
- **BAS** : contrôle le bas du seuil d'alarme de type BOÎTE. Pour modifier le réglage, appuyez sur la touche C, et puis tournez la molette jusqu'à la position de seuil voulue.
- **GCH** : contrôle le côté gauche du seuil d'alarme de type BOÎTE. Pour modifier le réglage, appuyez sur la touche D, et puis tournez la molette jusqu'à la position de seuil voulue.

• **DROITE** : contrôle le côté droit du seuil d'alarme de type BOÎTE. Pour modifier le réglage, appuyez sur la touche E, et puis tournez la molette jusqu'à la position de seuil voulue.

### **5.3.12.2 Modification des paramètres d'alarme SECTEUR en mode BALAYAGE E-R**

# **NOTE**

L'information suivante s'applique lorsque le menu **ALRM 1 XY** ou **ALRM 2 XY** est activé et que l'option **SECTEUR** est sélectionnée dans le menu **FORME** (voir la [Figure 5-17 à la page 112](#page-111-0)).

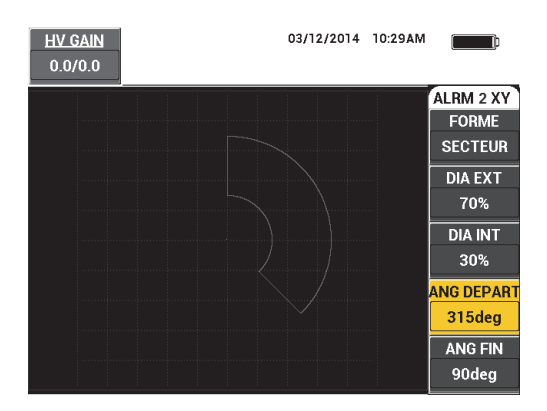

**Figure 5-17 Réglage de l'alarme SECTEUR en mode balayage E-R**

<span id="page-111-0"></span>Pour changer la forme de l'alarme de type secteur (ALRM 1 XY ou ALRM 2 XY), modifiez les paramètres suivant :

- **DIA EXT** (diamètre externe) : permet de contrôler le diamètre externe du seuil d'alarme de type SECTEUR. Pour modifier le réglage, appuyez sur la touche B, et puis tournez la molette jusqu'à la position voulue.
- **DIA INT** (diamètre interne) : permet de contrôler le diamètre interne du seuil d'alarme de type SECTEUR. Pour modifier le réglage, appuyez sur la touche C, et puis tournez la molette jusqu'à la position voulue.
- **ANG DEPART** (angle de départ) : sert à contrôler l'angle de départ du seuil d'alarme de type SECTEUR. Pour modifier le réglage, appuyez sur la touche D, et puis tournez la molette jusqu'à la position voulue.
- **ANG FIN** (angle de fin) : sert à contrôler l'angle de fin du seuil d'alarme de type SECTEUR. Pour modifier le réglage, appuyez sur la touche E, et puis tournez la molette jusqu'à la position voulue.

# **5.3.12.3 Modification des paramètres d'alarme de type CERCLE en mode BALAYAGE E-R**

# **NOTE**

L'information suivante s'applique lorsque le menu **ALRM 1 XY** ou **ALRM 2 XY** est activé et que l'option **CERCLE** est sélectionnée dans le menu **FORME** (voir la [Figure 5-18 à la page 113](#page-112-0)).

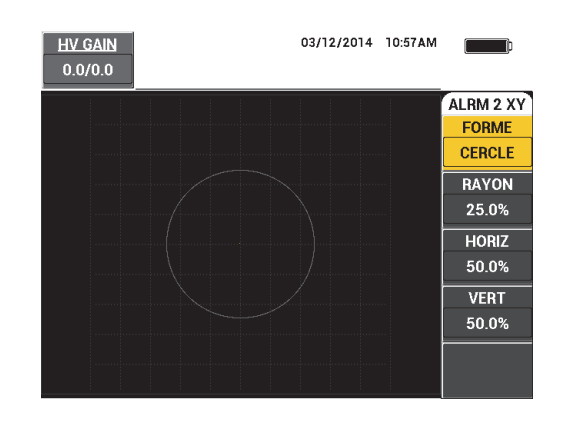

**Figure 5-18 Réglage de l'alarme CERCLE en mode balayage E-R**

<span id="page-112-0"></span>Pour changer la forme de l'alarme circulaire (ALRM 1 XY ou ALRM 2 XY), modifiez les paramètres suivant :

• **RAYON** : contrôle le diamètre du seuil d'alarme de type CERCLE. Pour modifier le réglage, appuyez sur la touche B, et puis tournez la molette jusqu'à la position de seuil voulue.

- **HORIZ** (horizontal) : contrôle la position horizontale du seuil d'alarme de type CERCLE. Pour modifier le réglage, appuyez sur la touche C, et puis tournez la molette jusqu'à ce que le cercle soit à la position voulue.
- **VERT** (vertical) : contrôle la position verticale du seuil d'alarme de type CERCLE. Pour modifier le réglage, appuyez sur la touche D, et puis tournez la molette jusqu'à ce que le cercle soit à la position voulue.

# **5.3.12.4 Modification des paramètres d'alarme SPECTRE en mode BALAYAGE E-R**

### **NOTE**

L'information suivante s'applique lorsque le menu **SPEC.ALRM** (alarme du spectre) est activé.

Les options **SPEC. ALRM** suivantes sont disponibles :

- **CANAL** : permet de sélectionner le canal de réglage de l'alarme dans le mode d'affichage **SPECTRE** (soit **AMPLITUDE** ou **PHASE**).
- **HAUT** : contrôle le haut du seuil de l'alarme de type BOÎTE. Pour modifier le réglage, appuyez sur la touche B, et puis tournez la molette jusqu'à la position de seuil voulue.
- **BAS** : contrôle le bas du seuil d'alarme de type BOÎTE. Pour modifier le réglage, appuyez sur la touche C, et puis tournez la molette jusqu'à la position de seuil voulue.
- **GAUCHE** : contrôle le côté gauche du seuil d'alarme de type BOÎTE. Pour modifier le réglage, appuyez sur la touche D, et puis tournez la molette jusqu'à la position de seuil voulue.
- **DROITE** : contrôle le côté droit du seuil d'alarme de type BOÎTE. Pour modifier le réglage, appuyez sur la touche E, et puis tournez la molette jusqu'à la position de seuil voulue.

# <span id="page-113-0"></span>**5.3.13 Mode MIA — Menu ALARME**

Les paramètres suivants peuvent être réglés dans le menu **ALARME** du mode MIA :

- Menu **DEFINIR** :
	- **ALM BALAY**
- **ALRM 1 XY (alarme 1 XY)**
- **ALRM 2 XY (alarme 2 XY)**
- **MAINTIEN**
- **AVERT.**
- Menu **ALRM 1 XY** :
	- **FORME**
- Menu **ALRM 2 XY** :
	- **FORME**

### **NOTE**

Pour plus de renseignements concernant les paramètres **ALRM XY** et **FORME**, voir [« Mode BALAYAGE E-R — Menu ALARME » à la page 107.](#page-106-0) Pour plus de renseignements concernant les paramètres **MAINTIEN** et **AVERT.**, voir [« Mode E-R](#page-103-0)  [\(RF\) — Menu ALARME avec affichage RF](#page-103-0) » à la page 104. La description des paramètres tient pour acquis que l'appareil est réglé en mode MIA et que la touche de

menu ALARME  $(\bigotimes)$  a été pressée.

#### **ALM BALAY**

Le paramètre **ALM BALAY** permet de régler un seuil sur les affichages de type **BALAY.**

Pour modifier le paramètre **ALM BALAY**, appuyez sur la touche A, et puis tournez la molette pour obtenir la valeur souhaitée.

Un exemple des paramètres **MAINTIEN** et **AVERT.** en mode MIA apparaît à la [Figure 5-19 à la page 116](#page-115-0) et à la [Figure 5-20 à la page 116](#page-115-1).

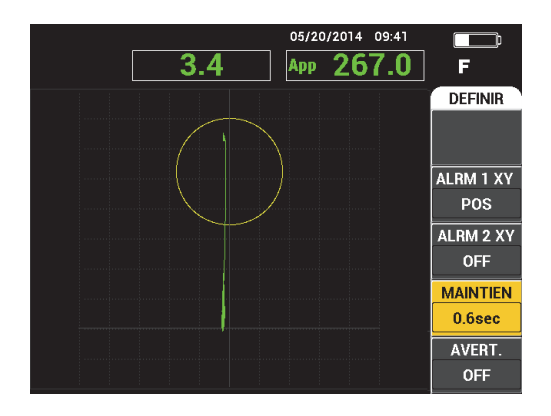

<span id="page-115-0"></span>**Figure 5-19 Réglage de l'alarme MAINTIEN en mode MIA**

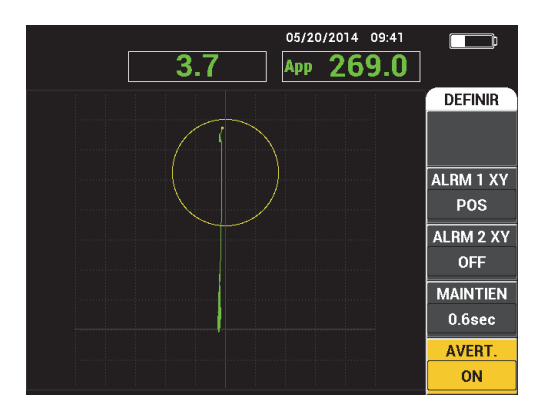

**Figure 5-20 Réglage de l'alarme AVERT. en mode MIA**

# <span id="page-115-1"></span>**5.3.14 Mode RESON. — Menu Alarme**

Les paramètres suivants peuvent être réglés dans le menu **ALARME** du mode de résonance :

- Menu **DEFINIR** :
	- **ALRM 1 XY (alarme 1 XY)**
	- **ALRM 2 XY (alarme 2 XY)**
	- **ALM BALAY**
- **MAINTIEN**
- **AVERT.**
- Menu **ALRM 1 XY** :
	- **FORME**
- Menu **ALRM 2 XY** :
	- **FORME**

# **NOTE**

Pour plus de renseignements concernant les paramètres **ALRM XY** et **FORME**, voir [« Mode BALAYAGE E-R — Menu ALARME » à la page 107.](#page-106-0) Pour des renseignement sur le paramètre **ALM BALAY**, voir [« Mode MIA — Menu ALARME » à la page 114](#page-113-0). Pour plus de renseignements concernant les paramètres **MAINTIEN** et **AVERT.**, voir [« Mode E-R \(RF\) — Menu ALARME avec affichage RF » à la page 104](#page-103-0). La description des paramètres tient pour acquis que l'appareil est réglé en mode de résonance et que

la touche de menu ALARM  $(\bigotimes)$  a été pressée.

Un exemple des paramètres **MAINTIEN** et **AVERT.** en mode de résonance apparaît à la [Figure 5-21 à la page 117](#page-116-0) et à la [Figure 5-22 à la page 118.](#page-117-0)

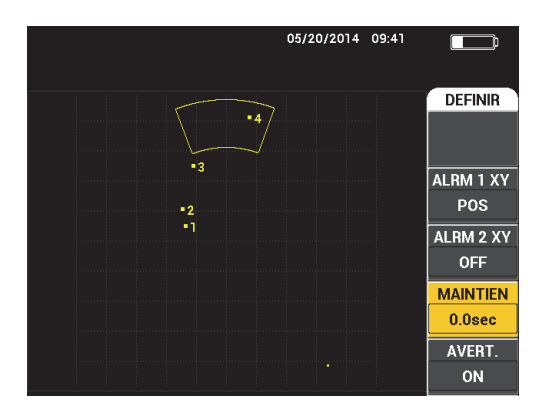

<span id="page-116-0"></span>**Figure 5-21 Réglage de l'alarme MAINTIEN en mode de résonance**

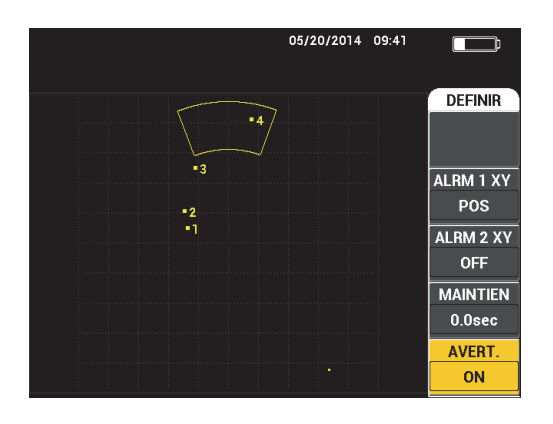

**Figure 5-22 Réglage de l'alarme AVERT. en mode de résonance**

# <span id="page-117-0"></span>**5.3.15 Menu MEM**

Le menu de la mémoire (**MEM**) contient les fonctions utiles pour le stockage des programmes et des captures d'écran. Différentes fonctions de modification sont possibles et permettent de prévisualiser les données enregistrées, de rappeler les données stockées, de modifier le nom des fichiers, d'ajouter des notes, de régler une image de référence ou encore d'effacer des données stockées.

Le BondMaster 600 peut enregistrer et rappeler les configurations complètes de l'appareil. Par défaut, les données sont enregistrées avec la date, l'heure et un nom de fichier généré par l'appareil. Si une sonde PowerLink est connectée lors de l'enregistrement des données, son numéro de pièce et sa description sont aussi enregistrés.

Une fois les données stockées, vous pouvez donner un nouveau nom au fichier; il doit contenir un maximum de 29 caractères alphanumériques. Vous pouvez aussi ajouter des notes au fichier.

Les modifications au nom ou aux notes d'un fichier s'effectuent à partir du panneau avant de l'appareil, ou encore au moyen du logiciel pour PC BondMaster (compris avec chaque appareil).

### NOTE

Chaque fois qu'une configuration est rappelée (fichier de données stocké), elle écrase la configuration en cours sans qu'il soit possible de la récupérer, à moins que cette configuration n'ait été enregistrée au préalable à un autre emplacement.

Les fonctions suivantes de stockage de la mémoire (**MEM**) sont disponibles :

### **PRÉVIS.**

Vous pouvez utiliser la fonction **PREVIS.** pour visionner les captures d'écran de l'appareil prises au moment de l'enregistrement des données. Pour prévisualiser

un fichier de données stocké, appuyez sur la touche de menu MEM ( $\mathbb {V}$ tournez la molette pour sélectionner le fichier à consulter, et puis appuyez sur la touche A. La capture d'écran stockée au moment de l'enregistrement du fichier apparaîtra sur l'écran. Vous pouvez ensuite effectuer les actions suivantes :

- Revenir au menu précédent en appuyant sur la touche A.
- Rappeler le fichier de données stocké en appuyant la touche B.
- Définir le fichier de données comme image de référence en appuyant sur la touche D.

### **RAPPEL**

Cette fonction permet de réinitialiser le BondMaster 600 et de charger les réglages de l'appareil associés au fichier de données rappelé.

Pour rappeler un fichier de données stocké, appuyez sur la touche de menu MEM

( $\sqrt{ }$ ), tournez la molette pour sélectionner le fichier à consulter, et puis appuyez sur la touche B. L'appareil rappelle le fichier de données ainsi que les réglages stockés au moment de l'enregistrement.

### **MODIFIER**

La fonction **MODIFIER** permet de modifier le nom d'un fichier et d'ajouter des notes sous forme de texte (**NOTE FICH.**) aux fichiers de données stockés.

Pour modifier le nom d'un fichier de données stockés ou y ajouter des notes

(**NOM FICH.** ou **NOTE FICH.**), appuyez sur la touche de menu MEM ( $\sqrt{\frac{1}{2}}$ ), faites tourner la molette jusqu'au fichier que vous souhaitez modifier, et puis appuyez sur la touche C; un éditeur de texte apparaîtra sur l'écran de l'appareil.

Pour plus d'information, voir [« Mémoire de l'éditeur de texte » à la page 121](#page-120-0).

**CONFIG. REF** (réglage de l'image de référence)

En cours d'inspection, vous pouvez utiliser la fonction REGL. REF pour afficher une image stockée en couleurs contrastantes sur l'écran de l'appareil. Cette image de référence demeure sur l'écran jusqu'à ce que la fonction **CONFIG. REF** soit désactivée.

Pour afficher une image de référence, appuyez sur la touche de menu MEM

( ), tournez la molette pour sélectionner le fichier à consulter, et puis appuyez sur la touche D. Il est également possible de créer une image de référence à partir de la capture d'écran en cours en appuyant sur la touche d'accès

direct REF SAVE  $(\Box)$  et en la maintenant enfoncée jusqu'à l'émission d'un signal sonore.

Pour fermer une image de référence, appuyez sur la touche de menu MEM

 $\overleftrightarrow{ }$ ), et puis sur la touche E.

### **NOTE**

Un message d'erreur apparaît quand vous activez la fonction **CONFIG. REF** (réglage de l'image de référence) et que le mode d'affichage tel qu'enregistré dans le fichier n'est pas compatible avec le mode d'affichage actif.

Par exemple, un message d'erreur apparaîtra si vous essayez d'activer une image **CONFIG. REF** réglée en mode d'affichage RF + XY alors que le mode d'affichage en cours est SIGNAL RF.

### **EFFACER**

Sert à supprimer un numéro de programme (fichier de données stocké).

Pour effacer un fichier de données stocké, appuyez sur la touche de menu MEM

( ), tournez la molette pour sélectionner le fichier à effacer, et puis appuyez sur la touche E.

### **STOCKER**

Sert à écraser un fichier existant et à ajouter les données et les réglages actuels.

Pour écraser un fichier, sélectionnez-le à l'aide de la molette, appuyez sur la

touche de menu MEM (<sup>1</sup>/<sub>1</sub>) deux fois (jusqu'à ce que la page GENERAL s'affiche), appuyez sur la touche A, et puis suivez les instructions à l'écran.

# <span id="page-120-0"></span>**5.3.16 Mémoire de l'éditeur de texte**

L'éditeur de texte de la mémoire apparaît sur l'écran lorsqu'on modifie le nom ou la zone de texte d'un fichier. Cette section fournit les instructions sur la façon d'utiliser l'éditeur pour modifier le nom ou les notes d'un fichier.

**NOTE** 

La procédure suivante sous-entend qu'on a déjà appuyé sur la touche de menu MEM

( ), et que le menu **GEST. FICHIER** est affiché (voir la [Figure 5-23 à la page 121](#page-120-1)).

### **Pour utiliser l'éditeur de texte de la mémoire**

- 1. Tournez la molette de réglage pour choisir le fichier à modifier.
- 2. Appuyez sur la touche FULL NEXT ( $\bigcirc$ ) pour naviguer vers l'élément que vous souhaitez modifier : **NOM FICH.** ou **NOTE FICH**.
- 3. Appuyez sur la touche C.

L'éditeur de texte de la mémoire s'active à partir de l'écran de l'appareil (voir la [Figure 5-23 à la page 121](#page-120-1))

<span id="page-120-1"></span>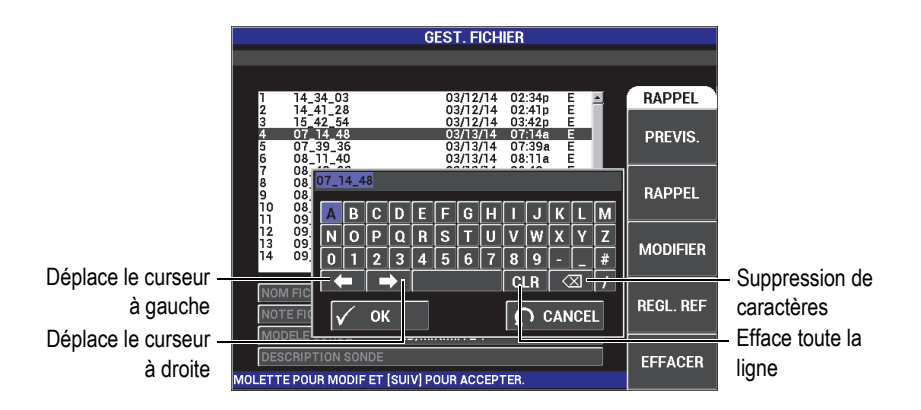

**Figure 5-23 Mémoire de l'éditeur de texte du menu GEST. FICHIER et touches spéciales**

- 4. Utilisez la molette pour choisir les caractères, et puis appuyez sur la touche FULL NEXT ( $\bigcup_{n=1}^{\infty}$ ) pour confirmer votre choix.
- 5. Une fois que le nom de fichier (**NOM FICH.**) ou que les notes au fichier (**NOTE**

**FICH.**) ont été modifiés, appuyez sur  $\checkmark$  pour enregistrer les changements ou  $\text{sur} \bigodot$  pour quitter sans enregistrer.

# **NOTE**

Par défaut, l'éditeur de texte surlignera le nom du fichier d'origine en entier. Si ensuite une touche est pressée, le nom de fichier par défaut ou les notes du fichier seront supprimés. C'est aussi le cas pour un nom de fichier (**NOM FICH.**) ou une note de fichier (**NOTE FICH.**) modifiés précédemment. Toutefois, il est possible d'éviter la suppression en utilisant les touches de navigation de l'éditeur de texte, comme indiqué ci-dessous.

Les touches de navigation et les boutons spéciaux de l'éditeur de texte vous permettent de modifier les caractères entrés par erreur ou l'information précédemment ajoutée sans qu'il soit requis de ressaisir la zone de texte en entier (voir la [Figure 5-23 à la page 121](#page-120-1) qui montre les boutons spéciaux et les caractères).

### **Pour insérer un caractère à l'aide des touches de navigation**

- 1. Tournez la molette de réglage jusqu'à ce que la flèche vers la droite  $( \Box \Box)$  ou vers la gauche (  $\left( \begin{array}{c} \bullet \\ \bullet \end{array} \right)$  soit sélectionnée.
- 2. Appuyez sur la touche FULL/NEXT  $\bigodot$  jusqu'à ce que le curseur soit au bon endroit.
- 3. Utilisez la molette pour choisir les caractères, et puis appuyez sur la touche FULL NEXT  $\overline{()}$  pour confirmer votre choix.
- 4. Une fois que tous les caractères ont été choisis, appuyez sur  $\checkmark$  pour confirmer ou sur  $\bigcap$  pour annuler.

### **Pour supprimer un caractère à l'aide des touches de navigation**

- 1. Tournez la molette de réglage jusqu'à ce que la flèche vers la droite  $(\Box \Box)$  ou vers la gauche (  $\left( \begin{array}{c} \bullet \\ \bullet \end{array} \right)$  soit sélectionnée.
- 2. Appuyez sur la touche FULL/NEXT ( $\bigcirc$ ) jusqu'à ce que le curseur soit au bon endroit (après le caractère qui doit être supprimé).
- 3. Appuyez sur le bouton de suppression spécial ( $\overline{\text{Q}}$ ) pour supprimer le ou les caractères en appuyant sur la touche FULL NEXT  $\begin{array}{c} \bigcirc \\ \longrightarrow \end{array}$ .
- 4. S'il y a lieu, utilisez la molette et la touche FULL NEXT  $\overline{\mathbb{Q}}$ ) pour ajouter de nouveaux caractères.
- 5. Une fois la suppression terminée, appuyez sur  $\sqrt{\ }$  pour confirmer ou sur  $\Omega$ pour annuler.

### **Pour supprimer une zone entière à l'aide des touches de navigation**

 $\blacklozenge$  À tout moment durant la modification du texte, pour supprimer tout le contenu d'une zone ou d'une ligne et reprendre la saisie, tournez la molette et sélectionnez

la touche de suppression ( $CLR$ ), et puis appuyez sur la touche de fonction FULL NEXT $\overline{\mathbb{Q}}$ ).

# **5.3.17 Menu des réglages avancés — Touche de menu ADV SETUP**

Le menu des réglages avancés donne accès aux fonctions suivantes :

**CHOIX APPLIC** (choix de l'application), **TOUS LES RÉGLAGES**, **MODE** (mode d'inspection), **ETL** (étalonnage pour les modes MIA et résonance seulement), **COULEUR**, **MOT DE PASSE**, **REGL. SYSTEME**, **DEVER. OPTIONS**, **À PROPOS,** et **REINIT**. Pour plus de renseignements sur le menu **REGL. SYSTÈME**, voir [« Réglage](#page-72-0)  [de la langue de l'interface utilisateur et du séparateur décimal » à la page 73](#page-72-0).

### **CHOIX APPLIC (choix de l'application)**

Donne accès au menu de sélection des applications, ce qui ouvre une nouvelle fenêtre (voir la [Figure 5-24 à la page 124\)](#page-123-0).

Pour choisir une application, appuyez sur la touche de menu ADV SETUP ( $\sqrt[4]{\mathbb{E}^4}$ ), et puis sur la touche A. Tournez la molette pour sélectionner l'application désirée, et puis appuyez sur  $\sqrt{\ }$ . Ou, appuyez sur la touche de retour pour quitter le menu  $(\bullet \ \bullet)$ .

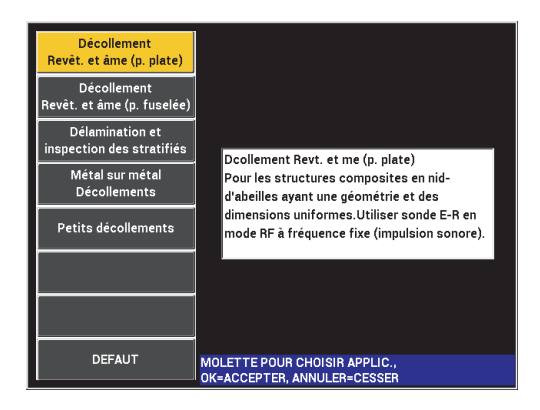

**Figure 5-24 Menu CHOIX APPLIC**

<span id="page-123-0"></span>Les applications disponibles vous permettent de régler le BondMaster 600 rapidement aux fins d'inspections courantes de composites.

### NOTE

Les applications du BondMaster 600 sont conçues pour une configuration rapide de l'appareil. Toutefois, assurez-vous de respecter les procédures d'entretien établies lorsque vous faites une inspection.

# **TOUS LES RÉGLAGES**

Le menu **TOUS LES REGLAGES** vous donne accès à tous les menus de l'appareil. Ils sont contenus dans deux écrans distincts pour assurer la facilité de lecture et de navigation (voir la [Figure 5-25 à la page 125](#page-124-0)).

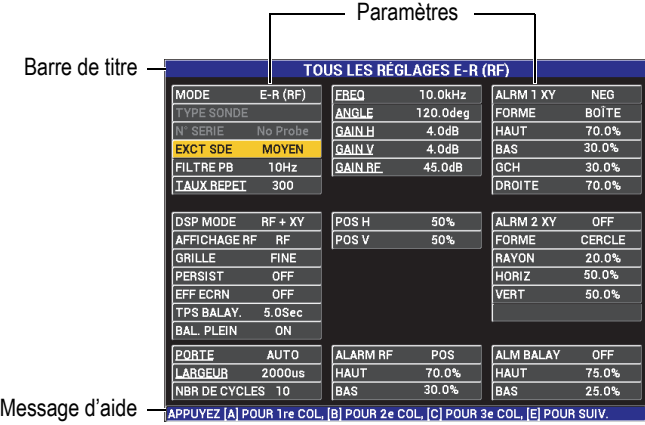

#### <span id="page-124-0"></span>**Figure 5-25 Menu TOUS LES REGLAGES (premier de deux écrans)**

Pour choisir **TOUS LES REGLAGES**, appuyez sur la touche de menu ADV

SETUP ( $\sqrt[4]{\mathbb{E}(\frac{1}{2})}$ ), et puis sur la touche B. Pour naviguer dans le menu ou pour passer à l'autre écran, suivez les instructions du texte d'aide qui apparaît au bas de l'écran. Pour sélectionner un réglage à modifier, appuyez sur la touche

FULL NEXT  $\left(\bigcirc$  jusqu'à ce que le réglage voulu soit sélectionné, et puis tournez la molette pour obtenir la valeur souhaitée.

### **NOTE**

Le BondMaster 600 ne requiert pas que vous utilisiez la touche d'entrée pour enregistrer la sélection effectuée dans n'importe lequel des menus. La valeur sélectionnée (affichée) est plutôt enregistrée automatiquement.

#### **ETL**

Cette fonction ouvre le menu d'étalonnage (seulement en mode MIA ou résonance).

#### **COULEUR**

Le BondMaster 600 comporte une palette de couleurs qui peut être personnalisée par l'utilisateur.

La palette de couleurs de l'écran peut être modifiée de la façon suivante :

- (1) Appuyez sur la touche de menu ADV SETUP ( $\sqrt[4]{\mathbb{E}(\frac{1}{2})}$ ).
- (2) Appuyez sur la touche E, et puis tournez la molette pour choisir la palette de couleurs.

#### **MOT PASSE**

Les capacités de réinitialisation et les données enregistrées dans l'appareil peuvent être protégées par mot de passe pour empêcher leur suppression accidentelle (voir la [Figure 5-26 à la page 126](#page-125-0)).

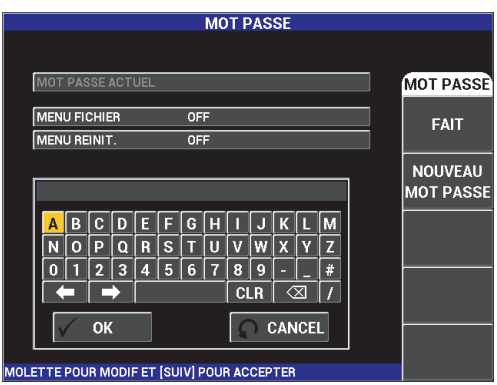

**Figure 5-26 Menu MOT PASSE**

<span id="page-125-0"></span>On accède à la fonction du mot de passe (**MOT PASSE**) de la façon suivante :

- 1. Appuyez deux fois sur la touche de menu ADV SETUP ( $\sqrt[4]{\mathbb{H}^4}$ ).
- 2. Appuyez sur la touche A.

Le mot de passe se règle de la façon suivante :

- <span id="page-125-1"></span>1. Appuyez sur la touche FULL NEXT ( ) pour naviguer jusqu'à l'élément que vous voulez protéger par mot de passe : **MENU FICHIER** ou **MENU REINIT.**
- 2. Appuyez sur la touche FULL NEXT  $\overline{Q}$ ) pour naviguer jusqu'à l'éditeur de texte.
- <span id="page-125-2"></span>3. Tournez la molette de réglage pour choisir les caractères du mot de passe. Lorsque vous avez terminé, appuyez sur la touche A pour confirmer (**ACCEPTER**) la modification.

4. Appuyez sur la touche FULL/NEXT  $\overline{Q}$ ) pour passer à un autre élément qui doit être protégé par mot de passe, et répétez les étapes de [1](#page-125-1) à [3](#page-125-2) ci-dessus, ou

appuyez sur la touche  $\bigcap$  pour quitter.

#### **DEVER. OPTIONS**

Cette fonction vous permet d'accéder aux mises à niveau achetées avec l'appareil et de les activer au moyen d'un code fourni lors de l'achat. Cela inclut aussi les mises à niveau permettant de passer du modèle B600 au modèle B600M. Pour la liste complète des mises à niveau possibles et des numéros de pièces, voir [« Accessoires, pièces de remplacement et mises à niveau » à la page 239.](#page-238-0)

Pour déverrouiller les options, appuyez deux fois sur la touche de menu ADV

SETUP ( $\sqrt[3]{\mathbb{E}[\mathbb{R}]}$ ), ensuite sur la touche C, et puis entrez le code d'option de la mise à niveau.

Pour obtenir plus de renseignements sur cette fonctionnalité, contactez votre représentant local d'Evident. Vous trouverez les coordonnées du représentant de votre région sur le site Web d'Evident à l'adresse suivante : [https://www.olympus-ims.com/fr/contact-us/.](https://www.olympus-ims.com/fr/contact-us)

### **À PROPOS**

Ce menu indique le type de configuration de l'appareil et d'autres renseignements importants. Cette caractéristique sera utile occasionnellement au technicien du service, au représentant ou au personnel de l'usine pour identifier votre appareil ou solutionner un problème. Elle permet de répondre aux exigences de l'utilisateur et de faciliter toute mise à niveau ultérieure.

Pour accéder au menu **À PROPOS**, appuyez deux fois sur la touche de menu

ADV SETUP ( $\sqrt[4]{\mathbb{R}^4}$ ), et puis sur la touche D.

Le menu **À PROPOS** donne accès aux sections suivantes :

**BATT ET TEMP** (batterie et température de l'appareil, niveau de charge, capacité de charge, capacité nominale et état de la batterie), **INFO REGL.** (information réglementaire), **MISE NIVEAU** (mise à niveau du logiciel) et **TESTS** (voir la [Figure 5-27 à la page 128](#page-127-0)).

|                            | À PROPOS            |                    |
|----------------------------|---------------------|--------------------|
|                            |                     |                    |
| <b>NOM MODELE</b>          | <b>B600M</b>        | <b>ETAT</b>        |
| <b>DATE FABRIC.</b>        | 07/30/2014          | <b>BATT ET</b>     |
| <b>VERSION LOG</b>         | 1.09 /1.03/1.00     | <b>TEMP</b>        |
| <b>VERSION MAT.</b>        | 0017                |                    |
| <b>N/S APP</b>             | 0134-7B03-D0A5-2BC7 | <b>INFO</b>        |
|                            |                     | <b>REGL.</b>       |
| N/S APP                    |                     |                    |
| DATE 1re MISE SOUS TENSION | 01/01/2013          | <b>MISE NIVEAU</b> |
| <b>DATE LIVRAISON</b>      | 04/04/2012          |                    |
| DUREE TOTALE FONCT.        | 226Hr1Min           | <b>TESTS</b>       |
| <b>NBR MISE SOUS TENS.</b> | 284                 |                    |
|                            |                     | <b>REG</b>         |

**Figure 5-27 Menu ABOUT**

### <span id="page-127-0"></span>**BATT ET TEMP (batterie et température)**

Indique la température interne de la batterie et de l'appareil, l'information sur le modèle, la date de fabrication, les versions du logiciel et du matériel, le numéro de série de l'appareil, etc.

Pour accéder au menu **BATT ET TEMP**, appuyez deux fois sur la touche de

menu ADV SETUP ( $\sqrt[4]{\mathbb{R}^4}$ ), ensuite sur la touche D, et enfin sur la touche A.

Pour quitter, appuyez sur la touche de retour  $(\bigcap$ .

### **INFO REGL.**

Contient l'information réglementaire relative à la protection par brevet des appareils BondMaster 600.

Pour accéder au menu **INFO REGL.**, appuyez deux fois sur la touche de menu ADV SETUP ( $\sqrt[4]{\mathbb{R}^4}$ ), ensuite sur la touche D, et enfin sur la touche B. Pour naviguer dans le menu, suivez les instructions du texte d'aide qui

apparaît au bas de l'écran. Pour sortir, appuyez sur la touche de retour  $(\Box)$ .

### **REG (information réglementaire)**

Contient l'information réglementaire relative aux appareils BondMaster 600 (voir la [Figure 5-28 à la page 129\)](#page-128-0) Pour accéder au menu **REG** (écran des réglementations), appuyez deux fois sur la touche de menu ADV SETUP

 $\overline{\R^{13}_{\text{Q}}}$ ), ensuite sur la touche D, et enfin sur la touche E. Pour sortir, appuyez sur la touche de retour  $(\Box)$ .

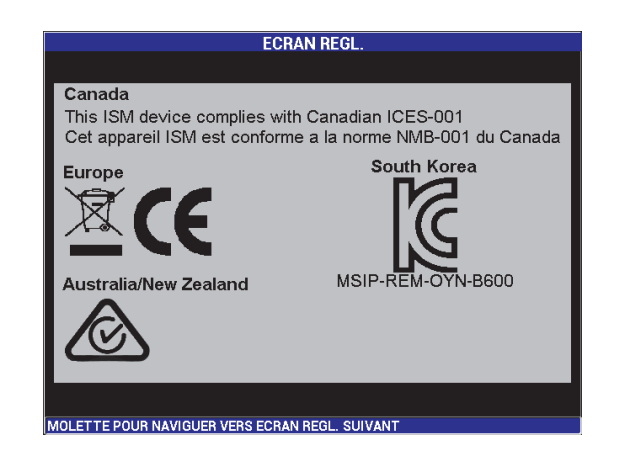

**Figure 5-28 Écran des réglementations**

### <span id="page-128-0"></span>**MISE NIVEAU**

Donne accès à la liaison informatique entre le BondMaster 600 et un ordinateur sur lequel le logiciel pour PC BondMaster est installé.

# **NOTE**

Le logiciel pour PC BondMaster est requis pour mettre à niveau le logiciel de l'appareil.

Pour accéder au menu **MISE NIVEAU**, appuyez deux fois sur la touche de

menu ADV SETUP ( $\sqrt[4]{\mathbb{E}(\xi)}$ ), ensuite sur la touche D et enfin sur la touche C, et puis suivez les instructions à l'écran. Pour sortir, appuyez sur la touche de

retour  $(\blacksquare)$ 

### **TESTS**

Donne accès aux tests réalisables par l'utilisateur permettant d'effectuer certaines procédures de dépannage. Ils comprennent les tests de

fonctionnement suivants : **TEST VIDEO**, **TEST CLAVIER**, **TEST CARTE SD** et **TEST DEL**.

Pour accéder au menu **TESTS**, appuyez sur la touche de menu ADV SETUP

(<sup>م</sup>َالَــٰٓءَ ), et puis sur la touche D. Tournez la molette de réglage jusqu'à ce que le test souhaité s'affiche, et puis appuyez sur la touche A pour lancer le test.

Pour quitter le menu **TESTS**, appuyez sur la touche de retour  $(\Box)$ .

○ **TEST VIDEO**— Sert à vérifier le bon fonctionnement de la fonction vidéo de l'appareil par l'affichage de trois bandes de couleur d'égale largeur : rouge, verte et bleue. Le test est échoué si une ou plusieurs des bandes de couleurs n'apparaissent pas. Pour quitter la fonction de test vidéo,

appuyez sur la touche de retour ( ). Le menu **TESTS** réapparaît ensuite à l'écran.

○ **TEST CLAVIER** —Sert à vérifier si le clavier de l'appareil fonctionne correctement et indique la dernière touche utilisée. Le test se poursuit

jusqu'à ce qu'on appuie sur la touche de retour ( $\Box$ ). Le menu **TESTS** réapparaît ensuite à l'écran.

○ **TEST CARTE SD** —Vérifie le fonctionnement de la carte SD interne et externe (si elle est présente) et indique un résultat **REUSSI** ou **ECHEC**. Pour quitter la fonction de test de la carte SD, appuyez sur la touche de

retour ( $\bigcirc$ ). Le menu **TESTS** réapparaît ensuite à l'écran.

### NOTE

Si il n'y a pas de carte microSD externe au moment du test, le paramètre **ECHEC** s'affichera pour ce dispositif.

> ○ **TEST DEL** —Sert à vérifier si les diodes électroluminescentes (DEL) de l'appareil fonctionnent correctement. Les DEL sont situées dans le coin supérieur gauche de l'appareil et elles sont identifiées par les chiffres 1, 2 et 3. Durant le test, chaque DEL devrait afficher une séquence de couleurs verte, jaune/orange et rouge. Si l'une de ces couleurs n'apparaît pas, alors la DEL ne fonctionne pas correctement. Pour quitter la fonction de test

DEL, appuyez sur la touche de retour ( $\Box$ ). Le menu **TESTS** réapparaît ensuite à l'écran.

### NOTE

L'indicateur DEL de la batterie ou du niveau de charge ne sont pas testés par la fonction **TEST DEL**; ils doivent plutôt être testés manuellement. Pour davantage de renseignements sur cette DEL en particulier, voir [« Chargeur-adaptateur » à la](#page-36-0)  [page 37](#page-36-0).

#### **REINIT**

Permet de réinitialiser l'appareil de la manière suivante :

- 1. Pour accéder au menu **REINIT**, appuyez deux fois sur la touche de menu ADV SETUP ( $\sqrt[4]{\mathbb{R}^4}$ ), ensuite sur la touche de fonction E, et puis tournez la molette pour sélectionner le type de réinitialisation souhaitée : paramètres, stockage ou matrice (voir la [Figure 5-29 à la page 131](#page-130-0) et la [Tableau 4 à la](#page-131-0)  [page 132](#page-131-0)).
- 2. Pour effectuer la réinitialisation, appuyez sur la touche de fonction A.
- 3. Pour sortir, appuyez sur la touche de retour  $( \bigcap$ .

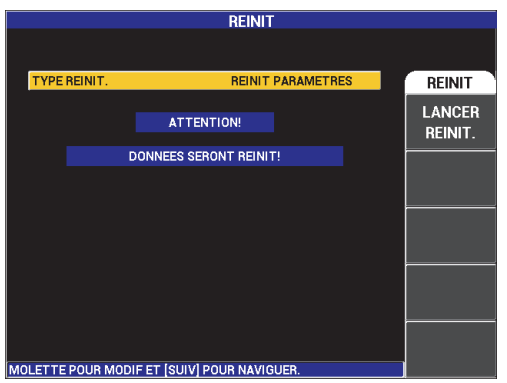

<span id="page-130-0"></span>**Figure 5-29 Menu REINIT**

<span id="page-131-0"></span>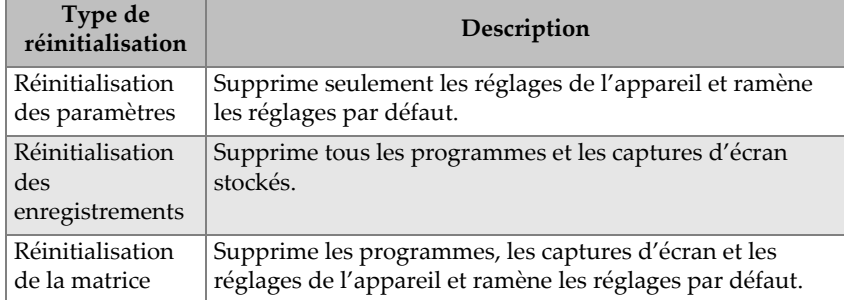

# **Tableau 4 Type de réinitialisation**

# **6. Applications**

La présente section vous aide à obtenir les meilleurs résultats, de la manière la plus efficace possible, pour les applications les plus courantes du BondMaster 600. S'il est vrai que d'autres procédures peuvent donner des résultats similaires, les étapes et les recommandations décrites ci-après constituent la façon optimale d'utilisation des nombreuses fonctions de l'appareil. Par conséquent, le nombre d'étapes et d'opérations est réduit à un minimum. Chacune de ces procédures peut aussi servir comme point de départ pour la création de vos propres procédures.

### IMPORTANT

**Décharge de responsabilité** : La présente section ne doit pas remplacer une procédure écrite autorisée. Les procédures décrites dans la présente section se veulent des directives d'optimisation des fonctions du BondMaster 600, de facilitation de la configuration des applications d'inspection des composites courantes et de formation. Suivez **TOUJOURS** une procédure OEM.

### NOTE

Un grand nombre des sondes destinées à l'inspection des composites d'Evident sont équipées de la technologie PowerLink. Pour profiter pleinement de toutes les fonctions du BondMaster 600, il est recommandé de charger une application à partir du menu **CHOIX APPLIC.** une fois qu'une sonde PowerLink ou qu'un accessoire a été accepté.

# **6.1 Application BondMaster 600 courantes**

La présente section contient des exemples de procédures souvent utilisées pour l'inspection de composants d'aéronefs.

# **6.1.1 Recherche de décollements entre le revêtement et l'âme dans les composites en nid-d'abeilles — Forme plate ou constante à l'aide des techniques E-R (RF) ou IMPULSION**

Comme le mode à émission-réception séparées (E-R) **RF** ou **IMPULSION** utilise une impulsion sonore à fréquence fixe, il convient parfaitement à l'inspection de pièces en composites en nid-d'abeilles ayant une forme plate ou constante. Le choix de la fréquence (normalement sélectionnée et recommandée par le fabricant de la pièce) fait une énorme différence dans la recherche et il doit être respecté.

La procédure décrite dans la présente section se veut une directive générale sur comment préparer la configuration pour une pièce en composite en nid-d'abeilles. Une procédure similaire peut facilement être appliquée à une variété de matériaux de revêtement et d'âme.

Même si les modes E-R **RF** et **IMPULSION** sont des méthodes de choix pour la recherche de décollements entre le revêtement et l'âme dans les composites en nid-d'abeilles, il est parfois possible d'utiliser une procédure similaire pour l'inspection de liaisons métal à métal ou de délaminations significatives dans les matériaux composites.

La procédure suivante vise aussi à présenter les diverses fonctions importantes ou nouvelles du BondMaster 600 et illustre donc des affichages alternatifs à la fin. L'objectif de cette procédure est de trouver et de différentier les décollements de chaque côté de la pièce.

Le matériel requis pour effectuer l'inspection est illustré à la [Figure 6-1 à la page 135.](#page-134-0)

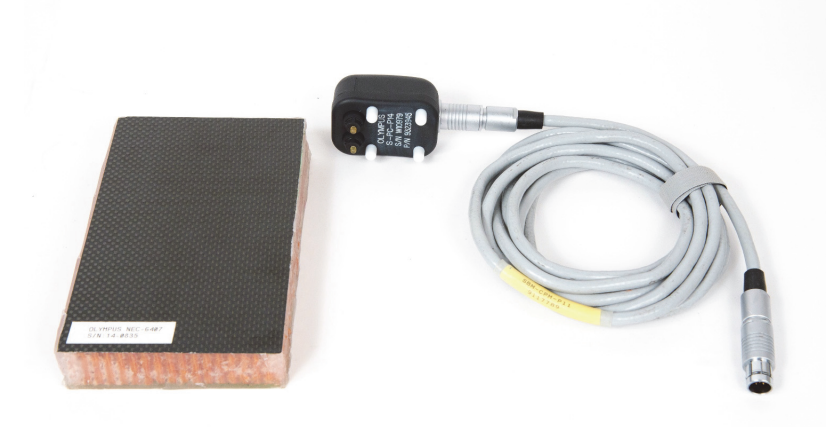

### **Figure 6-1 Matériel — décollements entre le revêtement et l'âme des pièces plates ou à forme constante**

<span id="page-134-0"></span>Pour cette procédure, le matériel suivant est requis :

- Pièce de formation en composites en nid-d'abeilles : épaisseur de 25 mm, revêtement supérieur 6 épaisseurs en polymère armé de fibres de carbone et revêtement inférieur 3 épaisseurs en fibre de verre. Comprend un décollement de 25 mm de chaque côté (réf. : NEC-6407 [U8862302]).
- Câble pour les modes à émission-réception séparées et MIA, longueur de 1,83 m (réf. : SBM-CPM-P11 [U8800058]).
- Sonde à émission-réception séparées pour utilisation générale; distance entre extrémités de 14 mm (réf. : S-PC-P14 [U8800601]).

### **Pour régler la configuration initiale du BondMaster 600**

- 1. Connectez la sonde et le câble au connecteur de sonde du BondMaster 600.
- 2. Lorsque le système vous y invite, appuyez sur **CONTINUE** (touche A) pour confirmer l'information PowerLink.

# **NOTE**

Si vous utilisez une sonde qui n'est pas équipée de la technologie PowerLink, accédez au menu **CHOIX APPLIC** (touche A) à l'aide de la touche de menu ADV SETUP <u>( 1388)</u>.

3. Sélectionnez l'application **Décollement Revêt. et âme (p. plate)**, et puis appuyez sur  $\checkmark$  pour accepter (voir la [Figure 6-2 à la page 136](#page-135-0)).

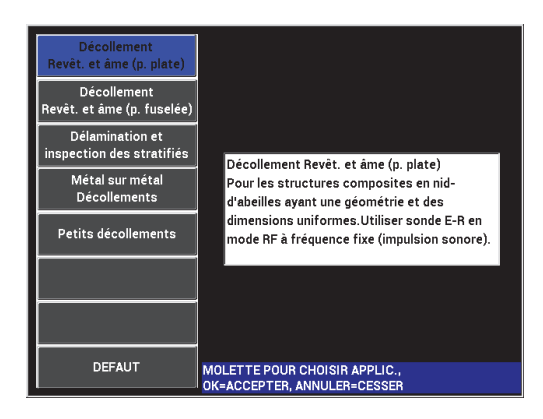

**Figure 6-2 Application Décollement Revêt. et âme (p. plate)**

# <span id="page-135-0"></span>**Pour étalonner les signaux**

- 1. Appuyez une fois sur la touche MAIN ( ), et réglez le paramètre **FREQ** (touche A) à **11 kHz** à l'aide de la molette.
- 2. Placez l'extrémité de la sonde sur une zone sans défauts de la pièce, ajustez le gain à l'aide de la touche GAIN ( $\mathbf{B}$ ), et puis assurez-vous que le signal dans la vue RF (à gauche) est situé entre les divisions verticales 1 et 2 (voir la [Figure 6-3 à](#page-136-0)  [la page 137\)](#page-136-0).

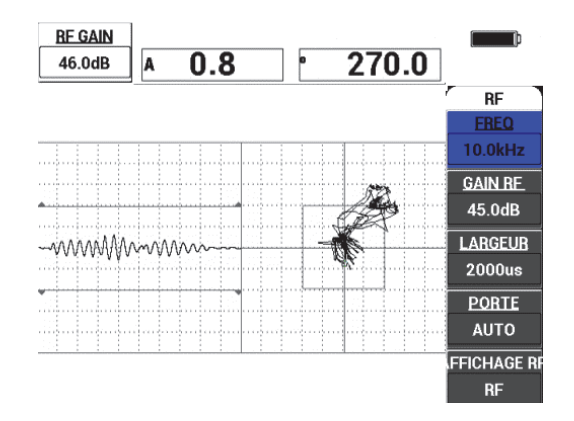

**Figure 6-3 Ajustement du gain pour obtenir un signal contenu**

- <span id="page-136-0"></span>3. Placez l'extrémité de la sonde sur une zone sans défauts de la pièce, et puis CAL appuyez sur la touche CAL NULL  $(\begin{pmatrix} 1 \\ 1 \end{pmatrix})$ .
- 4. Balayez les décollements situés des deux côtés de la pièce, et puis, pendant que vous continuez à déplacer la sonde au-dessus des décollements, assurez-vous que les deux défauts sont détectés (voir la [Figure 6-4 à la page 137](#page-136-1)).

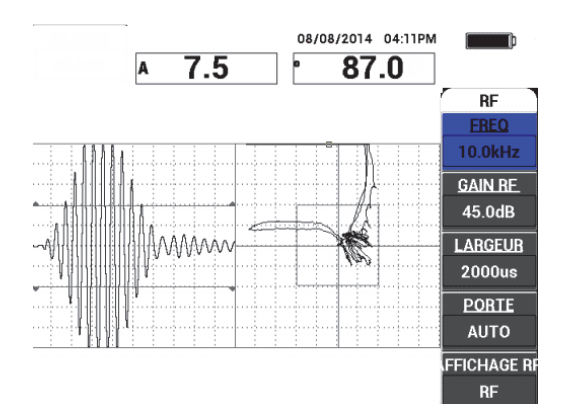

<span id="page-136-1"></span>**Figure 6-4 Détection des décollements des deux côtés de la pièce**

# **Configuration de la PORTE**

### **NOTE**

Par défaut, le paramètre **PORTE** est réglé à **AUTO**. En mode **AUTO**, le BondMaster 600 détecte automatiquement le signal de crête de la vue RF et l'utilise pour créer la vue point flottant XY.

5. Si vous le souhaitez, réglez manuellement la porte à la position souhaitée en appuyant sur **PORTE** (touche D) et en faisant tourner la molette.

Une position recommandée pour la porte serait la crête de la première réflexion.

La position recommandée de la porte est souvent située à gauche de la crête de signal la plus forte (voir la [Figure 6-5 à la page 138\)](#page-137-0).

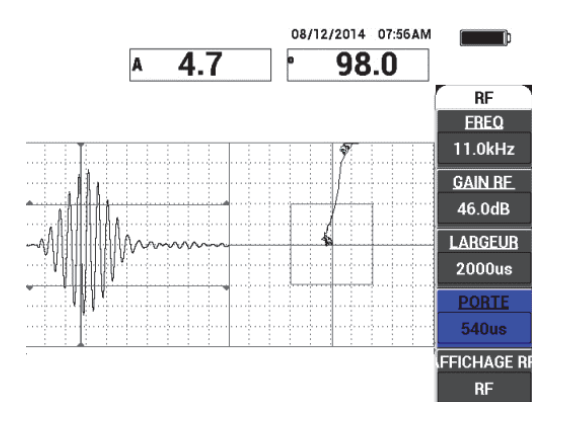

**Figure 6-5 Position recommandée pour la porte**

### <span id="page-137-0"></span>**Affichage IMPULSION**

NOTE

Le mode **IMPULS.** applique un filtre d'enveloppe sur le signal RF. (Le terme « **IMPULSION** » a été repris des produits BondMaster antérieurs).

6. Si vous le préférez, réglez le paramètre **AFFICHAGE RF** (touche E) à **IMPULS.** (voir la [Figure 6-6 à la page 139\)](#page-138-0). Toutefois, il est recommandé d'utiliser le mode

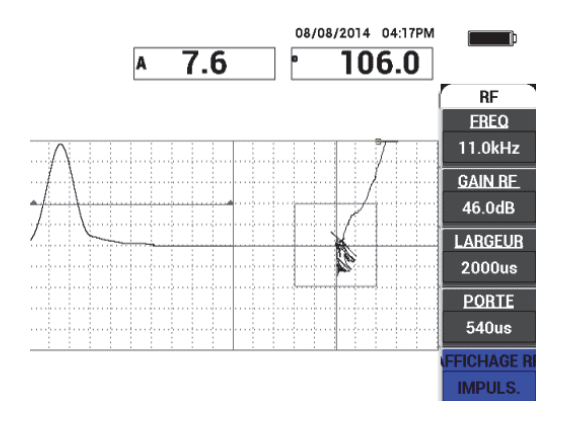

**AFFICHAGE RF**, car il permet une interprétation plus facile de chaque oscillation de signal.

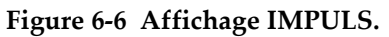

# <span id="page-138-0"></span>**CONSEIL**

En mode **IMPULS.**, vous pouvez augmenter la **LARGEUR** (touche C) pour étaler la crête de signal sur moins de divisions.

### **Pour optimiser l'identification des décollements des deux côtés de la pièce**

- 1. Appuyez sur la touche RUN  $(\Box)$  une fois pour afficher la vue unique de point flottant XY.
- 2. Placez les extrémités de la sonde sur une zone sans défauts de la pièce, et puis appuyez sur la touche CAL NULL  $(\begin{pmatrix} 1 \\ 1 \end{pmatrix})$ .
- 3. Balayez les décollements situés des deux côtés de la pièce, et puis, pendant que vous continuez à déplacer la sonde au-dessus des décollements, appuyez sur la touche FREEZE ( $\frac{1}{2}$ ) [voir la [Figure 6-7 à la page 140](#page-139-0)].

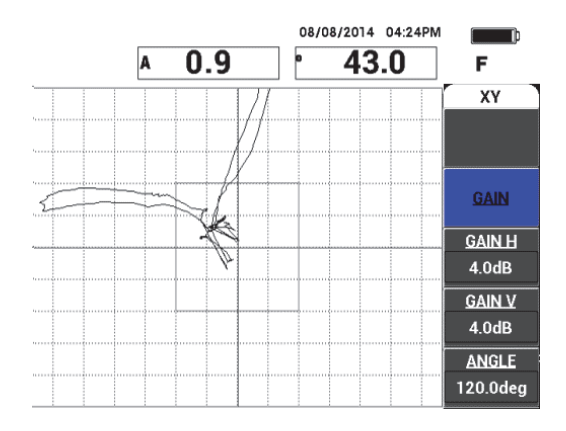

**Figure 6-7 Balayage sur les décollements**

<span id="page-139-0"></span>4. À partir du menu **PRINC**, appuyez sur **ANGLE** (touche E), et puis réglez l'angle du signal de manière à ce que le décollement situé sur le côté éloigné descende et que le décollement situé sur le côté rapproché monte (voir la [Figure 6-8 à la](#page-139-1)  [page 140](#page-139-1)).

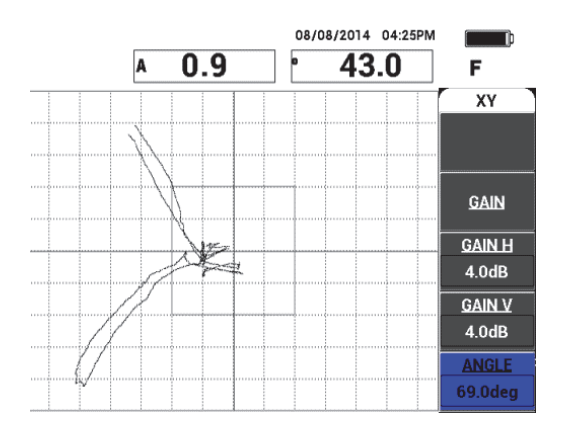

**Figure 6-8 Réglage de l'angle du signal du décollement**

<span id="page-139-1"></span>5. Si nécessaire, réglez les paramètres **GAIN H** (touche C) et **GAIN V** (touche D) pour obtenir une distinction plus nette entre les deux décollements (voir la [Figure 6-9 à la page 141](#page-140-0)).

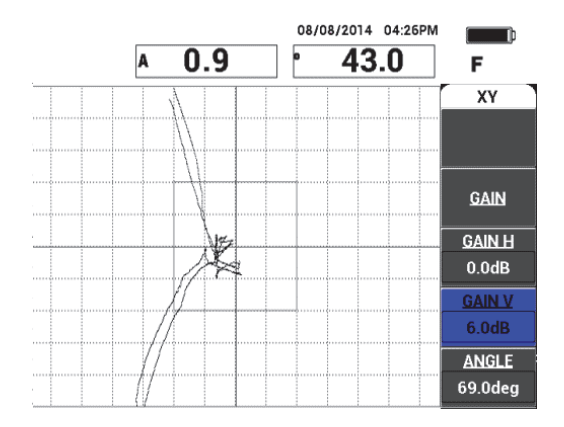

**Figure 6-9 Réglage des paramètres GAIN H et GAIN V**

- <span id="page-140-0"></span>6. Appuyez sur la touche FREEZE ( $\mathcal{H}$ ) pour recommencer l'acquisition.
- 7. Appuyez sur la touche FULL NEXT ( ) pour basculer en mode plein écran. Les lectures affichent en temps réel l'amplitude (A) et la phase (°) du point flottant XY (voir la [Figure 6-10 à la page 141](#page-140-1)). Pour savoir comment changer les lectures en temps réel, voir [« Affichage des lectures en temps réel » à la page 68](#page-67-0).

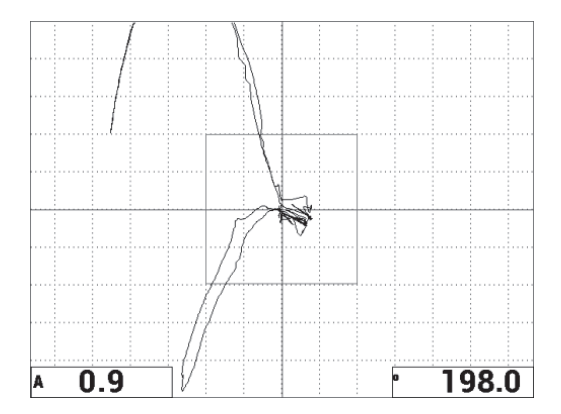

<span id="page-140-1"></span>**Figure 6-10 Amplitude (A) et phase (°) du point flottant XY**

### **Nouvel affichage BALAY et autres modes d'affichage**

8. Pour basculer immédiatement entre diverses représentations du signal pendant l'inspection (en mode d'affichage écran plein ou normal), appuyez sur la touche

RUN ( $\Box$ ) plusieurs fois pour sélectionner le mode d'affichage souhaité. Les différents modes d'affichage sont illustrés dans les figures [Figure 6-11 à la](#page-141-0)  [page 142](#page-141-0) à [Figure 6-15 à la page 144](#page-143-0).

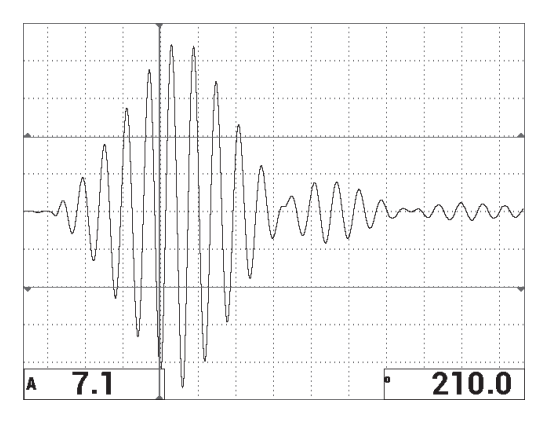

<span id="page-141-0"></span>**Figure 6-11 Mode d'affichage 1 — Signal RF**

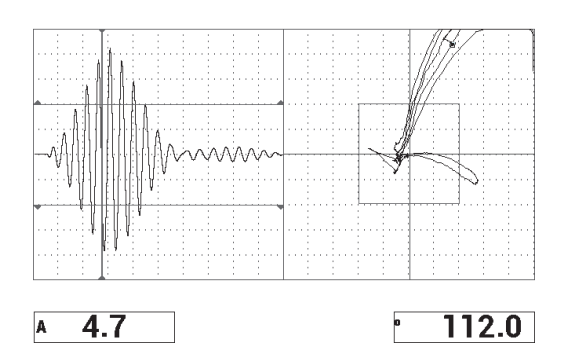

**Figure 6-12 Mode d'affichage 2 — RF + XY (vue par défaut)**

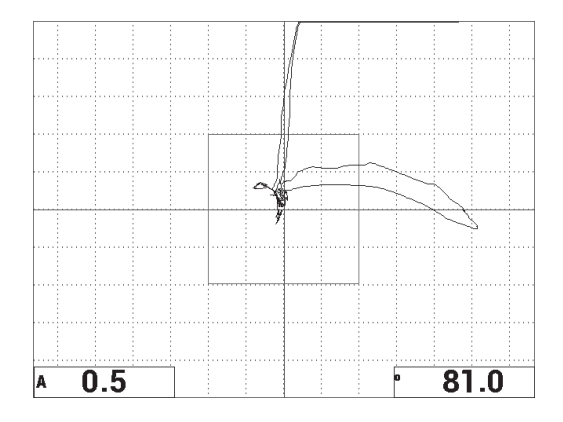

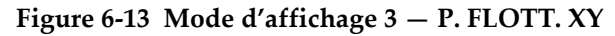

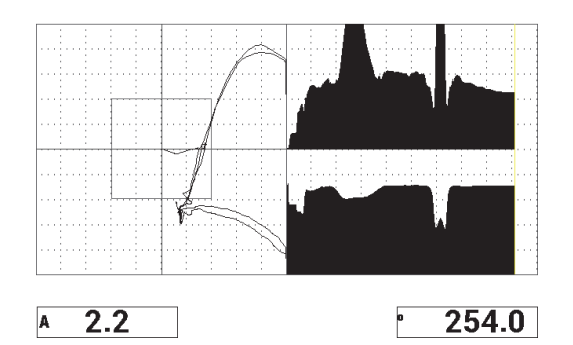

**Figure 6-14 Mode d'affichage 4 — XY + BALAY.**

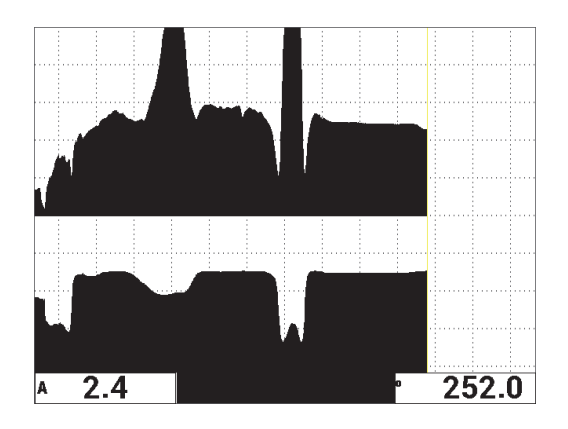

**Figure 6-15 Mode d'affichage 5 — BALAY.**

# <span id="page-143-0"></span>**CONSEIL**

Pour obtenir des lectures de phase plus nettes dans les vues en mode d'affichage BALAY., il est recommandé d'équilibrer la sonde dans l'air.

### **Pour faire un réglage fin de l'appareil**

- 1. Selon les exigences de votre application, réglez les paramètres de l'alarme, de l'avertisseur et de l'avertisseur externe (plus fort). Pour davantage de renseignements sur les alarmes, voir [« Caractéristiques techniques des alarmes,](#page-236-0)  [de la connectivité et de la mémoire » à la page 237](#page-236-0).
- 2. En fonction des exigences, modifiez les lectures en temps réel.

Les lectures en temps réel par défaut affichent l'amplitude et la phase en temps réel du signal XY. Pour savoir comment changer les lectures en temps réel, voir [« Affichage des lectures en temps réel » à la page 68.](#page-67-0)

La liste de tous les paramètres est illustrée à la [Figure 6-16 à la page 145](#page-144-0).
|                                                                            |              | <b>TOUS LES RÉGLAGES E-R (RF)</b> |            |                  | <b>TOUS LES RÉGLAGES E-R (RF)</b> |                                                             |                   |                |                                        |  |
|----------------------------------------------------------------------------|--------------|-----------------------------------|------------|------------------|-----------------------------------|-------------------------------------------------------------|-------------------|----------------|----------------------------------------|--|
| <b>IMODE</b>                                                               | $E-R$ (RF)   | <b>FREQ</b>                       | 11.0kHz    | ALRM 1 XY        | <b>NEG</b>                        |                                                             |                   |                |                                        |  |
| <b>TYPE SONDE</b>                                                          |              | <b>ANGLE</b>                      | 69.0deg    | <b>FORME</b>     | <b>BOÎTE</b>                      |                                                             |                   |                |                                        |  |
| <b>SERIE</b>                                                               | No Probe     | <b>GAIN H</b>                     | 0.0dB      | <b>HAUT</b>      | 70.0%                             |                                                             | <b>AVERT.</b>     | <b>OFF</b>     | <b>TYP LECT</b><br>A. c-c              |  |
| <b>EXCT SDE</b>                                                            | <b>MOYEN</b> | <b>GAIN V</b>                     | 6.0dB      | <b>BAS</b>       | 30.0%                             |                                                             | <b>MAINTIEN</b>   | 0.0sec         | <b>POS LECT</b><br><b>BAS GCH</b>      |  |
| <b>FILTRE PB</b>                                                           | 10Hz         | <b>GAIN RE</b>                    | 46.0dB     | <b>GCH</b>       | 30.0%                             |                                                             |                   |                | <b>TYP LEC2</b><br>Phase               |  |
| <b>I TAUX REPET</b>                                                        | 300          |                                   |            | <b>DROITE</b>    | 70.0%                             |                                                             | <b>AVERT. EXT</b> | ON             | POS LEC <sub>2</sub><br><b>BAS DRT</b> |  |
|                                                                            |              |                                   |            |                  |                                   |                                                             |                   |                |                                        |  |
| <b>DSP MODE</b>                                                            | $RF + XY$    | POS <sub>H</sub>                  | 50%        | ALRM 2 XY        | OFF                               |                                                             |                   |                |                                        |  |
| <b>AFFICHAGE RF IMPULS.</b>                                                |              | POS V                             | 50%        | <b>FORME</b>     | <b>CERCLE</b>                     |                                                             | <b>MODE CAPT</b>  | <b>INSTANT</b> |                                        |  |
| <b>GRILLE</b>                                                              | <b>FINE</b>  |                                   |            | <b>RAYON</b>     | 20.0%                             |                                                             | <b>DELAI CAPT</b> | <b>10.0sec</b> | <b>ALM SALOG</b><br>OFF                |  |
| <b>PERSIST</b>                                                             | <b>OFF</b>   |                                   |            | <b>HORIZ</b>     | 50.0%                             |                                                             |                   |                |                                        |  |
| <b>EFF ECRN</b>                                                            | <b>OFF</b>   |                                   |            | <b>VERT</b>      | 50.0%                             |                                                             |                   |                |                                        |  |
| <b>TPS BALAY.</b>                                                          | 5.0Sec       |                                   |            |                  |                                   |                                                             |                   |                |                                        |  |
| <b>BAL. PLEIN</b>                                                          | ON           |                                   |            |                  |                                   |                                                             |                   |                |                                        |  |
| PORTE                                                                      | 540us        | <b>ALARM RF</b>                   | <b>NEG</b> | <b>ALM BALAY</b> | OFF                               |                                                             |                   |                |                                        |  |
| <b>LARGEUR</b>                                                             | 2000us       | <b>HAUT</b>                       | 70.0%      | <b>HAUT</b>      | 75.0%                             |                                                             |                   |                |                                        |  |
| <b>NBR DE CYCLES</b>                                                       | 10           | <b>BAS</b>                        | 30.0%      | <b>BAS</b>       | 25.0%                             |                                                             |                   |                |                                        |  |
| APPUYEZ [A] POUR Tre COL. [B] POUR 2e COL. [C] POUR 3e COL. [E] POUR SUIV. |              |                                   |            |                  |                                   | APPUYEZ [A] POUR Tre COL. [B] POUR 2e COL. [E] POUR PRECED. |                   |                |                                        |  |

**Figure 6-16 Liste de tous les paramètres**

# **6.1.2 Recherche de décollements entre le revêtement et l'âme dans les composites en nid-d'abeilles — Géométrie conique ou variable avec la technique BALAY E-R**

La technique balayage émission-réception séparées (E-R) est idéale pour l'inspection de pièces en composite en nid-d'abeilles de géométrie conique ou variable. Cette technique fonctionne bien sur une grande variété de revêtements et d'âmes, mais surtout pour les pièces avec une âme en nid-d'abeilles en aluminium.

La technique fonctionne généralement mieux pour la recherche de décollements situés sur le côté rapproché que sur le côté éloigné. Elle peut aussi être utilisée pour l'inspection de pièces à forme constante ou aplatie, même si les techniques RF et IMPULSION sont normalement les meilleures pour ces pièces, surtout pour les assemblages épais.

Cette procédure explique comment configurer une inspection typique BALAY E-R, à l'aide d'une pièce avec âme d'aluminium. Le choix de l'étendue des fréquences (normalement sélectionnée et recommandée par le fabricant de la pièce) doit être respecté.

Le matériel requis pour effectuer l'inspection est illustré à la [Figure 6-17 à la page 146](#page-145-0).

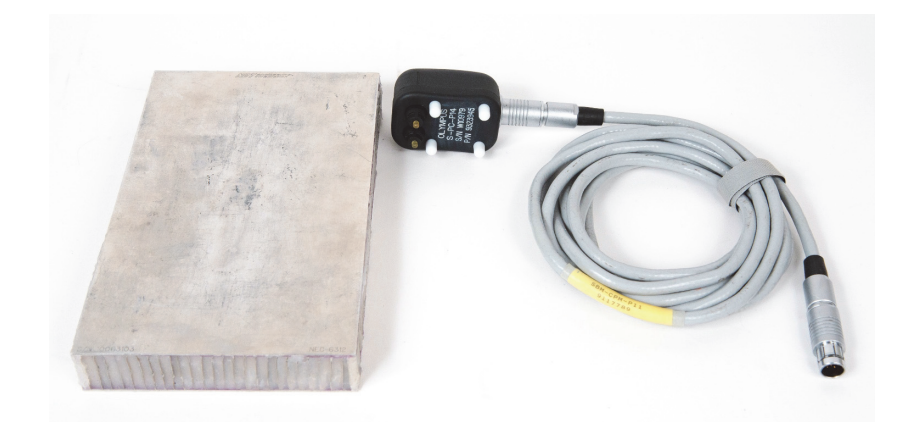

### <span id="page-145-0"></span>**Figure 6-17 Matériaux — Décollements entre revêtement et âme dans les pièces de géométrie conique**

Pour cette procédure, le matériel suivant est requis :

- Pièce de formation en composites en nid-d'abeilles : épaisseur de 25 mm, revêtement d'aluminium d'une épaisseur de 1 mm des deux côtés de la pièce et âme en aluminium. Comprend un décollement de 25 mm de chaque côté de la pièce (réf. : NEC-6312 [U8860498]).
- Câble pour les modes à émission-réception séparées et MIA, longueur de 1,83 m (réf. : SBM-CPM-P11 [U8800058])
- Sonde à émission-réception séparées pour utilisation générale; distance entre extrémités de 14 mm (réf. : S-PC-P14 [U8800601]).

## **Pour régler la configuration initiale du BondMaster 600**

- 1. Connectez la sonde et le câble au connecteur de sonde du BondMaster 600.
- 2. Lorsque le système vous y invite, appuyez sur **CONTINUER** (touche A) pour confirmer l'information PowerLink.

## NOTE

<u>( 1388)</u>.

Si vous utilisez une sonde qui n'est pas équipée de la technologie PowerLink, accéder au menu **CHOIX APPLIC** (touche A) à l'aide de la touche de menu ADV SETUP

3. Sélectionnez l'application **Décoll. Revêt. et âme (p. fuselée)**, et puis appuyez sur

pour accepter (voir la [Figure 6-18 à la page 147\)](#page-146-0).

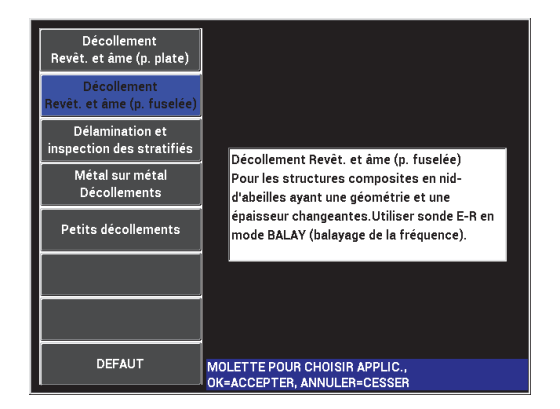

**Figure 6-18 Application Décoll. Revêt. et âme (p. fuselée)**

#### <span id="page-146-0"></span>**Pour étalonner les signaux**

- 1. Appuyez une fois sur la touche MAIN ( $\exists$  ), et puis utilisez la molette pour régler les paramètres **FREQ DEPART** (touche C) à **10 kHz** et **FREQ FIN** (touche D) à **40 kHz**.
- 2. Placez les extrémités de la sonde sur une zone sans défauts de la pièce, appuyez sur la touche GAIN ( $\bigcirc$ B), et puis utilisez la molette pour régler le gain jusqu'à ce que le tracé se situe entre deux divisions de la boîte d'alarme (voir la [Figure 6-19 à](#page-147-0)  [la page 148\)](#page-147-0).

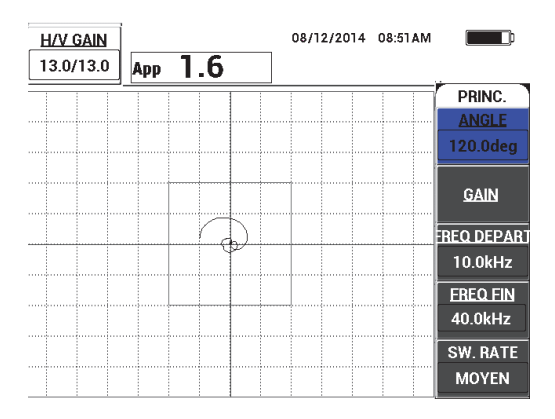

**Figure 6-19 Tracé entre deux divisions**

- <span id="page-147-0"></span>3. En laissant la sonde sur une zone sans défauts de la pièce, appuyez sur la touche CAL NULL  $(\bigodot^{\text{cat}})$ .
- 4. Balayez au-dessus des défauts et assurez-vous que le signal se déplace à l'extérieur de la boîte d'alarme. Réglez le **Gain** au besoin.
- 5. Appuyez sur la touche FULL NEXT  $\overline{Q}$ ) pour afficher l'écran complet, et puis balayez de nouveau au-dessus des défauts (voir la [Figure 6-20 à la page 148\)](#page-147-1).

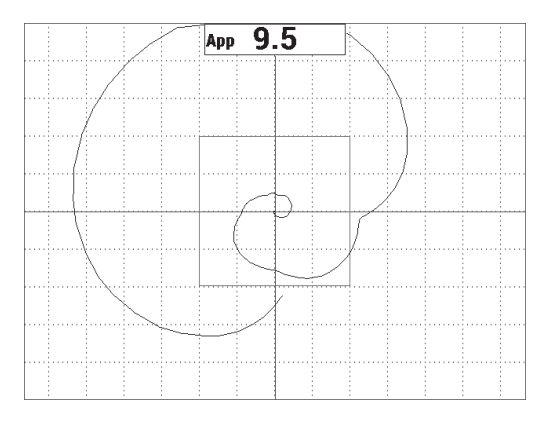

<span id="page-147-1"></span>**Figure 6-20 Affichage plein écran du balayage**

## **Pour faire un réglage fin de l'appareil**

- 1. Selon les exigences de votre application, réglez les paramètres de l'alarme, de l'avertisseur et de l'avertisseur externe (plus fort). Pour davantage de renseignements sur les alarmes, voir [« Caractéristiques techniques des alarmes,](#page-236-0)  [de la connectivité et de la mémoire » à la page 237](#page-236-0).
- 2. En fonction des exigences, modifiez les lectures en temps réel.

Les lectures en temps réel par défaut affichent l'amplitude de crête en temps réel du signal XY. Pour savoir comment désactiver les lectures en temps réel, voir [« Affichage des lectures en temps réel » à la page 68](#page-67-0).

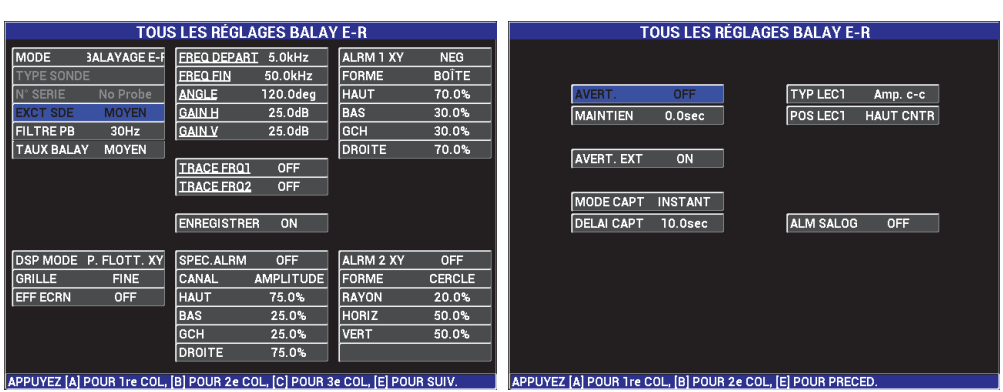

La liste de tous les paramètres est illustrée à la [Figure 6-21 à la page 149](#page-148-0).

**Figure 6-21 Liste de tous les paramètres**

# <span id="page-148-0"></span>**6.1.3 Recherche de petits décollements dans le composites en nid-d'abeilles — Technique par impédance mécanique (MIA)**

Les petites extrémités des sondes MIA, combinées à l'étendue des fréquences élargies du BondMaster 600, sont idéales pour la recherche de petits défauts dans les composites en nid d'abeilles. La présente procédure explique comment utiliser le mode d'inspection MIA pour rechercher des défauts dans les assemblages en composites en nid-d'abeilles à l'aide d'une fréquence d'inspection suggérée. Une procédure plus avancée pour la détermination de la fréquence d'inspection la mieux adaptée à votre inspection est expliquée en [« Recherche de la meilleure fréquence](#page-180-0)  [pour l'inspection des composites en nid-d'abeilles — Technique d'inspection](#page-180-0)  [d'impédance mécanique \(MIA\) » à la page 181.](#page-180-0)

Le matériel requis pour effectuer l'inspection est illustré à la [Figure 6-22 à la page 150.](#page-149-0)

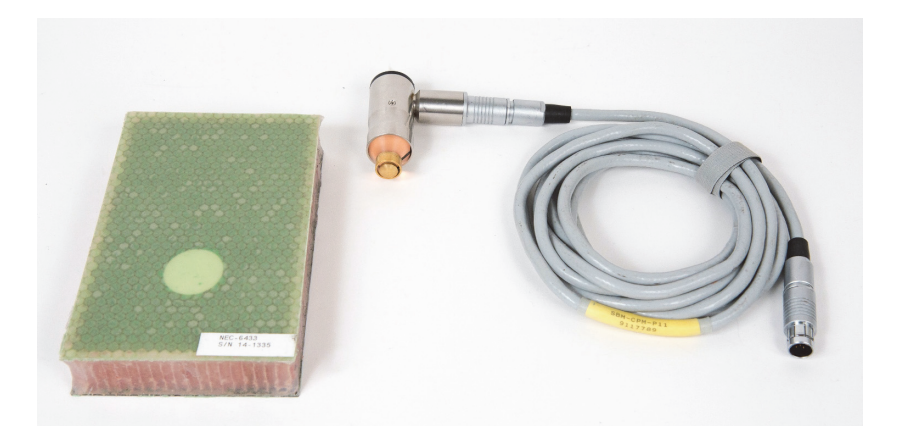

**Figure 6-22 Matériaux — Petits décollements à l'aide de la technique MIA**

<span id="page-149-0"></span>Pour cette procédure, le matériel suivant est requis :

- Pièce de formation en composites en nid-d'abeilles : épaisseur de 25 mm, revêtement supérieur 3 et épaisseurs en polymère armé de fibres de carbone et revêtement inférieur 3 épaisseurs en fibre de verre. Comprend un décollement de 25 mm et un décollement de 13 mm de chaque côté (réf. : NEC-6433 [U8620490]).
- Câble pour les modes à émission-réception séparées et MIA, longueur de 1,83 m (réf. : SBM-CPM-P11 [U8800058])
- Sonde MIA à angle droit, extrémité de 13 mm (réf. : S-MP-3 [U8010011])

## **Pour régler la configuration initiale du BondMaster 600**

- 1. Connectez la sonde et le câble au connecteur de sonde du BondMaster 600.
- 2. Lorsque le système vous y invite, appuyez sur **CONTINUER** (touche A) pour confirmer l'information PowerLink.

# NOTE

Si vous utilisez une sonde qui n'est pas équipée de la technologie PowerLink, accéder au menu **CHOIX APPLIC** (touche A) à l'aide de la touche de menu ADV SETUP <u>( 1388)</u>.

3. Sélectionnez l'application **Petits décollements et identification des réparations**,

et puis appuyez sur  $\sqrt{\ }$  pour accepter (voir la [Figure 6-23 à la page 151](#page-150-0)).

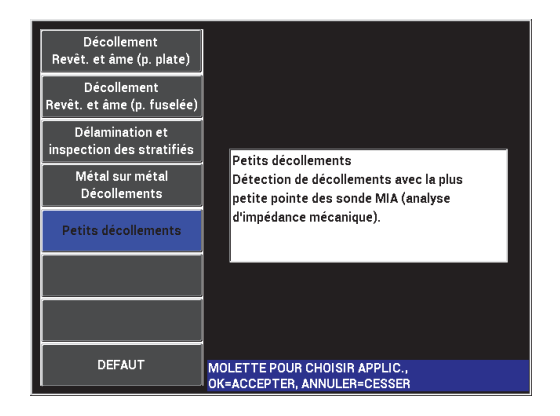

<span id="page-150-0"></span>**Figure 6-23 Application d'identification de réparations et de petits décollements**

#### **Pour étalonner les signaux**

- 1. Appuyez une fois sur la touche MAIN ( ), et puis réglez le paramètre **FREQ** (touche A) à **10 kHz** à l'aide de la molette.
- 2. Placez l'extrémité de la sonde sur une zone sans défauts de la pièce (côté polymère armé de fibres de carbone), et puis appuyez sur la touche CAL NULL CAL  $(\widehat{\{\cdot}\cdot})$ .
- 3. Balayez lentement au-dessus d'un des décollements de 13 mm, et puis appuyez sur la touche FREEZE  $(\frac{1}{2})$  [voir la [Figure 6-24 à la page 152](#page-151-0)].

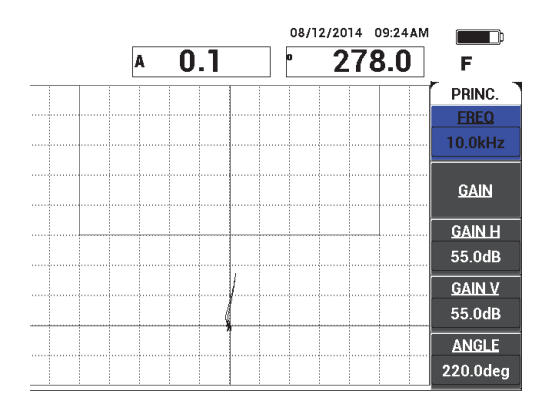

**Figure 6-24 Signal du décollement**

<span id="page-151-0"></span>4. Appuyez sur **ANGLE** (touche E), et puis réglez l'angle du signal de façon à ce que le signal pointe vers le haut en direction de la boîte d'alarme (voir la [Figure 6-25 à](#page-151-1)  [la page 152\)](#page-151-1).

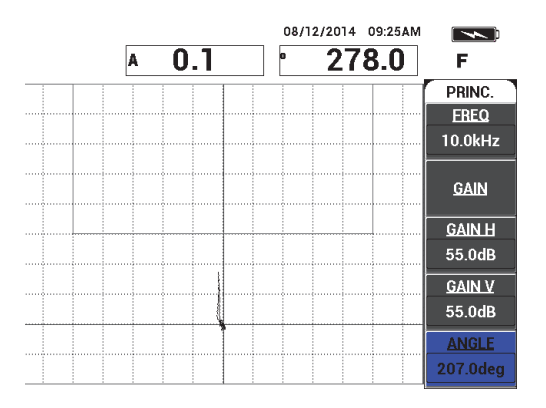

**Figure 6-25 Angle de signal réglé vers le haut**

<span id="page-151-1"></span>5. Appuyez sur la touche GAIN ( $\bigcirc$ B), et puis réglez l'amplitude du signal de manière à ce que le décollement entre dans la boîte d'alarme et qu'il s'étende approximativement sur 5 divisions à partir de la position d'équilibrage (réticules) [voir la [Figure 6-26 à la page 153\]](#page-152-0).

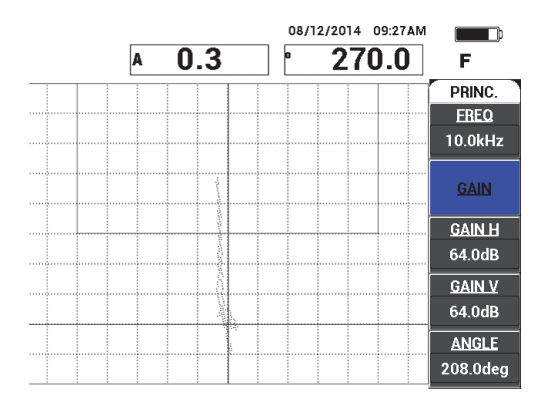

<span id="page-152-0"></span>**Figure 6-26 Amplitude du signal réglée pour entrer dans la boîte d'alarme**

- 6. Appuyez sur la touche FREEZE ( $\frac{1}{2}$ ) pour mettre fin au gel de l'acquisition, et puis appuyez sur la touche FULL NEXT  $\overline{\mathbb{Q}}$  pour afficher le plein écran.
- 7. Balayez de nouveau au-dessus du décollement de 13 mm (voir la [Figure 6-27 à la](#page-152-1)  [page 153](#page-152-1)).

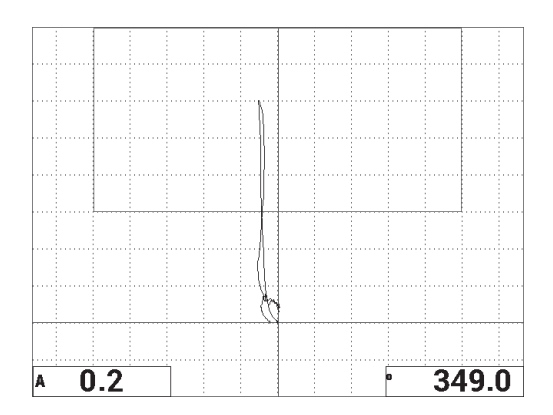

<span id="page-152-1"></span>**Figure 6-27 Deuxième balayage au-dessus du décollement**

## **Pour faire un réglage fin de l'appareil**

- 1. Selon les exigences de votre application, réglez les paramètres de l'alarme, de l'avertisseur et de l'avertisseur externe (plus fort). Pour davantage de renseignements sur les alarmes, voir [« Caractéristiques techniques des alarmes,](#page-236-0)  [de la connectivité et de la mémoire » à la page 237](#page-236-0).
- 2. En fonction des exigences, modifiez les lectures en temps réel.

Les lectures en temps réel par défaut affichent l'amplitude et la phase en temps réel du signal XY. Pour savoir comment changer les lectures en temps réel, voir [« Affichage des lectures en temps réel » à la page 68.](#page-67-0)

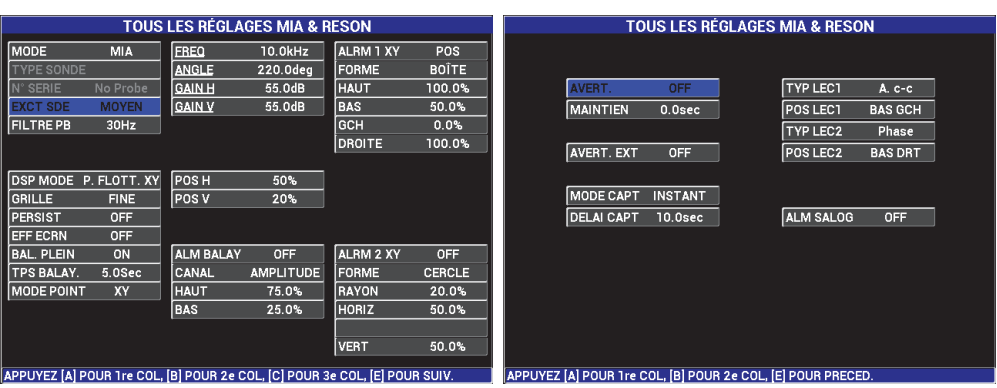

La liste de tous les paramètres est illustrée à la [Figure 6-28 à la page 154](#page-153-0).

**Figure 6-28 Liste de tous les paramètres**

# <span id="page-153-0"></span>**6.1.4 Recherche de zones réparées dans le composites en nid-d'abeilles — Technique par impédance mécanique (MIA)**

Comme la technologie MIA mesure l'impédance mécanique (ou la raideur) des matériaux, elle affiche un grand contraste entre une zone réparée (qui est raide) et un décollement (qui possède une faible impédance mécanique). Cette caractéristique de contraste vous permet d'utiliser la technique d'inspection MIA pour identifier les zones réparées dans les composites en nid-d'abeilles.

Le matériel requis pour effectuer l'inspection est illustré à la [Figure 6-29 à la page 155.](#page-154-0)

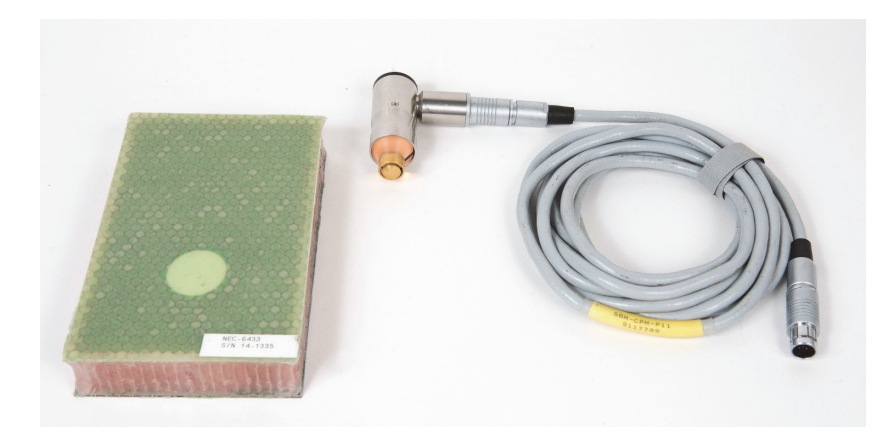

**Figure 6-29 Matériaux — Zones réparées à l'aide de la technique MIA**

<span id="page-154-0"></span>Pour cette procédure, le matériel suivant est requis :

- Pièce de formation en composites en nid-d'abeilles : épaisseur de 25 mm, revêtement supérieur 3 et 6 épaisseurs en polymère armé de fibres de carbone et revêtement inférieur 3 épaisseurs en fibre de verre. Comprend un décollement de 25 mm et un décollement de 13 mm de chaque côté (réf. : NEC-6433 [U8620490]).
- Câble pour les modes à émission-réception séparées et MIA, longueur de 1,83 m (réf. : SBM-CPM-P11 [U8800058]).
- Sonde MIA à angle droit, extrémité de 13 mm (réf. : S-MP-3 [U8010011]).

#### **Pour régler la configuration initiale du BondMaster 600**

- 1. Connectez la sonde et le câble au connecteur de sonde du BondMaster 600.
- 2. Lorsque le système vous y invite, appuyez sur **CONTINUER** (touche A) pour confirmer l'information PowerLink.

# **NOTE**

Si vous utilisez une sonde qui n'est pas équipée de la technologie PowerLink, accéder au menu **CHOIX APPLIC** (touche A) à l'aide de la touche de menu ADV SETUP

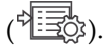

3. Sélectionnez l'application **Petits décollements et identification des réparations**, et puis appuyez sur  $\sqrt{\ }$  pour accepter (voir la [Figure 6-30 à la page 156](#page-155-0)).

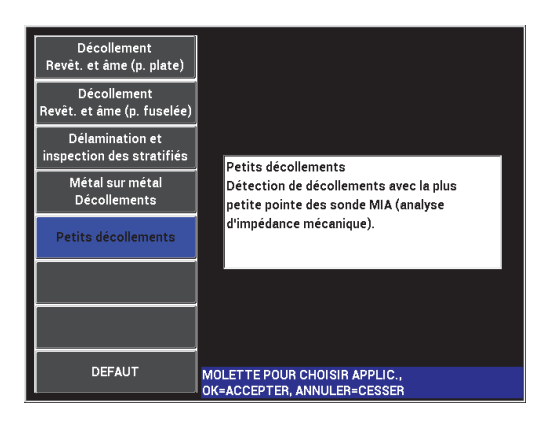

<span id="page-155-0"></span>**Figure 6-30 Application d'identification de réparations et de petits décollements**

#### **Pour étalonner les signaux**

- 1. Appuyez deux fois sur la touche DISP  $(\bigcup)$ , et puis réglez le paramètre **POSITION** (touche C) à **CENTRE**.
- 2. Appuyez sur la touche de menu ALARM (  $\circledast$ ), et puis réglez le paramètre **ALRM 1 XY** à **OFF**.
- 3. Placez l'extrémité de la sonde sur une zone sans défauts de la pièce, et puis appuyez sur la touche CAL NULL  $(\widehat{}}_{\cdot})$ ).
- 4. Levez la sonde pour observer le mouvement du point. Si le point disparaît de l'écran, appuyez sur la touche GAIN ( $\text{dB}$ ), et puis utilisez la molette pour régler la position du point de manière à ce qu'il reste à l'écran (voir la [Figure 6-31 à la](#page-156-0)  [page 157](#page-156-0)).

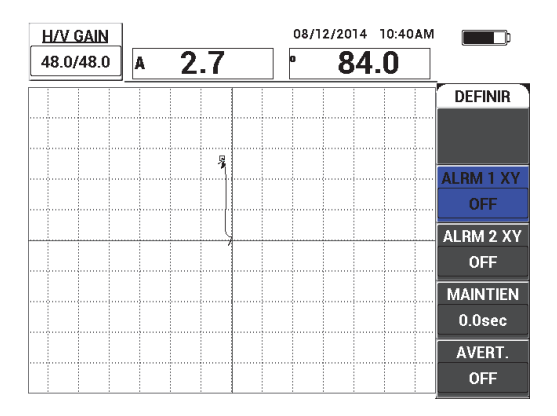

**Figure 6-31 Réglage de la position du point**

- <span id="page-156-0"></span>5. Placez l'extrémité de la sonde sur une zone sans défauts de la pièce, et puis appuyez sur la touche CAL NULL  $(\begin{pmatrix} . \\ 1 \end{pmatrix})$ .
- 6. Balayez lentement au-dessus d'un décollement et d'une zone réparée, et puis appuyez sur la touche FREEZE ( $\frac{1}{2}$ ) [voir la [Figure 6-32 à la page 157](#page-156-1)].

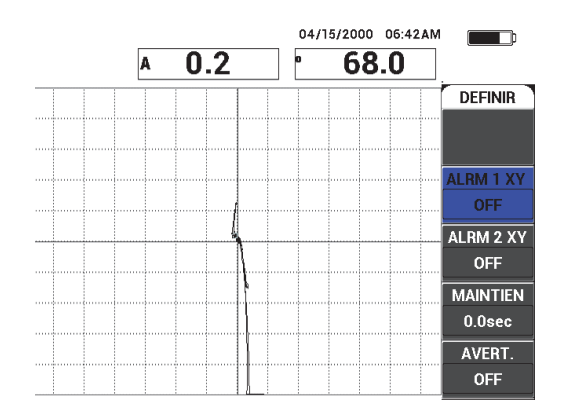

<span id="page-156-1"></span>**Figure 6-32 Balayage au-dessus d'un décollement et d'une zone réparée**

7. Appuyez sur la touche de menu MAIN (*"WWW)*, et puis appuyez sur **ANGLE** (touche E) et réglez l'angle du signal de manière à ce que le signal du décollement soit dirigé vers le haut à 90° (voir la [Figure 6-33 à la page 158](#page-157-0)).

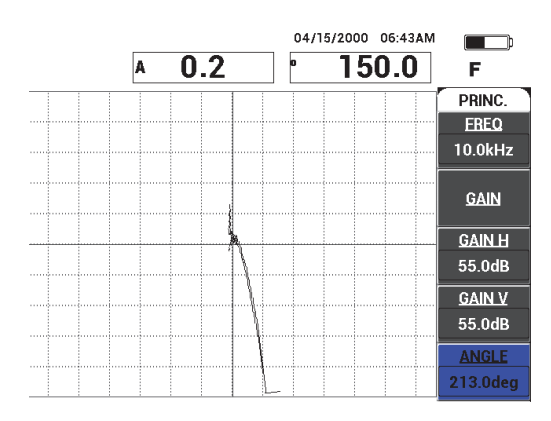

**Figure 6-33 Réglage de l'angle du signal vers le haut**

<span id="page-157-0"></span>8. Appuyez sur la touche GAIN ( $\bigcirc$ B), et puis réglez l'amplitude du signal de manière à ce que le signal du décollement s'étende sur environ 4 divisions à partir de la position d'équilibrage (réticules) [voir la [Figure 6-34 à la page 158\]](#page-157-1).

| <b>H/V GAIN</b> |   |     | 04/15/2000 | 06:44AM |               |
|-----------------|---|-----|------------|---------|---------------|
| 64.0/64.0       | A | 0.2 | n          | 150.0   | F             |
|                 |   |     |            |         | PRINC.        |
|                 |   |     |            |         | <b>EREQ</b>   |
|                 |   |     |            |         | 10.0kHz       |
|                 |   |     |            |         |               |
|                 |   |     |            |         | <b>GAIN</b>   |
|                 |   |     |            |         |               |
|                 |   |     |            |         | <b>GAIN H</b> |
|                 |   |     |            |         | 55.0dB        |
|                 |   |     |            |         | <b>GAIN V</b> |
|                 |   |     |            |         | 55.0dB        |
|                 |   |     |            |         | <b>ANGLE</b>  |
|                 |   |     |            |         | 220.0deg      |

<span id="page-157-1"></span>**Figure 6-34 Réglage de l'amplitude du signal**

9. Appuyez sur la touche FREEZE (<a>
(<a>
<a>
<a>
(<a>
<a>
<a>
pour redémarrer l'acquisition, appuyez sur la touche FULL NEXT  $\overline{\bigoplus}$ ) pour afficher le plein écran, et puis balayez de

nouveau lentement au-dessus du décollement et de la zone réparée (voir la [Figure 6-35 à la page 159](#page-158-0)).

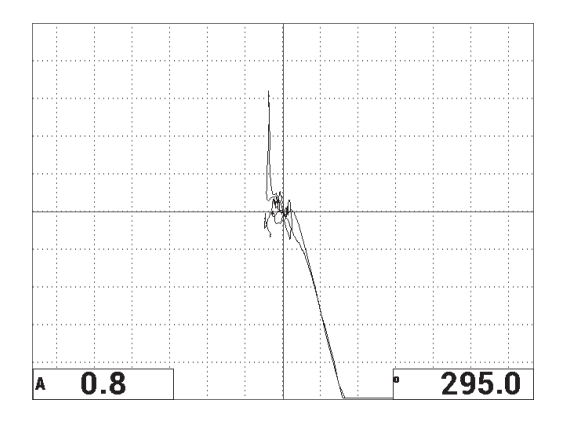

#### <span id="page-158-0"></span>**Figure 6-35 Deuxième balayage au-dessus d'un décollement et d'une zone réparée**

#### **Pour faire un réglage fin de l'appareil**

- 1. Selon les exigences de votre application, réglez les paramètres de l'alarme, de l'avertisseur et de l'avertisseur externe (plus fort). Pour davantage de renseignements sur les alarmes, voir [« Caractéristiques techniques des alarmes,](#page-236-0)  [de la connectivité et de la mémoire » à la page 237](#page-236-0).
- 2. En fonction des exigences, modifiez les lectures en temps réel.

Les lectures en temps réel par défaut affichent l'amplitude et la phase en temps réel du signal XY. Pour savoir comment changer les lectures en temps réel, voir [« Affichage des lectures en temps réel » à la page 68](#page-67-0).

La liste de tous les paramètres est illustrée à la [Figure 6-36 à la page 160](#page-159-0).

|                   |                       |                  | <b>TOUS LES RÉGLAGES MIA &amp; RESON</b> |                                                                            | <b>TOUS LES RÉGLAGES MIA &amp; RESON</b> |  |                   |                |                                                             |                |
|-------------------|-----------------------|------------------|------------------------------------------|----------------------------------------------------------------------------|------------------------------------------|--|-------------------|----------------|-------------------------------------------------------------|----------------|
| <b>MODE</b>       | <b>MIA</b>            | <b>FREQ</b>      | 10.0kHz                                  | ALRM 1 XY                                                                  | POS.                                     |  |                   |                |                                                             |                |
| <b>TYPE SONDE</b> |                       | <b>ANGLE</b>     | 220.0deg                                 | <b>FORME</b>                                                               | <b>BOÎTE</b>                             |  |                   |                |                                                             |                |
| <b>SERIE</b>      | No Probe              | <b>GAIN H</b>    | 55.0dB                                   | <b>HAUT</b>                                                                | 100.0%                                   |  | <b>AVERT.</b>     | <b>OFF</b>     | <b>TYP LECT</b>                                             | A. c-c         |
| <b>EXCT SDE</b>   | <b>MOYEN</b>          | <b>GAIN V</b>    | 55.0dB                                   | <b>BAS</b>                                                                 | 50.0%                                    |  | <b>MAINTIEN</b>   | 0.0sec         | <b>POS LECT</b>                                             | <b>BAS GCH</b> |
| <b>FILTRE PB</b>  | 30Hz                  |                  |                                          | GCH                                                                        | 0.0%                                     |  |                   |                | <b>TYP LEC2</b>                                             | Phase          |
|                   |                       |                  |                                          | <b>DROITE</b>                                                              | 100.0%                                   |  | <b>AVERT. EXT</b> | OFF            | POS LEC <sub>2</sub>                                        | <b>BAS DRT</b> |
|                   |                       |                  |                                          |                                                                            |                                          |  |                   |                |                                                             |                |
|                   | DSP MODE P. FLOTT. XY | POS <sub>H</sub> | 50%                                      |                                                                            |                                          |  |                   |                |                                                             |                |
| GRILLE            | <b>FINE</b>           | POS V            | 20%                                      |                                                                            |                                          |  | <b>MODE CAPT</b>  | <b>INSTANT</b> |                                                             |                |
| PERSIST           | <b>OFF</b>            |                  |                                          |                                                                            |                                          |  | <b>DELAI CAPT</b> | <b>10.0sec</b> | ALM SALOG                                                   | OFF            |
| <b>LEFF ECRN</b>  | <b>OFF</b>            |                  |                                          |                                                                            |                                          |  |                   |                |                                                             |                |
| <b>BAL. PLEIN</b> | ON                    | <b>ALM BALAY</b> | <b>OFF</b>                               | ALRM 2 XY                                                                  | <b>OFF</b>                               |  |                   |                |                                                             |                |
| <b>TPS BALAY.</b> | 5.0Sec                | CANAL            | <b>AMPLITUDE</b>                         | <b>FORME</b>                                                               | <b>CERCLE</b>                            |  |                   |                |                                                             |                |
| <b>MODE POINT</b> | <b>XY</b>             | <b>HAUT</b>      | 75.0%                                    | <b>RAYON</b>                                                               | 20.0%                                    |  |                   |                |                                                             |                |
|                   |                       | <b>BAS</b>       | 25.0%                                    | <b>HORIZ</b>                                                               | 50.0%                                    |  |                   |                |                                                             |                |
|                   |                       |                  |                                          |                                                                            |                                          |  |                   |                |                                                             |                |
|                   |                       |                  |                                          | <b>VERT</b>                                                                | 50.0%                                    |  |                   |                |                                                             |                |
|                   |                       |                  |                                          | APPUYEZ (A) POUR Tre COL. (B) POUR 2e COL. (C) POUR 3e COL. (E) POUR SUIV. |                                          |  |                   |                | APPUYEZ [A] POUR Tre COL. [B] POUR 2e COL. [E] POUR PRECED. |                |

**Figure 6-36 Liste de tous les paramètres**

# <span id="page-159-0"></span>**6.1.5 Inspection des décollements métal sur métal — Technique résonance**

Le mode résonance est le mode d'inspection qui se prête le mieux à la recherche de décollements métal sur métal. L'empreinte de petite taille des sondes pour mode résonance facilite l'accès à la zone autour des pièces de fixation. La technique par résonance nécessite l'utilisation d'un couplant à faible viscosité pour fonctionner correctement. Pendant le balayage, vous devez faire glisser la sonde lentement et exercer une faible pression sur la sonde pour que le couplant reste entre la surface et la sonde. Cette procédure explique comment rechercher les décollements des métaux à l'aide du mode résonance comme une simple inspection tout-ou-rien.

Le matériel requis pour effectuer l'inspection est illustré à la [Figure 6-37 à la page 161.](#page-160-0)

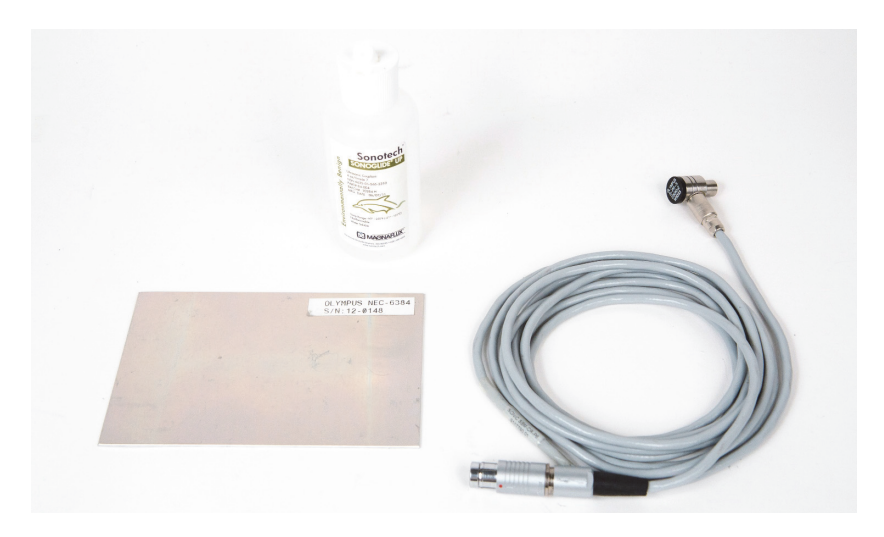

**Figure 6-37 Matériaux — Décollements métal sur métal à l'aide de la technique inspection résonance**

<span id="page-160-0"></span>Pour cette procédure, le matériel suivant est requis :

- Pièce de démonstration pour le collage métal à métal; trois plis en aluminium de 0,5 mm (réf. : NEC-6384 [U8861988])
- Bouteille de couplant à faible viscosité pour mode résonance, 118 ml (réf. : 3308193 [U8770328])
- Câble de sonde pour mode résonance, longueur de 3,35 m (réf. : SBM-CR-P6 [U8800059])
- Sonde pour mode résonance de 250 kHz (réf. : S-PR-5 [U8010010])

#### **Pour régler la configuration initiale du BondMaster 600**

- 1. Connectez la sonde et le câble au connecteur de sonde du BondMaster 600.
- 2. Lorsque le système vous y invite, appuyez sur **CONTINUER** (touche A) pour confirmer l'information PowerLink.

## **NOTE**

Si vous utilisez une sonde qui n'est pas équipée de la technologie PowerLink, accéder au menu **CHOIX APPLIC** (touche A) à l'aide de la touche de menu ADV SETUP <u>( 1388)</u>.

3. Sélectionnez l'application **Métal sur métal Décollements**, et puis appuyez sur

pour accepter (voir la [Figure 6-38 à la page 162\)](#page-161-0).

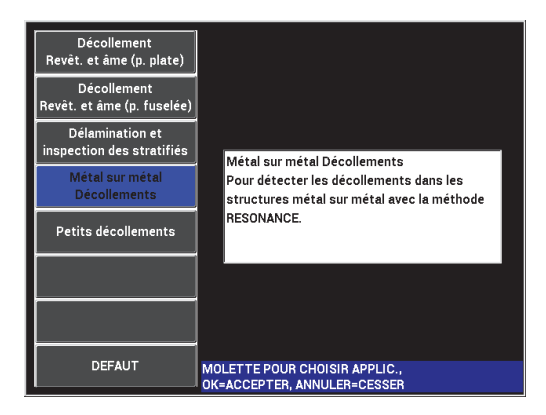

**Figure 6-38 Application Métal sur métal Décollements**

- <span id="page-161-0"></span>4. Si le menu d'étalonnage n'apparaît pas automatiquement, appuyez sur la touche CAL NULL  $(\cdot)$  et maintenez-la enfoncée.
- 5. Gardez la sonde soulevée. Le BondMaster 600 devrait sélectionner automatiquement la meilleure fréquence de fonctionnement pour la sonde. En cas de doute, appuyez sur **ETL** (touche C) ou changez la valeur du paramètre **FREQ** (touche D) à l'aide de la molette.
- 6. Appuyez sur **FAIT** (touche E) [voir la [Figure 6-39 à la page 163](#page-162-0)].

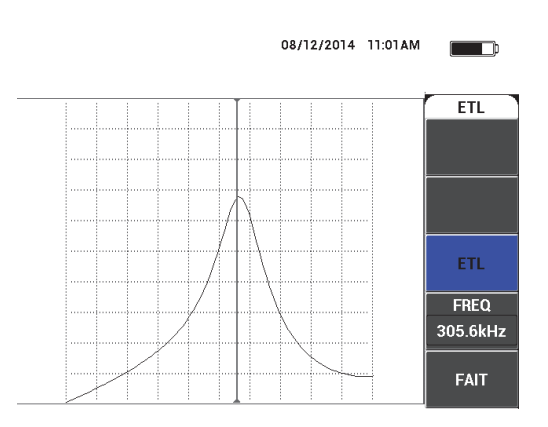

**Figure 6-39 Écran ETL**

#### <span id="page-162-0"></span>**Pour étalonner les signaux**

- 1. Installez un tapis ou une mousse de support sous la pièce. Ainsi, les lectures seront plus stables.
- 2. Versez une grande quantité de couplant sur la pièce.
- 3. Placez la sonde sur une zone sans défauts de la pièce, et puis appuyez sur la touche CAL NULL  $(\begin{matrix} \cdot \\ \cdot \end{matrix})$ ).
- 4. Déplacez lentement la sonde au-dessus du premier décollement et gardez-la à cet emplacement.
- 5. Appuyez deux fois sur la touche de menu DISP/DOTS () pour afficher l'écran POINTS.
- 6. Appuyez sur **STOCKER SUIVANT** (touche A) pour enregistrer le premier point (voir la [Figure 6-40 à la page 164\)](#page-163-0).

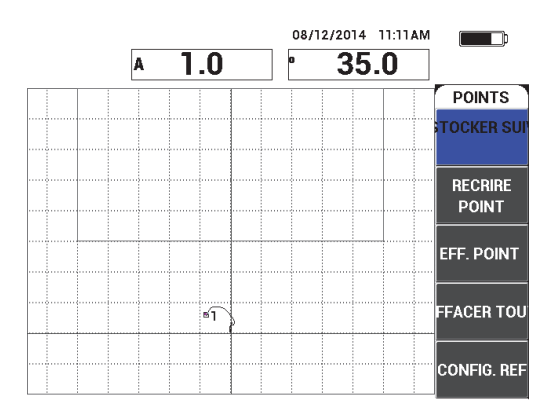

**Figure 6-40 Premier point enregistré**

<span id="page-163-0"></span>7. Déplacez lentement la sonde au-dessus du deuxième décollement, et puis appuyez sur **STOCKER SUIVANT** (touche A) pour enregistrer le deuxième point (voir la [Figure 6-41 à la page 164\)](#page-163-1).

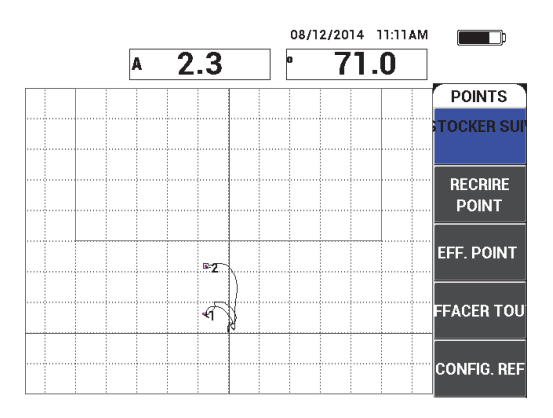

**Figure 6-41 Deuxième point enregistré**

- <span id="page-163-1"></span>8. Lâchez la sonde, et puis appuyez sur la touche ERASE ( $\mathscr{D}$ ).
- 9. Appuyez une fois sur la touche de menu MAIN ( $\text{M}_{\text{M}}$ ) pour afficher l'écran de menu **PRINC.**
- 10. Réglez le paramètre **ANGLE** (touche E) au besoin, de manière à ce que le point se déplace en haut de la vue XY.
- 11. Réglez le paramètre **GAIN** (touche B) pour régler le point supérieur à environ 90 % de la hauteur de l'écran (voir la [Figure 6-42 à la page 165\)](#page-164-0).

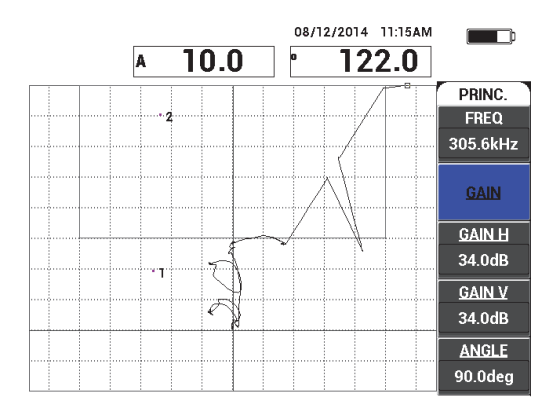

**Figure 6-42 Gain réglé pour le point supérieur**

- <span id="page-164-0"></span>12. Appuyez deux fois sur la touche de menu ALARM (  $\textcircled{k}$ ) pour afficher l'écran **ALRM 1 XY**, et puis réglez le paramètre **BAS** (touche C) à **30 %**.
- 13. Appuyez sur la touche FULL NEXT  $($ ) pour afficher le plein écran, et puis balayez lentement au-dessus des décollements et assurez-vous que les points correspondent toujours au signal (voir la [Figure 6-43 à la page 166\)](#page-165-0).

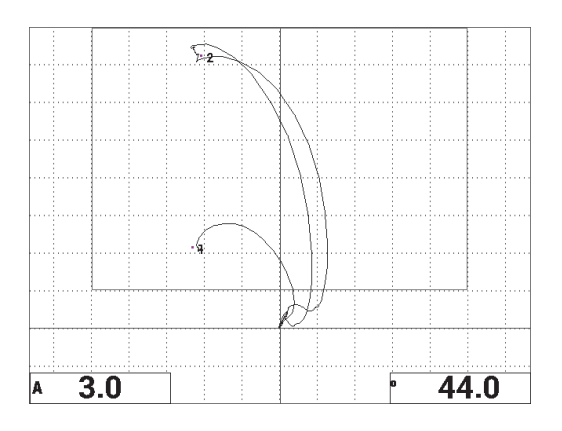

#### **Figure 6-43 Deuxième balayage au-dessus des décollements**

### <span id="page-165-0"></span>**Pour faire un réglage fin de l'appareil**

- 1. Selon les exigences de votre application, réglez les paramètres de l'alarme, de l'avertisseur et de l'avertisseur externe (plus fort). Pour davantage de renseignements sur les alarmes, voir [« Caractéristiques techniques des alarmes,](#page-236-0)  [de la connectivité et de la mémoire » à la page 237](#page-236-0).
- 2. En fonction des exigences, modifiez les lectures en temps réel.

Les lectures en temps réel par défaut affichent l'amplitude et la phase en temps réel du signal XY. Pour savoir comment changer les lectures en temps réel, voir [« Affichage des lectures en temps réel » à la page 68.](#page-67-0)

La liste de tous les paramètres est illustrée à la [Figure 6-44 à la page 167](#page-166-0).

|                                                                            |                       |                  | <b>TOUS LES RÉGLAGES MIA &amp; RESON</b> |               | <b>TOUS LES RÉGLAGES MIA &amp; RESON</b> |                                                            |                   |                    |                                   |  |  |
|----------------------------------------------------------------------------|-----------------------|------------------|------------------------------------------|---------------|------------------------------------------|------------------------------------------------------------|-------------------|--------------------|-----------------------------------|--|--|
| <b>MODE</b>                                                                | <b>MIA</b>            | <b>FREQ</b>      | 10.0kHz                                  | ALRM 1 XY     | POS.                                     |                                                            |                   |                    |                                   |  |  |
| <b>TYPE SONDE</b>                                                          |                       | <b>ANGLE</b>     | 220.0deg                                 | <b>FORME</b>  | <b>BOÎTE</b>                             |                                                            |                   |                    |                                   |  |  |
| SERIE                                                                      | No Probe              | <b>GAIN H</b>    | 55.0dB                                   | <b>HAUT</b>   | 100.0%                                   |                                                            | <b>AVERT</b>      | <b>OFF</b>         | <b>TYP LECT</b><br>A. c-c         |  |  |
| <b>EXCT SDE</b>                                                            | <b>MOYEN</b>          | <b>GAIN V</b>    | 55.0dB                                   | <b>BAS</b>    | 50.0%                                    |                                                            | <b>MAINTIEN</b>   | 0.0 <sub>sec</sub> | <b>POS LECT</b><br><b>BAS GCH</b> |  |  |
| <b>FILTRE PB</b>                                                           | 30Hz                  |                  |                                          | <b>GCH</b>    | 0.0%                                     |                                                            |                   |                    | <b>TYP LEC2</b><br>Phase          |  |  |
|                                                                            |                       |                  |                                          | <b>DROITE</b> | 100.0%                                   |                                                            | <b>AVERT. EXT</b> | <b>OFF</b>         | <b>POS LEC2</b><br><b>BAS DRT</b> |  |  |
|                                                                            |                       |                  |                                          |               |                                          |                                                            |                   |                    |                                   |  |  |
|                                                                            | DSP MODE P. FLOTT. XY | <b>POSH</b>      | 50%                                      |               |                                          |                                                            |                   |                    |                                   |  |  |
| GRILLE                                                                     | <b>FINE</b>           | POS V            | 20%                                      |               |                                          |                                                            | MODE CAPT         | <b>INSTANT</b>     |                                   |  |  |
| <b>PERSIST</b>                                                             | <b>OFF</b>            |                  |                                          |               |                                          |                                                            | <b>DELAI CAPT</b> | <b>10.0sec</b>     | <b>ALM SALOG</b><br><b>OFF</b>    |  |  |
| <b>EFF ECRN</b>                                                            | <b>OFF</b>            |                  |                                          |               |                                          |                                                            |                   |                    |                                   |  |  |
| <b>BAL. PLEIN</b>                                                          | ON                    | <b>ALM BALAY</b> | <b>OFF</b>                               | ALRM 2 XY     | <b>OFF</b>                               |                                                            |                   |                    |                                   |  |  |
| <b>TPS BALAY.</b>                                                          | 5.0Sec                | CANAL            | <b>AMPLITUDE</b>                         | <b>FORME</b>  | <b>CERCLE</b>                            |                                                            |                   |                    |                                   |  |  |
|                                                                            |                       | <b>HAUT</b>      | 75.0%                                    | <b>RAYON</b>  | 20.0%                                    |                                                            |                   |                    |                                   |  |  |
|                                                                            |                       | <b>BAS</b>       | 25.0%                                    | <b>HORIZ</b>  | 50.0%                                    |                                                            |                   |                    |                                   |  |  |
|                                                                            |                       |                  |                                          |               |                                          |                                                            |                   |                    |                                   |  |  |
|                                                                            |                       |                  |                                          | <b>VERT</b>   | 50.0%                                    |                                                            |                   |                    |                                   |  |  |
|                                                                            |                       |                  |                                          |               |                                          |                                                            |                   |                    |                                   |  |  |
| APPUYEZ [A] POUR Tre COL. [B] POUR 2e COL. [C] POUR 3e COL. [E] POUR SUIV. |                       |                  |                                          |               |                                          | APPUYEZ [A] POUR Tre COL. [B] POUR 2e COL. [E] POUR PRECED |                   |                    |                                   |  |  |

**Figure 6-44 Liste de tous les paramètres**

# <span id="page-166-0"></span>**6.1.6 Recherche des délaminations entre les couches dans les composites — Procédure générale à l'aide de la technique d'inspection résonance**

La technique par résonance est la méthode recommandée pour la recherche de délaminations entre les couches des matériaux composites. L'emplacement de la délamination (ou l'épaisseur de la pièce) peut souvent être évalué à partir de la phase du signal dans la vue XY. Cette procédure montre comment étalonner le mode résonance pour utilisation comme une inspection typique tout-ou-rien.

Le matériel requis pour effectuer l'inspection est illustré à la [Figure 6-45 à la page 168](#page-167-0).

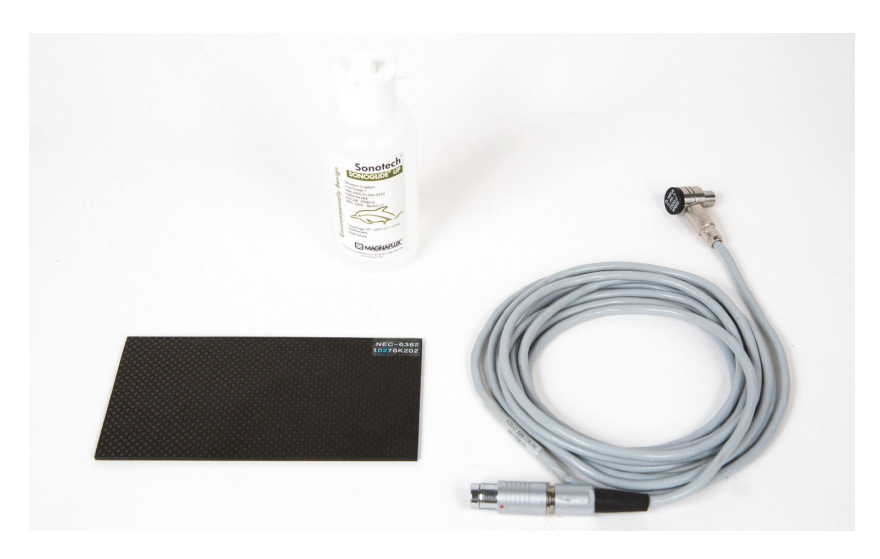

**Figure 6-45 Matériaux — Délamination des matériaux composites à l'aide de la technique d'inspection résonance**

<span id="page-167-0"></span>Pour cette procédure, le matériel suivant est requis :

- Pièce de démonstration de délaminations CFRP; 10 plis avec trois insertions de 13 mm (réf. : NEC-6382 [U8861986])
- Bouteille de couplant à faible viscosité pour mode résonance, 118 ml (réf. : 3308193 [U8770328])
- Câble de sonde pour mode résonance, longueur de 3,35 m (réf. : SBM-CR-P6 [U8800059])
- Sonde pour mode résonance de 250 kHz (réf. : S-PR-5 [U8010010])

#### **Pour régler la configuration initiale du BondMaster 600**

- 1. Connectez la sonde et le câble au connecteur de sonde du BondMaster 600.
- 2. Lorsque le système vous y invite, appuyez sur **CONTINUER** (touche A) pour confirmer l'information PowerLink.

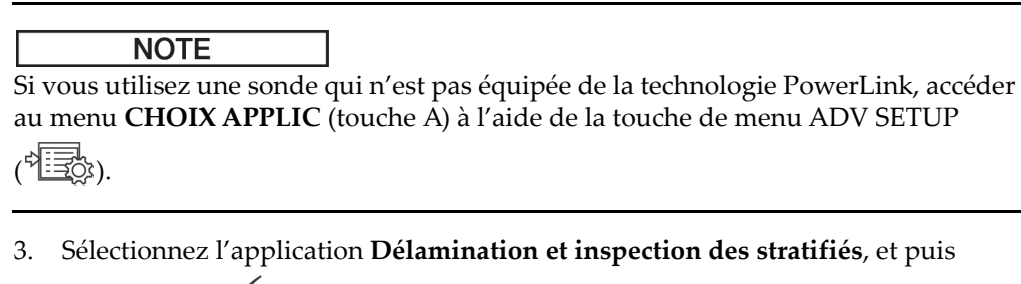

appuyez sur  $\sqrt{\phantom{a}}$  pour accepter (voir la [Figure 6-46 à la page 169](#page-168-0)).

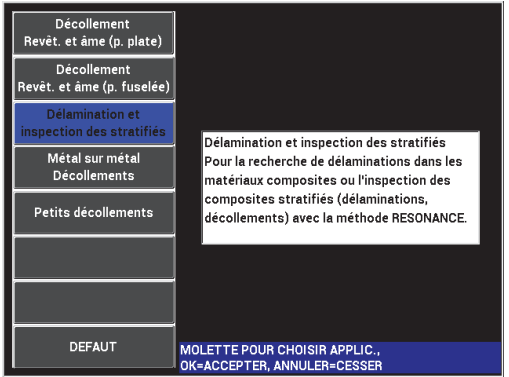

## **Figure 6-46 Application Délamination et inspection des stratifiés**

- <span id="page-168-0"></span>4. Si le menu d'étalonnage n'apparaît pas automatiquement, appuyez sur la touche CAL NULL  $(\begin{pmatrix} 1 \\ 1 \end{pmatrix})$  et maintenez-la enfoncée.
- 5. Gardez la sonde soulevée. Le BondMaster 600 devrait sélectionner automatiquement la meilleure fréquence de fonctionnement pour la sonde. En cas de doute, appuyez sur **ETL** (touche C) ou changez la valeur du paramètre **FREQ** (touche D) à l'aide de la molette.
- 6. Appuyez sur **FAIT** (touche E) [voir la [Figure 6-47 à la page 170](#page-169-0)].

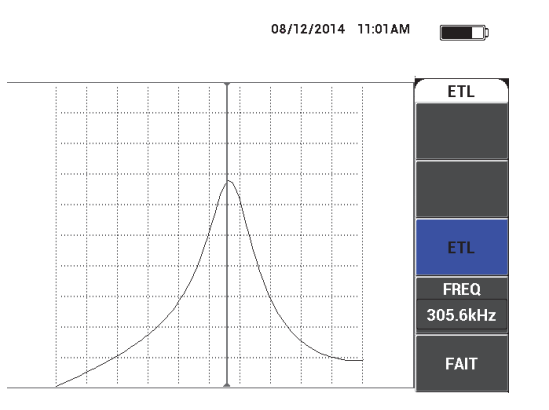

**Figure 6-47 Écran ETL**

## <span id="page-169-0"></span>**Pour étalonner les signaux**

- 1. Installez un tapis ou une mousse de support sous la pièce. Ainsi, les lectures seront plus stables.
- 2. Versez une grande quantité de couplant sur la pièce.
- 3. Placez la sonde sur une zone sans défauts de la pièce, et puis appuyez sur la touche CAL NULL  $(\begin{matrix} \cdot \\ \cdot \end{matrix})$ ).
- 4. Déplacez lentement la sonde au-dessus du premier décollement et gardez-la à cet emplacement.
- 5. Appuyez deux fois sur la touche de menu DISP/DOTS ( ) pour afficher l'écran POINTS.
- 6. Appuyez sur **STOCKER SUIVANT** (touche A) pour enregistrer le premier point (voir la [Figure 6-48 à la page 171\)](#page-170-0).

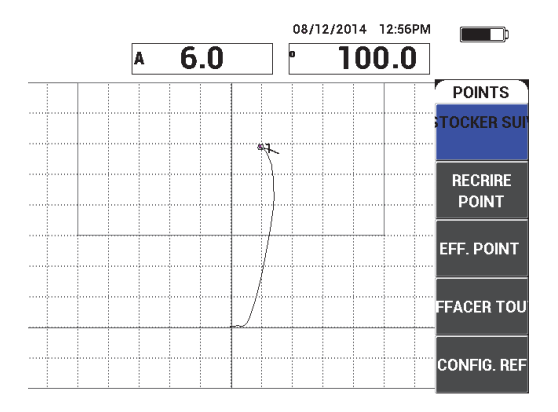

**Figure 6-48 Premier point enregistré**

<span id="page-170-0"></span>7. Déplacez lentement la sonde au-dessus du deuxième décollement, et puis appuyez sur **STOCKER SUIVANT** (touche A) pour enregistrer le deuxième point (voir la [Figure 6-49 à la page 171\)](#page-170-1).

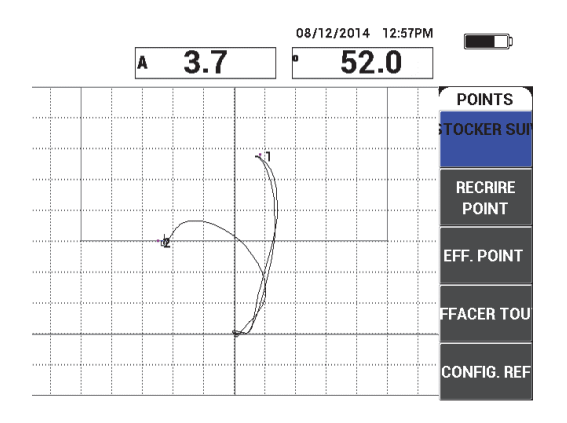

**Figure 6-49 Deuxième point enregistré**

<span id="page-170-1"></span>8. Déplacez lentement la sonde au-dessus du troisième décollement, et puis appuyez sur **STOCKER SUIVANT** (touche A) pour enregistrer le troisième point (voir la [Figure 6-50 à la page 172\)](#page-171-0).

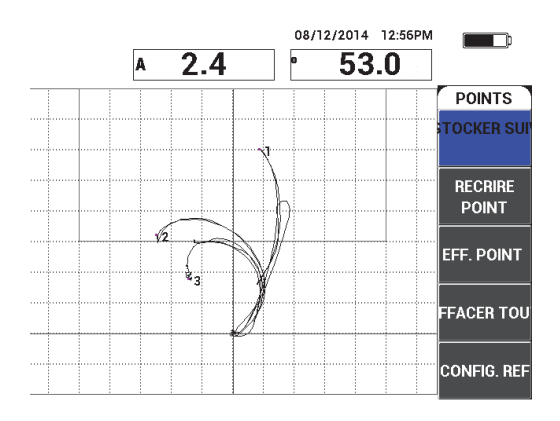

**Figure 6-50 Troisième point enregistré**

- <span id="page-171-0"></span>9. Lâchez la sonde, et puis appuyez sur la touche ERASE ( $\mathscr{D}$ ).
- 10. Appuyez une fois sur la touche de menu MAIN ( $\text{M}_{\text{M}}$ ) pour afficher l'écran de menu **PRINC.**
- 11. Réglez le paramètre **ANGLE** (touche E) au besoin, de manière à ce que le point se déplace en haut de la vue XY.
- 12. Réglez le paramètre **GAIN** (touche B) pour régler le point supérieur à environ 90 % de la hauteur de l'écran (voir la [Figure 6-51 à la page 172\)](#page-171-1).

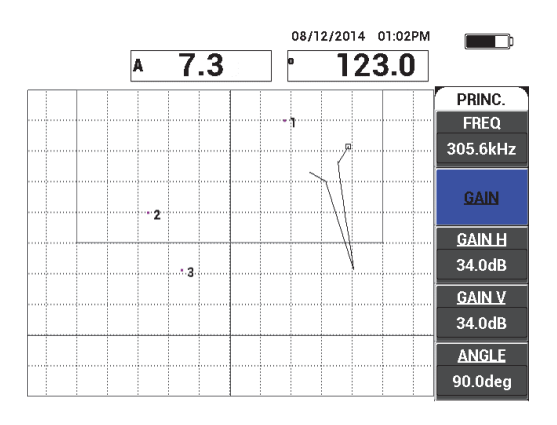

<span id="page-171-1"></span>**Figure 6-51 Gain réglez pour le point supérieur**

- 13. Appuyez deux fois sur la touche de menu ALARM ( $\circled{3}$ ) pour afficher l'écran **ALRM 1 XY**, et puis réglez le paramètre **BAS** (touche C) à **30 %**.
- 14. Appuyez sur la touche FULL NEXT  $\overline{\bigodot}$ ) pour afficher le plein écran, et puis balayez lentement au-dessus des décollements et assurez-vous que les points correspondent toujours au signal (voir la [Figure 6-52 à la page 173\)](#page-172-0).

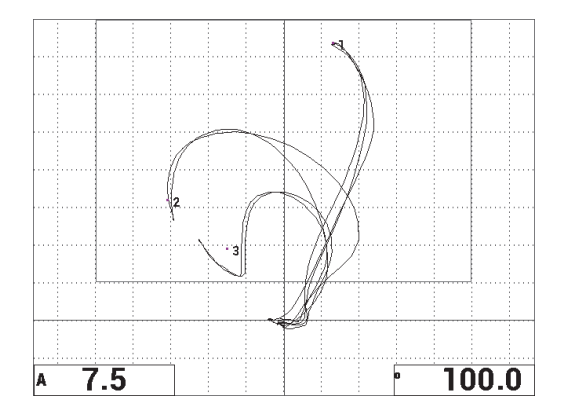

**Figure 6-52 Deuxième balayage au-dessus des décollements**

## <span id="page-172-0"></span>**Pour faire un réglage fin de l'appareil**

- 1. Selon les exigences de votre application, réglez les paramètres de l'alarme, de l'avertisseur et de l'avertisseur externe (plus fort). Pour davantage de renseignements sur les alarmes, voir [« Caractéristiques techniques des alarmes,](#page-236-0)  [de la connectivité et de la mémoire » à la page 237](#page-236-0).
- 2. En fonction des exigences, modifiez les lectures en temps réel.

Les lectures en temps réel par défaut affichent l'amplitude et la phase en temps réel du signal XY. Pour savoir comment changer les lectures en temps réel, voir [« Affichage des lectures en temps réel » à la page 68](#page-67-0).

## **Pour activer un affichage alternatif**

Appuyez sur la touche RUN ( $\Box$ ) comme requis pour afficher les composants de phase et d'amplitude par rapport au temps.

Cette représentation est particulièrement utile lors de l'inspection de matériaux dont l'épaisseur varie, car les schémas des composants de phase et d'amplitude représenteront tous les deux l'épaisseur de la pièce (voir [Figure 6-53 à la](#page-173-0)  [page 174](#page-173-0)).

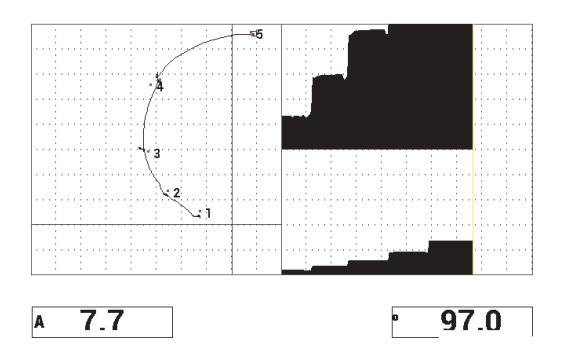

**Figure 6-53 Affichage alternatif de l'amplitude et de la phase**

<span id="page-173-0"></span>La liste de tous les paramètres est illustrée à la (voir la [Figure 6-54 à la page 174](#page-173-1)).

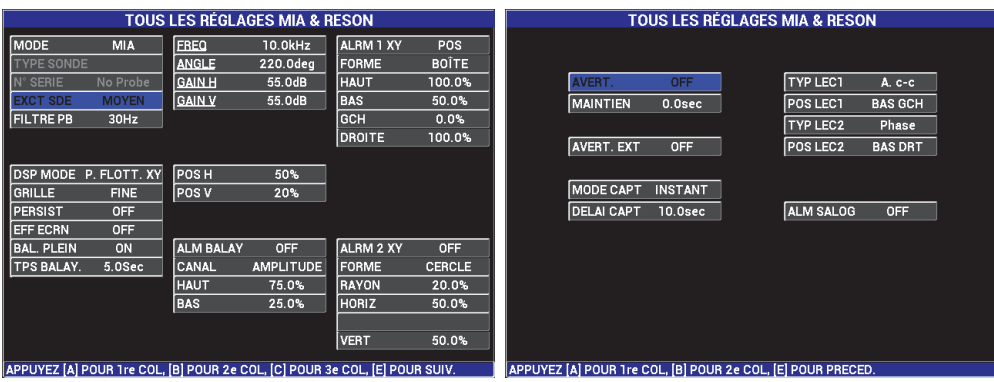

<span id="page-173-1"></span>**Figure 6-54 Liste de tous les paramètres**

# **6.2 Guide avancé pour procédures OEM et développement d'applications à l'aide du BondMaster 600**

La présente section contient des exemples avancés pouvant être utilisés pour développer vos propres procédures d'inspection.

# **6.2.1 Analyse de la réponse des fréquences dans les composites en nid-d'abeilles — Sélection de la meilleure fréquence d'inspection à l'aide de la technique BALAY E-R**

La technique de balayage par émission-réception séparées (E-R) du BondMaster 600 comprend une nouvelle représentation, SPECTRE. Cette représentation est utile pour comprendre la réponse des fréquences d'une pièce en particulier, et vous aide à choisir la meilleure fréquence d'utilisation.

Les instructions de cette section constituent des directives pour maximiser les résultats de l'analyse des fréquences. Ces directives ne sont pas censées être une configuration d'inspection directe, mais servent plutôt à expliquer l'importance de chaque paramètre ou variable.

Le matériel requis pour effectuer l'inspection est illustré à la [Figure 6-55 à la page 175](#page-174-0).

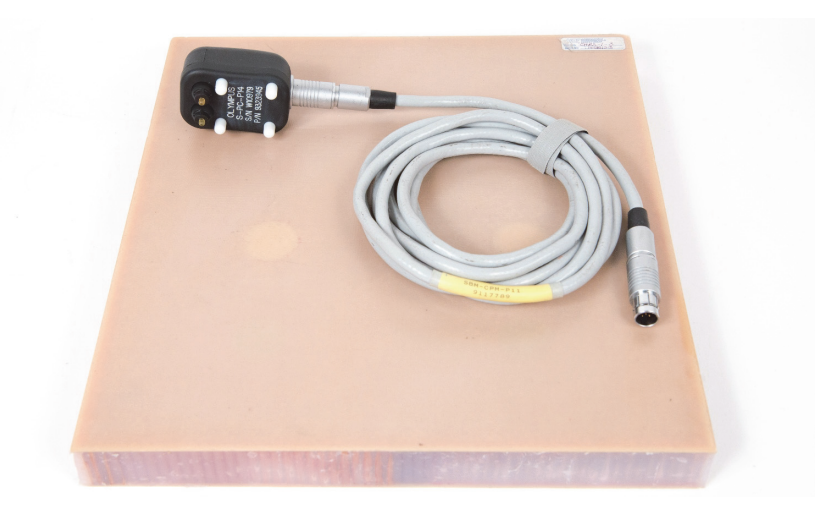

<span id="page-174-0"></span>**Figure 6-55 Matériaux — Analyse de la réponse des fréquences à l'aide du mode à émission-réception séparées balayé**

Pour cette procédure, le matériel suivant est requis :

- Pièce de référence en composites en nid-d'abeilles : épaisseur de 25 mm, douze revêtements supérieur et inférieur 3 couches, âmes en Nomex et fibre de verre. Comprend deux décollements de 25 mm, deux délaminations de 25 mm et deux réparations de 25 mm (réf. : CHRS-1-3 [U8860626])
- Câble pour les modes à émission-réception séparées et MIA, longueur de 1,83 m (réf. : SBM-CPM-P11 [U8800058])
- Sonde à émission-réception séparées pour utilisation générale; distance entre extrémités de 14 mm (réf. : S-PC-P14 [U8800601])

## **Pour régler la configuration initiale du BondMaster 600**

- 1. Connectez la sonde et le câble au connecteur de sonde du BondMaster 600.
- 2. Lorsque le système vous y invite, appuyez sur **CONTINUER** (touche A) pour confirmer l'information PowerLink.

## **NOTE**

Si vous utilisez une sonde qui n'est pas équipée de la technologie PowerLink, accéder au menu **CHOIX APPLIC** (touche A) à l'aide de la touche de menu ADV SETUP

3. Sélectionnez l'application **Décoll. Revêt. et âme (p. fuselée)**, et puis appuyez sur pour accepter (voir la [Figure 6-56 à la page 177\)](#page-176-0).

<u>( 1 = රා)</u>.

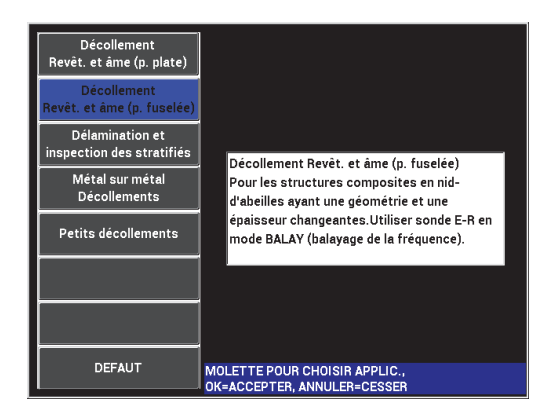

**Figure 6-56 Application Décoll. Revêt. et âme (p. fuselée)**

<span id="page-176-0"></span>4. Appuyez une fois sur la touche MAIN ( $\text{M}_{\text{m}}$ ), et puis réglez le paramètre **SW. RATE** (touche E) à **BAS**.

Lors du développement d'une application ou d'une procédure, le taux de balayage le plus bas donne généralement les meilleurs résultats.

5. Au besoin, réglez les paramètres **FREQ DEPART** (touche C) et **FREQ FIN** (touche D).

Comme point de départ général, les valeurs entre 5 kHz et 50 kHz sont généralement très adéquates.

- 6. Appuyez une fois sur la touche RUN  $(\Box)$  pour afficher le mode d'affichage **SPEC+XY**.
- 7. Appuyez de nouveau sur la touche de menu MAIN ( $\mathbb{W}$ ) pour afficher l'écran de menu **SPECIAL**.

#### **Analyse de premier passe**

## IMPORTANT

La présente sous-section vous montre comment utiliser la première passe de la sonde pour « nettoyer » la vue du spectre pour que vous puissiez vous concentrer uniquement sur les fréquences utiles lors de la deuxième passe. Ce facteur est particulièrement important pour les matériaux ayant un revêtement de fibre de verre

ou d'aluminium, car ils retournent généralement plus de signaux à la sonde à émission-réception séparées, ce qui peut être trompeur lors de l'analyse des fréquences.

## **Pour différencier les fréquences utiles des fréquences inappropriées (première passe de la sonde)**

<span id="page-177-1"></span>1. Placez les extrémités de la sonde sur une zone sans défauts de la pièce, appuyez sur la touche GAIN (**B**), et puis utilisez la molette pour régler le **GAIN** jusqu'à ce que le tracé se situe entre deux divisions de la boîte d'alarme (voir la [Figure 6-57 à la page 178](#page-177-0)).

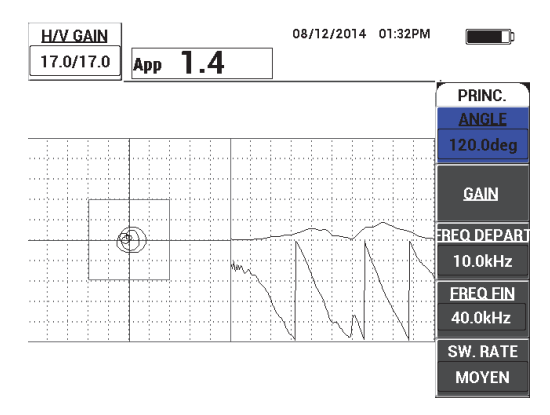

**Figure 6-57 Tracé entre deux divisions**

- <span id="page-177-0"></span>2. Soulevez la sonde dans l'air et appuyez sur la touche CAL NULL  $(\cdot)$ .
- 3. Tenez la sonde immobile sur une zone sans défauts de la pièce, et puis maintenez **REF** la touche REF SAVE  $(\Box)$  enfoncée pour enregistrer le signal de référence de

l'écho de fond (voir la [Figure 6-58 à la page 179\)](#page-178-0).

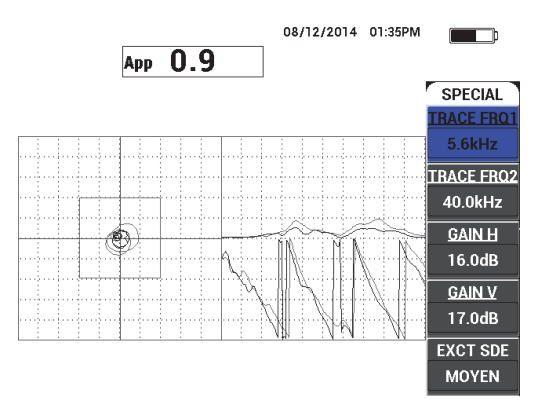

**Figure 6-58 Signal de référence de l'écho de fond**

<span id="page-178-0"></span>4. Réglez les paramètres **TRACE FRQ1** (touche A) ou **TRACE FRQ2** (touche B) au besoin, pour sélectionner (mettre en surbrillance) jusqu'à deux fréquences spécifiques.

Ce réglage est utile pour l'identification des diverses crêtes observées.

5. Balayez lentement au-dessus des défauts, et observez attentivement le spectre des fréquences (vue de droite), surtout le composant d'amplitude (en haut à droite) [voir la [Figure 6-59 à la page 180\]](#page-179-0).

## **NOTE**

- *a)* Concentrez-vous sur la *différence* d'amplitude plutôt que sur la crête maximale. Souvent, la meilleure fréquence de fonctionnement n'est pas celle ayant la crête la plus élevée, mais celle offrant le meilleur contraste entre une surface avec une bonne adhérence et une surface avec un décollement.
- *b)* Essayez d'identifier les fréquences utiles maximale et minimale. Souvent, seulement une petite partie du spectre (généralement la partie inférieure) est vraiment utile. Utilisez les marqueurs de fréquence pour essayer de situer les valeurs précieuses de fréquence de départ et de fin.
- *c)* Balayez lentement, en mouvement circulaire, car les crêtes varieront grandement, selon la position de la sonde.
- *d)* Prenez des notes, car le travail avec la vue du spectre peut prêter à confusion.

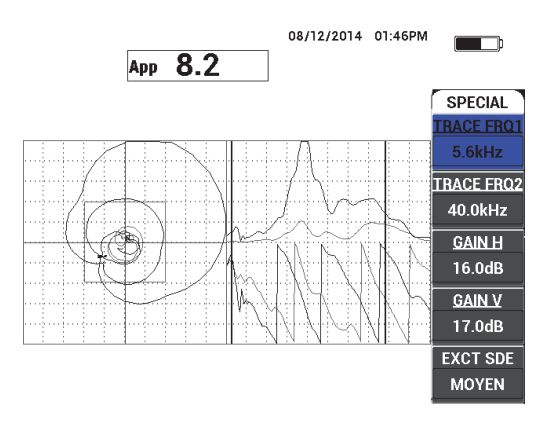

**Figure 6-59 Vue du spectre des fréquences (côté droit de l'écran)**

<span id="page-179-1"></span><span id="page-179-0"></span>6. Une fois les limites inférieure et supérieure identifiées, appuyez sur la touche de menu MAIN ( $\text{MML}$ ), et puis entrez les limites aux paramètres FREQ DEPART et **FREQ FIN**.

## **Analyse de deuxième passe**

## **Pour se concentrer sur les défauts (deuxième passe de la sonde)**

 Une fois les limites inférieure et supérieure du spectre valable déterminées, répétez les étapes [1–](#page-177-1)[6,](#page-179-1) mais concentrez-vous maintenant sur les défauts.

#### **NOTE**

- *a)* Balayez lentement, d'un mouvement circulaire.
- *b)* Prenez en note les défauts, le matériau, les fréquences évaluées, etc.
- *c)* Essayez de trouver des fréquences communes permettant de trouver divers défauts dans différentes conditions. Il est toujours mieux d'utiliser une fréquence universelle, car cela facilitera l'inspection.
- *d)* L'objectif final de la recherche des meilleures fréquences d'inspection est de vous permettre de rédiger votre propre procédure (très simple) d'utilisation de la méthode E-R **RF** ou **IMPULS**.
- *e)* La fonction de traçage de la fréquence enregistre la position en temps réel du point de façon similaire que le mode à émission-réception RF ou impulsion.
Observez le signal de traçage de la fréquence dans la vue XY pour déterminer si les fréquences sélectionnées faciliteront l'inspection ou non (voir la [Figure 6-60 à la page 181](#page-180-0)).

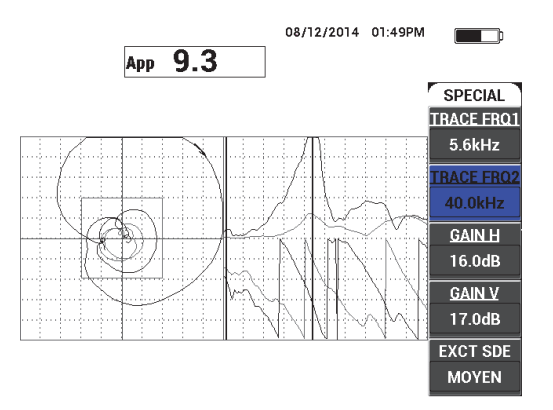

**Figure 6-60 Tracé du signal de traçage de fréquence**

### <span id="page-180-0"></span>**6.2.2 Recherche de la meilleure fréquence pour l'inspection des composites en nid-d'abeilles — Technique d'inspection d'impédance mécanique (MIA)**

L'étendue élargie des fréquences du mode E-R du BondMaster vous permet d'utiliser la méthode MIA à des fréquences allant jusqu'à 50 kHz. Cette procédure explique comment identifier les meilleures fréquences de fonctionnement en vue de la rédaction d'une procédure MIA.

Le matériel requis pour effectuer l'inspection est illustré à la [Figure 6-61 à la page 182](#page-181-0).

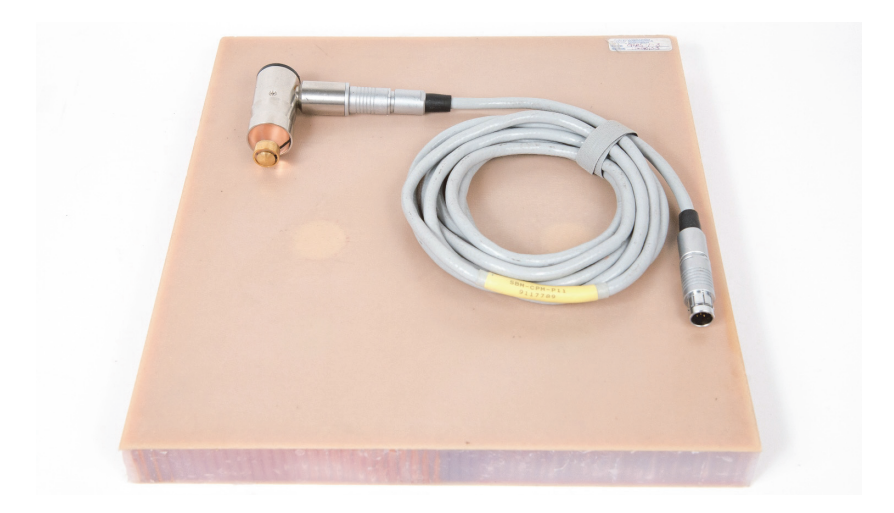

### <span id="page-181-0"></span>**Figure 6-61 Matériau — Recherche de la meilleure fréquence d'utilisation de la technique MIA**

Pour cette procédure, le matériel suivant est requis :

- Pièce de référence en composites en nid-d'abeilles : épaisseur de 25 mm, douze revêtements supérieur et inférieur 3 couches, âmes en Nomex et fibre de verre. Comprend deux décollements de 25 mm, deux délaminations de 25 mm et deux réparations de 25 mm (réf. : CHRS-1-3 [U8860626])
- Câble pour les modes à émission-réception séparées et MIA, longueur de 1,83 m (réf. : SBM-CPM-P11 [U8800058])
- Sonde MIA à angle droit, extrémité de 13 mm (réf. : S-MP-3 [U8010011])

#### **Pour régler la configuration initiale du BondMaster 600**

- 1. Connectez la sonde et le câble au connecteur de sonde du BondMaster 600.
- 2. Lorsque le système vous y invite, appuyez sur **CONTINUER** (touche A) pour confirmer l'information PowerLink.

### NOTE

Si vous utilisez une sonde qui n'est pas équipée de la technologie PowerLink, accéder au menu **CHOIX APPLIC** (touche A) à l'aide de la touche de menu ADV SETUP <u>( 1388)</u>.

3. Sélectionnez l'application **Petits décollements et identification des réparations**,

et puis appuyez sur  $\sqrt{\ }$  pour accepter (voir la [Figure 6-62 à la page 183](#page-182-0)).

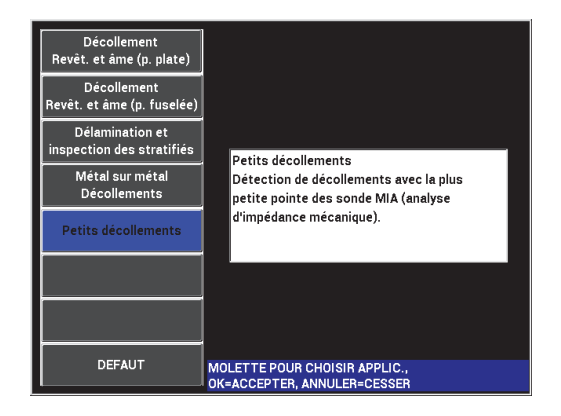

#### <span id="page-182-0"></span>**Figure 6-62 Application d'identification de réparations et de petits décollements**

#### **Pour sélectionner la fréquence**

- 1. Assurez-vous d'être en mesure de localiser tous les défauts de la pièce de référence.
- 2. Maintenez la touche CAL NULL ( $\bigodot$ ) enfoncée pour ouvrir l'écran **ETL** (étalonnage).
- 3. Réglez les limites des fréquences au besoin, avec la molette.
- 4. Placez la sonde au-dessus du défaut le plus petit, ou le plus critique, et puis appuyez sur **MAUVAISE PIÈCE** (touche E) [voir la [Figure 6-63 à la page 184](#page-183-0)].

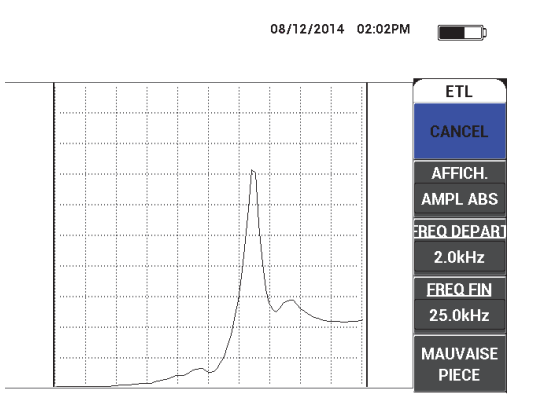

**Figure 6-63 Signal du petit défaut**

<span id="page-183-0"></span>5. Placez la sonde sur une zone sans défauts, et puis appuyez sur **BONNE PIÈCE** (touche E) [voir la [Figure 6-64 à la page 184](#page-183-1)].

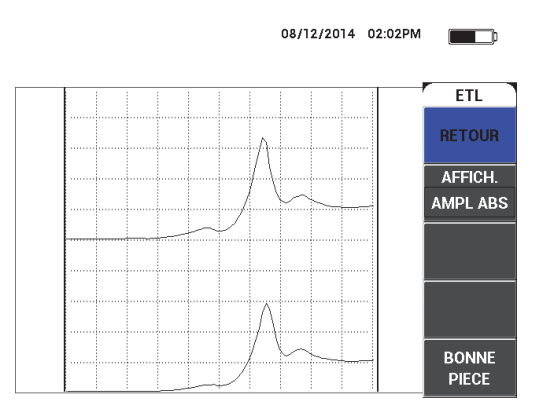

**Figure 6-64 Signal de la zone sans défauts**

<span id="page-183-1"></span>6. Au besoin, sélectionnez la meilleure fréquence d'utilisation pour vos besoins en réglant le paramètre **FREQ** (touche D) à l'aide de la molette (voir la [Figure 6-65 à](#page-184-0)  [la page 185\)](#page-184-0).

Dans bon nombre de situations, le BondMaster 600 sélectionne automatiquement la meilleure fréquence d'utilisation. Toutefois, dans le cas de certaines

applications complexes ou bruyantes, il est recommandé de sélectionner la fréquence manuellement.

#### NOTE

- *a)* Priorisez les crêtes négatives plutôt que les crêtes positives.
- *b)* Si vous avez plusieurs crêtes, priorisez la première crête (de gauche) plutôt que les crêtes de droite.
- *c)* En cas de doute, répétez les étapes de la sélection des fréquences et assurez-vous de maintenir une pression constante sur la sonde. Si les résultats ne sont pas satisfaisants, il est possible que vous n'ayez pas tenu la sonde correctement.
- *d)* L'utilisation d'un support de sonde N'EST PAS recommandée, car il pourrait avoir une influence sur l'impédance mécanique de la zone inspectée.

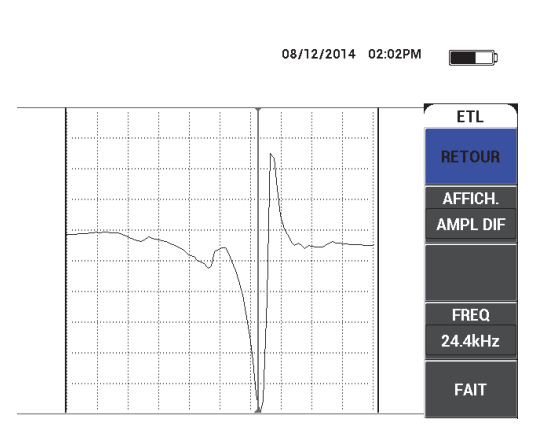

**Figure 6-65 Sélection de la meilleure fréquence d'utilisation**

<span id="page-184-0"></span>7. Lorsque vous avez obtenu une fréquence satisfaisante, appuyez sur la touche **FAIT** (touche E).

### **Pour étalonner les signaux**

1. Avec la fréquence correctement sélectionnée, placez la sonde sur une zone sans

défauts de la pièce, et puis appuyez sur la touche CAL NULL ((?)).

2. Lever la sonde dans l'air, et puis appuyez sur la touche de menu MAIN ( $\text{``M\#W\!''}$ ) et réglez le paramètre **ANGLE** (touche E) pour que le point se déplace vers le haut dans la vue XY (voir la [Figure 6-66 à la page 186](#page-185-0)).

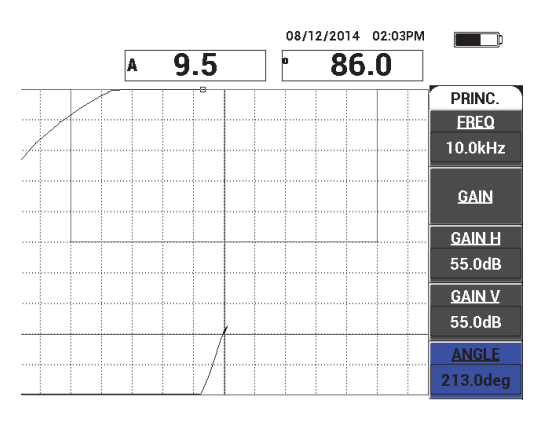

### **Figure 6-66 Réglage de l'angle pour déplacer le point vers le haut**

<span id="page-185-0"></span>3. Au besoin, appuyez sur la touche GAIN (**B**) et réglez le **GAIN** pour garder le point du signal de l'air à l'écran (voir la [Figure 6-67 à la page 187](#page-186-0)).

### **NOTE**

Les sondes pour mode MIA possèdent une très grande sensibilité entre 10 kHz et 18 kHz, et par conséquent vous utiliserez des gains plus bas, par exemple environ 25 dB.

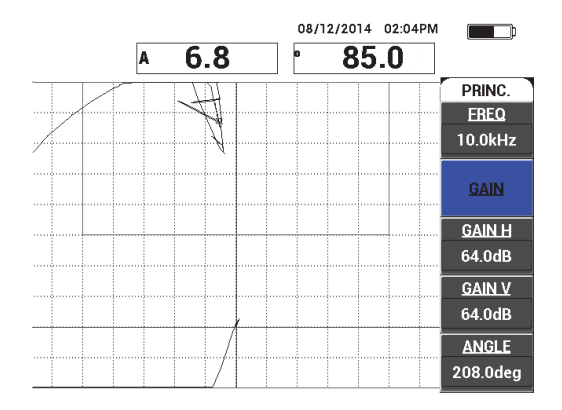

**Figure 6-67 Ajustement du gain du point du signal de l'air**

<span id="page-186-0"></span>4. Placez l'extrémité de la sonde sur une zone sans défauts, appuyez de nouveau sur la touche CAL NULL  $(\widehat{ \binom{1}{k}} )$ , et puis balayez lentement au-dessus du défaut. Assurez-vous que la détection est satisfaisante et, au besoin, réglez les paramètres **GAIN**, **GAIN H** ou **GAIN V** (voir la [Figure 6-68 à la page 187\)](#page-186-1).

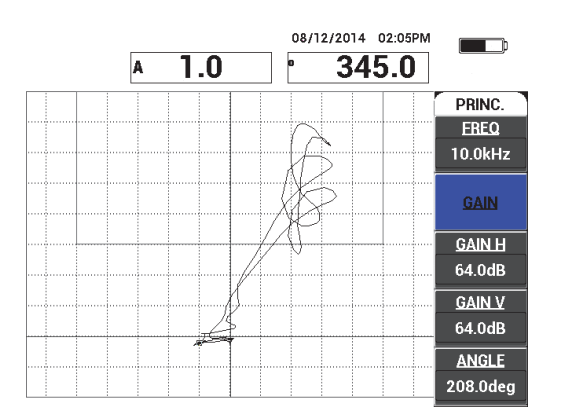

<span id="page-186-1"></span>**Figure 6-68 Deuxième balayage au-dessus du défaut**

# **7. Logiciel BondMaster pour PC**

Le logiciel BondMaster pour PC vous permet de traiter les données enregistrées, de faire des captures d'écran, de mettre le logiciel de l'appareil à niveau, de créer des documents PDF, de transmettre des commandes à l'appareil, de contrôler l'appareil à distance, de déverrouiller des options, de sauvegarder ou de restaurer les réglages de l'appareil.

Le logiciel BondMaster pour PC est livré en standard sur un CD-ROM avec l'appareil. Ce programme permet d'établir la communication entre un ordinateur personnel (PC) et l'appareil BondMaster 600.

## **7.1 Communication USB**

Le protocole de communication par défaut du BondMaster 600 est le USB 2.0.

# **7.2 Capture d'écran à l'aide du logiciel pour PC BondMaster**

Le logiciel pour PC BondMaster vous permet de faire des captures d'écran alors que l'appareil est en cours de fonctionnement. Pour plus de renseignements sur la façon de faire des captures d'écran sans le logiciel pour PC BondMaster, voir [« Fonctions](#page-82-0)  [masquées — Capture d'écran » à la page 83](#page-82-0).

### **Pour faire des captures d'écran à l'aide du logiciel pour PC BondMaster**

- 1. Lancez le logiciel pour PC BondMaster.
- 2. Connectez un câble USB du PC vers l'appareil.
- 3. Dans le menu **Device** (Appareil), sélectionnez **Capture Screen** (Captures d'écran) [voir la [Figure 7-1 à la page 190\]](#page-189-0).

La boîte de dialogue **Capture Screen** s'ouvre (voir la [Figure 7-2 à la page 190\)](#page-189-1).

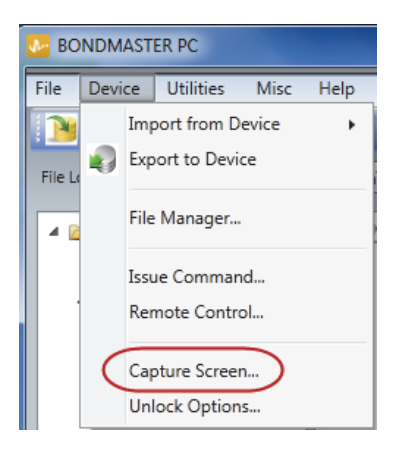

**Figure 7-1 Menu PC Device de BondMaster PC**

<span id="page-189-0"></span>4. Dans la boîte de dialogue **Capture Screen**, cliquez sur **Start Capture** (Démarrer capture) [voir la [Figure 7-2 à la page 190\]](#page-189-1).

<span id="page-189-1"></span>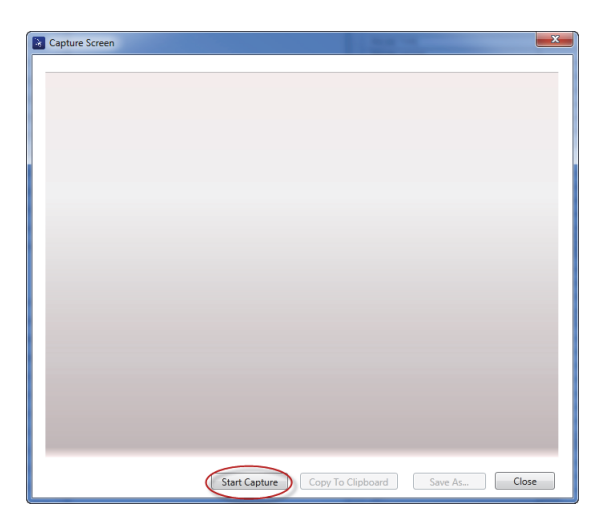

**Figure 7-2 Boîte de dialogue Capture Screen**

- 5. Lorsque le logiciel pour PC BondMaster a effectué la saisie de l'écran en cours, faites ce qui suit :
	- Copiez l'image vers le presse-papiers de l'ordinateur. OU

Enregistrez l'image sur le disque dur de l'ordinateur ou sur un autre périphérique mémoire.

# **7.3 Mise à niveau du logiciel de l'appareil**

Le logiciel pour PC BondMaster vous permet de mettre le logiciel de l'appareil à niveau par l'entremise d'une connexion USB. La mise à niveau du logiciel de l'appareil doit d'abord être téléchargée sur internet ou ailleurs, et puis enregistrée dans un fichier sur l'ordinateur.

### **Pour effectuer une mise à niveau du logiciel de l'appareil BondMaster 600**

- 1. Appuyez deux fois sur la touche de menu ADV SETUP ( $\sqrt[4]{\frac{1}{12}}$ .).
- 2. Appuyez sur la touche D pour sélectionner le menu **ABOUT** (À propos) (voir la [Figure 7-3 à la page 191](#page-190-0)).

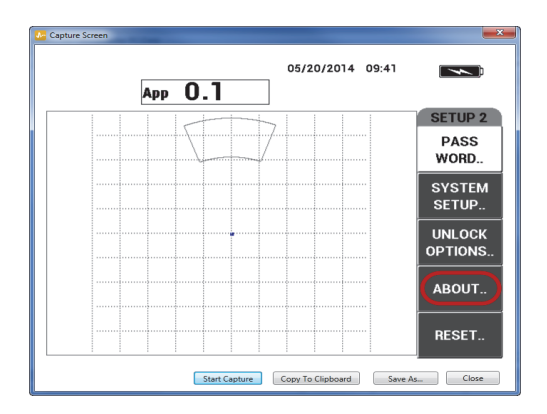

**Figure 7-3 Menu ABOUT**

<span id="page-190-0"></span>3. Appuyez sur la touche C pour sélectionner le menu **UPGRADE** (Mise à niveau) [voir la [Figure 7-4 à la page 192\)](#page-191-0).

|                      | <b>ABOUT</b>        |                   |
|----------------------|---------------------|-------------------|
|                      |                     |                   |
| <b>MODEL NAME</b>    | <b>B600D</b>        | <b>STATUS</b>     |
| <b>BUILD DATE</b>    | 05/20/2014          | <b>BATT &amp;</b> |
| <b>S/W VERSION</b>   | 1.02 / 1.03 / 1.00  | <b>TEMP</b>       |
| <b>H/W VERSION</b>   | 0x000A              |                   |
| <b>GAGE S/N</b>      | 0138-D8E8-7189-6FFE | <b>LEGAL</b>      |
|                      |                     | <b>INFO</b>       |
| <b>NSTRUMENT S/N</b> |                     |                   |
| NITIAL POWER-UP DATE | 00/00/2013          | <b>UPGRADE</b>    |
| <b>SHIPMENT DATE</b> | 04/04/2012          |                   |
| TOTAL OPERATION TIME | 27Hr44Min           | <b>TESTS</b>      |
| POWER UP COUNT       | 33                  |                   |
|                      |                     | <b>REG</b>        |

**Figure 7-4 Menu UPGRADE**

<span id="page-191-0"></span>4. Connectez le chargeur de batterie au BondMaster 600.

Un message s'affiche indiquant si le chargeur de batterie est connecté ou pas (voir la [Figure 7-5 à la page 192](#page-191-1) et la [Figure 7-6 à la page 193](#page-192-0)).

<span id="page-191-1"></span>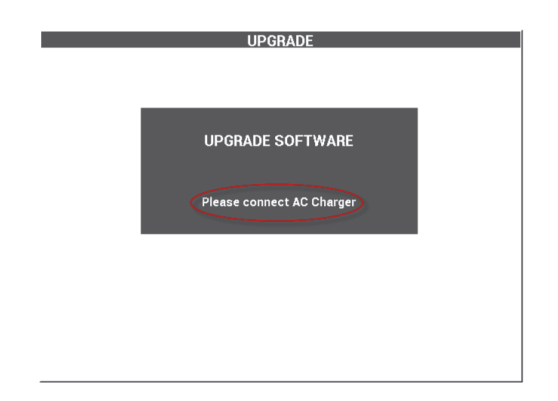

**Figure 7-5 Message indiquant que le chargeur de batterie n'est pas connecté**

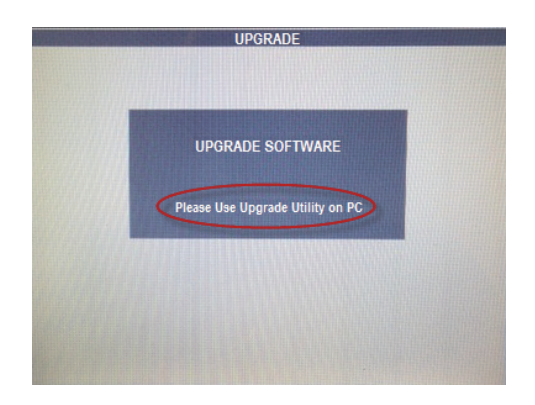

**Figure 7-6 Message indiquant que le chargeur de batterie est connecté**

### **NOTE**

<span id="page-192-0"></span>La mise à niveau logicielle ne s'effectuera pas tant que le chargeur de batterie ne sera pas connecté à l'appareil.

5. Dans le menu **Utilities** (Utilitaires) du logiciel pour PC BondMaster, sélectionnez **Upgrade** (Mise à niveau) [voir la [Figure 7-7 à la page 193](#page-192-1)].

<span id="page-192-1"></span>La boîte de dialogue **Upgrade Device** (Mise à niveau de l'appareil) s'ouvre [voir la [Figure 7-8 à la page 194](#page-193-0)].

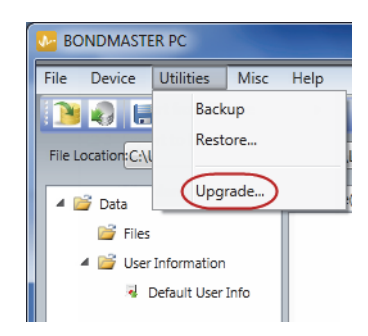

**Figure 7-7 Menu Utilities**

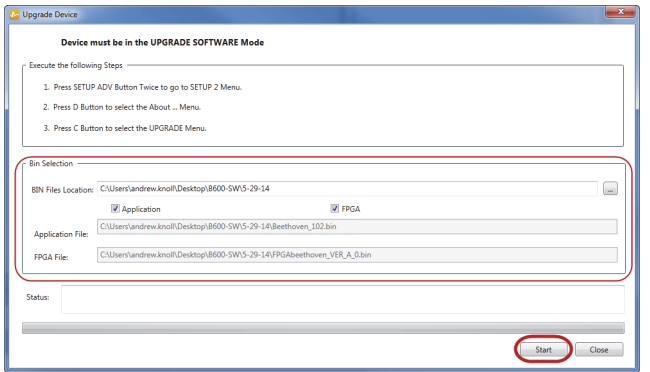

**Figure 7-8 Boîte de dialogue Upgrade Device**

- <span id="page-193-0"></span>6. Sous **Bin Selection** (Sélection emplacement) de la boîte de dialogue **Upgrade Device** (Mise à niveau de l'appareil), sélectionnez l'emplacement du logiciel BondMaster 600, et puis sélectionnez **Application** et **FPGA File (Fichier FPGA)** [voir la [Figure 7-8 à la page 194\]](#page-193-0).
- 7. Cliquez sur **Start** (Lancer) pour lancer la mise à niveau.
- 8. Lorsque le processus de mise à niveau est terminé, éteignez l'appareil, et puis rallumez-le pour activer la mise à niveau.

## **7.4 Création de documents PDF**

Le logiciel pour PC BondMaster vous permet d'exporter des rapports d'inspection vers le disque dur d'un PC ou vers un périphérique mémoire. Il est possible de créer un fichier PDF unique à partir de données choisies ou d'exporter l'ensemble des données sur une série de fichiers PDF.

Si vous choisissez l'option **Export All Files As Adobe Acrobat (PDF)** [Exporter tous les fichiers sous format Adobe Acrobat (PDF)], toutes les données stockées sur l'appareil seront automatiquement sélectionnées et utilisées pour créer des fichiers PDF individuels qui seront automatiquement enregistrés à un endroit précis. À la fin du processus, les fichiers PDF individuels peuvent être revus et imprimés à l'aide du logiciel Adobe Acrobat, ou d'un logiciel équivalent. Il est important de choisir un dossier de destination vers lequel les fichiers seront exportés avant d'exporter les données vers un fichier PDF.

#### **Pour créer un fichier PDF unique à partir de données sélectionnées**

 Sélectionnez le fichier dans le volet gauche de la fenêtre du logiciel pour PC BondMaster (voir la [Figure 7-9 à la page 195](#page-194-0)), et puis sélectionnez **Export As > PDF** (Exporter comme PDF) [voir la [Figure 7-10 à la page 195\]](#page-194-1).

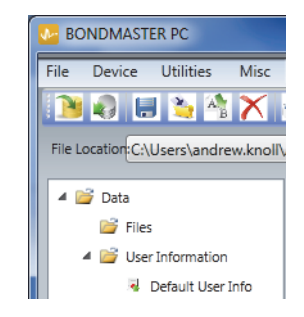

<span id="page-194-0"></span>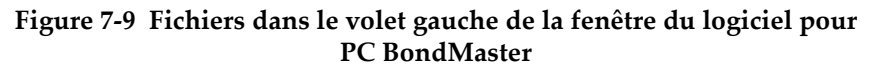

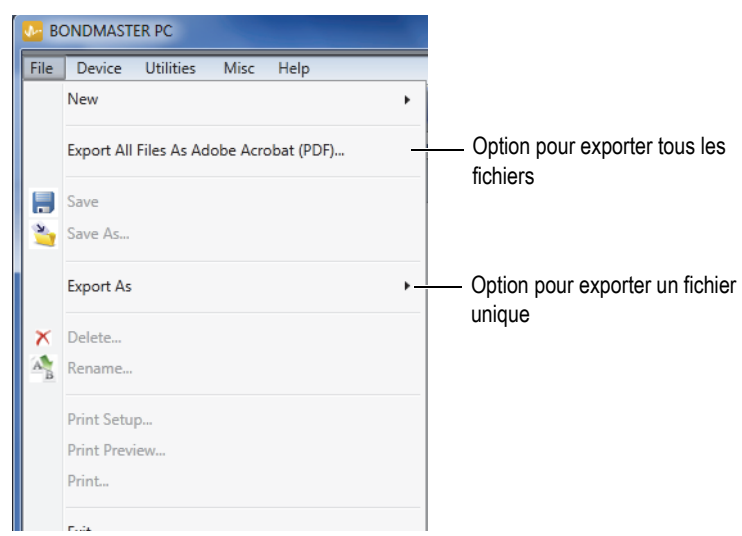

<span id="page-194-1"></span>**Figure 7-10 Menu File**

### **Pour exporter toutes les données à l'aide de l'option Export All Files As Adobe Acrobat (PDF)**

 Dans le menu **File** (Fichier) du logiciel pour PC BondMaster, sélectionnez **Export All Files As Adobe Acrobat (PDF)** [Exporter tous les fichiers sous format Adobe Acrobat (PDF)] (voir la [Figure 7-10 à la page 195](#page-194-1)).

# **7.5 Commandes**

Le logiciel pour PC BondMaster vous permet de transmettre des commandes de lecture, d'écriture ou d'exécution unique.

### **Pour visualiser la liste complète des commandes**

 Dans le menu **Help** (Aide), sélectionnez **Remote Command (**Commandes à distance) [voir la [Figure 7-11 à la page 196](#page-195-0)].

La liste des commandes s'ouvre dans une fenêtre distincte par l'entremise du logiciel pour PC par défaut permettant de voir les fichiers PDF.

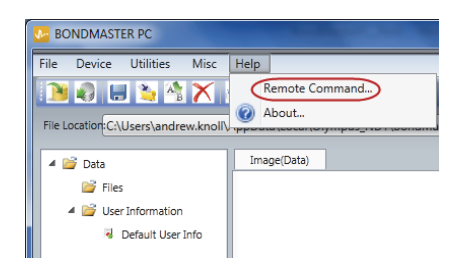

### **Figure 7-11 Sélection de Remote Command**

### <span id="page-195-0"></span>**Pour transmettre des commandes à distance**

1. Dans le menu **Device** (Appareil), sélectionnez **Issue Command** (Transmettre des commandes) [voir la [Figure 7-12 à la page 197\]](#page-196-0).

La boîte de dialogue **Issue Command** s'ouvre (voir la [Figure 7-13 à la page 197](#page-196-1)).

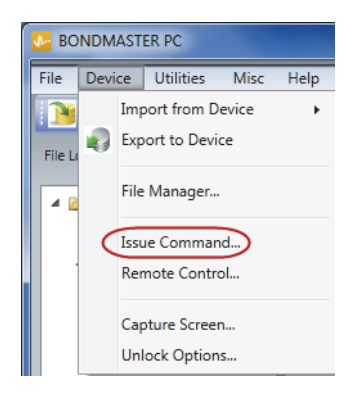

**Figure 7-12 Menu Device menu — Option Issue Command**

<span id="page-196-0"></span>2. Dans la boîte de dialogue **Issue Command**, entrez une commande (voir la [Figure 7-13 à la page 197](#page-196-1)).

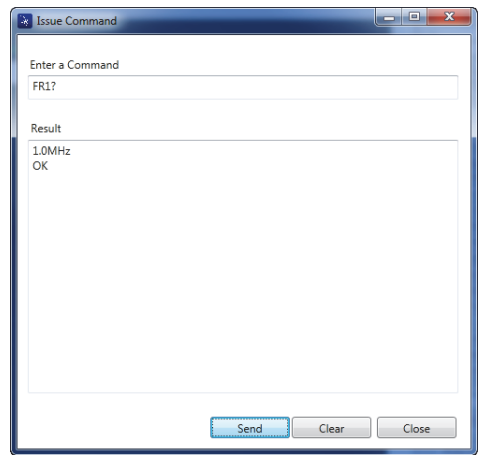

<span id="page-196-1"></span>**Figure 7-13 Boîte de dialogue Issue Command**

### NOTE

Les commandes peuvent être lues (read [R]), écrites (written [W]) ou exécutées (executed [X]). [Tableau 5 à la page 198](#page-197-0) énumère les commandes et le format selon lequel elles doivent être écrites.

3. Dans la boîte de dialogue **Issue Command**, cliquez sur **Send** (Envoyer) [voir la [Figure 7-13 à la page 197](#page-196-1)].

 $O<sub>U</sub>$ 

Appuyez sur la touche d'entrée du clavier de votre ordinateur.

La convention d'écriture des commandes à distance du BondMaster 600 est la suivante :

- Les commandes de lecture  $(R)$  se terminent par « ? » Exemple : ANG?
- Les commandes d'écriture (W) incluent  $\alpha = \gamma$ , suivi d'une valeur, sans espace Exemple : ANG=45
- Les commandes d'exécution (X) incluent seulement la commande elle-même. Exemple : DLB

### **NOTE**

Toutes les commandes se terminent par un retour de chariot et un changement de ligne (saisis comme «  $\lceil r \rceil n$  »). Toute espace dans une commande d'écriture doit être remplacée par un trait de soulignement. Par exemple, pour FRQ NEG, il faut utiliser FRQ\_NEG.

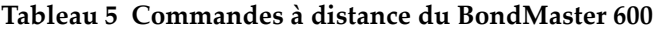

<span id="page-197-0"></span>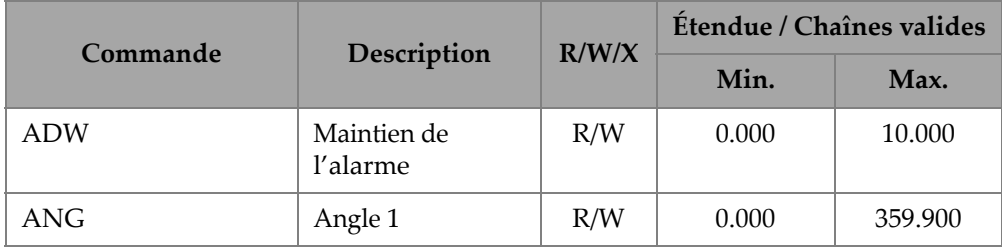

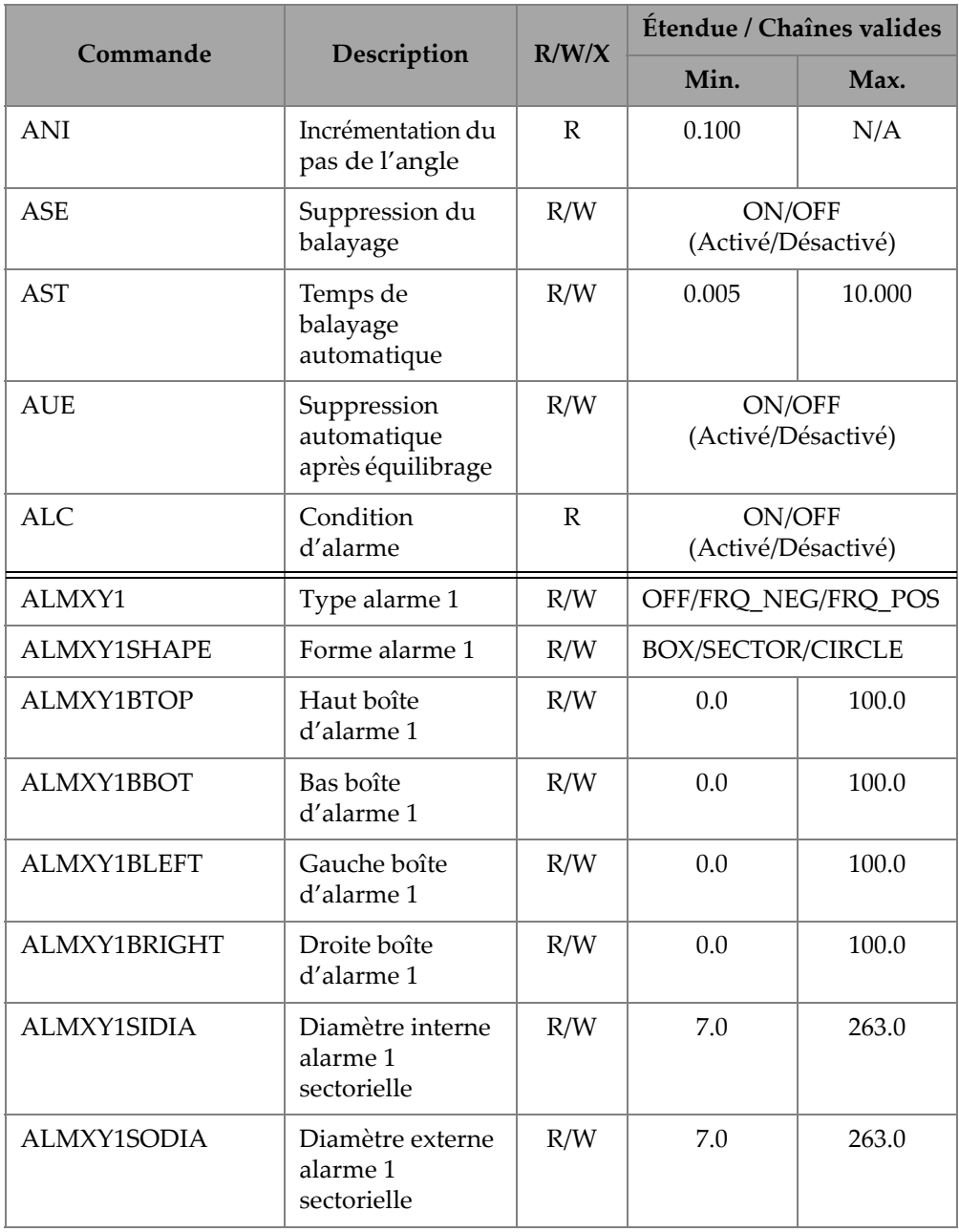

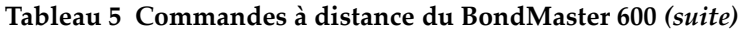

**Tableau 5 Commandes à distance du BondMaster 600** *(suite)*

|                    |                                                        | R/W/X | Étendue / Chaînes valides |       |
|--------------------|--------------------------------------------------------|-------|---------------------------|-------|
| Commande           | Description                                            |       | Min.                      | Max.  |
| ALMXY1SSANG        | Angle de départ<br>alarme 1<br>sectorielle             | R/W   | 0.0                       | 359.0 |
| ALMXY1SEANG        | Angle de fin<br>alarme 1<br>sectorielle                | R/W   | 0.0                       | 359.0 |
| ALMXY1CRAD         | Rayon alarme 1<br>circulaire                           | R/W   | 0.0                       | 50.0  |
| <b>ALMXY1CHOR</b>  | Alarme 1<br>circulaire<br>horizontale                  | R/W   | 0.0                       | 99.5  |
| <b>ALMXY1CVER</b>  | Alarme 1<br>circulaire<br>verticale                    | R/W   | 0.0                       | 99.5  |
| ALMXY2             | Type alarme 2                                          | R/W   | OFF/FRQ NEG/FRQ POS       |       |
| ALMXY2SHAPE        | Forme alarme 2                                         | R/W   | BOX/SECTOR/CIRCLE         |       |
| ALMXY2BTOP         | Haut boîte<br>d'alarme 2                               | R/W   | 0.0                       | 100.0 |
| ALMXY2BBOT         | Bas boîte<br>d'alarme 2                                | R/W   | 0.0                       | 100.0 |
| ALMXY2BLEFT        | Gauche boîte<br>d'alarme 2                             | R/W   | 0.0                       | 100.0 |
| ALMXY2BRIGHT       | Droite boîte<br>d'alarme 2                             | R/W   | 0.0                       | 100.0 |
| <b>ALMXY2SIDIA</b> | Diamètre interne<br>alarme <sub>2</sub><br>sectorielle | R/W   | 7.0                       | 263.0 |

| Commande           |                                                        |     | Étendue / Chaînes valides<br>R/W/X |       |
|--------------------|--------------------------------------------------------|-----|------------------------------------|-------|
|                    | Description                                            |     | Min.                               | Max.  |
| ALMXY2SODIA        | Diamètre externe<br>alarme <sub>2</sub><br>sectorielle | R/W | 7.0                                | 263.0 |
| ALMXY2SSANG        | Angle de départ<br>alarme <sub>2</sub><br>sectorielle  | R/W | 0.0                                | 359.0 |
| <b>ALMXY2SEANG</b> | Angle de fin<br>alarme <sub>2</sub><br>sectorielle     | R/W | 0.0                                | 359.0 |
| ALMXY2CRAD         | Rayon alarme 2<br>circulaire                           | R/W | 0.0                                | 50.0  |
| ALMXY2CHOR         | Alarme 2<br>circulaire<br>horizontale                  | R/W | 0.0                                | 99.5  |
| <b>ALMXY2CVER</b>  | Alarme <sub>2</sub><br>circulaire<br>verticale         | R/W | 0.0                                | 99.5  |
| <b>ALMSCN</b>      | Type d'alarme de<br>balayage                           | R/W | OFF/FRQ_NEG/FRQ_POS                |       |
| <b>ALMSCNCHN</b>   | Canal de l'alarme<br>de balayage                       | R/W | N/A                                | N/A   |
| <b>ALMSCNTOP</b>   | Haut l'alarme de<br>balayage                           | R/W | N/A                                | N/A   |
| <b>ALMSCNBOT</b>   | Bas de l'alarme de<br>balayage                         | R/W | N/A                                | N/A   |
| <b>ALMSPC</b>      | Type d'alarme de<br>spectre                            | R/W | OFF/FRQ_NEG/FRQ_POS                |       |
| <b>ALMSPCCHN</b>   | Canal de l'alarme<br>de spectre                        | R/W | <b>AMPLITUDE/PHASE</b>             |       |

**Tableau 5 Commandes à distance du BondMaster 600** *(suite)*

| Commande           |                                        | R/W/X        | Étendue / Chaînes valides                   |       |  |
|--------------------|----------------------------------------|--------------|---------------------------------------------|-------|--|
|                    | Description                            |              | Min.                                        | Max.  |  |
| <b>ALMSPCTOP</b>   | Haut de l'alarme<br>de spectre         | R/W          | 0.0                                         | 100.0 |  |
| <b>ALMSPCBOT</b>   | Bas de l'alarme de<br>spectre          | R/W          | 0.0                                         | 100.0 |  |
| <b>ALMSPCLEFT</b>  | Gauche de<br>l'alarme de<br>spectre    | R/W          | 0.0                                         | 100.0 |  |
| <b>ALMSPCRIGHT</b> | Droite de l'alarme<br>de spectre       | R/W          | 0.0                                         | 100.0 |  |
| <b>ALMR</b>        | Type d'alarme RF                       | R/W          | OFF/FRQ_NEG/FRQ_POS                         |       |  |
| <b>ALMRFTOP</b>    | Haut de l'alarme<br>RF                 | R/W          | 0.0                                         | 100.0 |  |
| <b>ALMRFBOT</b>    | Bas de l'alarme<br>RF                  | R/W          | 0.0                                         | 100.0 |  |
| <b>BAT</b>         | Capacité prévue<br>de la batterie      | ${\bf R}$    | $\mathbf{0}$                                | 100   |  |
| <b>BATT</b>        | Capacité prévue<br>de la batterie      | $\mathbb{R}$ | $\theta$                                    | 100   |  |
| <b>BCP</b>         | Changement<br>actuel de la<br>batterie | ${\bf R}$    | <b>TRUE/FALSE</b>                           |       |  |
| <b>BMP</b>         | Capture d'écran                        | $\chi$       | N/A                                         | N/A   |  |
| <b>CCT</b>         | Temps de capture                       | R/W          | 2.5                                         | 120.0 |  |
| <b>CDM</b>         | Affichage de<br>l'étalonnage           | R/W          | ABS_AMPL, ABS_PHAS,<br>DIF_AMPL or DIF_PHAS |       |  |
| <b>CLB</b>         | Luminosité                             | R/W          | 0, 25, 50, 75, 100                          |       |  |

**Tableau 5 Commandes à distance du BondMaster 600** *(suite)*

| Commande    | R/W/X                                                        |              | Étendue / Chaînes valides                                                                                                    |                                                                 |
|-------------|--------------------------------------------------------------|--------------|----------------------------------------------------------------------------------------------------|-----------------------------------------------------------------|
|             | Description                                                  |              | Min.                                                                                                    | Max.                                                            |
| <b>CSH</b>  | Palette de<br>couleurs                                       | R/W          | DEFAULT, OUTDOORS,<br>RED, GREEN, BLUE,<br>PINK, CLASS, OFFICE<br>(Par défaut, extérieur,<br>rouge, vert, bleu, rose,<br>classe, bureau) |                                                                 |
| <b>CNL</b>  | Régler<br>l'équilibrage<br>continu                           | R/W          | OFF/0.2 Hz/0.5 Hz/1.0 Hz                                                                                                    |                                                                 |
| <b>CTE</b>  | Délai<br>d'effacement de<br>l'écran                          | R/W          | 0.0                                                                                                    | 60.0                                                            |
| <b>CYC</b>  | Cycles                                                       | R/W          | $\mathbf{1}$                                                                                                    | 10                                                              |
| <b>DAL</b>  | Emplacement des<br>données                                   | R/W          | 1                                                                                                    | Nombre<br>d'entrées<br>dans<br>l'enregistre<br>ur de<br>données |
| <b>DAN</b>  | Nom des données                                              | R/W          | Nom valide dans<br>l'enregistreur de données                                                                                             |                                                                 |
| <b>DAS</b>  | Téléchargement/t<br>éléversement des<br>données<br>seulement | ${\bf R}$    | N/A                                                                                                    | N/A                                                             |
| <b>DAT</b>  | Date de l'horloge                                            | $\mathbb{R}$ | MM/DD/YYYY<br>DD/MM/YYYY Selon la<br>configuration du système                                                                            |                                                                 |
| <b>JOUR</b> | Jour                                                         | R/W          | $\mathbf{1}$                                                                                                    | 31                                                              |
| <b>DCM</b>  | Mode de saisie                                               | R/W          | <b>INSTANT/DELAYED</b>                                                                                                    |                                                                 |

**Tableau 5 Commandes à distance du BondMaster 600** *(suite)*

| Commande         | Description                                                                | R/W/X               | Étendue / Chaînes valides                                           |      |
|------------------|----------------------------------------------------------------------------|---------------------|---------------------------------------------------------------------|------|
|                  |                                                                            |                     | Min.                                                                | Max. |
| DEF              | État des données<br>- Bloquer                                              | R                   | N/A                                                                 | N/A  |
| <b>DLB</b>       | Sauvegarde de<br>l'enregistreur de<br>données                              | $\boldsymbol{\chi}$ | N/A                                                                 | N/A  |
| <b>DLR</b>       | Restauration de<br>l'enregistreur de<br>données                            | $\chi$              | N/A                                                                 | N/A  |
| <b>DSC</b>       | Description de la<br>sonde PowerLink                                       | ${\bf R}$           | Chaîne de description de<br>la sonde                                |      |
| <b>DLRC</b>      | Nombre de<br>fichiers de<br>sauvegarde sur la<br>carte Micro SD<br>externe | $\mathbb{R}$        | $\Omega$                                                            | 502  |
| <b>ERS</b>       | Effacement de<br>l'écran                                                   | $\chi$              | N/A                                                                 | N/A  |
| EXH              | Avertisseur<br>sonore externe                                              | R/W                 | ON/OFF<br>(Activé/Désactivé)                                        |      |
| FILEREADXML?\2   | Lecture de fichier<br>XML de l'appareil                                    | $\mathbb{R}$        | N/A                                                                 | N/A  |
| FILEWRITEXML=\2  | Écriture de fichier<br>XML vers<br>l'appareil                              | W                   | N/A                                                                 | N/A  |
| F1T              | Traçabilité<br>fréquence 1                                                 | R/W                 | OFF, ou valeur située<br>entre les fréquence de<br>départ et de fin |      |
| F <sub>2</sub> T | Traçabilité<br>fréquence 2                                                 | R/W                 | OFF, ou valeur située<br>entre les fréquence de<br>départ et de fin |      |

**Tableau 5 Commandes à distance du BondMaster 600** *(suite)*

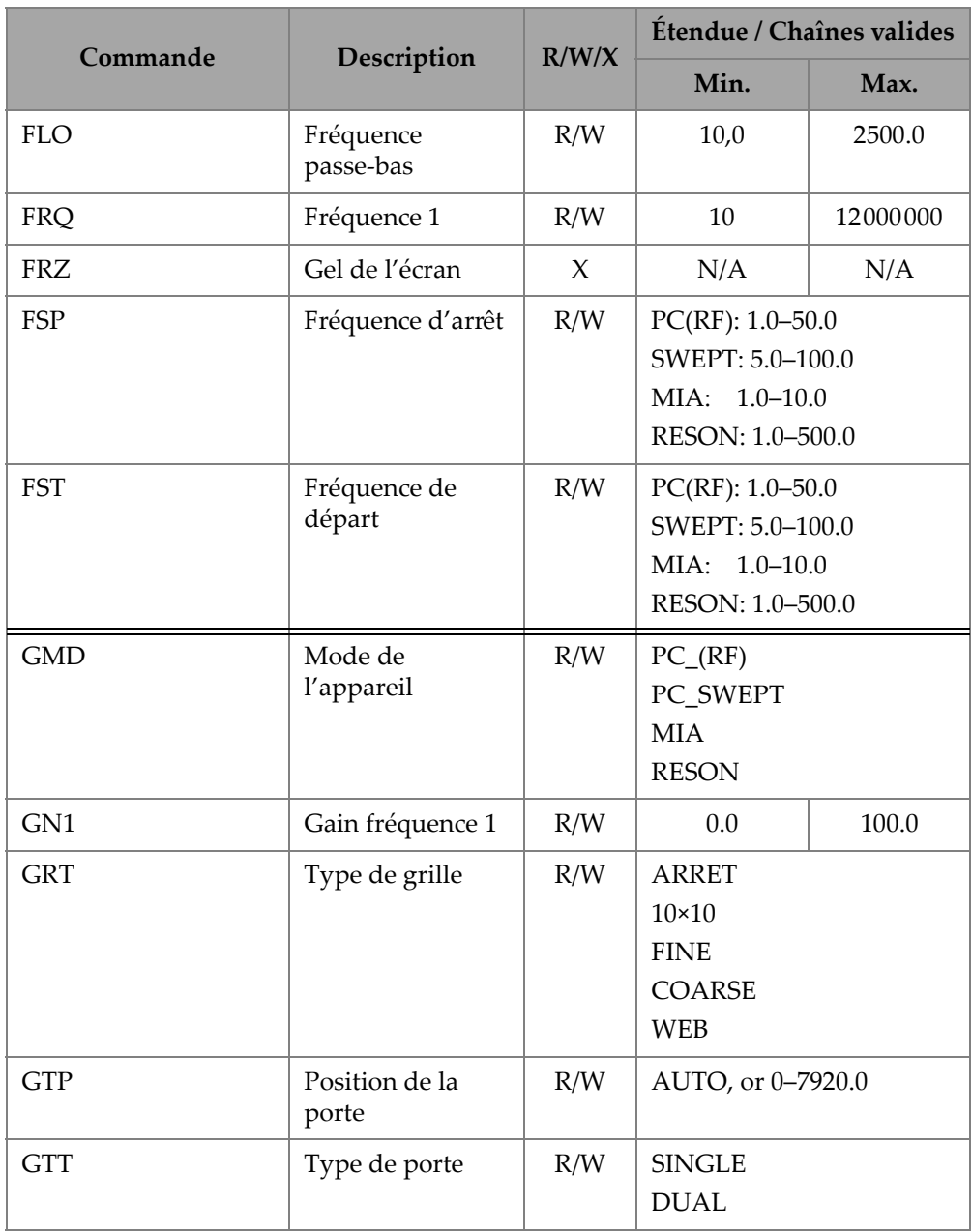

**Tableau 5 Commandes à distance du BondMaster 600** *(suite)*

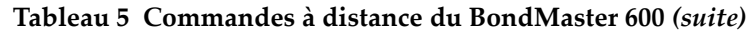

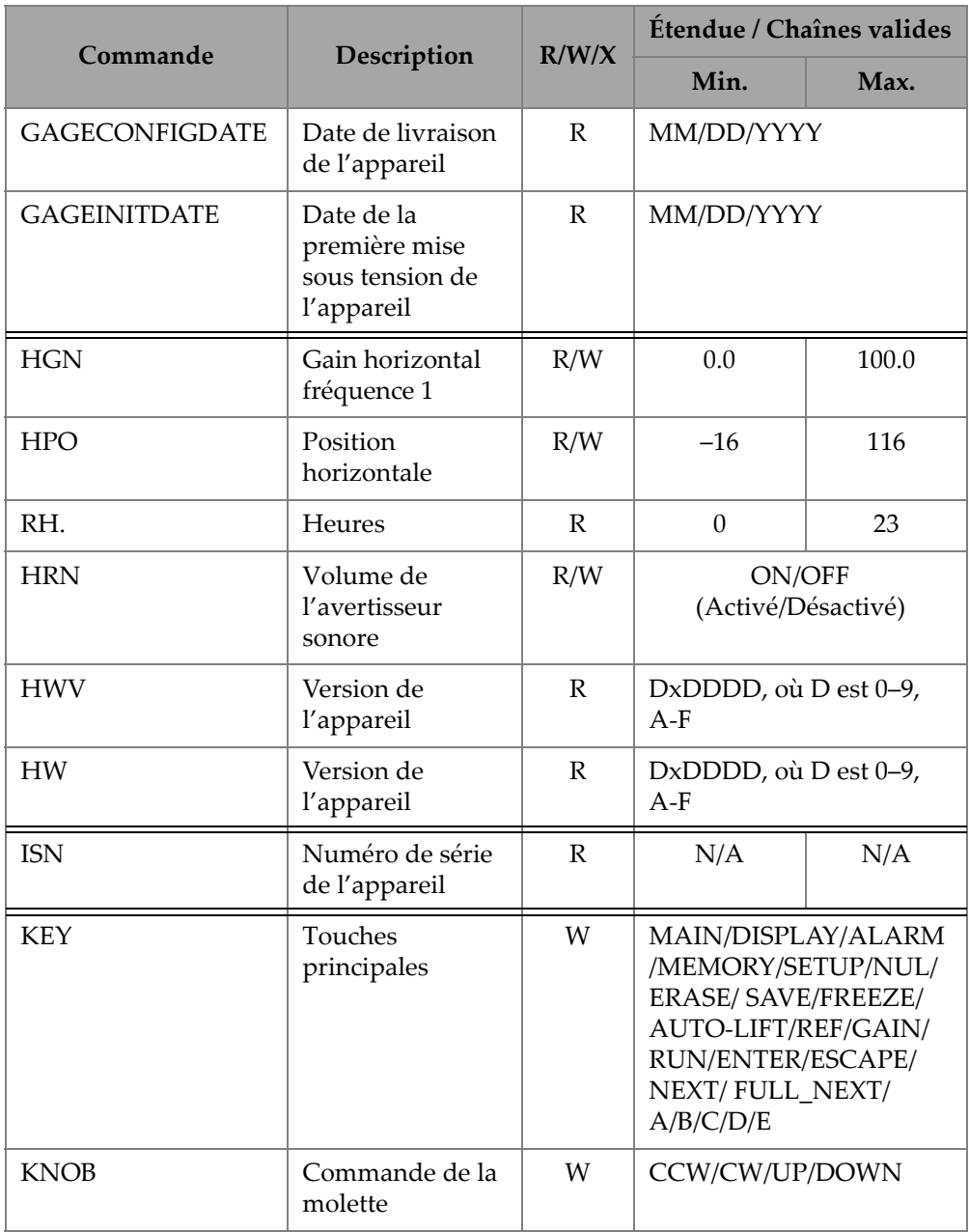

| Commande   | Description                                 | R/W/X        | Étendue / Chaînes valides                                                                                                 |      |
|------------|---------------------------------------------|--------------|----------------------------------------------------------------------------------------------------|------|
|            |                                             |              | Min.                                                                                                    | Max. |
| <b>KER</b> | Effacer l'écran                             | X            | N/A                                                                                                    | N/A  |
| LAN        | Langues                                     | R/W          | GERMAN/JAPANESE/<br>CHINESE/RUSSIAN/<br>SWEDISH/ITALIAN/<br>PORTUGUESE/<br>NORWEGIAN/<br>HUNGARIAN/POLISH/<br>DUTCH/CZECH |      |
| <b>LDN</b> | Dernier<br>emplacement de<br>données rempli | $\mathbb{R}$ | Nombre max. de fichiers                                                                                                   |      |
| <b>LPN</b> | Dernier<br>emplacement de<br>Données rempli | $\mathbb{R}$ | Nombre max. de fichiers                                                                                                   |      |
| <b>LNS</b> | État de<br>PowerLink                        | $\mathbb{R}$ | N/A<br>N/A                                                                                                    |      |
| <b>MIN</b> | Minutes                                     | R/W          | $\Omega$                                                                                                    | 59   |
| <b>MON</b> | Mois                                        | R/W          | 1                                                                                                    | 12   |
| <b>MPC</b> | Classe de la<br>sonde<br>PowerLink          | $\mathbb{R}$ | Chaîne décrivant la classe                                                                                                |      |
| <b>MPD</b> | Mode de la<br>sonde<br>PowerLink            | $\mathbb{R}$ | Chaîne décrivant le mode                                                                                                  |      |
| <b>MPS</b> | Numéro de série<br>de la sonde<br>PowerLink | $\mathbb{R}$ | Chaîne du numéro de série                                                                                                 |      |
| <b>NAM</b> | Nom de l'appareil                           | $\mathbb{R}$ | B600/B600M                                                                                                    |      |

**Tableau 5 Commandes à distance du BondMaster 600** *(suite)*

|                   | R/W/X                                            |              | Étendue / Chaînes valides     |      |
|-------------------|--------------------------------------------------|--------------|-------------------------------|------|
| Commande          | Description                                      |              | Min.                          | Max. |
| <b>OPTIONSKEY</b> | Réglage code<br>d'option                         | W            | Chaîne avec code valide       |      |
| <b>PCM</b>        | Séparateur<br>décimal                            | R/W          | PERIOD (.)/COMMA (,)          |      |
| <b>PDR</b>        | Excitation de la<br>sonde                        | R/W          | LOW/MEDIUM/HIGH               |      |
| PEF               | État du réglage                                  | ${\bf R}$    | N/A                           | N/A  |
| PGL               | Emplacement du<br>réglage                        | $\mathbb{R}$ | Nom du fichier<br>sélectionné |      |
| <b>PGM</b>        | Téléchargement/t<br>éléversement des<br>réglages | R/W          | N/A                           | N/A  |
| PGN               | Nom des<br>réglages                              | R/W          | Nom du fichier<br>sélectionné |      |
| PRE               | Préamplificateur                                 | R/W          | ON/OFF<br>(Activé/Désactivé)  |      |
| <b>POWERUP</b>    | Durée de<br>fonctionnement<br>totale             | $\mathbb{R}$ | Valeur                        |      |
| PRINTSCREEN       | Capture d'écran                                  | $\mathbb{R}$ | N/A                           | N/A  |
| <b>REC</b>        | Enregistrement                                   | R/W          | 0.1                           | 60.0 |
| <b>RDI</b>        | Courant de la<br>batterie                        | $\mathbb{R}$ | N/A                           | N/A  |
| <b>RDV</b>        | Tension de la<br>batterie                        | $\mathbb{R}$ | N/A                           | N/A  |
| <b>RLK</b>        | Verrouillage                                     | $\mathbb{R}$ | ON/OFF<br>(Activé/Désactivé)  |      |

**Tableau 5 Commandes à distance du BondMaster 600** *(suite)*

| Commande        | Description                  | R/W/X        | Étendue / Chaînes valides                                                                      |      |
|-----------------|------------------------------|--------------|------------------------------------------------------------------------------------------------|------|
|                 |                              |              | Min.                                                                                           | Max. |
| RT1             | Type lecture 1               | R/W          | <b>ARRET</b><br>AMP_VMAX<br>$VP-P$<br>$HP-P$<br>Phase<br>Amp_p-p                               |      |
| RT <sub>2</sub> | Type lecture 2               | R/W          | <b>ARRET</b><br>AMP_VMAX<br>$VP-P$<br>$HP-P$<br>Phase<br>Amp_p-p                               |      |
| RL1             | Emplacement<br>lecture 1     | R/W          | TOP_LEFT<br>TOP_RIGHT<br><b>GAUCHE</b><br><b>DROITE</b><br><b>BOT_CNTR</b><br><b>BOT_RIGHT</b> |      |
| RL <sub>2</sub> | Emplacement<br>lecture 2     | R/W          | TOP_LEFT<br>TOP_RIGHT<br><b>GAUCHE</b><br><b>DROITE</b><br><b>BOT_CNTR</b><br><b>BOT_RIGHT</b> |      |
| <b>RUNTIME</b>  | Temps<br>d'utilisation total | $\mathbb{R}$ | $\rm N/A$                                                                                      | N/A  |
| <b>SCT</b>      | Temps de<br>balayage         | R/W          | N/A                                                                                            | N/A  |

**Tableau 5 Commandes à distance du BondMaster 600** *(suite)*

| Commande        |                                  | R/W/X        | Étendue / Chaînes valides                                              |      |
|-----------------|----------------------------------|--------------|------------------------------------------------------------------------|------|
|                 | Description                      |              | Min.                                                                   | Max. |
| <b>SEC</b>      | Secondes                         | R/W          | $\Omega$                                                               | 59   |
| <b>SNO</b>      | Numéro de série<br>de l'appareil | $\mathbb{R}$ | XXXX-XXXX-XXXX-XXXX<br>, où X signifie 0-9, A-F                        |      |
| <b>SRT</b>      | Taux de balayage                 | R/W          | LOW<br><b>MEDIUM</b><br><b>HIGH</b>                                    |      |
| SW              | Version du<br>logiciel           | $\mathbb{R}$ | N/A                                                                    | N/A  |
| <b>TIM</b>      | Heure de<br>l'horloge            | R            | XX:XX                                                                  |      |
| <b>TGT</b>      | Position de la<br>porte          | R/W          | $\Omega$                                                               | 59   |
| <b>TMD</b>      | Mode de<br>traçabilité           | R/W          | DOT/BOX                                                                |      |
| <b>TMW</b>      | Fenêtre délai                    | R/W          | ON/OFF<br>(Activé/Désactivé)                                           |      |
| UI1             | Information<br>utilisateur 1     | R/W          | 40 caractères max. - Sans<br>espace<br>Utilisez "{" pour<br>espacement |      |
| UI <sub>2</sub> | Information<br>utilisateur 2     | R/W          | 40 caractères max. - Sans<br>espace<br>Utilisez "{" pour<br>espacement |      |
| UI3             | Information<br>utilisateur 3     | R/W          | 40 caractères max. - Sans<br>espace<br>Utilisez "{" pour<br>espacement |      |

**Tableau 5 Commandes à distance du BondMaster 600** *(suite)*

| Commande        |                               | R/W/X | Étendue / Chaînes valides                                              |  |
|-----------------|-------------------------------|-------|------------------------------------------------------------------------|--|
|                 | Description                   |       | Min.<br>Max.                                                           |  |
| UI4             | Information<br>utilisateur 4  | R/W   | 40 caractères max. - Sans<br>espace<br>Utilisez "{" pour<br>espacement |  |
| UI <sub>5</sub> | Information<br>utilisateur 5  | R/W   | 40 caractères max. - Sans<br>espace<br>Utilisez "{" pour<br>espacement |  |
| UI <sub>6</sub> | Information<br>utilisateur 6  | R/W   | 40 caractères max. - Sans<br>espace<br>Utilisez "{" pour<br>espacement |  |
| UI7             | Information<br>utilisateur 7  | R/W   | 40 caractères max. - Sans<br>espace<br>Utilisez "{" pour<br>espacement |  |
| UI8             | Information<br>utilisateur 8  | R/W   | 40 caractères max. - Sans<br>espace<br>Utilisez "{" pour<br>espacement |  |
| UI9             | Information<br>utilisateur 9  | R/W   | 40 caractères max. - Sans<br>espace<br>Utilisez "{" pour<br>espacement |  |
| UI10            | Information<br>utilisateur 10 | R/W   | 40 caractères max. - Sans<br>espace<br>Utilisez "{" pour<br>espacement |  |

**Tableau 5 Commandes à distance du BondMaster 600** *(suite)*

| Commande   | Description                   | R/W/X        | Étendue / Chaînes valides                                              |      |
|------------|-------------------------------|--------------|------------------------------------------------------------------------|------|
|            |                               |              | Min.                                                                   | Max. |
| UI11       | Information<br>utilisateur 11 | R/W          | 40 caractères max. - Sans<br>espace<br>Utilisez "{" pour<br>espacement |      |
| UI12       | Information<br>utilisateur 12 | R/W          | 40 caractères max. - Sans<br>espace<br>Utilisez "{" pour<br>espacement |      |
| UI13       | Information<br>utilisateur 13 | R/W          | 40 caractères max. - Sans<br>espace<br>Utilisez "{" pour<br>espacement |      |
| UI14       | Information<br>utilisateur 14 | R/W          | 40 caractères max. - Sans<br>espace<br>Utilisez "{" pour<br>espacement |      |
| UI15       | Information<br>utilisateur 15 | R/W          | 40 caractères max. - Sans<br>espace<br>Utilisez "{" pour<br>espacement |      |
| <b>VAP</b> | Persistance<br>variable       | R/W          | 0.0                                                                    | 10.0 |
| <b>VER</b> | Version du<br>logiciel        | $\mathbb{R}$ | N/A                                                                    | N/A  |
| <b>VGN</b> | Gain vertical<br>fréquence 1  | R/W          | 0.0                                                                    | 60.0 |
| <b>VPO</b> | Position verticale            | R/W          | $\mathbf{0}$                                                           | 100  |
| VER_PIC    | Version PIC                   | $\mathbb{R}$ | N/A                                                                    | N/A  |

**Tableau 5 Commandes à distance du BondMaster 600** *(suite)*

| <b>Commande</b> | Description | R/W/X | Étendue / Chaînes valides |       |
|-----------------|-------------|-------|---------------------------|-------|
|                 |             |       | Min.                      | Max.  |
| WD1             | Largeur 1   | R/W   | 360                       | 10000 |
| ΥR              | Année       | R/W   | 2013                      | 2100  |

**Tableau 5 Commandes à distance du BondMaster 600** *(suite)*

# **7.6 Commande à distance**

Le logiciel pour PC BondMaster vous permet de contrôler l'appareil à distance. Il s'agit d'une fonctionnalité très intéressante spécialement lorsque l'appareil est utilisé dans des zones de cellules chaudes (enceintes de rayonnement nucléaire blindées) ou encore à des fins de formation.

Il vous est possible d'activer la fonction de contrôle à distance du logiciel pour PC BondMaster en cliquant sur **Remote Control** (Contrôle à distance) dans le menu **Device** (Appareil) [voir la [Figure 7-12 à la page 197](#page-196-0)]. La boîte de dialogue **Remote Command** (Commandes à distance) affichera alors une image du panneau avant de l'appareil Bondmaster 600, y compris les touches et l'écran. Il vous est alors possible de contrôler l'appareil comme si vous l'aviez entre les mains (voir la [Figure 7-14 à la](#page-213-0)  [page 214](#page-213-0)).

### **NOTE**

Pour voir l'écran de l'appareil, vous devez d'abord cliquer sur **Refresh Screen** (Rafraîchir l'écran) dans la boîte de dialogue **Remote Command** (voir la [Figure 7-14 à](#page-213-0)  [la page 214\)](#page-213-0). Pour une vérification simultanée des réglages, utilisez l'écran de l'appareil BondMaster 600 ou encore, un moniteur externe.

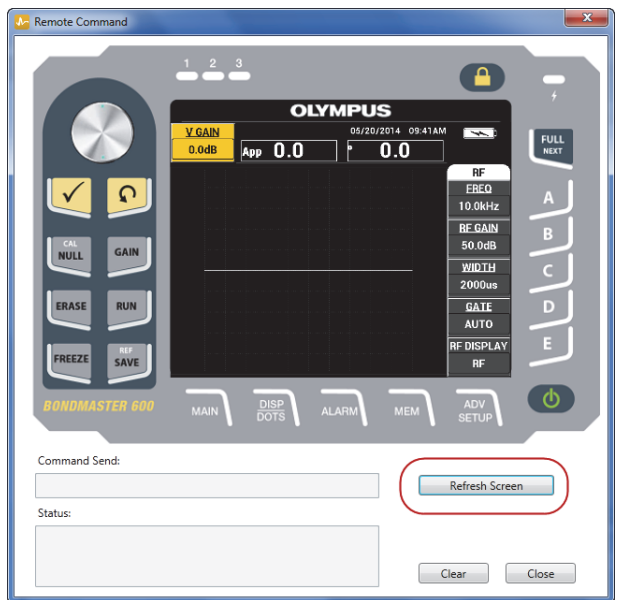

**Figure 7-14 Boîte de dialogue Remote Command**

### <span id="page-213-0"></span>**Utilisation de la molette virtuelle pour le fonctionnement à distance**

En mode de contrôle à distance, la molette virtuelle se divise en deux zones distinctes. Cliquer sur la moitié supérieure permet d'accroître les valeurs alors que cliquer sur la moitié inférieure les fait décroître (voir la [Figure 7-15 à la page 215\)](#page-214-0).

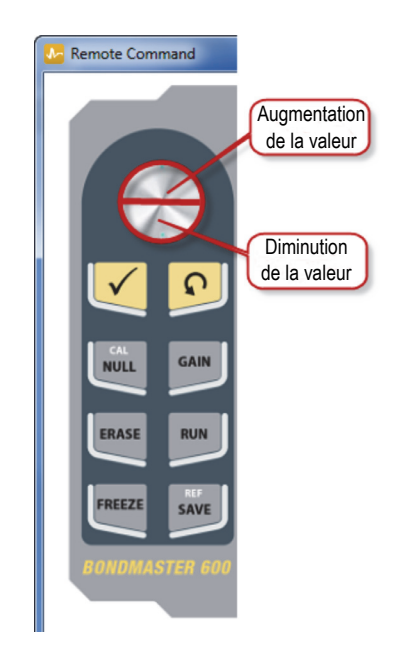

**Figure 7-15 Fonctions de la molette virtuelle**

## <span id="page-214-0"></span>**7.7 Gestionnaire de fichiers**

Le gestionnaire de fichiers du logiciel pour PC BondMaster vous permet de renommer, de supprimer ou de rappeler des fichiers stockés sur l'appareil.

### **Pour accéder au gestionnaire de fichiers**

 Dans le menu **Device** du logiciel pour PC Bondmaster, sélectionnez **File Manager** (Gestionnaire de fichiers) [voir la [Figure 7-16 à la page 216\]](#page-215-0).

La boîte de dialogue **Manage File** apparaît (voir la [Figure 7-17 à la page 216\)](#page-215-1).

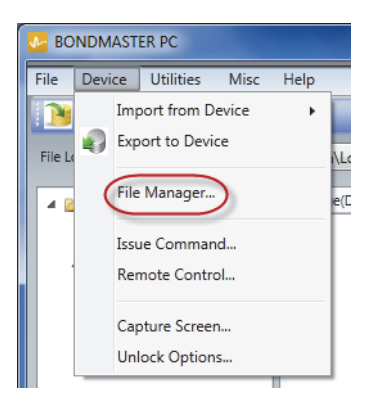

**Figure 7-16 Commande File Manager**

<span id="page-215-0"></span>

| $\lambda$      | Manage File      |                   |              |                    |       |  |  |
|----------------|------------------|-------------------|--------------|--------------------|-------|--|--|
| File List:     |                  |                   |              |                    |       |  |  |
|                | <b>File Name</b> |                   |              | <b>Create Date</b> | Mode  |  |  |
| 1              | 10_30_00         |                   |              | 11/08/2013 10:30a  | EDDY  |  |  |
| $\overline{2}$ | 19_29_26         |                   |              | 01/13/2013 07:29p  | EDDY  |  |  |
|                |                  |                   |              |                    |       |  |  |
|                |                  |                   |              |                    |       |  |  |
|                |                  |                   |              |                    |       |  |  |
| $\epsilon$     |                  |                   | $\mathbf{m}$ |                    |       |  |  |
|                |                  | Refresh File List | Delete       | Rename<br>Recall   | Close |  |  |

**Figure 7-17 Boîte de dialogue Manage File**

<span id="page-215-1"></span>Les fonctions suivantes sont disponibles :

- **Delete** (Supprimer) Sert à supprimer les fichiers du BondMaster 600.
- **Rename** (Renommer) Sert à renommer les fichiers du BondMaster 600, ce qui est très pratique lorsqu'il faut nommer des fichiers liés à des inspections ou à des clients précis.
- **Recall** (Rappeler) Sert à rappeler un fichier du BondMaster 600.
— **Refresh File List** (Actualiser liste de fichiers) — Sert à actualiser la liste de fichier du logiciel pour PC BondMaster.

#### **Pour supprimer un fichier du BondMaster 600**

1. Dans la boîte de dialogue **Manage File**, sélectionnez le fichier à supprimer, et puis cliquez sur **Delete** (voir la [Figure 7-17 à la page 216\)](#page-215-0).

La boîte de dialogue **Confirmation** apparaît et vous demande de confirmer la suppression du fichier de l'appareil (voir la [Figure 7-18 à la page 217](#page-216-0)).

2. Cliquez sur **Yes** pour confirmer la suppression de fichier. OU

Cliquez sur **No** pour annuler la suppression du fichier.

### **NOTE**

Si vous cliquez sur **Yes** pour confirmer la suppression dans la boîte de dialogue **Confirmation**, le fichier sera supprimé définitivement sans possibilité de le récupérer.

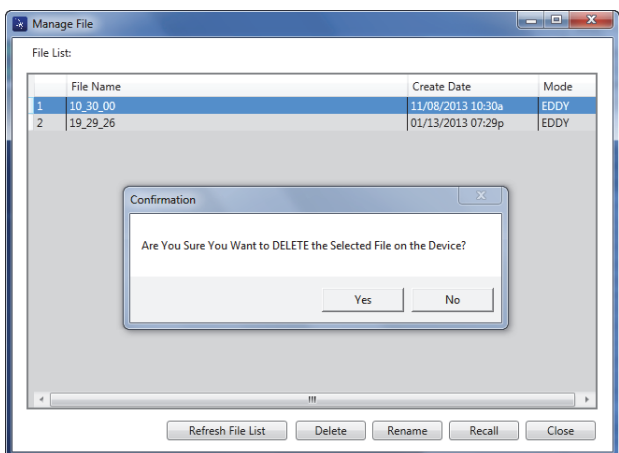

#### <span id="page-216-0"></span>**Figure 7-18 Boîte de dialogue Confirmation pour confirmer la suppression d'un fichier**

### **Pour renommer un fichier BondMaster 600**

1. Dans la boîte de dialogue **Manage File**, sélectionnez le fichier à renommer, et puis cliquez sur **Rename** (Renommer) [voir la [Figure 7-17 à la page 216\]](#page-215-0).

La boîte de dialogue **Rename** s'ouvre (voir la[Figure 7-19 à la page 218\)](#page-217-0)

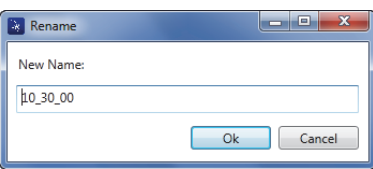

**Figure 7-19 Boîte de dialogue Rename**

- <span id="page-217-0"></span>2. Dans la boîte de dialogue **Rename**, inscrivez le nouveau nom de fichier. Par défaut, le BondMaster 600 inclut un horodatage dans le nom de fichier, suivant le format HH\_MM\_SS (Heure\_Minute\_Seconds).
- 3. Cliquez sur **OK** pour enregistrer le nouveau nom de fichier.

#### **Pour rappeler un fichier BondMaster 600**

1. Dans la boîte de dialogue **Manage File**, sélectionnez le fichier à rappeler, et puis cliquez sur **Recall** (voir la [Figure 7-17 à la page 216](#page-215-0)).

La boîte de dialogue **Confirmation** apparaît et vous demande de confirmer que vous souhaitez rappeler le fichier sélectionné (voir la [Figure 7-20 à la page 218\)](#page-217-1).

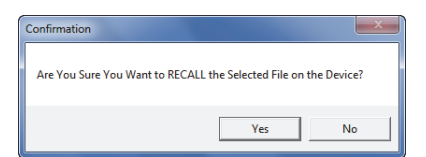

**Figure 7-20 Message pour confirmer le rappel d'un fichier**

<span id="page-217-1"></span>2. Cliquez sur **Yes** pour confirmer le rappel du fichier. OU

Cliquez sur **No** pour annuler le rappel du fichier.

### NOTE

Si vous cliquez sur **Yes** pour rappeler un fichier stocké sur l'appareil, tous les réglages précédents seront écrasés sans possibilité de revenir en arrière.

### **Pour actualiser la liste du fichier programme**

 Dans la boîte de dialogue **Manage File** (Gérer les fichiers), cliquez sur **Refresh File List** (Actualiser liste de fichiers) (voir la [Figure 7-17 à la page 216](#page-215-0)).

### **7.8 Déverrouillage des options**

Le logiciel pour PC BondMaster vous permet de mettre le logiciel de l'appareil à niveau par l'entremise d'une clé de licence vendue par Evident. Tous les modèles d'appareil BondMaster 600 sont équipés du même matériel offrant les fonctionnalités complètes. Vous pouvez facilement mettre à niveau les fonctionnalités de votre appareil à partir de la commande **Unlock Options** (Déverrouiller options) du logiciel pour PC BondMaster. Il n'est pas nécessaire d'envoyer votre appareil à l'usine pour les mises à niveau.

### **Pour déverrouiller les options**

1. Dans le menu **Device** (Appareil) du logiciel pour PC Bondmaster, sélectionnez **Unlock Options** (voir la [Figure 7-21 à la page 220](#page-219-0)).

La boîte de dialogue **Unlock Options** s'ouvre (voir la [Figure 7-22 à la page 220](#page-219-1)).

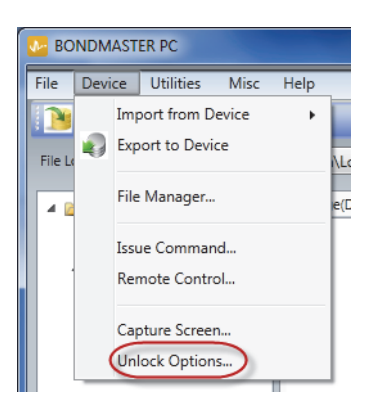

**Figure 7-21 Commande Unlock Options**

<span id="page-219-0"></span>2. Dans la boîte de dialogue **Unlock Options**, entrez la clé de licence, et puis cliquez sur **OK**.

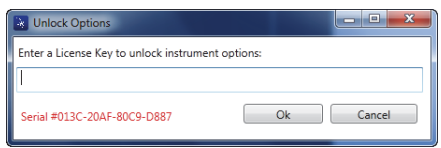

**Figure 7-22 Boîte de dialogue Unlock Options**

<span id="page-219-1"></span>3. Éteignez, et puis rallumez le BondMaster 600

Après la nouvelle mise sous tension, les fonctions du BondMaster 600 sont déverrouillées et prêtes à l'emploi.

## **7.9 Sauvegarde des fichiers**

Le logiciel pour PC BondMaster vous permet de sauvegarder et de cloner facilement les fichiers de l'appareil. Le fichier de sauvegarde est stocké sur la carte de mémoire microSD externe de l'appareil sur lequel la sauvegarde est effectuée.

### **Pour faire un fichier de sauvegarde du BondMaster 600**

1. Assurez-vous que la carte microSD est insérée dans le BondMaster 600 (voir la [Figure 7-23 à la page 221](#page-220-0)).

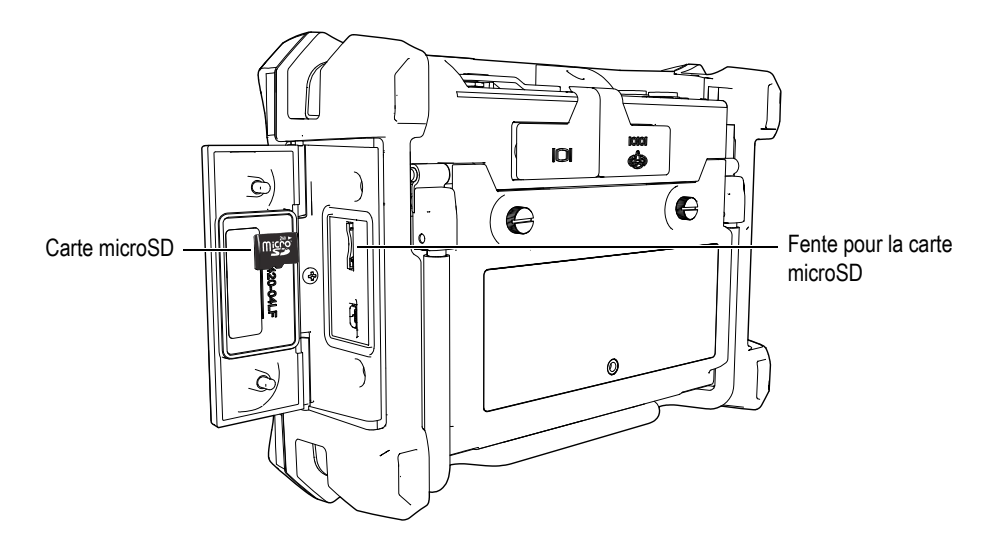

**Figure 7-23 Emplacement de la carte microSD**

<span id="page-220-0"></span>2. Dans le menu **Utilities** (Utilitaires) du logiciel pour PC Bondmaster, sélectionnez **Backup** (Sauvegarde) (voir la [Figure 7-24 à la page 221\)](#page-220-1).

<span id="page-220-1"></span>La boîte de dialogue **Backup** apparaît (voir la [Figure 7-25 à la page 222\)](#page-221-0).

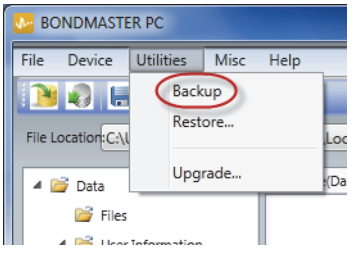

**Figure 7-24 Commande Backup**

3. Dans la boîte de dialogue **Backup** cliquez sur **Start**.

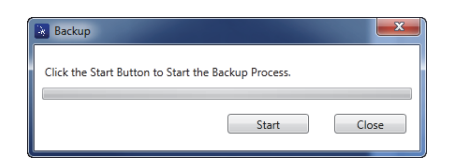

**Figure 7-25 Boîte de dialogue Backup (start)**

<span id="page-221-0"></span>4. Lorsque la boîte de dialogue **Confirmation** apparaît (voir la [Figure 7-26 à la](#page-221-1)  [page 222](#page-221-1)), cliquez sur **OK** pour lancer le processus de sauvegarde.

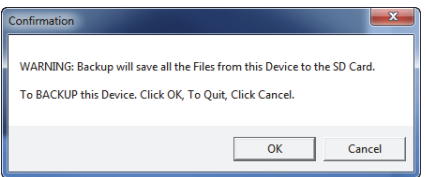

### <span id="page-221-1"></span>**Figure 7-26 Boîte de dialogue Confirmation pour confirmer le lancement de la sauvegarde**

5. Lorsque le processus de sauvegarde est terminé, cliquez sur **Close** (Fermer) [voir la [Figure 7-27 à la page 222\]](#page-221-2).

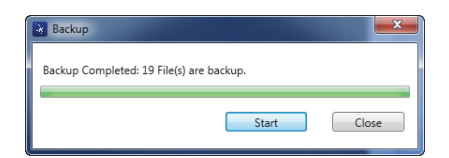

**Figure 7-27 Boîte de dialogue Backup (sauvegarde terminé)**

## <span id="page-221-2"></span>**7.10 Restauration de fichiers**

Le logiciel pour PC BondMaster vous permet de restaurer et de cloner facilement vos fichiers BondMaster 600 à l'aide d'un fichier de sauvegarde créé précédemment sur la carte de mémoire microSD externe de l'appareil. Ce fichier de sauvegarde est conservé séparément de la mémoire interne de l'appareil de manière à ce qu'il puisse écraser (remplacer) au besoin les données internes stockées. Les fichiers de l'appareil peuvent aussi être clonés à partir de ce fichier de sauvegarde pour constituer une copie fidèle qui pourra alors être transférée d'un appareil à l'autre.

#### **Pour restaurer un fichier BondMaster 600**

- 1. Assurez-vous que la carte microSD est insérée dans le BondMaster 600 (voir la [Figure 7-23 à la page 221](#page-220-0)).
- 2. Dans le menu **Utilities** (Utilitaires) du logiciel pour PC Bondmaster, sélectionnez **Restore** (Restaurer) [voir la [Figure 7-28 à la page 223\]](#page-222-0).

La boîte de dialogue **Restore** apparaît (voir la [Figure 7-29 à la page 223\)](#page-222-1).

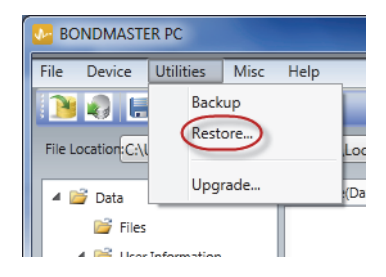

**Figure 7-28 Commande Restore**

<span id="page-222-0"></span>3. Dans la boîte de dialogue **Restore** cliquez sur **Start** (Départ).

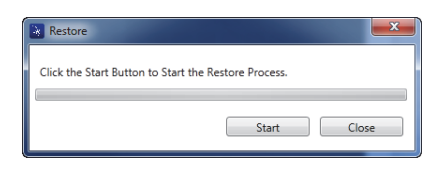

**Figure 7-29 Boîte de dialogue Restore (start)**

<span id="page-222-1"></span>4. Lorsque la boîte de dialogue **Confirmation** apparaît (voir la [Figure 7-30 à la](#page-223-0)  [page 224](#page-223-0)), cliquez sur **OK** pour lancer le processus de restauration.

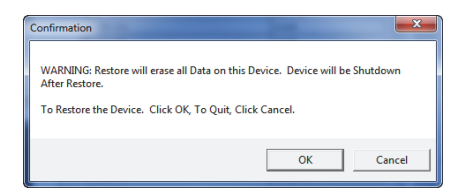

<span id="page-223-0"></span>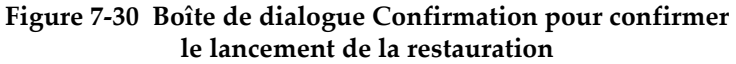

### NOTE

La restauration supprime tous les contenus de la mémoire interne et les remplace par les données stockées sur la carte de mémoire microSD externe.

5. Lorsque le processus de restauration est terminé, cliquez sur **Close** (Fermer) [voir la [Figure 7-31 à la page 224\]](#page-223-1).

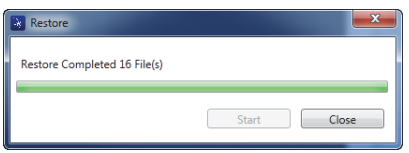

<span id="page-223-1"></span>**Figure 7-31 Boîte de dialogue Restore (processus terminé)**

# **8. Entretien et dépannage**

L'appareil d'inspection des composites BondMaster 600 est un appareil électronique de qualité industrielle exigeant très peu d'entretien. Vous pouvez effectuer vous-même la plupart des procédures de dépannage et d'entretien. Cependant, si un problème persiste, veuillez contacter Evident pour obtenir du soutien technique.

## **8.1 Batterie Li-ion**

Sous des conditions d'utilisation normales et dans le cadre d'applications courantes, le BondMaster 600 peut fonctionner à partir de la batterie pendant une durée minimale de huit heures. À mesure que la puissance de la batterie diminue, l'indicateur de niveau de charge indique le pourcentage restant. Quand le niveau de charge de la batterie est insuffisant, le BondMaster 600 s'éteint automatiquement pour éviter qu'elle ne s'endommage. Rechargez la batterie à l'aide du chargeur et du cordon d'alimentation fournis avec l'appareil.

### **Recharge de la batterie**

Le voyant lumineux du chargeur-adaptateur (DEL de niveau de charge) est rouge lorsque la batterie est en cours de chargement et il passe au vert lorsque le chargement est complété. Le temps de chargement approximatif est de deux à trois heures.

### **Remplacement de la batterie**

Après des centaines de recharges, les batteries rechargeables perdent leur capacité à rester entièrement chargées. Pour davantage de renseignements sur l'installation ou le remplacement de la batterie, voir [« Batterie Li-ion » à la page 43](#page-42-0) et [« Piles alcalines » à](#page-43-0)  [la page 44.](#page-43-0)

### **Élimination des batteries**

Les batteries doivent être éliminées de manière appropriée, conformément à la réglementation locale en vigueur (voir [« Information importante — Veuillez lire avant](#page-10-0)  [l'utilisation » à la page 11\)](#page-10-0).

# **8.2 Entretien de la sonde et diagnostics de problème**

Les sondes Bondmaster 600 sont fiables et robustes dans la mesure où elle sont entretenues adéquatement :

- Ne les laissez pas tomber sur des surfaces dures.
- Ne les frappez pas sur quel qu'objet que ce soit.
- Les sondes de résonance doivent toujours être utilisées sur des surfaces d'inspection munie de ruban de Teflon. En plus de prolonger la durée de vie de la sonde, cette mesure facilite le déplacement de la sonde sur la surface.
- Il faut inspecter et remplacer les pointes stabilisatrices des sondes à émission-réception séparées très fréquemment, en particulier celles qui sont équipées de pointes de sondes amovibles.

# **Appendice A: Caractéristiques techniques**

Cet appendice présente les caractéristiques techniques du BondMaster 600.

# **A.1 Caractéristiques techniques générales et indices de protection**

Le [Tableau 6 à la page 227](#page-226-0) indique les caractéristiques techniques générales et les indices de protection

<span id="page-226-0"></span>

| Catégorie | Paramètre                           | Valeur                                                                           |
|-----------|-------------------------------------|----------------------------------------------------------------------------------|
| Boîtier   | (largeur × hauteur ×<br>profondeur) | Dimensions hors-tout 236 mm $\times$ 167 mm $\times$ 70 mm                       |
|           | Poids                               | 1,70 kg, batterie Li-ion incluse                                                 |
|           | Autres                              | Dragonne installée à l'usine et étiquette<br>d'instructions au dos de l'appareil |

**Tableau 6 Caractéristiques techniques générales et indices de protection** 

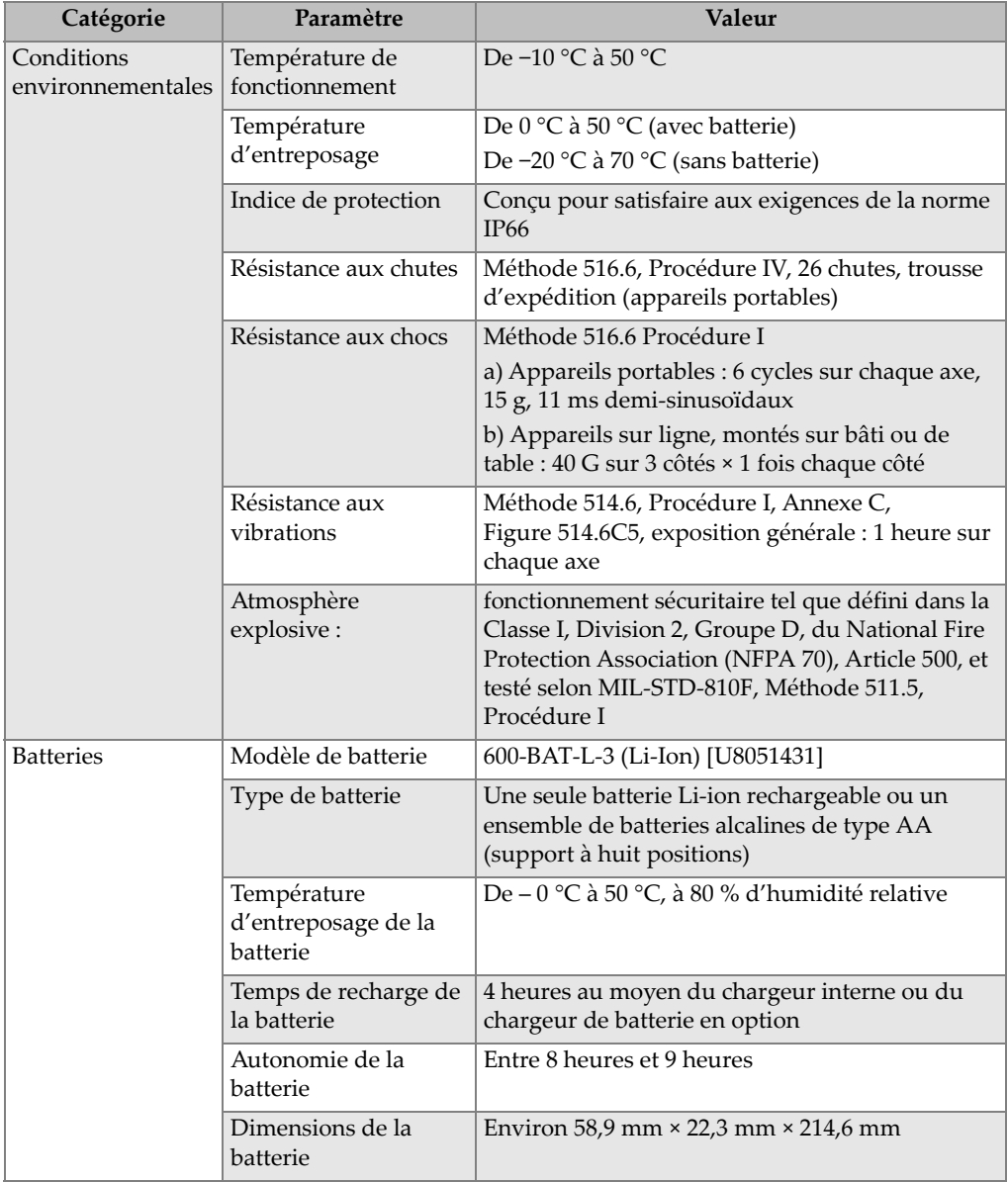

### **Tableau 6 Caractéristiques techniques générales et indices de protection** *(suite)*

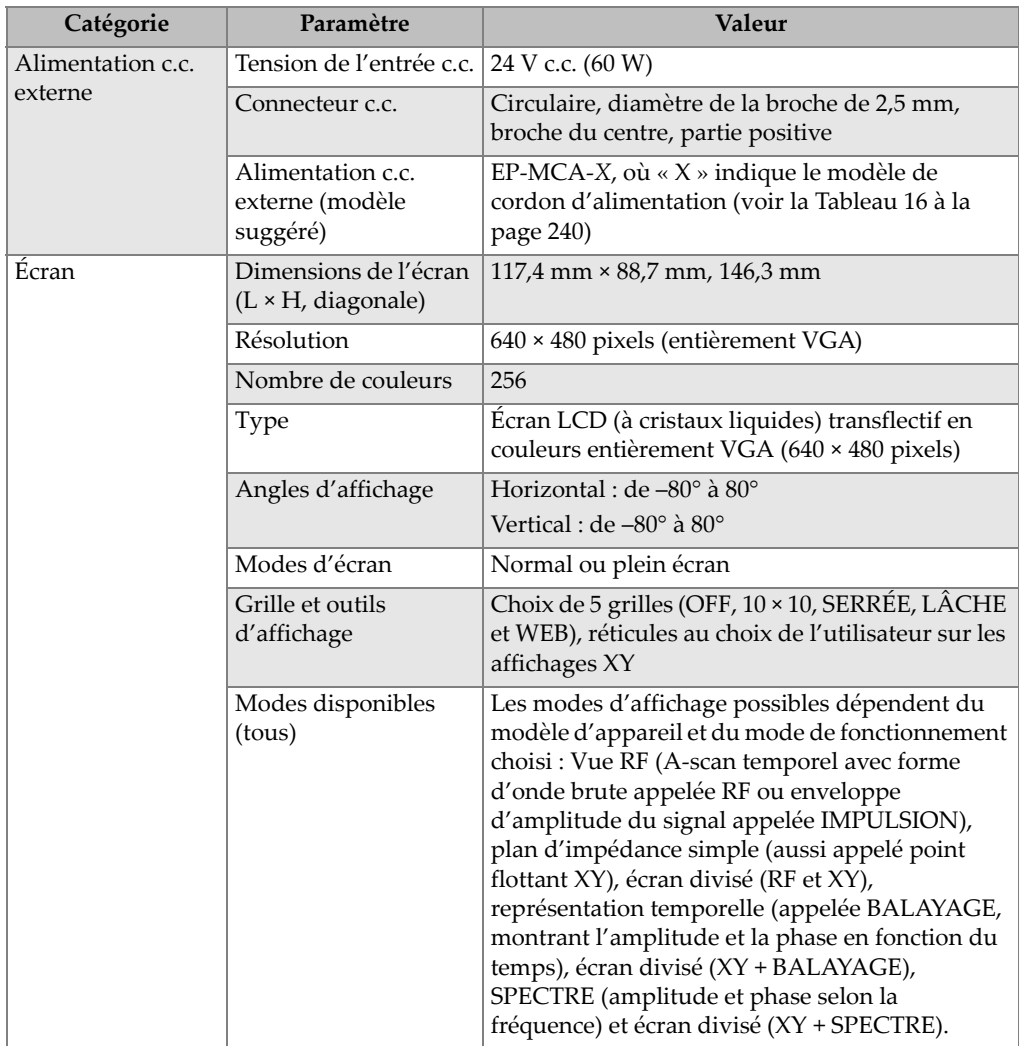

### **Tableau 6 Caractéristiques techniques générales et indices de protection** *(suite)*

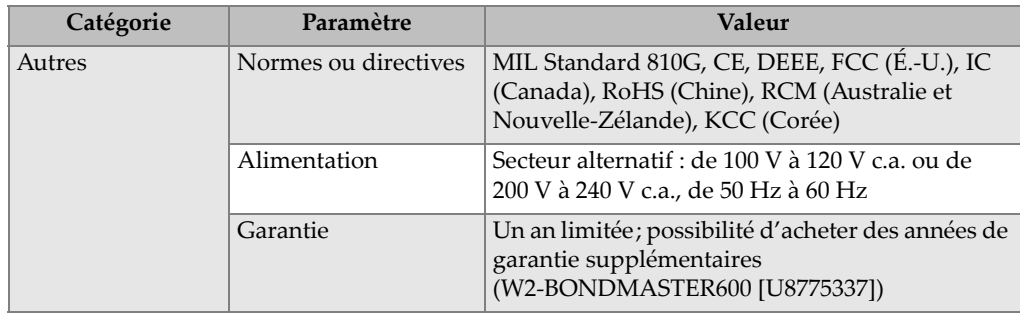

**Tableau 6 Caractéristiques techniques générales et indices de protection** *(suite)*

# **A.2 Caractéristique techniques des entrées-sorties**

Le [Tableau 7 à la page 230](#page-229-0) énumère les caractéristiques techniques des signaux d'entrée et de sortie.

<span id="page-229-0"></span>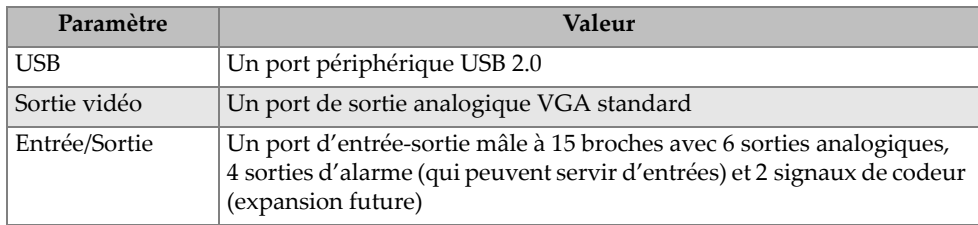

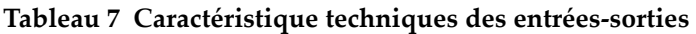

Le [Tableau 8 à la page 230](#page-229-1) indique toutes les connections disponibles sur le connecteur d'entrée-sortie à 15 broches. [Tableau 9 à la page 231](#page-230-0) décrit toutes les connexions disponibles sur le connecteur de sortie VGA à 15 broches.

### **Tableau 8 Connecteur d'entrée et sortie à 15 broches du BondMaster 600**

<span id="page-229-1"></span>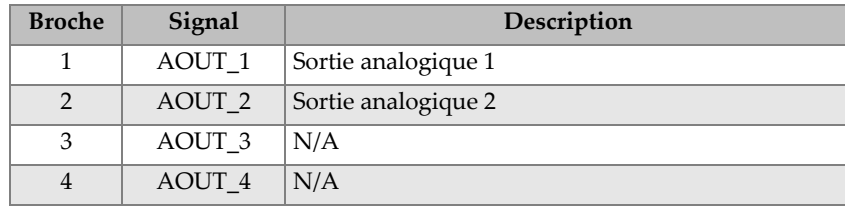

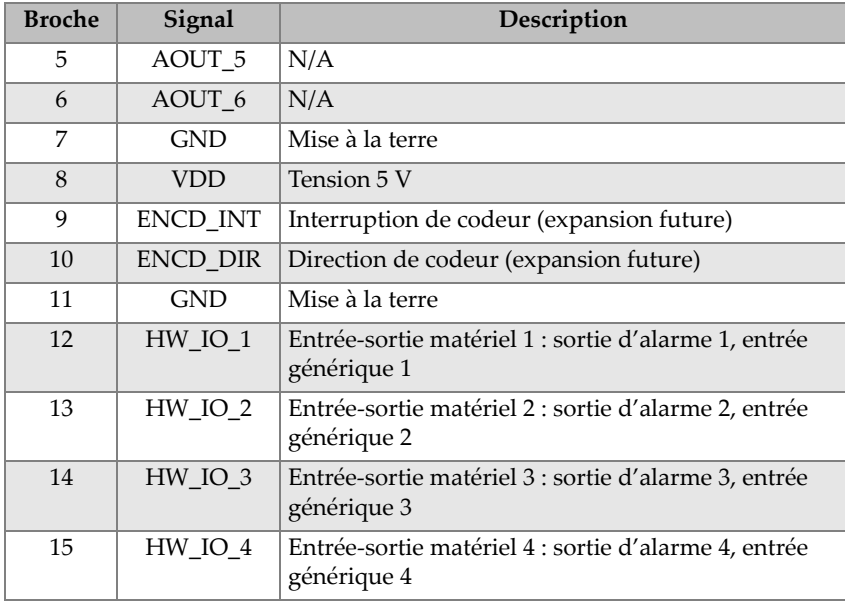

### **Tableau 8 Connecteur d'entrée et sortie à 15 broches du BondMaster 600** *(suite)*

### <span id="page-230-0"></span>**Tableau 9 Port de sortie VGA à 15 broches BondMaster 600a**

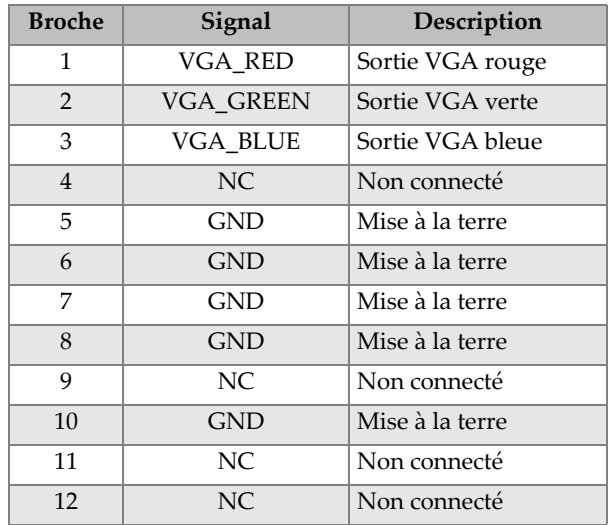

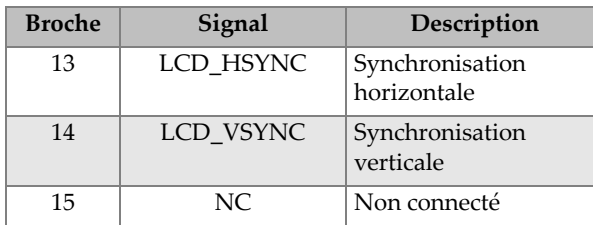

#### Tableau 9 Port de sortie VGA à 15 broches BondMaster 600<sup>a</sup> (suite)

a. Configuration standard de la sortie VGA

# **A.3 Caractéristiques techniques liées à l'inspection des composites**

Le [Tableau 10 à la page 232](#page-231-0) énumère les caractéristiques techniques liées à l'inspection des composites.

<span id="page-231-0"></span>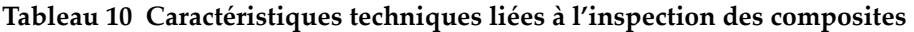

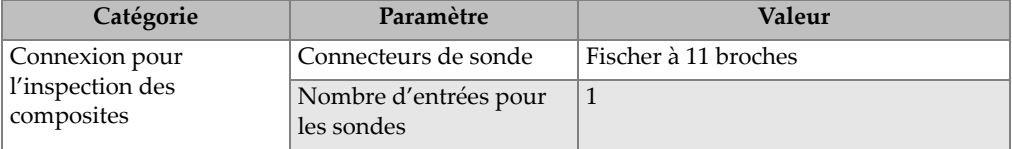

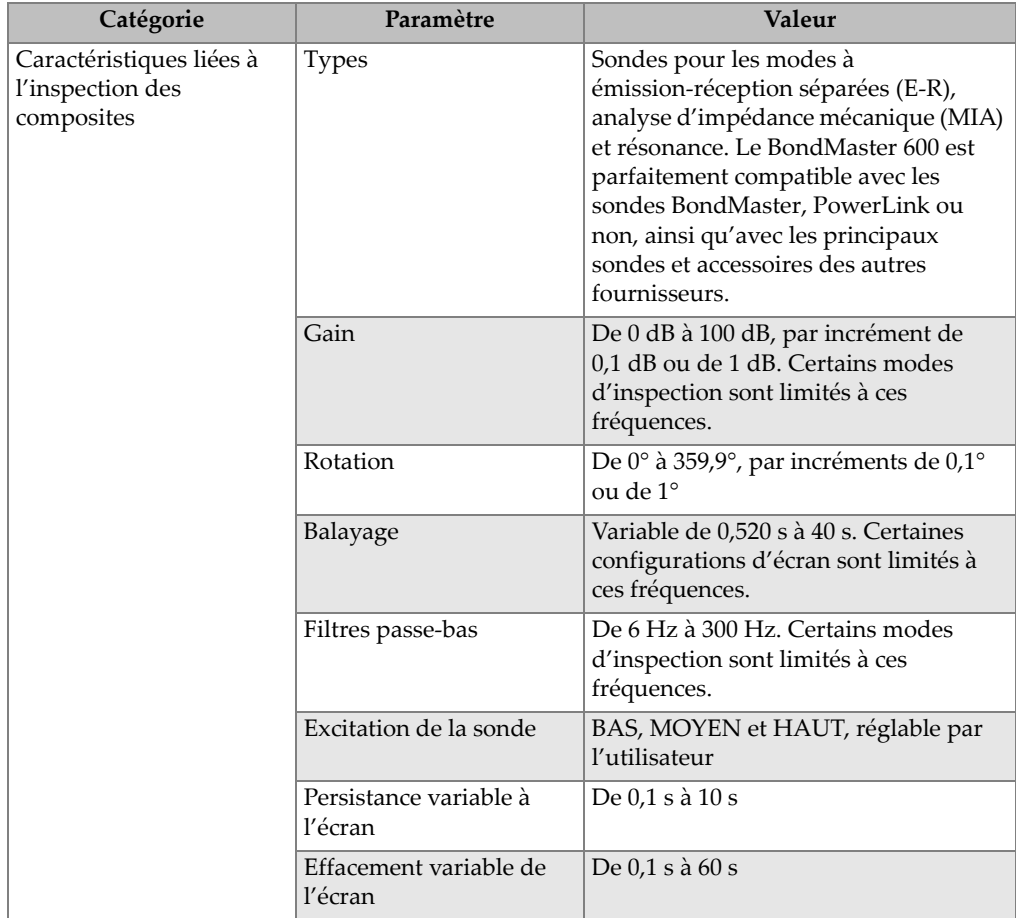

#### **Tableau 10 Caractéristiques techniques liées à l'inspection des composites** *(suite)*

# **A.4 Caractéristiques techniques de l'impulsion sonore à émission-réception séparées et du mode balayé**

Le [Tableau 11 à la page 234](#page-233-0) énumère les caractéristiques techniques de l'impulsion sonore à émission-réception séparées et du mode balayé

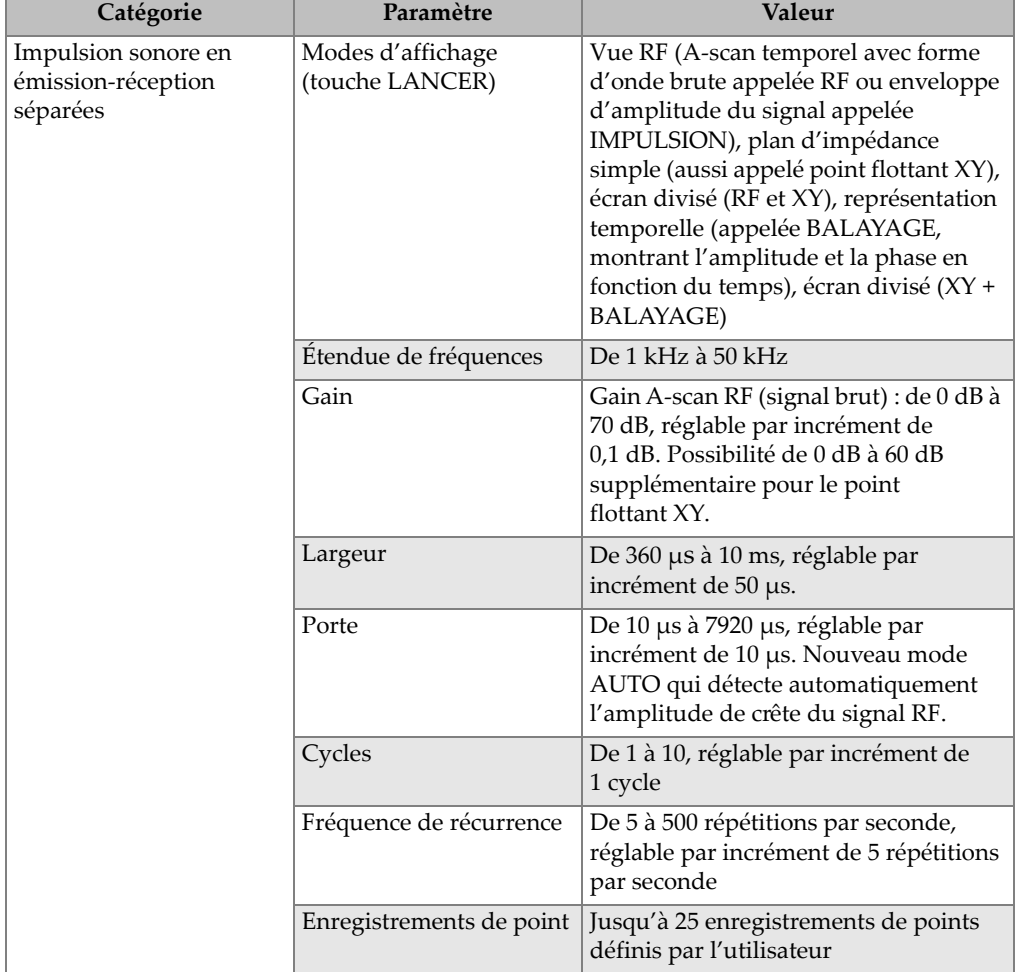

### <span id="page-233-0"></span>**Tableau 11 Caractéristiques techniques de l'impulsion sonore à émission-réception séparées et du mode balayé**

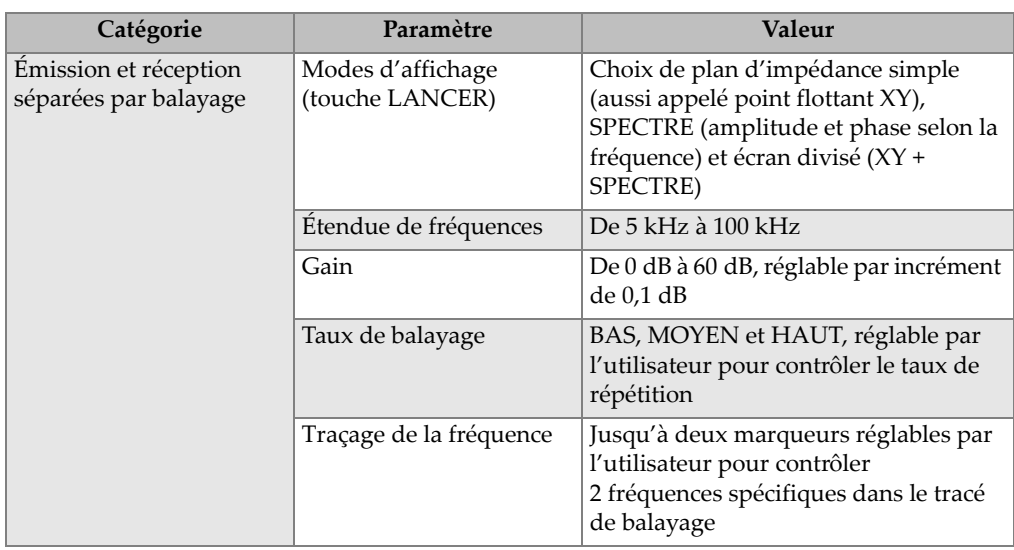

**Tableau 11 Caractéristiques techniques de l'impulsion sonore à émission-réception séparées et du mode balayé** *(suite)*

# **A.5 Caractéristiques des modes d'analyse d'impédance mécanique et de résonance**

Le [Tableau 12 à la page 236](#page-235-0) énumère les caractéristiques techniques des modes d'analyse d'impédance mécanique et de résonance

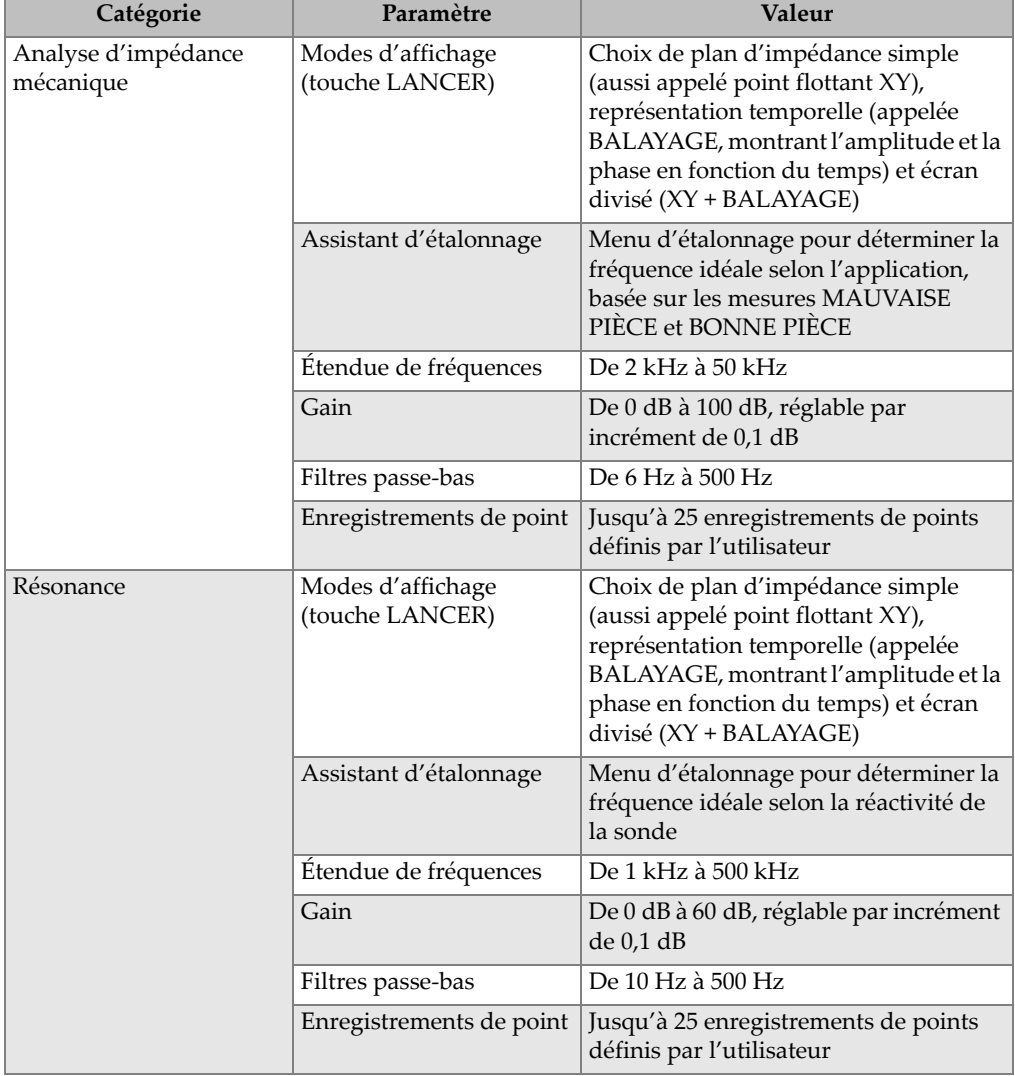

### <span id="page-235-0"></span>**Tableau 12 Caractéristiques des modes d'analyse d'impédance mécanique et de résonance**

# **A.6 Caractéristiques techniques des alarmes, de la connectivité et de la mémoire**

Le [Tableau 13 à la page 237](#page-236-0) énumère les caractéristiques techniques des alarmes, de la connectivité et de la mémoire.

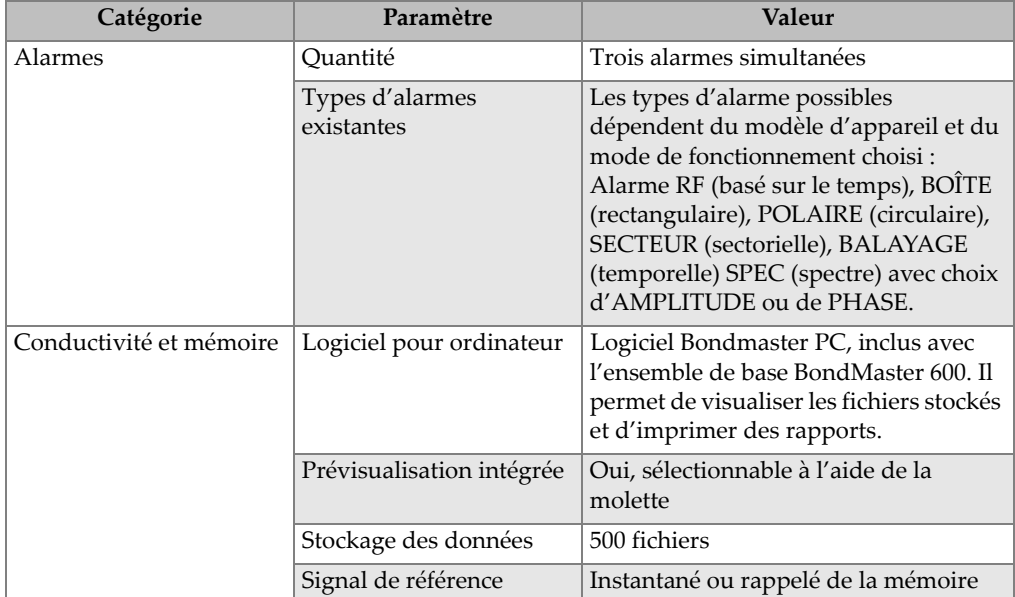

### <span id="page-236-0"></span>**Tableau 13 Caractéristiques techniques des alarmes, de la connectivité et de la mémoire**

# **A.7 Caractéristiques techniques de l'interface**

Le [Tableau 14 à la page 238](#page-237-0) énumère les caractéristiques techniques de l'interface.

<span id="page-237-0"></span>

| Catégorie                               | Paramètre             | <b>Valeur</b>                                                                                                    |
|-----------------------------------------|-----------------------|----------------------------------------------------------------------------------------------------|
| Présentation de<br>l'interface          | Langues               | Anglais, espagnol, français, allemand,<br>italien, japonais, chinois, russe,<br>portugais, polonais, hollandais,<br>tchèque, hongrois, suédois et<br>norvégien                                                                                                 |
|                                         | Couleurs              | 8 palettes de couleurs, pour satisfaire<br>aux préférences de l'utilisateur et à<br>toutes les conditions d'éclairage                                                                                                    |
| Information détaillée de<br>l'interface | Mode de l'appareil    | Impulsion sonore en<br>émission-réception séparées<br>(affichages de la fréquence ou de<br>l'impulsion), balayage en<br>émission-réception séparées, analyse<br>d'impédance mécanique (MIA) et<br>résonance.                                                   |
|                                         | Structure de menus    | Interface à niveau de menu simple<br>contenant tous les réglages pour une<br>configuration facile à même la<br>procédure.                                                                                                    |
|                                         | Applications          | Menu de sélection de l'application<br>pour des réglages rapides et faciles                                                                                                    |
|                                         | Mesures en temps réel | Les types de mesures possibles<br>dépendent du modèle d'appareil et du<br>mode de fonctionnement choisi.<br>Jusqu'à deux mesures en temps réel<br>affichant les caractéristiques du signal<br>(choix de quatre mesures d'amplitude<br>et d'une mesure d'angle) |

**Tableau 14 Caractéristiques techniques de l'interface** 

# **Appendice B: Accessoires, pièces de remplacement et mises à niveau**

Vous trouverez, du [Tableau 15 à la page 239](#page-238-0) au [Tableau 18 à la page 240](#page-239-1), les numéros de pièces correspondant aux accessoires, aux pièces de remplacement et aux mises à niveau pour l'appareil BondMaster 600.

### <span id="page-238-0"></span>**Tableau 15 Accessoires en option, accessoires de soutien et pièces de remplacement**

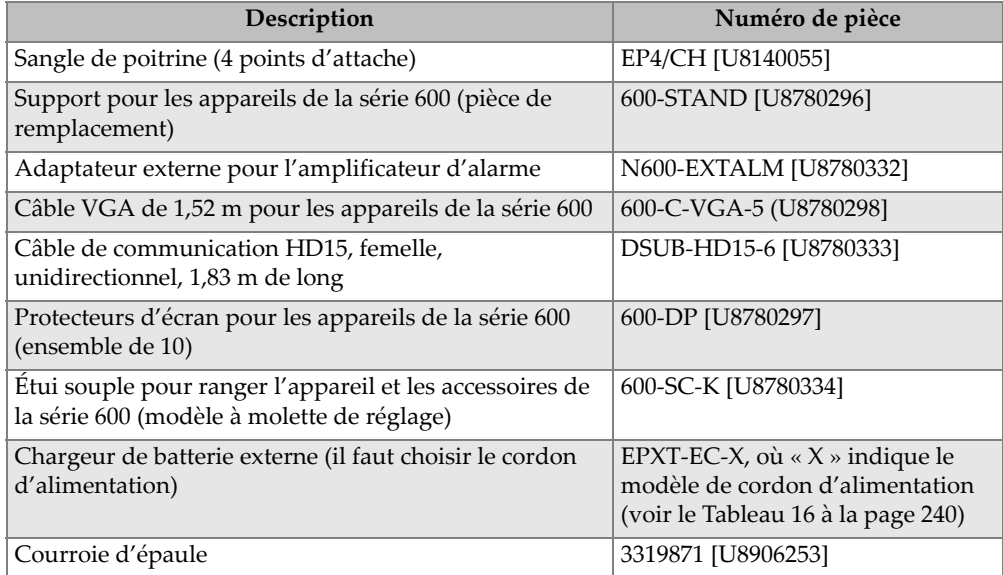

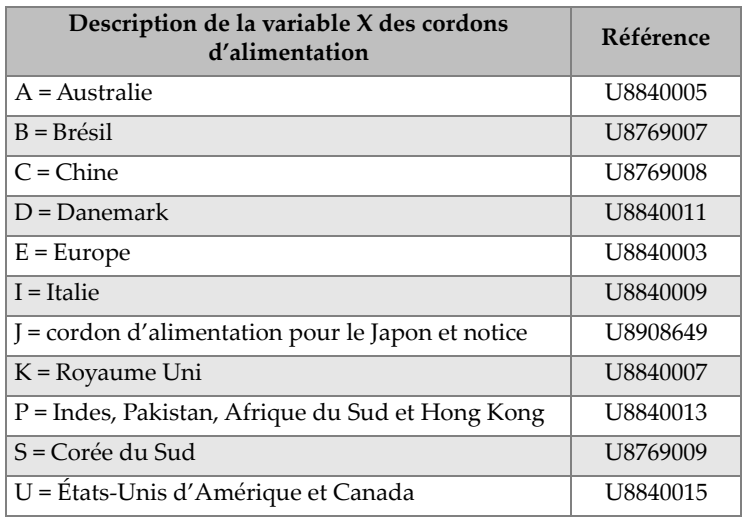

### <span id="page-239-0"></span>**Tableau 16 Cordons d'alimentation pour EP-MCA-X et EPXT-EC-X**

### **Tableau 17 Mise à niveau et garantie**

<span id="page-239-2"></span>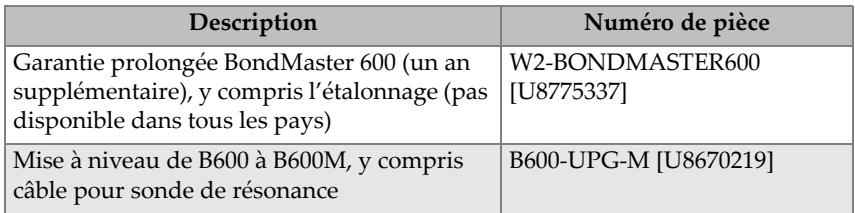

### **Tableau 18 Guide d'utilisation abrégé — Toutes les langues**

<span id="page-239-1"></span>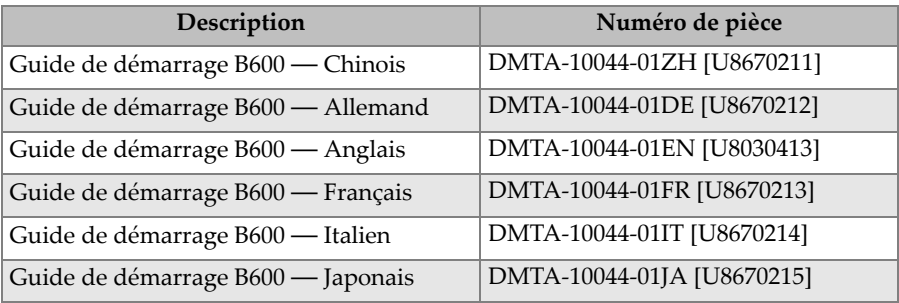

| Description                          | Numéro de pièce            |
|--------------------------------------|----------------------------|
| Guide de démarrage B600 — Russe      | DMTA-10044-01RU [U8670216] |
| Guide de démarrage B600 — Espagnol   | DMTA-10044-01ES [U8670217] |
| Guide de démarrage B600 — Portuguais | DMTA-10044-01PT [U8670218] |

**Tableau 18 Guide d'utilisation abrégé — Toutes les langues** *(suite)*

# **Liste des figures**

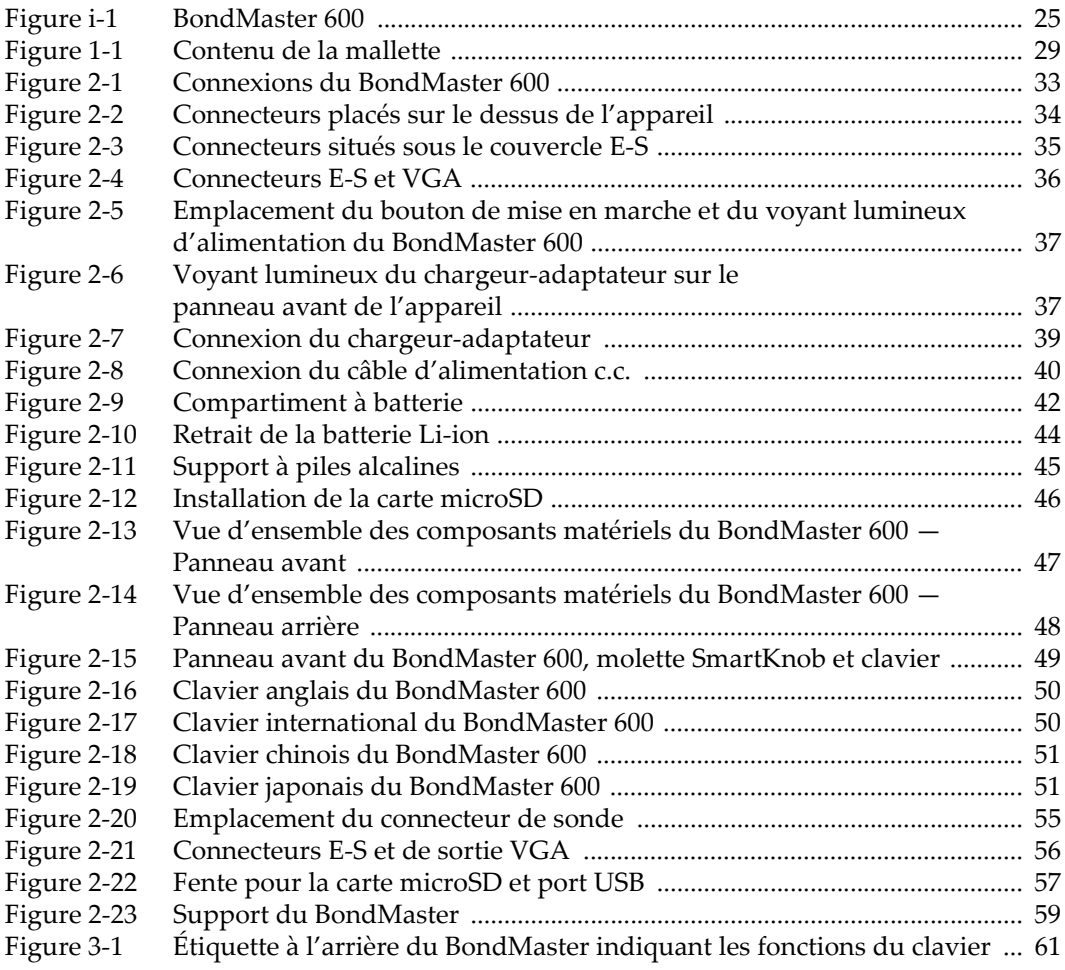

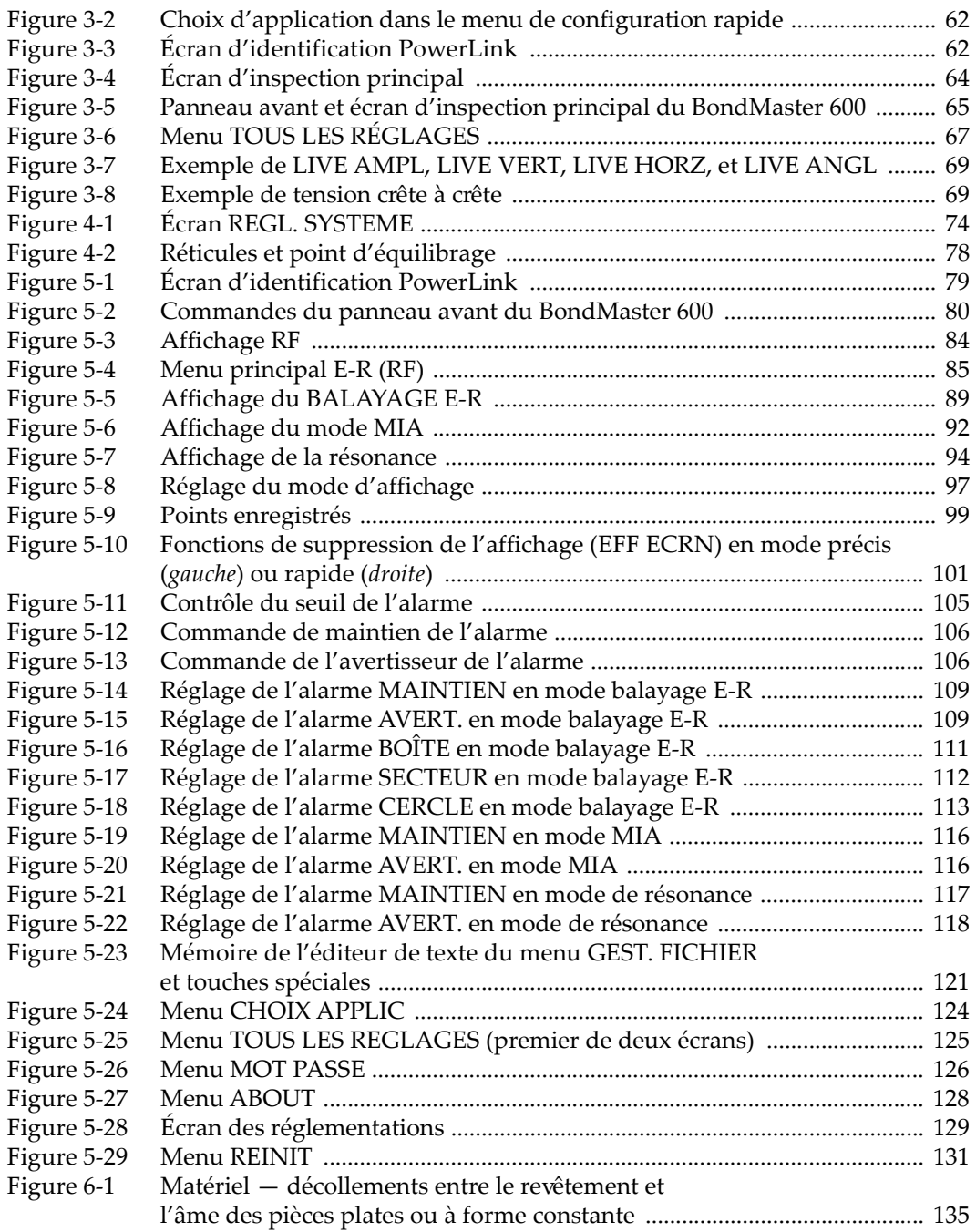

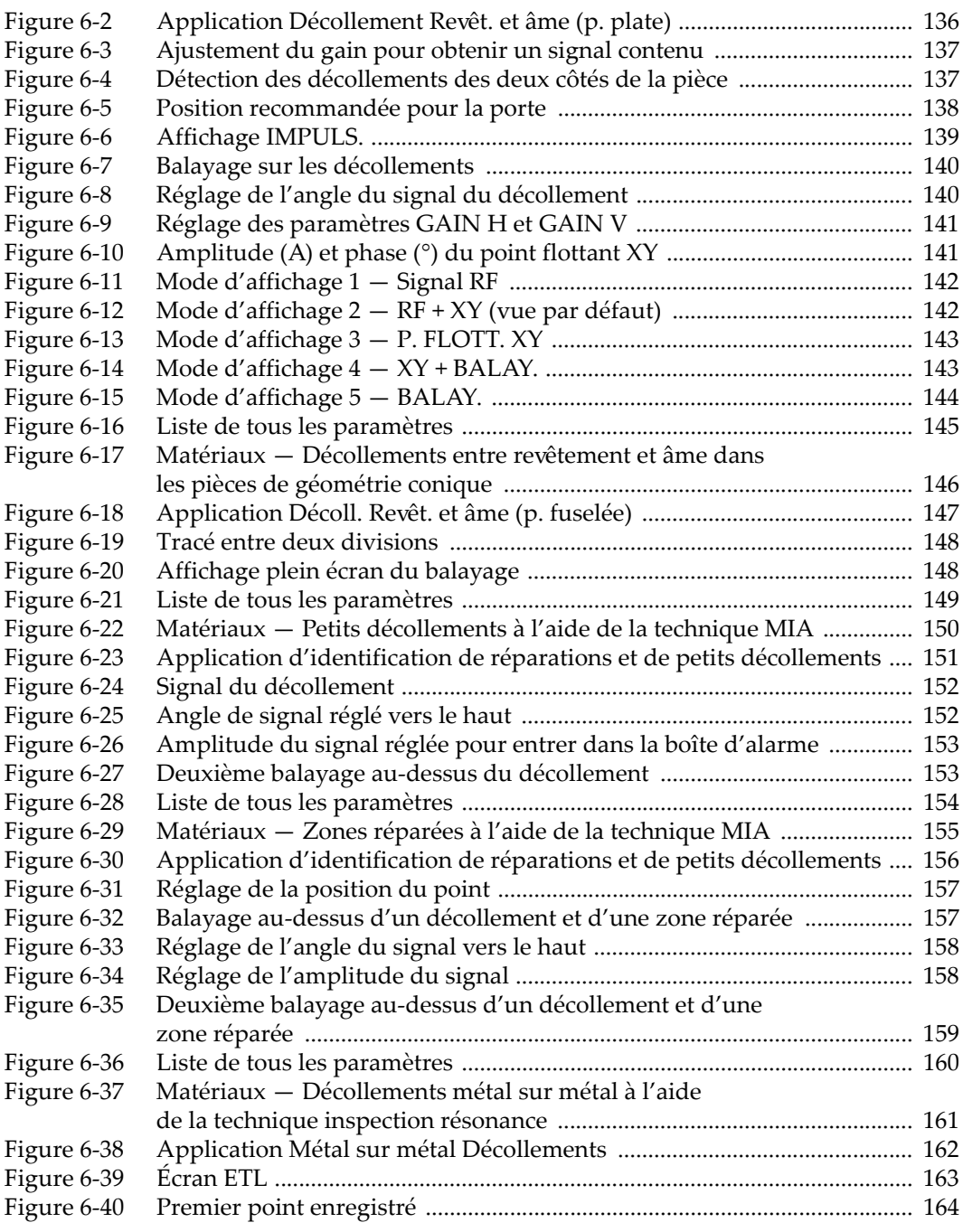

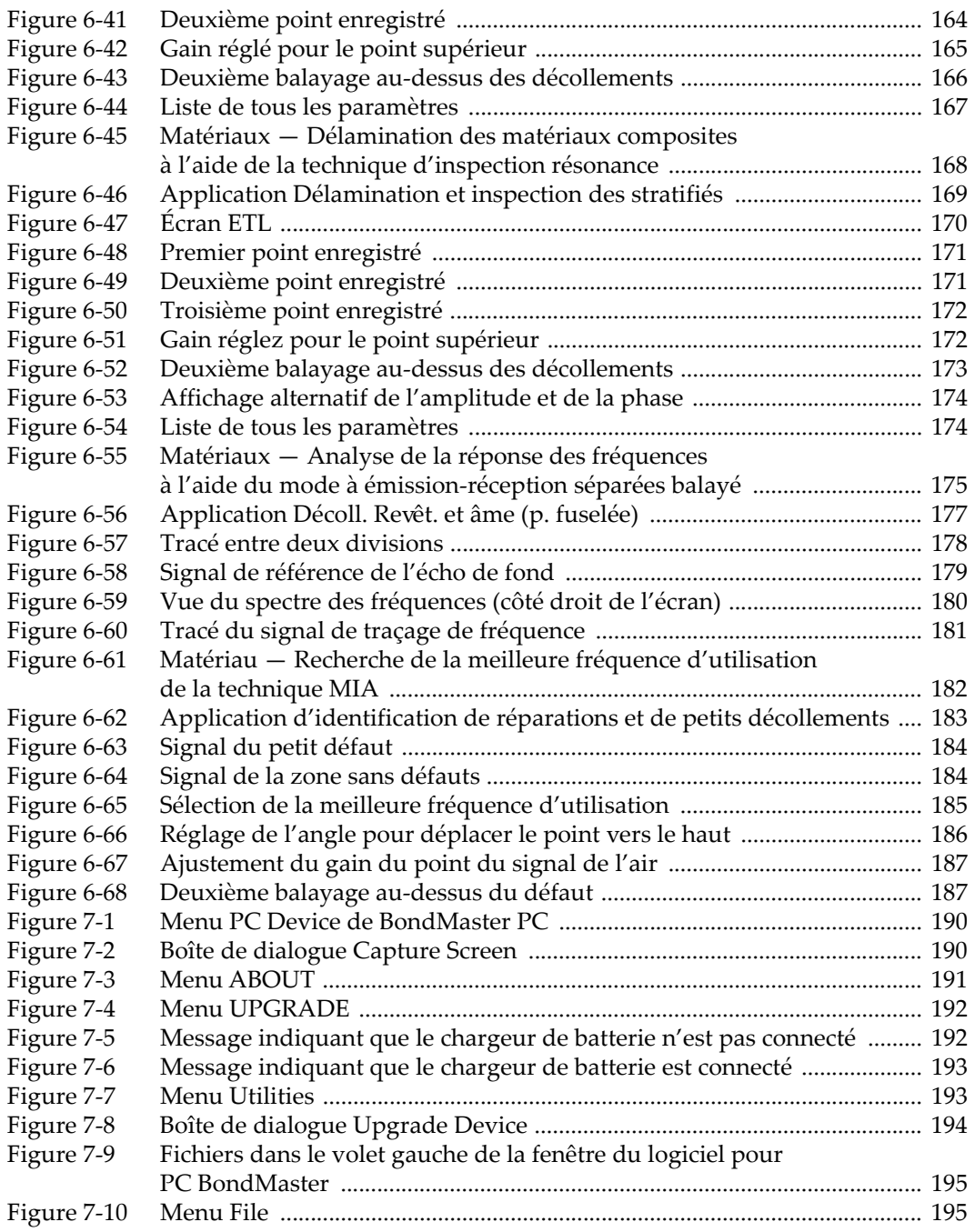

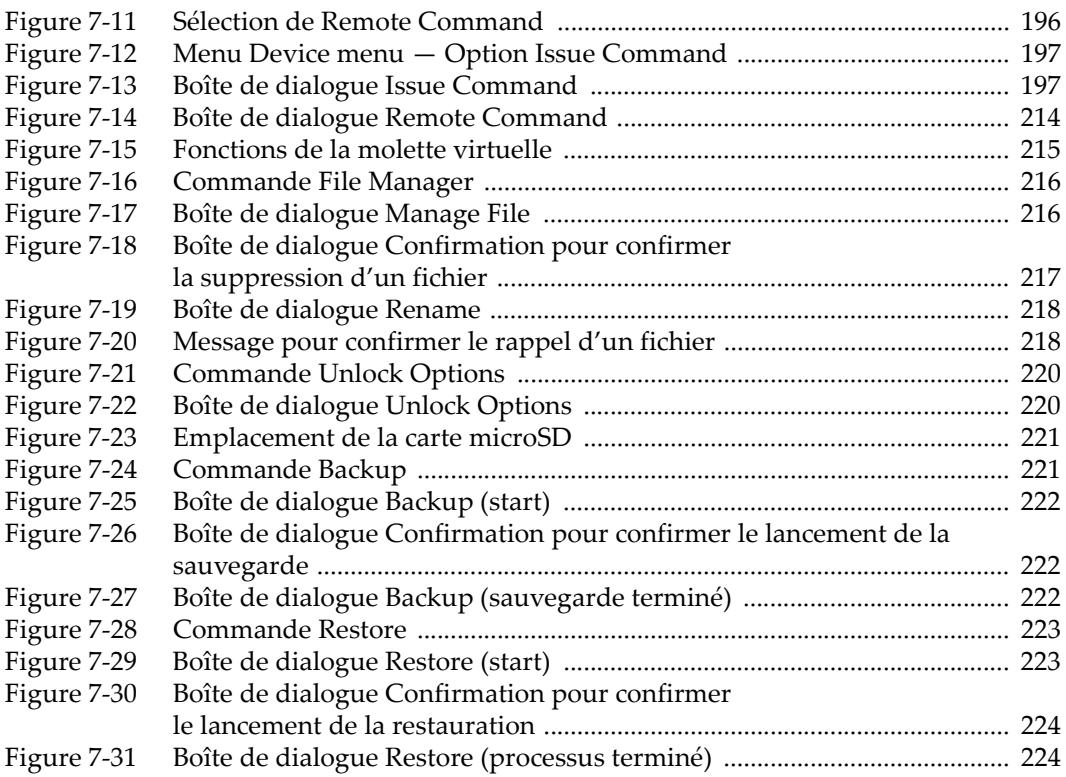

# **Liste des tableaux**

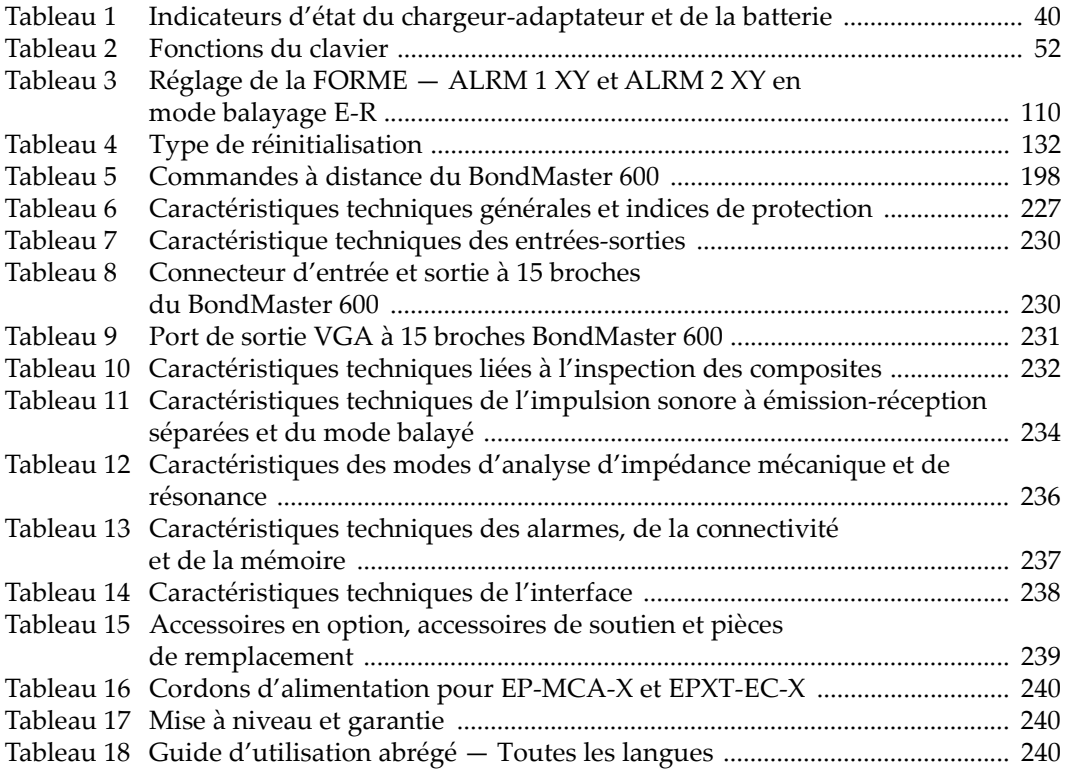